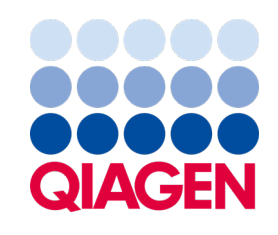

2022. gada septembris

# QIAstat-Dx® Analyzer 1.0 lietotāja rokasgrāmata

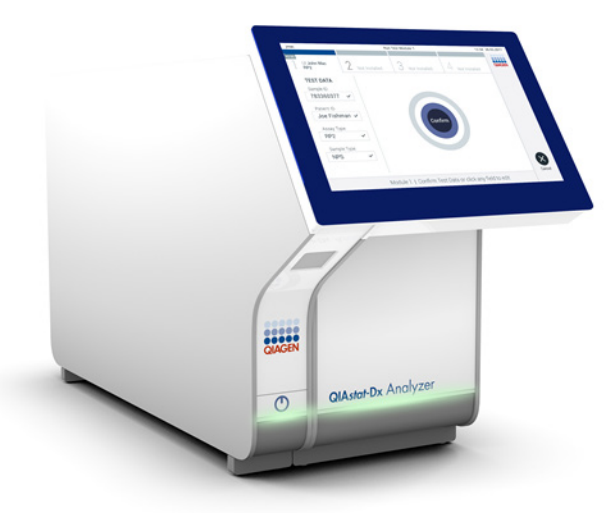

4. versija Izmantošanai ar programmatūras versiju 1.5.2

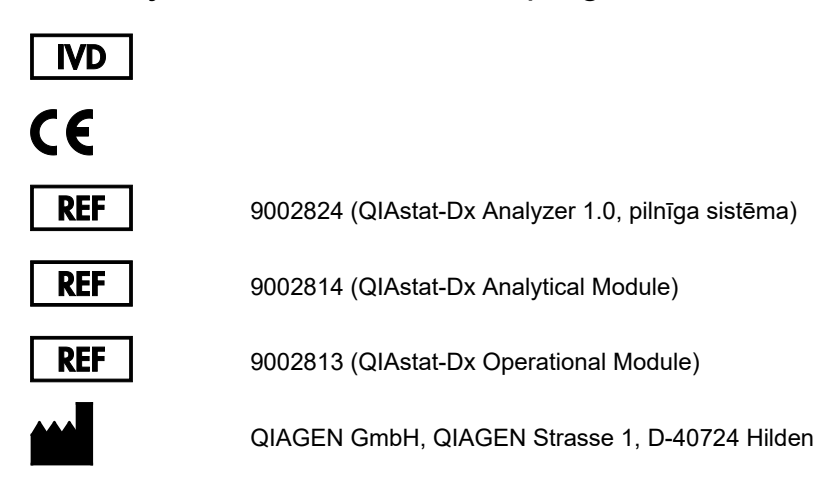

Sample to Insight

# **Saturs**

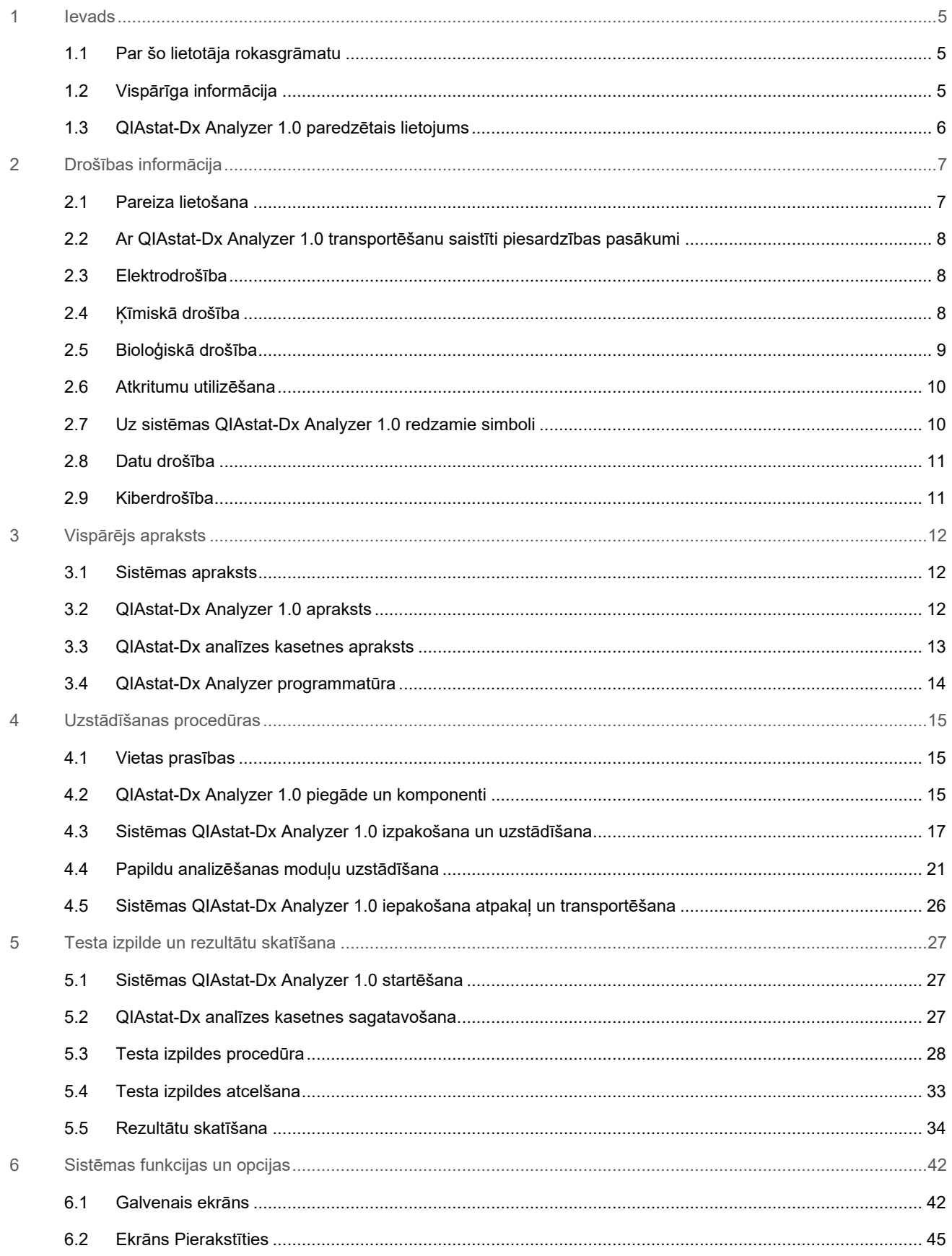

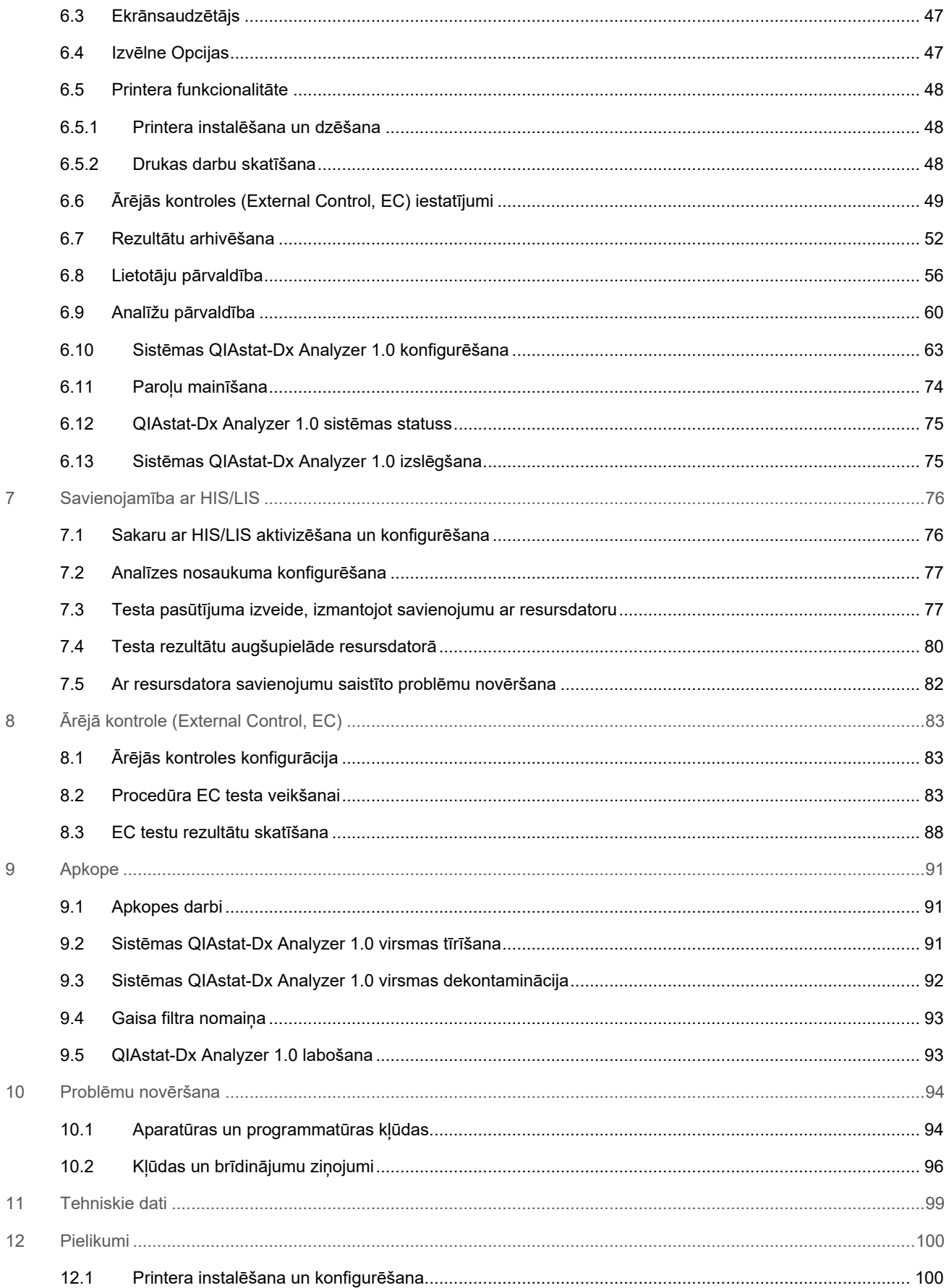

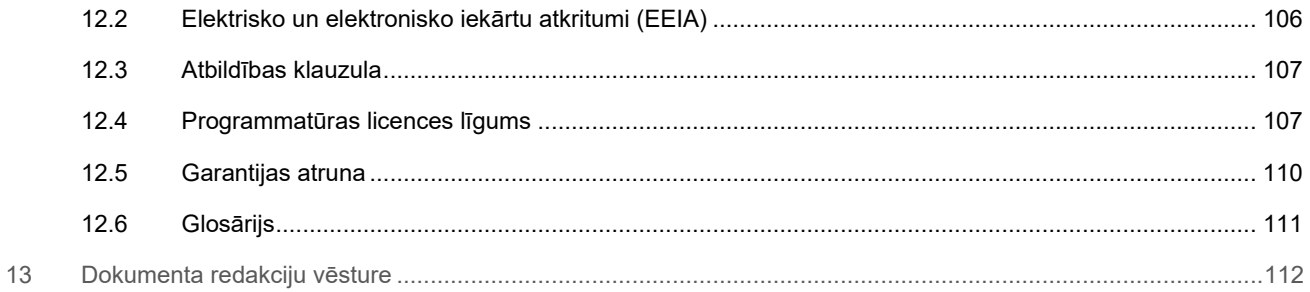

Pēc pieprasījuma ir pieejama šīs rokasgrāmatas drukāta versija.

# <span id="page-4-0"></span>1 Ievads

Pateicamies, ka izvēlējāties QIAstat-Dx® Analyzer 1.0. Mēs ticam, ka šī ierīce kļūs par svarīgu jūsu laboratorijas iekārtu.

Šajā rokasgrāmatā ir sniegta informācija par to, kā lietot sistēmu QIAstat-Dx Analyzer 1.0 ar programmatūras versiju 1.5. Pirms QIAstat-Dx Analyzer 1.0 lietošanas ir svarīgi rūpīgi izlasīt šo lietotāja rokasgrāmatu, īpašu uzmanību pievēršot drošības informācijai. Lietotāja rokasgrāmatā sniegtie norādījumi un drošības informācija ir jāievēro, lai garantētu drošu ierīces ekspluatāciju un uzturētu to lietošanai droša stāvoklī.

**Piezīme**. Attēli šajā lietotāja rokasgrāmatā ir sniegti tikai piemēra nolūkā, un tie katrā analīzē var atšķirties.

## <span id="page-4-1"></span>1.1 Par šo lietotāja rokasgrāmatu

Šajā lietotāja rokasgrāmatā ir sniegta informācija par QIAstat-Dx Analyzer 1.0, kas ir ietverta tālāk norādītajās sadaļās.

- **levads**
- [Drošības informācija](#page-6-0)
- [Vispārējs apraksts](#page-11-0)
- [Uzstādīšanas procedūras](#page-14-0)
- [Testa izpilde un rezultātu skatīšana](#page-26-0)
- [Sistēmas funkcijas un opcijas](#page-41-0)
- [Savienojamība ar HIS/LIS](#page-75-0)
- Ārējā kontrole ([External Control, EC\)](#page-82-0)
- [Apkope](#page-90-0)
- [Problēmu novēršana](#page-93-0)
- [Tehniskie dati](#page-98-0)

Pielikumos ir ietverta šāda informācija:

- [Printera instalēšana un konfigurēšana,](#page-99-1) tostarp testēto printeru saraksts
- Atbilstības deklarācija
- [Elektrisko un elektronisko iekārtu atkritumi \(EEIA\)](#page-105-0)
- [Atbildības klauzula](#page-106-0)
- [Programmatūras licences līgums](#page-106-1)
- [Garantijas atruna](#page-109-0)
- [Glosārijs](#page-110-0)

# <span id="page-4-2"></span>1.2 Vispārīga informācija

### 1.2.1 Tehniskā palīdzība

Uzņēmums QIAGEN lepojas ar nodrošinātā tehniskā atbalsta kvalitāti un pieejamību. Mūsu tehniskā atbalsta dienesta komandā strādā pieredzējuši zinātnieki ar plašu praktisko un teorētisko pieredzi molekulārajā bioloģijā un QIAGEN produktu izmantošanā. Ja jums ir jautājumi vai ir radušās problēmas saistībā ar sistēmas QIAstat-Dx Analyzer 1.0 vai QIAGEN produktu lietošanu kopumā, sazināties ar mums.

QIAGEN klienti ir galvenais avots, kas var sniegt informāciju par mūsu produktu īpašu vai specializētu lietošanu. Šī informācija ir noderīga citiem zinātniekiem, kā arī pētniekiem, kas strādā uzņēmumā QIAGEN. Tāpēc mēs aicinām jūs sazināties ar mums, ja jums ir ieteikumi par produktu veiktspēju vai izmantošanu jaunās procedūrās un metodēs.

Lai saņemtu tehnisko atbalstu, sazinieties ar QIAGEN tehniskā atbalsta dienestu, izmantojot vietni **[support.qiagen.com](file://FILER/Plunet/order/O-117717/_CPF/003/!_In/support.qiagen.com)**.

Sazinoties ar QIAGEN tehniskā atbalsta dienestu par kļūdām, sagatavojiet šādu informāciju:

- QIAstat-Dx Analyzer 1.0 sērijas numurs, tips, programmatūras versija un instalētie analīzes definīcijas faili
- Kļūdas kods (ja tāds ir)
- Laiks, kad kļūda tika konstatēta pirmo reizi
- Kļūdas rašanās biežums (piemēram, neregulāra vai pastāvīga kļūda)
- Kļūdas fotoattēls, ja iespējams
- Atbalsta pakotne

### 1.2.2 Paziņojums par politiku

Uzņēmuma QIAGEN politika ir produktu uzlabošana, tiklīdz kļūst pieejama jauna tehnoloģija vai jauni komponenti. QIAGEN patur tiesības jebkurā laikā mainīt specifikācijas. Mēs cenšamies sagatavot noderīgus un atbilstošus dokumentus, tāpēc priecāsimies par jūsu komentāriem par šo lietotāja rokasgrāmatu. Sazinieties ar QIAGEN tehniskā atbalsta dienestu.

## <span id="page-5-0"></span>1.3 QIAstat-Dx Analyzer 1.0 paredzētais lietojums

Platformu QIAstat-Dx Analyzer 1.0 ir paredzēts lietot kā in vitro diagnostikas ierīci izmantošanai ar QIAstat-Dx analīzēm, un molekulārajos lietojumos tā nodrošina pilnīgu automatizēšanu no parauga sagatavošanas līdz real-time PCR konstatēšanai.

Šī sistēma ir paredzēta tikai profesionālai lietošanai. Šī nav ierīce paštestēšanai vai pacienttuvai testēšanai.

### 1.3.1 Izmantošanas ierobežojumi

- Sistēmu QIAstat-Dx Analyzer 1.0 var lietot tikai kopā ar QIAstat-Dx analīzes kasetnēm, ievērojot norādījumus, kas sniegti šajā lietotāja rokasgrāmatā un QIAstat-Dx analīzes kasetņu lietošanas norādījumos.
- QIAstat-Dx Analyzer 1.0 pievienošanai izmantojiet tikai sistēmas komplektācijā iekļautos kabeļus.
- Jebkādus apkopes vai remondarbus drīkst veikt tikai QIAGEN pilnvaroti darbinieki.
- Sistēmu QIAstat-Dx Analyzer 1.0 drīkst lietot tikai tad, ja tā novietota uz līdzenas horizontālas virsmas bez sasveres vai slīpuma.
- Ja QIAstat-Dx analīzes kasetne jau ir sekmīgi izmantota vai tās izmantošana ir saistīta ar kļūdu vai nepilnīgu izpildi, to nedrīkst izmantot atkārtoti.
- Lai nodrošinātu atbilstošu ventilāciju, visās sistēmas QIAstat-Dx Analyzer 1.0 pusēs jāsaglabā vismaz 10 cm brīva vieta.
- Sistēmu QIAstat-Dx Analyzer 1.0 nedrīkst novietot gaisa kondicionēšanas plūsmas izvades atveru vai siltummaiņu tuvumā.
- Ierīci nedrīkst pārvietot, ja tajā tiek veikts tests.
- Testa cikla norises laikā nedrīkst mainīt sistēmas konfigurāciju.
- Sistēmas QIAstat-Dx Analyzer 1.0 pacelšanai vai pārvietošanai nedrīkst izmantot skārienekrānu.
- Neizslēdziet vai nerestartējiet ierīci, kamēr notiek dublēšana, atjaunošana, sistēmas atjaunināšana vai arhīva izveide.

# <span id="page-6-0"></span>2 Drošības informācija

Pirms QIAstat-Dx Analyzer 1.0 lietošanas ir svarīgi rūpīgi izlasīt šo lietotāja rokasgrāmatu, īpašu uzmanību pievēršot drošības informācijai. Lietotāja rokasgrāmatā sniegtie norādījumi un drošības informācija ir jāievēro, lai garantētu drošu ierīces ekspluatāciju un uzturētu to lietošanai droša stāvoklī.

Visā lietotāja rokasgrāmatā attiecīgajās vietās ir precīzi norādīti iespējamie draudi, kas var radīt kaitējumu lietotājam vai ierīces bojājumus.

Ierīces lietošana, neievērojot ražotāja norādījumus, var ietekmēt tai nodrošināto aizsardzību.

Tālāk norādītā drošības informācija ir sniegta visā sistēmas *QIAstat-Dx Analyzer 1.0 lietotāja rokasgrāmatā*.

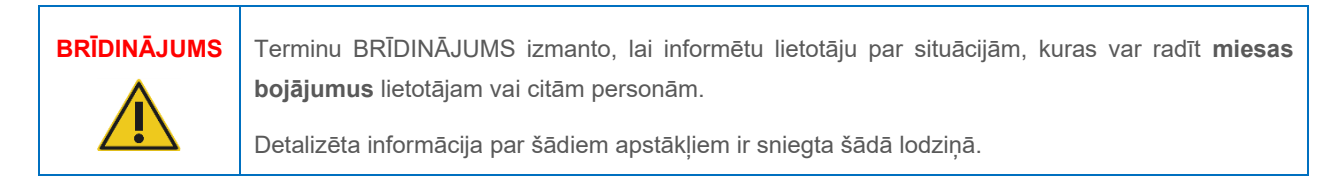

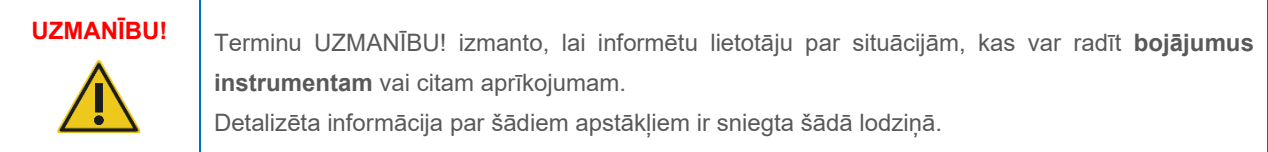

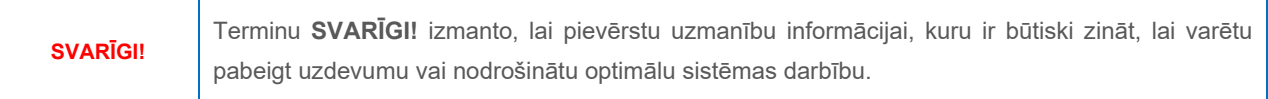

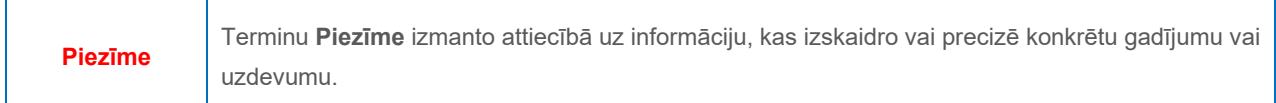

Lietotāja rokasgrāmatā sniegtie norādījumi ir sniegti, lai papildinātu lietotāja valstī spēkā esošās standarta drošības prasības, nevis lai tās aizstātu.

# <span id="page-6-1"></span>2.1 Pareiza lietošana

Lietojiet sistēmu QIAstat-Dx Analyzer 1.0 saskaņā ar norādēm šajā lietotāja rokasgrāmatā. Pirms sistēmas QIAstat-Dx Analyzer 1.0 lietošanas īpaši ieteicams uzmanīgi izlasīt un iepazīties ar norādījumiem par lietošanu.

- Ievērojiet visus drošības norādījumus, kas ir uzdrukāti uz sistēmas QIAstat-Dx Analyzer 1.0 vai piestiprināti tai.
- Sistēmas QIAstat-Dx Analyzer 1.0 nepareiza lietošana vai atbilstošas uzstādīšanas un apkopes norādījumu neievērošana var radīt traumas vai sistēmas QIAstat-Dx Analyzer 1.0 bojājumus.
- Sistēmu QIAstat-Dx Analyzer 1.0 drīkst lietot tikai veselības aprūpes speciālisti ar atbilstošām zināšanām un kvalifikāciju.
- Sistēmas QIAstat-Dx Analyzer 1.0 apkopi drīkst veikt tikai QIAGEN pilnvaroti pārstāvji.
- Sistēmu QIAstat-Dx Analyzer 1.0 nedrīkst lietot bīstamā vidē, kurā to nav paredzēts ekspluatēt.

• Ievērojiet konkrētās iestādes kiberdrošības procedūras par akreditācijas datu glabāšanu.

### **BRĪDINĀJUMS / UZMANĪBU! Traumas un materiāla bojājuma risks** Nedrīkst atvērt sistēmas QIAstat-Dx Analyzer 1.0 pārsegu. Sistēmas QIAstat-Dx Analyzer 1.0 pārsegs ir paredzēts operatora aizsardzībai un atbilstošai sistēmas QIAstat-Dx Analyzer 1.0 darbības nodrošināšanai. Sistēmas QIAstat-Dx Analyzer 1.0 lietošana bez pārsega rada ar elektrisko strāvu saistītu apdraudējumu un sistēmas QIAstat-Dx Analyzer 1.0 darbības traucējumus.

**BRĪDINĀJUMS / UZMANĪBU!**

**Traumas un materiāla bojājuma risks**

Aizverot kasetnes ievietošanas atveres vāku, ievērojiet piesardzību, lai novērstu traumas, piemēram, pirkstu iespiešanu.

# <span id="page-7-0"></span>2.2 Ar QIAstat-Dx Analyzer 1.0 transportēšanu saistīti piesardzības pasākumi

# **BRĪDINĀJUMS / UZMANĪBU!**

### **Traumas un materiāla bojājuma risks**

QIAstat-Dx Analyzer 1.0 ir smaga ierīce. Lai novērstu traumas vai sistēmas QIAstat-Dx Analyzer 1.0 bojājumus, paceļot to, ievērojiet piesardzību un izmantojiet atbilstošus pacelšanas līdzekļus.

# <span id="page-7-1"></span>2.3 Elektrodrošība

Ievērojiet vispārīgos drošības noteikumus, kas attiecas uz elektroierīcēm.

Pirms apkopes veikšanas atvienojiet elektrotīkla strāvas vadu no kontaktligzdas.

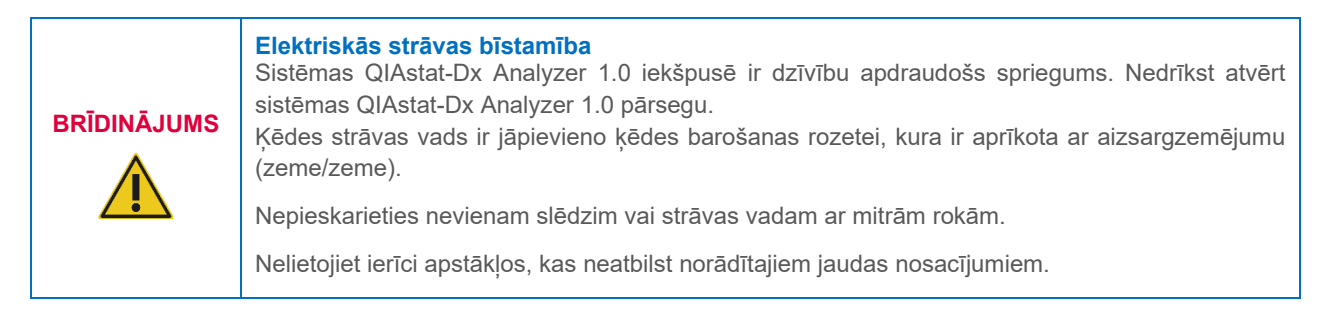

# <span id="page-7-2"></span>2.4 Ķīmiskā drošība

Sazinoties ar QIAGEN, ir pieejamas kasetnes materiālu drošības datu lapas (DDL).

Izlietotās QIAstat-Dx analīzes kasetnes ir jāutilizē saskaņā ar visiem valsts un vietējiem veselības un drošības noteikumiem un tiesību aktiem.

## **BRĪDINĀJUMS**

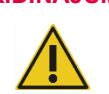

### **Bīstamas ķīmiskas vielas**

Ķīmisko vielu noplūde no kasetnes var rasties, ja ir bojāts kasetnes korpuss. Dažas QIAstat-Dx analīzes kasetnēs izmantotās ķīmiskās vielas var būt vai var kļūt bīstamas. Vienmēr valkājiet aizsargbrilles, cimdus un laboratorijas uzsvārci.

### **UZMANĪBU! Sistēmas QIAstat-Dx Analyzer 1.0 bojājuma risks**

Izvairieties izšļakstīt ķīmiskas vielas vai citus šķidrumus sistēmā QIAstat-Dx Analyzer 1.0 vai no tās. Uz izšļakstītu šķidrumu radītiem bojājumiem garantija neattiecas.

## <span id="page-8-0"></span>2.5 Bioloģiskā drošība

Pati sistēma QIAstat-Dx Analyzer 1.0 un kasetnes nesatur bioloģiski bīstamus materiālus. Tomēr bioloģiskas izcelsmes paraugus un reaģentus saturošie materiāli parasti ir jāapstrādā un jāutilizē kā iespējami bioloģiski bīstami materiāli. Ievērojiet drošas laboratorijas procedūras, kas aprakstītas Slimību kontroles un profilakses centru un Valsts veselības institūtu publicētajos dokumentos, piemēram, *"Biosafety in Microbiological and Biomedical Laboratories"* (Bioloģiskā drošība mikrobioloģiskajās un biomedicīnas laboratorijās) (**[www.cdc.gov/od/ohs/biosfty/biosfty.htm](http://www.cdc.gov/od/ohs/biosfty/biosfty.htm)**).

Sistēmā QIAstat-Dx Analyzer 1.0 testētie paraugi var saturēt infekciozas vielas. Lietotājiem ir jānem vērā šādu vielu radītais veselības apdraudējums un šādi paraugi ir jāapstrādā, jāglabā un jāutilizē, ievērojot attiecīgos drošības noteikumus. Rīkojoties ar reaģentiem vai paraugiem, izmantojiet individuālās aizsardzības līdzekļus un vienreizlietojamus cimdus bez pulvera un pēc tam rūpīgi nomazgājiet rokas.

Vienmēr ievērojiet drošības pasākumus, kas izklāstīti attiecīgajās vadlīnijās, piemēram, Clinical and Laboratory Standards Institute® (CLSI) izdotajā dokumentā *"Protection of Laboratory Workers from Occupationally Acquired Infections; Approved Guideline"* (M29) (Laboratorijas darbinieku aizsardzība pret darba vietā iegūtām infekcijām, apstiprinātās vadlīnijas) vai citos tālāk norādīto organizāciju atbilstošajos dokumentos.

- OSHA®: Occupational Safety and Health Administration (Amerikas Savienotās Valstis)
- ACGIH®: American Conference of Government Industrial Hygienists (Amerikas Savienotās Valstis)
- COSHH: Control of Substances Hazardous to Health (Apvienotā Karaliste)

Uzmanīgi rīkojieties ar paraugiem un QIAstat-Dx analīzes kasetnēm un novērsiet sistēmas QIAstat-Dx Analyzer 1.0 un darbavietas kontamināciju. Ja ir radusies kontaminācija (piem., noplūde no kasetnes), notīriet skarto apgabalu un sistēmu QIAstat-Dx Analyzer un veiciet to dekontaminēšanu (skatiet [9.](#page-90-0) sadaļu).

### **Bioloģiskie draudi**

### **BRĪDINĀJUMS**

Ievietojot infekciozus paraugus saturošas QIAstat-Dx analīzes kasetnes sistēmā QIAstat-Dx Analyzer 1.0 vai iznemot no tās, ievērojiet piesardzību. Ja kasetnē ir radusies plaisa, var rasties sistēmas QIAstat-Dx Analyzer 1.0 un tā apkārtnes kontaminācija.

Ar visām QIAstat-Dx analīzes kasetnēm jārīkojas tā, it kā tās saturētu potenciāli infekciozas vielas.

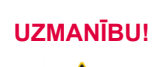

### **Kontaminācijas risks**

Ja QIAstat-Dx analīzes kasetne ir saplīsusi vai redzami bojāta, nekavējoties ierobežojiet kontamināciju un notīriet to. Lai arī saturs nav infekciozs, tas var izplatīties normālas darbības laikā un var papildus piesārņot analīzes rezultātus, radot aplami pozitīvus rezultātus.

Lai iegūtu norādījumus par sistēmas QIAstat-Dx Analyzer 1.0 tīrīšanu un dekontaminēšanu, skatiet attiecīgi [9.2.](#page-90-2) un [9.3.](#page-91-0) sadaļu.

## <span id="page-9-0"></span>2.6 Atkritumu utilizēšana

Izlietotās QIAstat-Dx analīzes kasetnes un plastmasas piederumi var saturēt bīstamas ķīmiskas vai infekciozas vielas. Šādi atkritumi ir jāsavāc un jāutilizē saskaņā ar visiem valsts, pagasta un vietējiem veselības un drošības noteikumiem un tiesību aktu prasībām.

Informāciju par elektrisko un elektronisko iekārtu atkritumiem (EEIA) skatiet šeit: [11.4.](#page-105-0)

## <span id="page-9-1"></span>2.7 Uz sistēmas QIAstat-Dx Analyzer 1.0 redzamie simboli

Uz sistēmas QIAstat-Dx Analyzer 1.0 un/vai QIAstat-Dx analīzes kasetnēm ir redzami tālāk norādītie simboli.

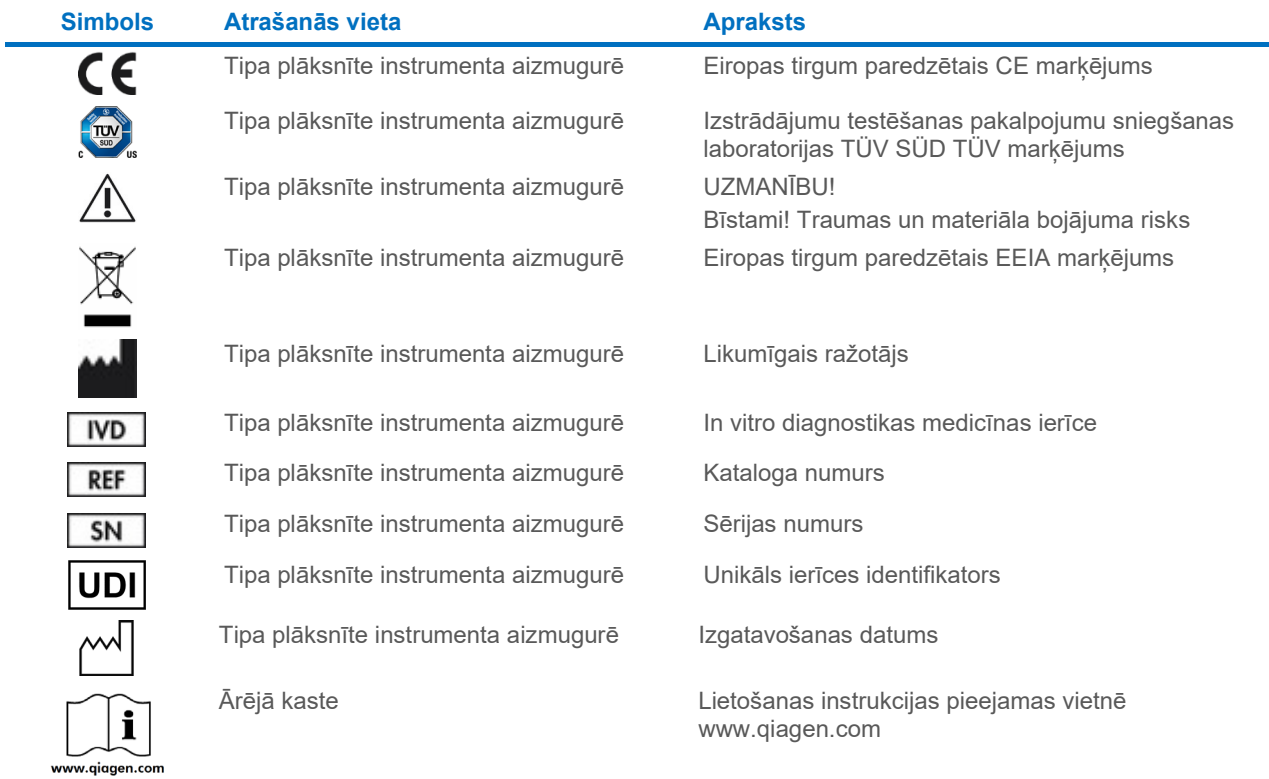

# <span id="page-10-0"></span>2.8 Datu drošība

**Piezīme**. Ļoti ieteicams regulāri veikt sistēmas dublēšanu atbilstoši jūsu organizācijas politikai par datu pieejamību un datu aizsardzību pret zaudēšanu.

Sistēma QIAstat-Dx Analyzer 1.0 tiek piegādāta USB atmiņas ierīcē, kuru vēlams izmantot īslaicīgai datu glabāšanai un vispārīgai datu pārsūtīšanai (piemēram, rezultātu saglabāšanai, sistēmas dublēšanai un arhīvu izveidei, sistēmas atjauninājumiem vai analīzes definīcijas failu importēšanai). Pastāvīgai datu glabāšanai ļoti ieteicams izmantot citu glabāšanas vietu.

**Piezīme**. USB atmiņas ierīces lietošanai ir noteikti ierobežojumi (piemēram, atmiņas ietilpība vai pārrakstīšanas risks), kas jāņem vērā pirms lietošanas.

Lai nodrošinātu ilgtermiņa datu drošību, ievērojiet savas organizācijas datu glabāšanas un drošības politikas attiecībā uz akreditācijas datu saglabāšanu.

## <span id="page-10-1"></span>2.9 Kiberdrošība

Lietojot QIAstat-Dx Analyzer 1.0, ļoti ieteicams ievērot tālāk norādītos ieteikumus kiberdrošībai.

- Sistēmu QIAstat-Dx Analyzer 1.0 lietojiet drošā vidē un drošā tīklā.
- Sistēmas atjaunināšanas gadījumā pirms instalēšanas atjauninājuma pakotnes kontrolsumma vienmēr ir jāsalīdzina ar kontrolsummu, kas norādīta vietnē (**[www.qiagen.com](http://www.qiagen.com/)**).
- Neatstājiet ierīci, kamēr notiek sistēmas atjaunināšana, sistēmas dublēšana un arhīva atjaunošana un izveide, jo šo procesu laikā automātiskās atteikšanās funkcija ir izslēgta. Plašāku informāciju par automātisko izrakstīšanos skatie[t 6.10.4.](#page-66-0) sadaļā.
- Pastāvīgi veiciet sistēmas dublēšanu un dublējuma failus glabājiet drošā vietā, ideālā gadījumā bezsaistes krātuvē. Plašāku informāciju par rezerves dublējumiem skatiet [6.10.11.](#page-72-0) sadaļā.
- Vienmēr izmantojiet USB atmiņas ierīci, kurā nav ļaunprogrammatūras.
- Izmantojiet sistēmas QIAstat-Dx Analyzer 1.0. vairāku lietotāju režīmu. Plašāku informāciju par [Lietotāju](#page-55-0)  [pārvaldība](#page-55-0) skatiet [6.8.](#page-55-0) sadaļā.
- Ievērojiet vismazāko privilēģiju principu (konta piešķiršana lietotājam atbilstoši viņa darba profilam). Plašāku informāciju par lietotāju pārvaldību skatiet [6.8.](#page-55-0) sadaļā.
- Ievērojiet organizācijas politiku par sarežģītu paroļu iestatīšanu un to mainīšanas biežumu.
- Atstājot sistēmu QIAstat-Dx Analyzer 1.0 bez uzraudzības, vienmēr atsakieties no darba tajā. Plašāku informāciju izrakstīšanos skatiet [6.2.1.](#page-46-2) sadaļā.
- Personas datus vai aizsargājamu informāciju par veselību neievadiet brīvi rediģējamos laukos.
- Ja domājat, ka sistēma QIAstat-Dx Analyzer 1.0 varētu būt apdraudēta, sazinieties ar QIAGEN tehniskā atbalsta dienestu.

Arī *QIAstat-Dx Analyzer 1.0 drošības un privātuma rokasgrāmata* palīdzēs droši un neapdraudēti instalēt, konfigurēt, lietot un uzturēt ierīci saskaņā ar datu aizsardzības noteikumiem. *QIAstat-Dx Analyzer 1.0 drošības un privātuma ceļvedis* ir pieejams vietnē **[qiagen.com/QIAstat-Dx\\_Privacy](http://www.qiagen.com/QIAstat-Dx_Privacy)**.

# <span id="page-11-0"></span>3 Vispārējs apraksts

### <span id="page-11-1"></span>3.1 Sistēmas apraksts

Sistēmā QIAstat-Dx Analyzer 1.0 kopā ar QIAstat-Dx analīzes kasetnēm izmanto real-time PCR, lai konstatētu patogēnu nukleīnskābes cilvēka bioloģiskajos paraugos. QIAstat-Dx Analyzer 1.0 kopā ar kasetnēm ir izveidota kā noslēgta sistēma, kas ļauj automātiski sagatavot paraugus un pēc tam veikt patogēnu nukleīnskābju noteikšanu un identifikāciju. Paraugi tiek ievietoti QIAstat-Dx analīzes kasetnē, kura satur visus reaģentus, kas nepieciešami patogēnu nukleīnskābju izolēšanai un amplifikācijai paraugā. Noteiktie amplifikācijas signāli reālajā laikā tiek interpretēti integrētajā programmatūrā, un intuitīvajā lietotāja interfeisā tiek sagatavots par tiem pārskats.

# <span id="page-11-2"></span>3.2 QIAstat-Dx Analyzer 1.0 apraksts

Sistēmu QIAstat-Dx Analyzer 1.0 veido operatīvais modulis un 1 vai vairāki (līdz 4) analizēšanas moduli. Operatīvais modulis ietver elementus, kas nodrošina savienojuma ar analizēšanas moduli izveidi un lauj lietotājam veikt darbības ar sistēmu QIAstat-Dx Analyzer 1.0. Analizēšanas modulis ietver paraugu testēšanas un analizēšanas aparatūru un programmatūru.

Sistēma QIAstat-Dx Analyzer 1.0 ietver tālāk norādītos elementus.

- Skārienekrāns, kas ļauj lietotājam veikt darbības ar sistēmu QIAstat-Dx Analyzer 1.0
- Svītrkodu lasītājs, kas nodrošina parauga, pacienta, lietotāja un QIAstat-Dx analīzes kasetnes identifikāciju
- USB porti analīžu un sistēmas jauninājumu veikšanai, dokumentu eksportēšanai un printeru pievienošanai (viens priekšpusē, trīs aizmugurē)
- Kasetnes ievietošanas atvere QIAstat-Dx analīžu kasetņu ievietošanai sistēmā QIAstat-Dx Analyzer 1.0
- Ethernet tīkla savienotājs savienojuma ar tīklu izveidei

1. [att](#page-11-3)ēlā un 2. [att](#page-12-1)ēlā ir norādītas dažādu sistēmas QIAstat-Dx Analyzer 1.0 elementu atrašanās vietas.

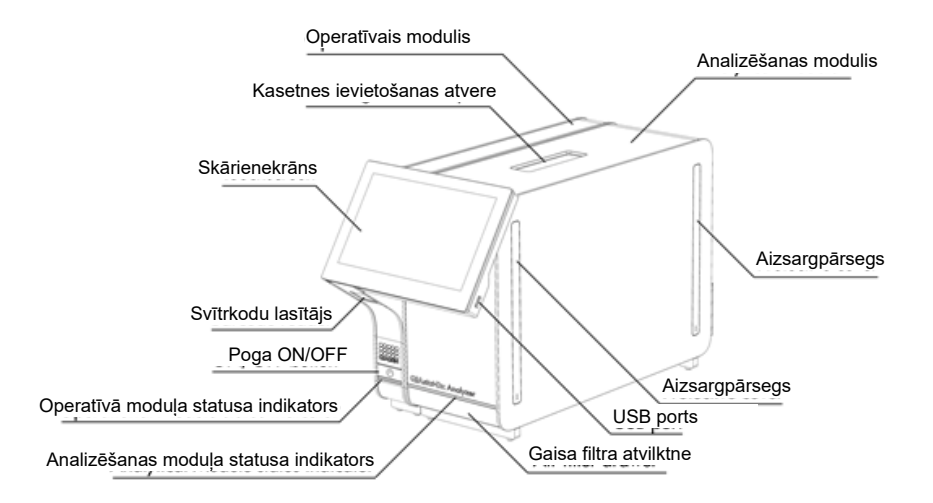

<span id="page-11-3"></span>**1. attēls. Sistēmas QIAstat-Dx Analyzer 1.0 priekšpuse.** Operatīvais modulis atrodas kreisajā pusē un analizēšanas modulis — labajā pusē.

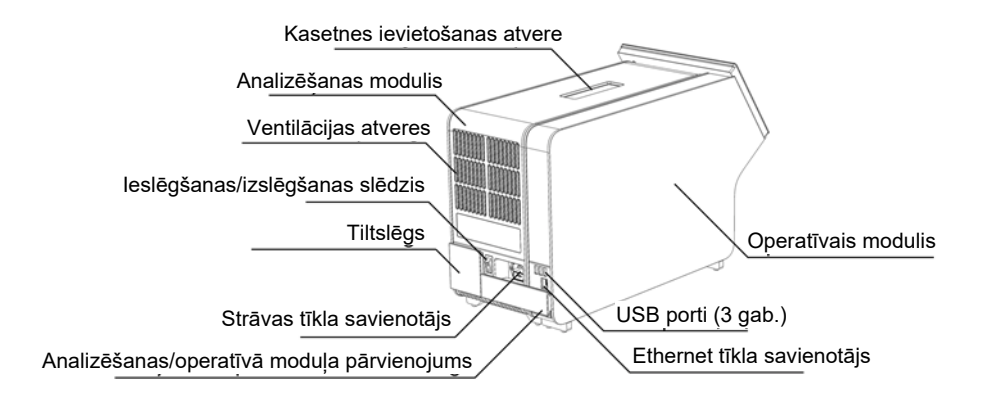

<span id="page-12-1"></span>**2. attēls. Sistēmas QIAstat-Dx Analyzer 1.0 aizmugure.** Operatīvais modulis atrodas labajā pusē un analizēšanas modulis — kreisajā pusē.

### <span id="page-12-0"></span>3.3 QIAstat-Dx analīzes kasetnes apraksts

QIAstat-Dx analīzes kasetne ir vienreizējas lietošanas plastmasas ierīce, kura ļauj veikt pilnībā automatizētas molekulārās analīzes. QIAstat-Dx analīzes kasetnes galvenie parametri ietver saderību ar dažādiem paraugu veidiem (piemēram, šķidrumiem, uztriepēm), testēšanai nepieciešamo iepriekš ievietoto reaģentu hermētisku izolāciju un automātisku apstrādi. Visas paraugu sagatavošanas un analīzes testēšanas darbības tiek veiktas QIAstat-Dx analīzes kasetnes iekšpusē.

Visi reaģenti, kas nepieciešami testa cikla pilnīgai izpildei, pašizolācijas režīmā ir iepriekš ievietoti QIAstat-Dx analīzes kasetnē. Lietotājam nav jāsaskaras un/vai jārīkojas ar nevienu reaģentu. Testa apstrādes laikā reaģentu apstrādi analizēšanas modulī veic pneimatiski darbināmas šķidrumu dozēšanas mikrosistēmas, kas tieši nesaskaras QIAstat-Dx Analyzer 1.0 izpildmehānismiem. Sistēmas QIAstat-Dx Analyzer 1.0 korpusos ir iestrādāti gan ieejas, gan izejas gaisa plūsmas filtri, kas nodrošina apkārtējās vides papildu aizsardzību. Pēc testēšanas QIAstat-Dx analīzes kasetne visu laiku ir hermētiski noslēgta, ievērojami uzlabojot tās drošu utilizāciju.

Vairākas darbības QIAstat-Dx analīzes kasetnē tiek automātiski veiktas secīgi, izmantojot pneimatisko spiedienu, lai pārvietotu paraugus un šķidrumus caur pārneses kameru uz paredzētajiem galamērķiem. Kad QIAstat-Dx analīzes kasetne ir ievietota sistēmā QIAstat-Dx Analyzer 1.0, automātiski tiek veiktas tālāk norādītās analīzes darbības.

- Iekšējo kontroļu resuspendēšana
- Šūnu lizēšana, izmantojot mehāniskos un/vai ķīmiskos līdzekļus
- Ar membrānu saistīta nukleīnskābes attīrīšana
- Izdalītās nukleīnskābes sajaukšana ar liofilizētiem Master Mix reaģentiem
- Definēto eluāta/galvenā maisījuma alikvoto daļu pārvietošana uz dažādām reakcijas kamerām
- Vairāku amplikonu PCR testēšana katrā reakcijas kamerā reālajā laikā. Fluorescences paaugstināšanās, kas norāda mērķa analīta klātbūtni, tiek noteikta tieši katrā reakcijas kamerā.

Kasetnes vispārējais izkārtojums un tās funkcijas ir norādītas 3. [att](#page-13-1)ēlā.

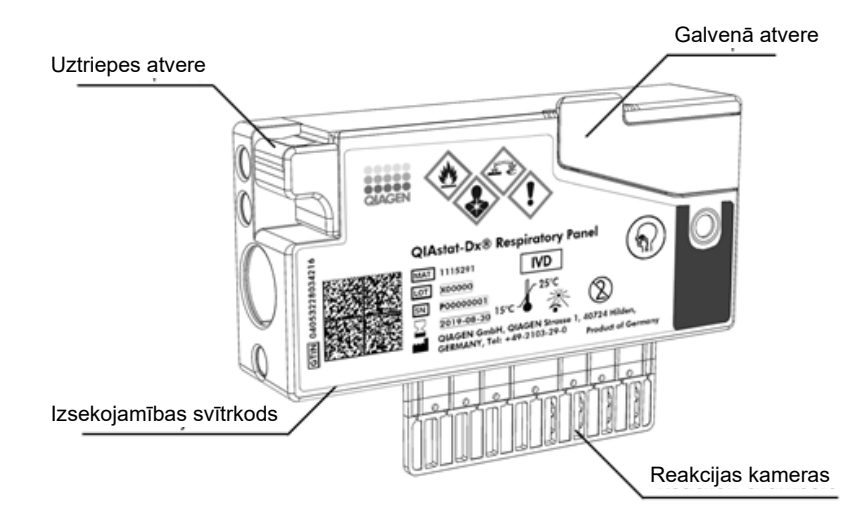

### <span id="page-13-1"></span>**3. attēls. QIAstat-Dx analīzes kasetnes funkcijas.**

# <span id="page-13-0"></span>3.4 QIAstat-Dx Analyzer programmatūra

QIAstat-Dx Analyzer programmatūra ir iepriekš instalēta sistēmā. Tā ietver trīs galvenās funkciju grupas, kas norādītas tālāk.

- Vispārējās darbības funkcijas ļauj ērti iestatīt, izpildīt un vizualizēt testu un ar to saistītos rezultātus
- Konfigurācijas funkcijas ļauj konfigurēt sistēmu (lietotāju pārvaldību, analīžu pārvaldību un aparatūras/programmatūras konfigurācijas pārvaldību)
- Testa izpildes kontrole, lai veiktu nepieciešamos automātiskos soļus, kas ietver testa izpildi

# <span id="page-14-0"></span>4 Uzstādīšanas procedūras

## <span id="page-14-1"></span>4.1 Vietas prasības

Sistēmas QIAstat-Dx Analyzer 1.0 novietošanai izvēlieties līdzenu, sausu un tīru darbgalda vietu. Pārbaudiet, vai šajā vietā nav pārmērīgs slīpums, nav mitruma un putekļu, kā arī tā ir aizsargāta pret tiešu saules staru, pārmērīgu temperatūras izmaiņu, sildelementu, vibrāciju un elektrisko traucējumu iedarbību. Informāciju par sistēmas QIAstat-Dx Analyzer 1.0 svaru un izmēriem, kā arī par atbilstošiem ekspluatācijas apstākļiem (temperatūru un mitruma līmeni) skatiet [11.](#page-98-0) sadaļā. Sistēmas QIAstat-Dx Analyzer 1.0 visās pusēs ir jānodrošina pietiekami daudz brīvas vietas, lai nodrošinātu atbilstošu ventilāciju un lai neierobežotu piekļuvi kasetnes ievietošanas atverei, sistēmas QIAstat-Dx Analyzer 1.0 aizmugurei, barošanas slēdzim, pogai ON/OFF (Ieslēgt/izslēgt), svītrkodu lasītājam un skārienekrānam.

**Piezīme**. Pirms sistēmas QIAstat-Dx Analyzer 1.0 uzstādīšanas un lietošanas skatiet [11.](#page-98-0) sadaļu, lai iepazītos ar sistēmas QIAstat-Dx Analyzer 1.0 ekspluatācijas apstākļiem.

# **UZMANĪBU!**

# **Neierobežota ventilācija**

Lai nodrošinātu atbilstošu ventilāciju, saglabājiet vismaz 10 cm brīvu vietu QIAstat-Dx Analyzer 1.0 aizmugurē un nenosprostojiet gaisa plūsmu zem ierīces.

Nedrīkst pārklāt spraugas un atveres, kas nodrošina ierīces ventilāciju.

# **Elektromagnētiskie traucējumi**

Sistēmu QIAstat-Dx Analyzer 1.0 nedrīkst novietot spēcīga elektromagnētiskā starojuma avotu (piemēram, neekranētu tieša RF starojuma avotu) tiešā tuvumā, jo tie var radīt ierīces darbības traucējumus.

# <span id="page-14-2"></span>4.2 QIAstat-Dx Analyzer 1.0 piegāde un komponenti

Sistēma QIAstat-Dx Analyzer 1.0 tiek piegādāta divās atsevišķās kastēs, un tās komplektācijā ir iekļauti visi komponenti, kas ir nepieciešami sistēmas sagatavošanai un ekspluatēšanai. Informācija par kastēs pieejamo saturu ir sniegta tālāk.

### 1. kastes saturs.

**UZMANĪBU!**

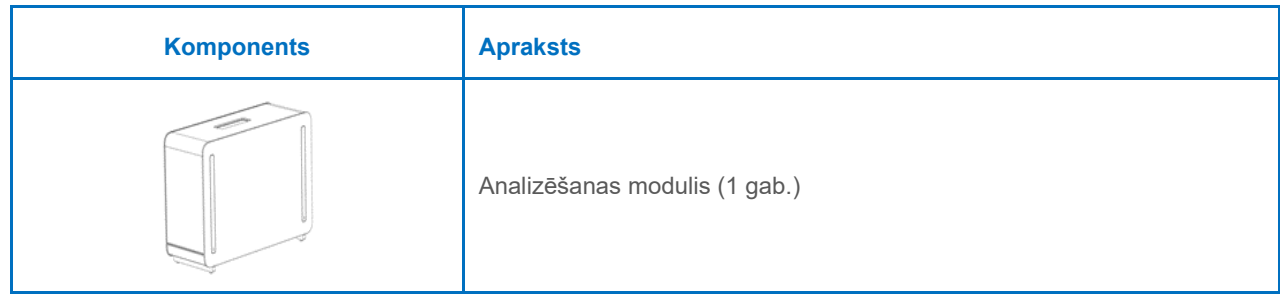

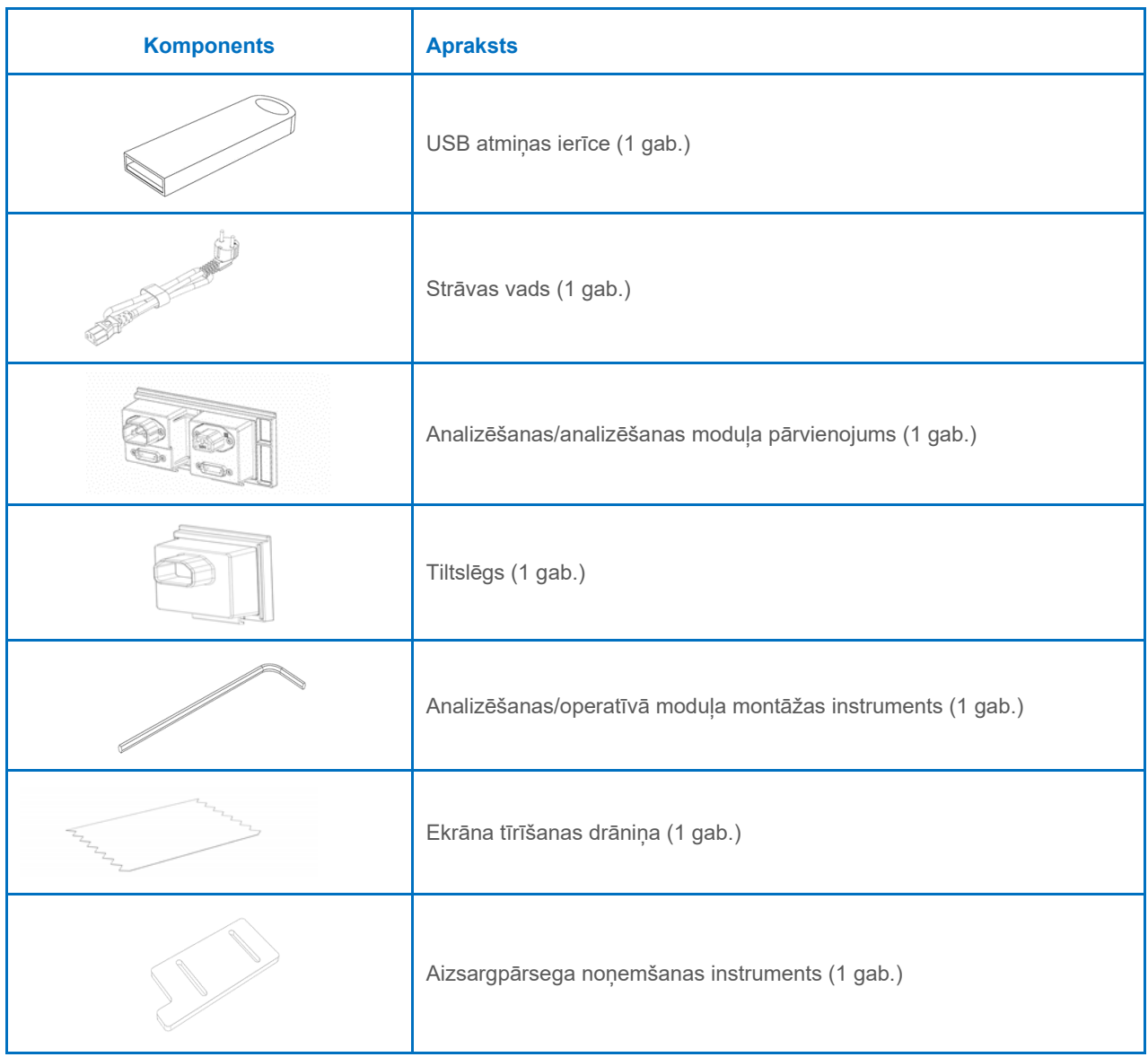

### 2. kastes saturs.

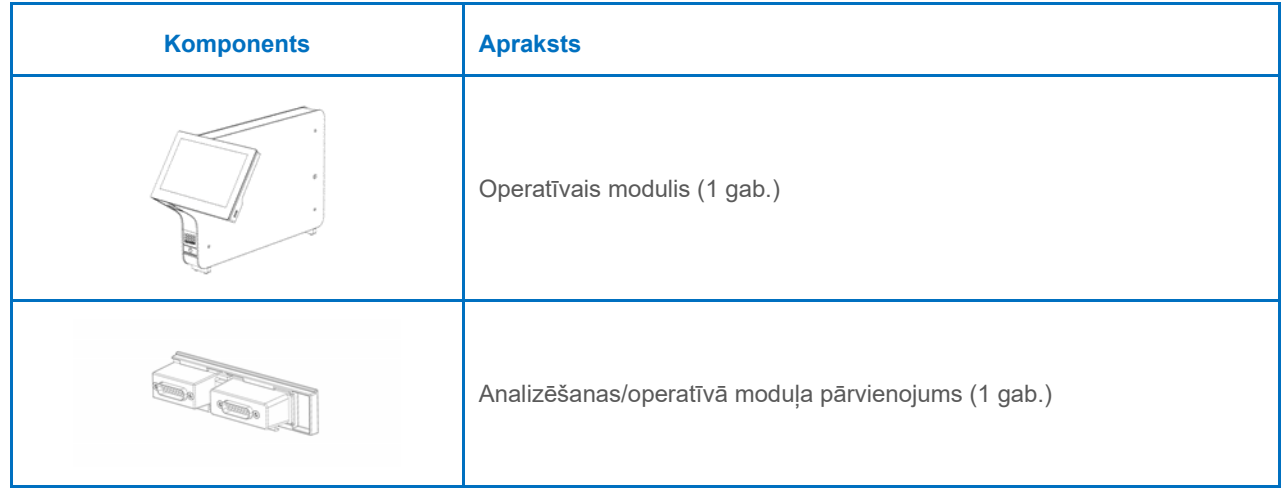

# <span id="page-16-0"></span>4.3 Sistēmas QIAstat-Dx Analyzer 1.0 izpakošana un uzstādīšana

Uzmanīgi izpakojiet sistēmu QIAstat-Dx Analyzer 1.0, izpildot tālāk aprakstītās darbības.

1. Izņemiet analizēšanas moduli no tā kastes un novietojiet to uz līdzenas virsmas. Noņemiet analizēšanas modulim piestiprināto putuplasta materiālu.

**Piezīme**. Paceļot analizēšanas moduli un rīkojoties ar to, tas jāsatver pie pamatnes ar abām rokām, kā norādīts 4. [att](#page-16-1)ēlā.

### **BRĪDINĀJUMS / UZMANĪBU! Traumas un materiāla bojājuma risks** QIAstat-Dx Analyzer 1.0 ir smaga ierīce. Lai novērstu traumas vai sistēmas QIAstat-Dx Analyzer 1.0 bojājumus, paceļot to, ievērojiet piesardzību un izmantojiet atbilstošus pacelšanas līdzekļus.

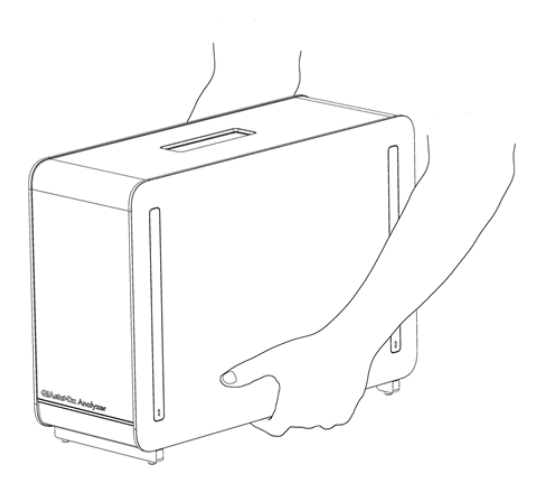

### <span id="page-16-1"></span>**4. attēls. Pareiza rīkošanās ar analizēšanas moduli.**

2. Noņemiet aizsargpārsegus analizēšanas moduļa malās, izmantojot sistēmas QIAstat-Dx Analyzer 1.0 komplektācijā iekļauto aizsargpārsega noņemšanas instrumentu (5. [att](#page-16-2)ēls).

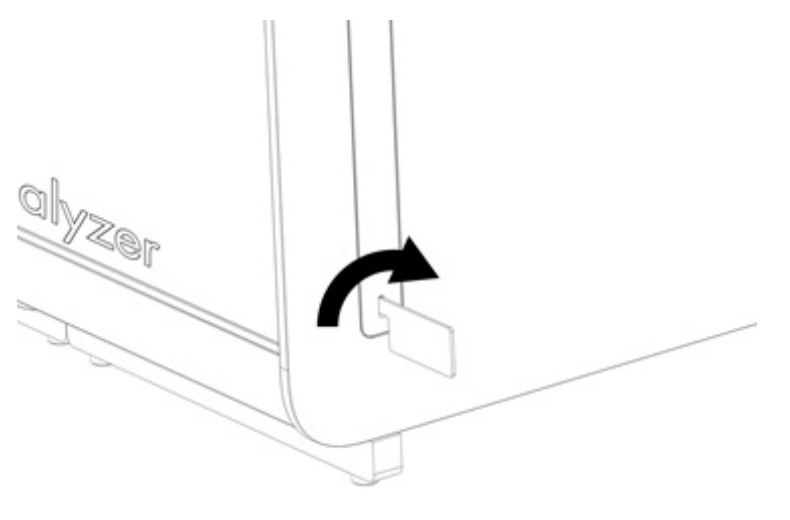

<span id="page-16-2"></span>**5. attēls. Aizsargpārsegu noņemšana.**

3. Izņemiet operatīvo moduli no tā kastes un piestipriniet to analizēšanas moduļa kreisajā malā. Pievelciet skrūves, izmantojot sistēmas QIAstat-Dx Analyzer 1.0 komplektācijā iekļauto analizēšanas/operatīvā moduļa montāžas instrumentu (6. [att](#page-17-0)ēls).

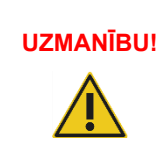

# **UZMANĪBU! Mehānisku bojājumu risks**

Operatīvo moduli nedrīkst atstāt bez atbalsta vai to nedrīkst atbalstīt pret skārienekrānu, jo tādējādi var rasties skārienekrāna bojājumi.

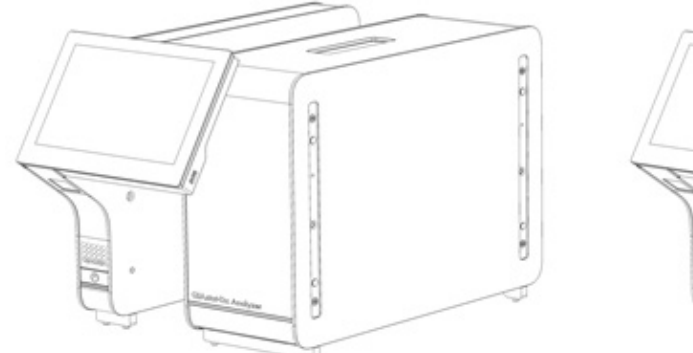

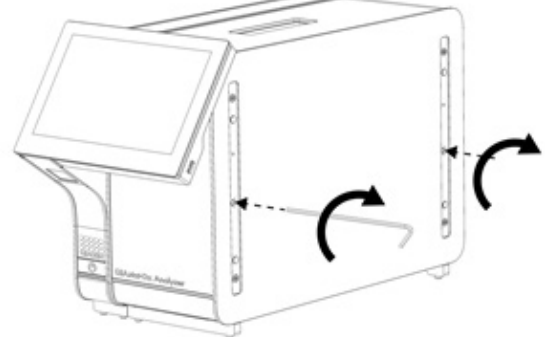

### <span id="page-17-0"></span>**6. attēls. Operatīvā moduļa piestiprināšana analizēšanas modulim.**

4. Piestipriniet atkal aizsargpārsegus analizēšanas moduļa malās (7. [att](#page-17-1)ēls).

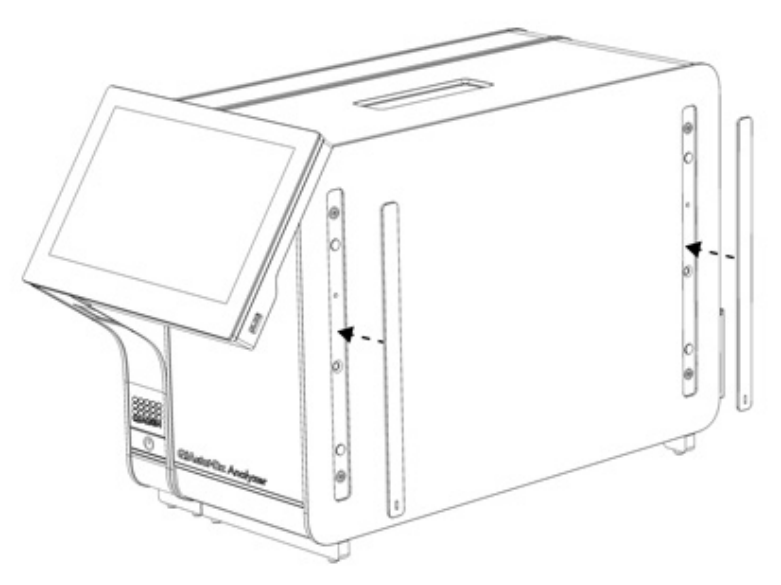

<span id="page-17-1"></span>**7. attēls. Aizsargpārsegu piestiprināšana.**

5. Analizēšanas/operatīvā moduļa pārvienojumu pievienojiet sistēmas QIAstat-Dx Analyzer 1.0 aizmugurē, lai sasaistītu operatīvo un analizēšanas moduli [\(8.](#page-18-0) attēls).

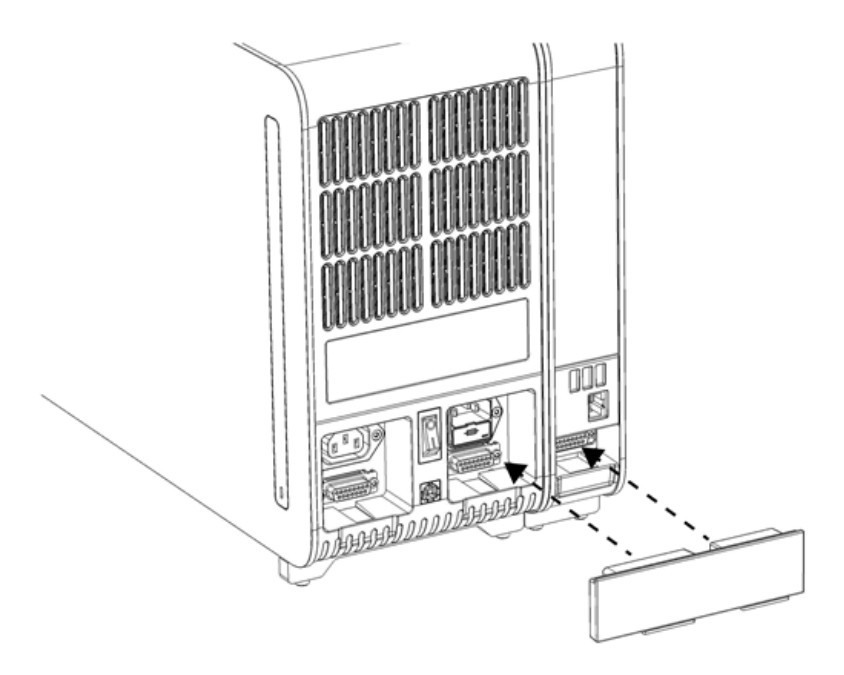

### <span id="page-18-0"></span>**8. attēls. Analizēšanas/operatīvā moduļa pārvienojuma pievienošana.**

6. Pievienojiet tiltslēgu analizēšanas moduļa aizmugurē (9. [att](#page-18-1)ēls).

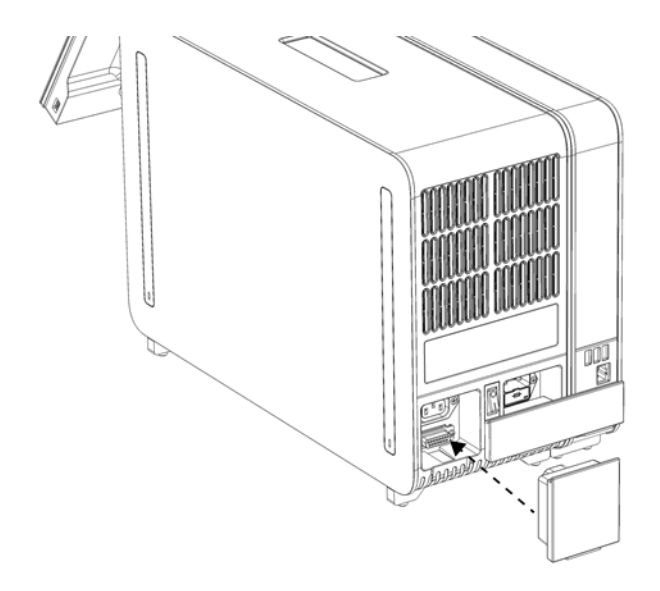

<span id="page-18-1"></span>**9. attēls. Tiltslēga pievienošana.**

7. Sistēmas QIAstat-Dx Analyzer 1.0 komplektācijā iekļauto strāvas vadu pievienojiet analizēšanas moduļa aizmugurē [\(10.](#page-19-0) attēls).

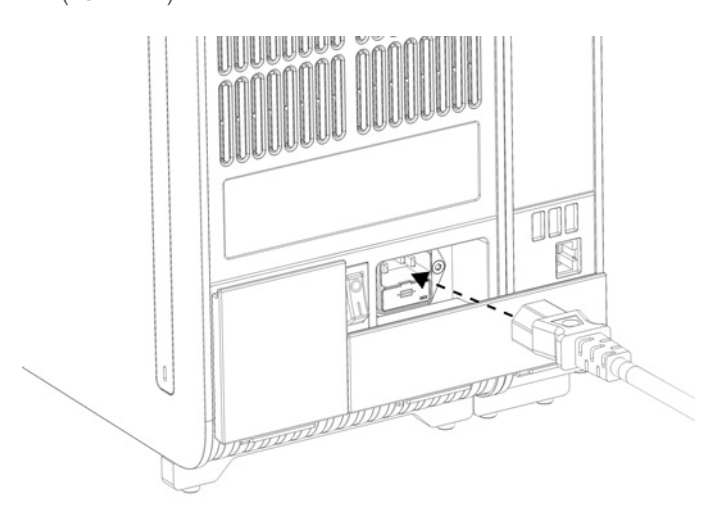

#### <span id="page-19-0"></span>**10. attēls. Strāvas vada pievienošana.**

- 8. Pievienojiet strāvas vadu barošanas rozetei.
- 9. Ieslēdziet instrumentu, barošanas slēdzi analizēšanas moduļa aizmugurē nospiežot pozīcijā "I" [\(11.](#page-19-1) attēls). Pārbaudiet, vai analizēšanas un operatīvā moduļa statusa indikators ir izgaismots zilā krāsā.

**Piezīme**. Ja statusa indikators ir izgaismots sarkanā krāsā, ir radušies analizēšanas moduļa darbības traucējumi. Lai saņemtu palīdzību, sazinieties ar QIAGEN tehniskās atbalsta dienestu, izmantojot [10.](#page-93-0) sadaļā sniegto kontaktinformāciju.

**Piezīme**. Ierīci nedrīkst novietot tā, ka ir grūti lietot jaudas slēdzi.

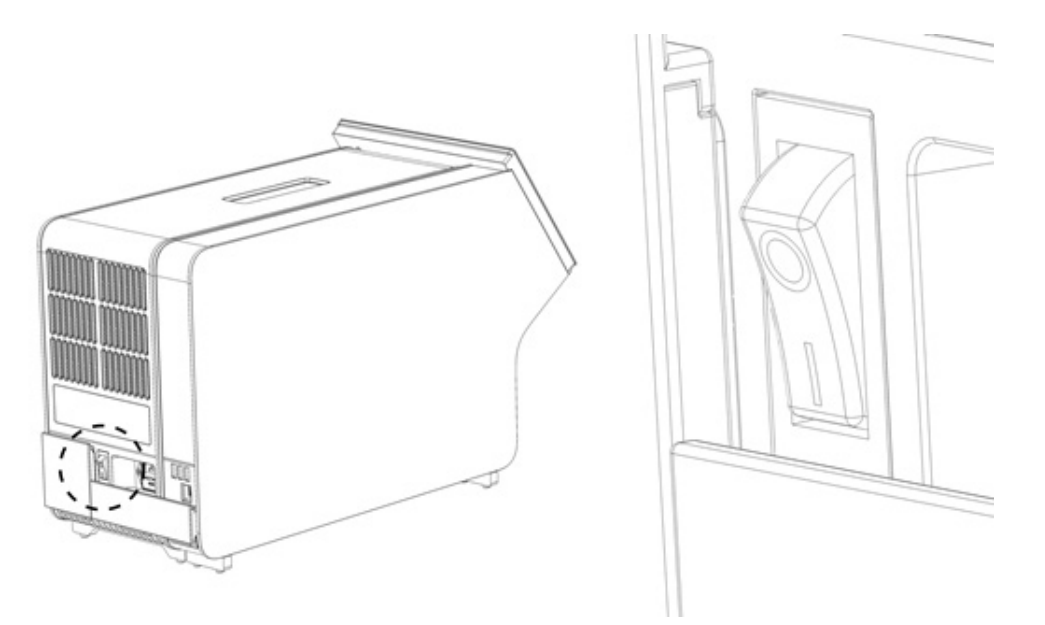

**11. attēls. Barošanas slēdža atrašanās vietas noskaidrošana un iestatīšana pozīcijā "I".**

<span id="page-19-1"></span>10. Tagad sistēma QIAstat-Dx Analyzer 1.0 ir sagatavota, un to var konfigurēt tās paredzētajai lietošanai. Lai iegūtu informāciju par sistēmas parametru konfigurēšanu, datuma un laika iestatīšanu un tīkla savienojuma konfigurēšanu, skatiet [6.10.](#page-62-0) sadaļu.

# <span id="page-20-0"></span>4.4 Papildu analizēšanas moduļu uzstādīšana

Uzmanīgi izpakojiet papildu analizēšanas moduli un uzstādiet to, ievērojot tālāk aprakstītās darbības.

- 1. Sagatavojiet sistēmu QIAstat-Dx Analyzer 1.0 jaunā moduļa uzstādīšanai.
	- 1a. Izslēdziet sistēmu, nospiežot pogu ON/OFF (Ieslēgt/izslēgt) sistēmas QIAstat-Dx Analyzer 1.0 priekšpusē.
	- 1b. Izslēdziet ierīci, nospiežot jaudas slēdzi analizēšanas moduļa aizmugurē pozīcijā "O".
	- 1c. Atvienojiet strāvas kabeli.
	- 1d. Atvienojiet tiltslēgu analizēšanas moduļa aizmugurē ([12.](#page-20-1) attēls).

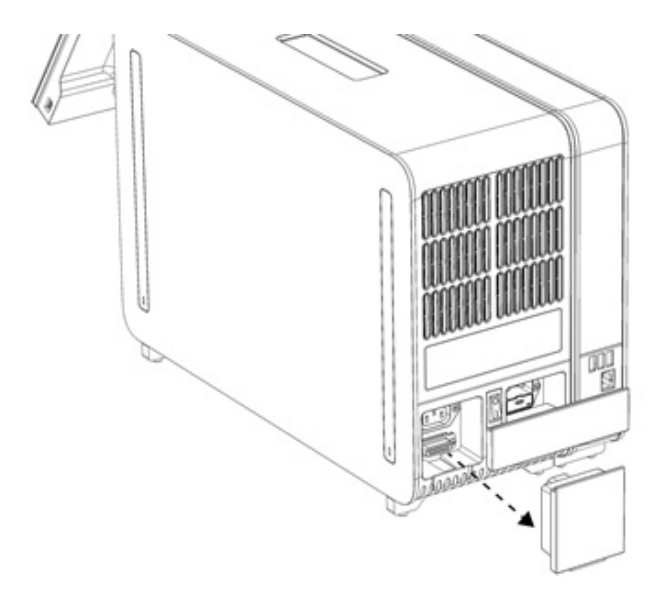

### <span id="page-20-1"></span>**12. attēls. Tiltslēga noņemšana.**

1e. Noņemiet aizsargpārsegus tajā analizēšanas moduļa pusē, kurā ir paredzēts piestiprināt papildu analizēšanas moduli ([13.](#page-20-2) attēls).

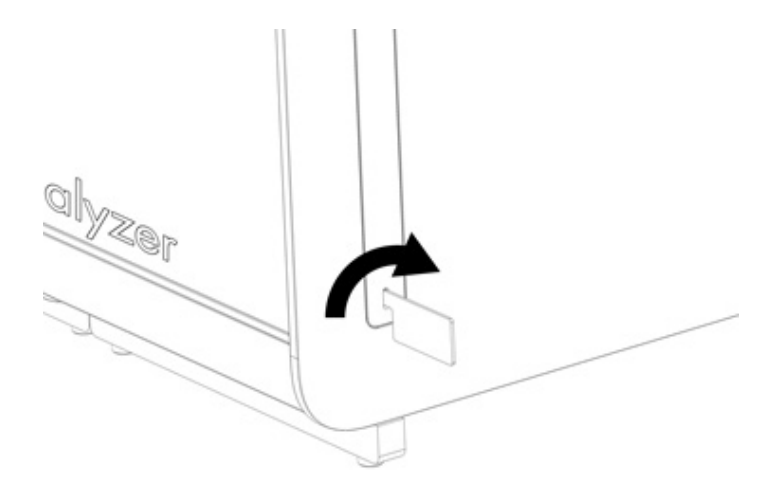

### <span id="page-20-2"></span>**13. attēls. Aizsargpārsegu noņemšana.**

2. Izņemiet papildu analizēšanas moduli no tā kastes un novietojiet to uz līdzenas virsmas. Noņemiet analizēšanas modulim piestiprināto putuplasta materiālu.

**Piezīme**. Paceļot analizēšanas moduli un rīkojoties ar to, tas jāsatver pie pamatnes ar abām rokām, kā norādīts [14.](#page-21-0) attēlā.

# **BRĪDINĀJUMS / UZMANĪBU!**

### **Traumas un materiāla bojājuma risks**

QIAstat-Dx Analyzer 1.0 ir smaga ierīce. Lai novērstu traumas vai sistēmas QIAstat-Dx Analyzer 1.0 bojājumus, paceļot to, ievērojiet piesardzību un izmantojiet atbilstošus pacelšanas līdzekļus.

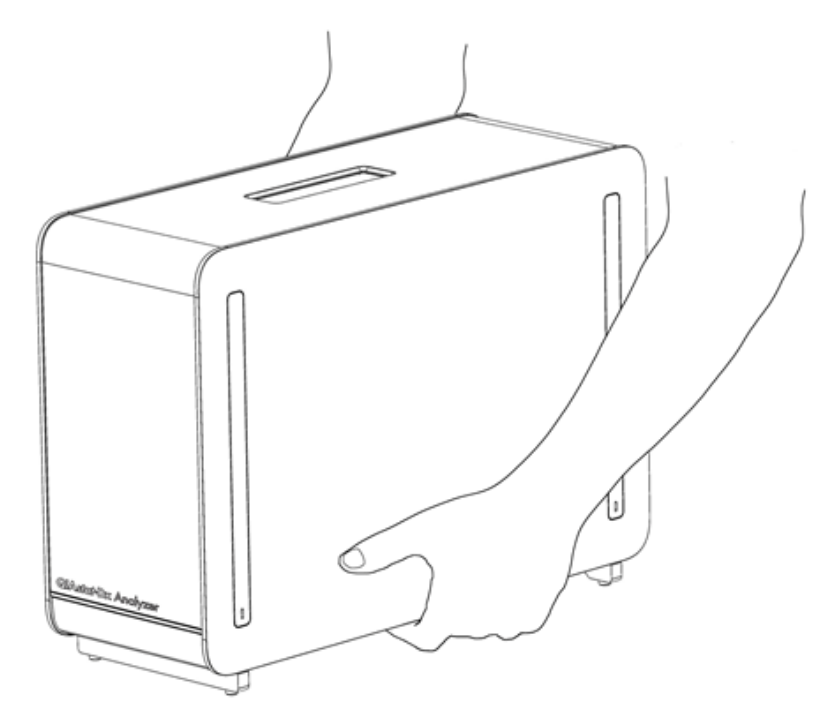

**14. attēls. Pareiza rīkošanās ar analizēšanas moduli.**

<span id="page-21-0"></span>3. Noņemiet aizsargpārsegus analizēšanas moduļa malās, izmantojot sistēmas QIAstat-Dx Analyzer 1.0 komplektācijā iekļauto aizsargpārsega noņemšanas instrumentu [\(15.](#page-21-1) attēls).

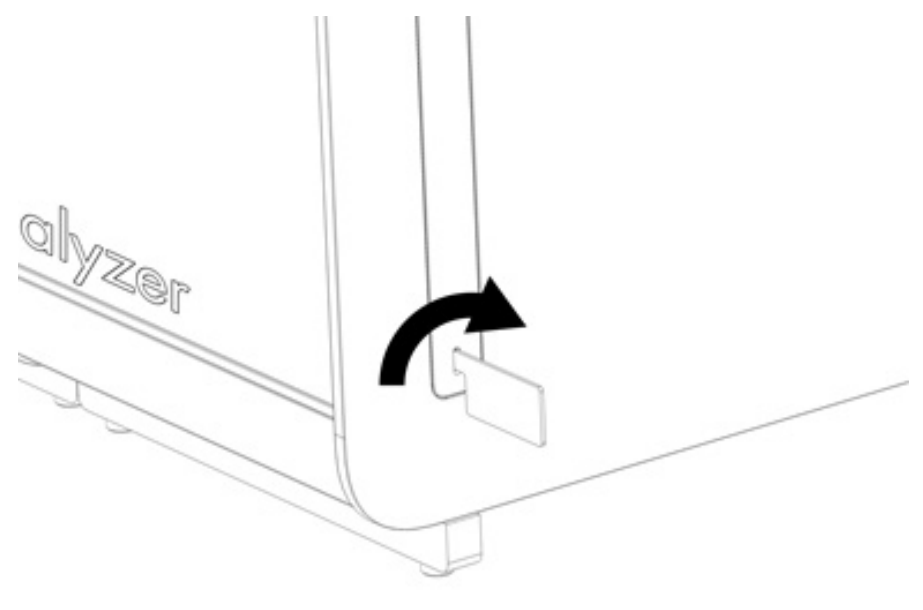

<span id="page-21-1"></span>**15. attēls. Aizsargpārsegu noņemšana.**

4. Savietojiet papildu analizēšanas moduli ar esošo analizēšanas moduli. Pievelciet skrūves, izmantojot sistēmas QIAstat-Dx Analyzer 1.0 komplektācijā iekļauto analizēšanas/operatīvā moduļa montāžas instrumentu ([16.](#page-22-0) attēls).

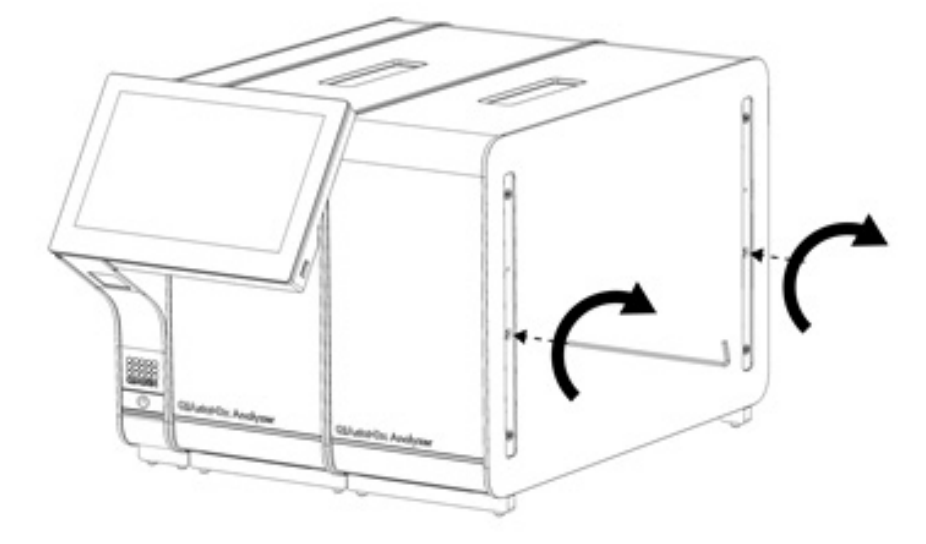

### <span id="page-22-0"></span>**16. attēls. Papildu analizēšanas moduļa savietošana un piestiprināšana.**

5. Piestipriniet atkal aizsargpārsegus papildu analizēšanas moduļa malās ([17.](#page-22-1) attēls).

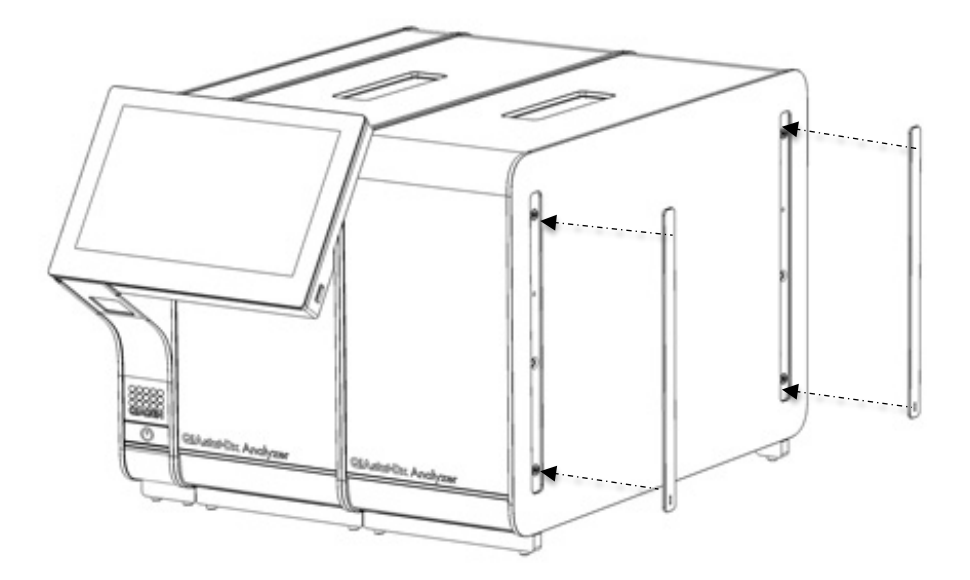

<span id="page-22-1"></span>**17. attēls. Papildu analizēšanas moduļa aizsargpārsegu piestiprināšana.**

6. Analizēšanas/analizēšanas moduļa pārvienojumu pievienojiet sistēmas QIAstat-Dx Analyzer 1.0 aizmugurē, lai sasaistītu abus analizēšanas moduļus ([18.](#page-23-0) attēls).

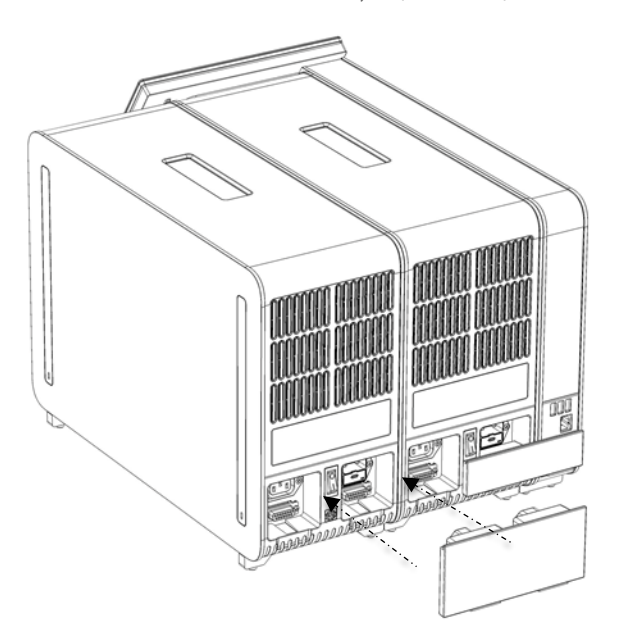

- <span id="page-23-0"></span>**18. attēls. Analizēšanas/analizēšanas moduļa pārvienojuma pievienošana.**
- 7. Pievienojiet tiltslēgu analizēšanas moduļa aizmugurē ([19.](#page-23-1) attēls).

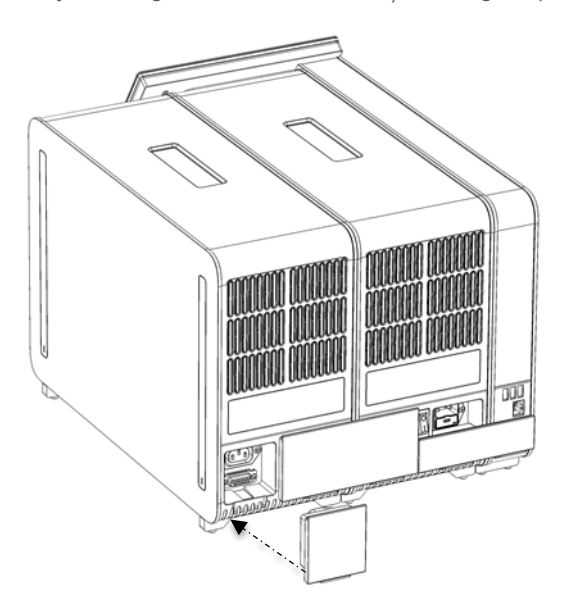

<span id="page-23-1"></span>**19. attēls. Tiltslēga pievienošana.**

8. Pievienojiet sistēmas QIAstat-Dx Analyzer 1.0 komplektācijā iekļauto strāvas vadu oriģinālā analizēšanas moduļa aizmugurē ([20.](#page-24-0) attēls).

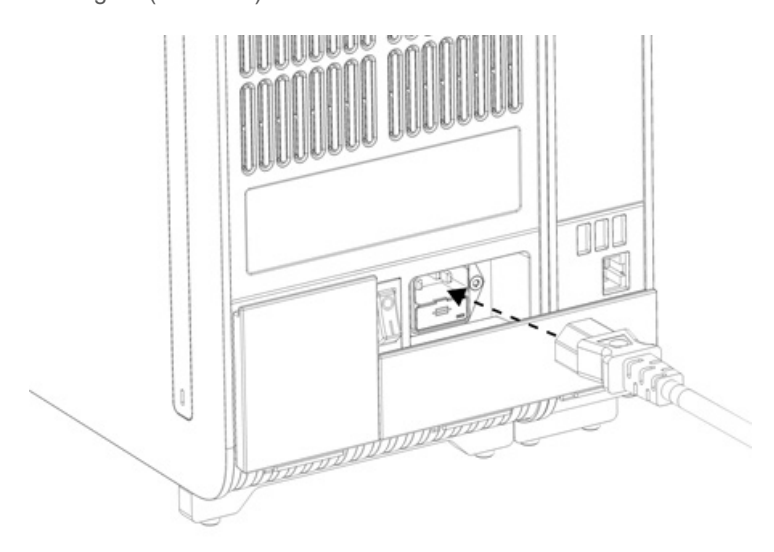

### <span id="page-24-0"></span>**20. attēls. Strāvas vada pievienošana.**

- 9. Pievienojiet strāvas vadu barošanas rozetei.
- 10. Ieslēdziet instrumentu, barošanas slēdzi analizēšanas moduļa aizmugurē nospiežot pozīcijā "I" [\(21.](#page-24-1) attēls). Pārbaudiet, vai analizēšanas un operatīvā moduļa statusa indikators ir izgaismots zilā krāsā.

**Piezīme**. Ja statusa indikators ir izgaismots sarkanā krāsā, ir radušies analizēšanas moduļa darbības traucējumi. Lai saņemtu palīdzību, sazinieties ar QIAGEN tehniskās atbalsta dienestu, izmantojot [10.](#page-93-0) sadaļā sniegto kontaktinformāciju.

**Piezīme**. Ierīci nedrīkst novietot tā, ka ir grūti lietot jaudas slēdzi.

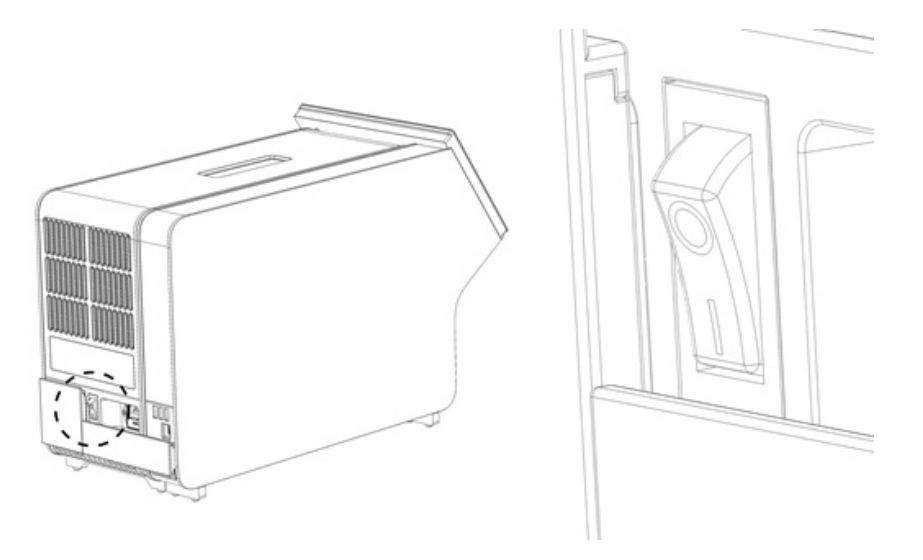

**21. attēls. Barošanas slēdža atrašanās vietas noskaidrošana un iestatīšana pozīcijā "I".**

<span id="page-24-1"></span>11. Tagad sistēma QIAstat-Dx Analyzer 1.0 ir sagatavota, un to var konfigurēt tās paredzētajai lietošanai. Lai iegūtu informāciju par sistēmas parametru konfigurēšanu, datuma un laika iestatīšanu un tīkla savienojuma konfigurēšanu, skatiet [6.10.](#page-62-0) sadaļu.

## <span id="page-25-0"></span>4.5 Sistēmas QIAstat-Dx Analyzer 1.0 iepakošana atpakaļ un transportēšana

Iepakojot sistēmu QIAstat-Dx Analyzer 1.0 transportēšanai, ir jāizmanto oriģinālais iepakojuma materiāls. Ja oriģinālie iepakojuma materiāli nav pieejami, sazinieties QIAGEN tehniskā atbalsta dienestu. Pirms iepakošanas pārbaudiet, vai instruments ir atbilstoši sagatavots (skatiet [9.2.](#page-90-2) sadaļu) un vai tas nerada bioloģiskus un ķīmiskus draudus.

Lai iepakotu ierīci, rīkojieties šādi:

- 1. Pārbaudiet, vai ierīce ir izslēgta (OFF) (nospiediet jaudas slēdzi pozīcijā "O").
- 2. Atvienojiet strāvas vadu no barošanas rozetes.
- 3. Atvienojiet strāvas vadu analizēšanas moduļa aizmugurē.
- 4. Atvienojiet tiltslēgu analizēšanas moduļa aizmugurē.
- 5. Atvienojiet analizēšanas un operatīvā moduļa pārvienojumu sistēmas QIAstat-Dx Analyzer 1.0 aizmugurē, kas saista operatīvo un analizēšanas moduli.
- 6. Izmantojot aizsargpārsega noņemšanas instrumentu, noņemiet aizsargpārsegus analizēšanas moduļa malās.
- 7. Izmantojot komplektācijā iekļauto analizēšanas un operatīvā moduļa montāžas instrumentu, atskrūvējiet divas skrūves, ar kurām operatīvais modulis ir piestiprināts pie analizēšanas moduļa. Iepakojiet operatīvo moduli tā kastē.
- 8. Novietojiet atpakaļ aizsargpārsegus analizēšanas moduļa malās. Iepakojiet analizēšanas moduli tā kastē, izmantojot putuplasta materiālu.

# <span id="page-26-0"></span>5 Testa izpilde un rezultātu skatīšana

**Piezīme**. Attēli šajā lietotāja rokasgrāmatā ir sniegti tikai piemēra nolūkā, un tie katrā analīzē var atšķirties.

### <span id="page-26-1"></span>5.1 Sistēmas QIAstat-Dx Analyzer 1.0 startēšana

1. Lai ierīci startētu, nospiediet pogu ON/OFF (Ieslēgt/izslēgt) sistēmas QIAstat-Dx Analyzer 1.0 priekšā ([22.](#page-26-3) attēls).

**Piezīme**. Barošanas slēdzis analizēšanas moduļa aizmugurē ir jāiestata pozīcijā "I". Ja slēdzis ir pozīcijā "I" (t.i., ieslēgtā (ON) stāvoklī), operatīvā un analizēšanas moduļa indikatoru krāsa mainās uz zilu.

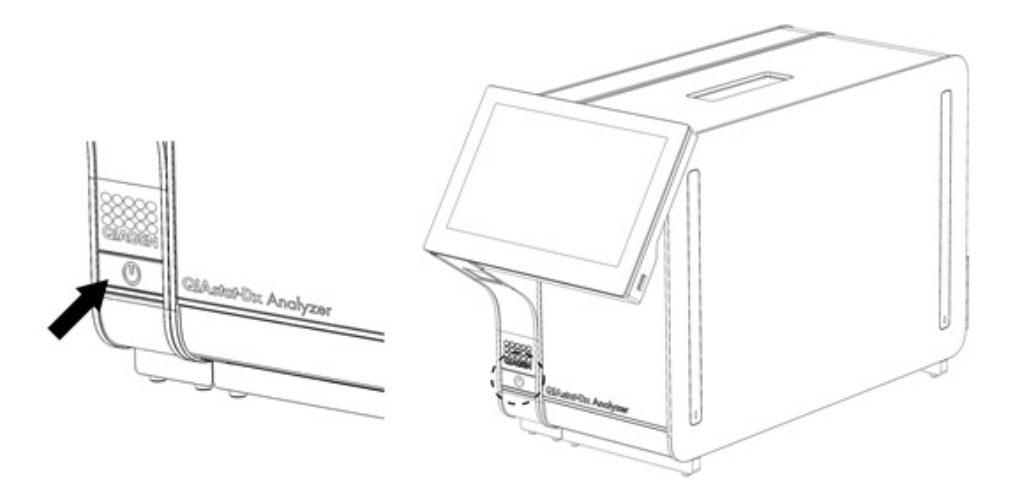

### <span id="page-26-3"></span>**22. attēls. Pogas ON/OFF (Ieslēgt/izslēgt) nospiešana, lai startētu instrumentu.**

2. Nogaidiet, līdz tiek parādīts **galvenais** ekrāns, analizēšanas un operatīvā moduļa statusa indikatori izgaismojas zaļā krāsā un pārstāj mirgot.

**Piezīme**. Pēc sākotnējās instalēšanas tiek parādīts ekrāns **Login** (Pierakstīties). Lai iegūtu plašāku informāciju, skatiet [6.2.](#page-44-0) sadaļu.

**Piezīme**. Pēc sekmīgas QIAstat-Dx Analyzer 1.0 sākotnējās instalēšanas sistēmas administratoram ir jāpiesakās, lai veiktu sākotnējo programmatūras konfigurēšanu. Piesakoties pirmo reizi, lietotāja ID ir "administrator" (administrators) un noklusējuma parole ir "administrator" (administrators) Parole pēc pirmās pieteikšanās ir jāmaina. User Access Control (Lietotāja piekļuves kontrole) tiek aktivizēta automātiski. Ļoti ieteicams izveidot vismaz vienu lietotāja kontu bez lomas "Administrator" (Administrators).

### <span id="page-26-2"></span>5.2 QIAstat-Dx analīzes kasetnes sagatavošana

Izņemiet QIAstat-Dx analīzes kasetni no tās iepakojuma. Lai iegūtu detalizētu informāciju par parauga pievienošanu QIAstat-Dx analīzes kasetnē un informāciju, kas attiecas uz veicamo analīzi, skatiet konkrētās analīzes (piemēram, QIAstat-Dx Respiratory Panel) lietošanas instrukcijas. Kad paraugs QIAstat-Dx analīzes kasetnē ir pievienots, vienmēr pārbaudiet, vai abi paraugu vāki ir stingri aizvērti.

## <span id="page-27-0"></span>5.3 Testa izpildes procedūra

Pieskaroties QIAstat-Dx Analyzer 1.0 skārienekrānam, visiem operatoriem jāizmanto atbilstoši individuālie aizsardzības līdzekļi, piemēram, cimdi.

1. Nospiediet pogu **Run Test** (Izpildīt testu) ekrāna **Main** (Galvenais) labajā augšējā stūrī.

**Piezīme**. Ja vienums External Control (EC) (Ārējā kontrole) ir iespējots un ir paredzēts veikt EC testu, tiek parādīts atgādinājums, ka jāizpilda tests ar EC paraugu. Lai iegūtu plašāku informāciju, skatiet [8.](#page-82-0) sadaļu.

**Piezīme**. Ja EC ir iespējots un iepriekšējais EC tests, kas veikts atlasītajam modulim, neizdevās, tiek parādīts brīdinājums. Lietotājiem ir skaidri jāizvēlas, vai viņi tomēr vēlas veikt testu ar atlasīto moduli.

2. Kad tiek parādīta uzvedne, noskenējiet parauga ID svītrkodu, izmantojot svītrkodu lasītāju, kas ir iebūvēts operatīvajā modulī ([23.](#page-27-1) attēls).

**Piezīme**. Atkarībā no sistēmas QIAstat-Dx Analyzer 1.0 konfigurācijas pastāv arī iespēja ievadīt parauga ID, izmantojot skārienekrāna virtuālo tastatūru. Lai iegūtu plašāku informāciju, skatiet [6.10.4.](#page-66-0) sadaļu.

**Piezīme**. Atkarībā no izvēlētās sistēmas konfigurācijas šajā brīdī var būt nepieciešams arī ievadīt pacienta ID. Lai iegūtu plašāku informāciju, skatiet [6.10.4.](#page-66-0) sadaļu.

**Piezīme**. Atkarībā no EC konfigurācijas tiek parādīta pārslēgšanas poga ar apzīmējumu EC Test (EC tests). Testa izpildes laikā šī poga paliek izslēgtā pozīcijā. Plašāku informāciju par EC skatiet [8.](#page-82-0) sadaļā.

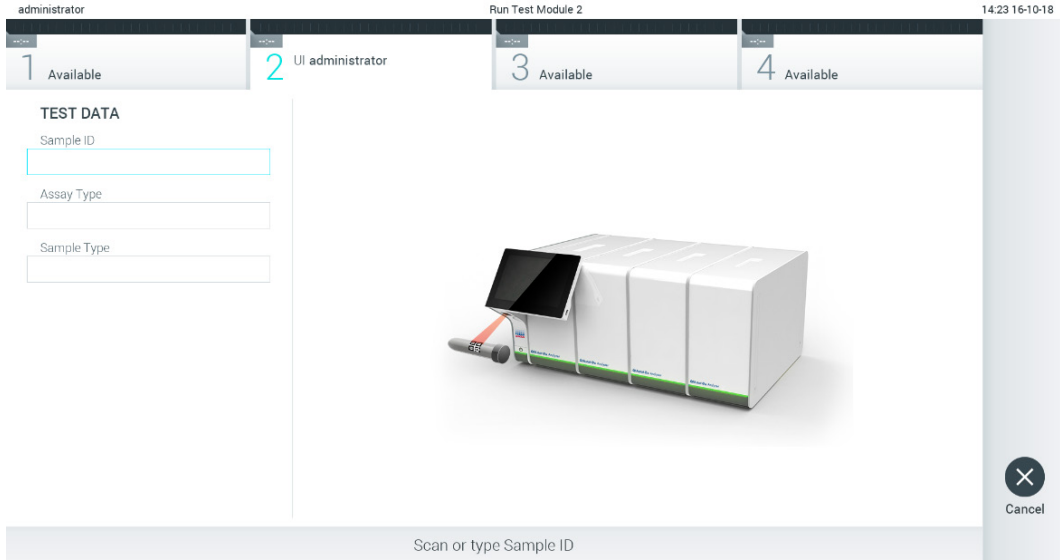

<span id="page-27-1"></span>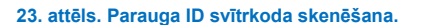

3. Kad tiek parādīta uzvedne, noskenējiet izmantojamās QIAstat-Dx analīzes kasetnes svītrkodu. Sistēma QIAstat-Dx Analyzer 1.0 automātiski atpazīst izpildāmo analīzi, balstoties uz QIAstat-Dx analīzes kasetnes svītrkodu ([24.](#page-28-0) attēls). **Piezīme**. Sistēma QIAstat-Dx Analyzer 1.0 neatbalsta QIAstat-Dx analīzes kasetnes, kuru derīguma termiņš ir beidzies, iepriekš izmantotas kasetnes vai kasetnes analīzēm, kuras nav instalētas ierīcē. Šādos gadījumos tiek parādīts kļūdas ziņojums. Lai iegūtu plašāku informāciju, skatiet [10.2.](#page-95-0) sadaļu.

**Piezīme**. Lai iegūtu instrukcijas par analīžu importēšanu un pievienošanu sistēmā QIAstat-Dx Analyzer 1.0, skatiet [6.9.3.](#page-61-0) sadaļu.

**Piezīme**. Ja vienums External Control (EC) (Ārējā kontrole) ir iespējots un ir paredzēts veikt EC testu vai iepriekšējais tests atlasītajai analīzei atlasītajā modulī nav izdevies, tiek parādīts brīdinājums. Lietotājiem jāapstiprina, vai viņi vēlas turpināt, un standarta lietotāji nevar turpināt testa iestatīšanu. Lai iegūtu plašāku informāciju, skatiet [8.](#page-82-0) sadaļu.

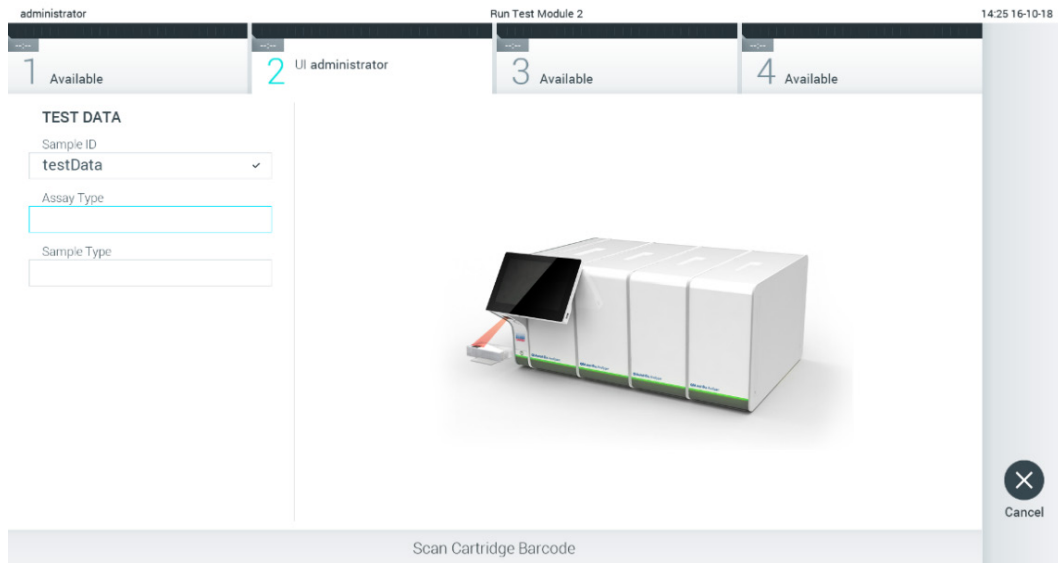

### <span id="page-28-0"></span>**24. attēls. QIAstat-Dx analīzes kasetnes svītrkoda skenēšana.**

4. Ja nepieciešams, sarakstā atlasiet attiecīgo parauga tipu [\(25.](#page-28-1) attēls).

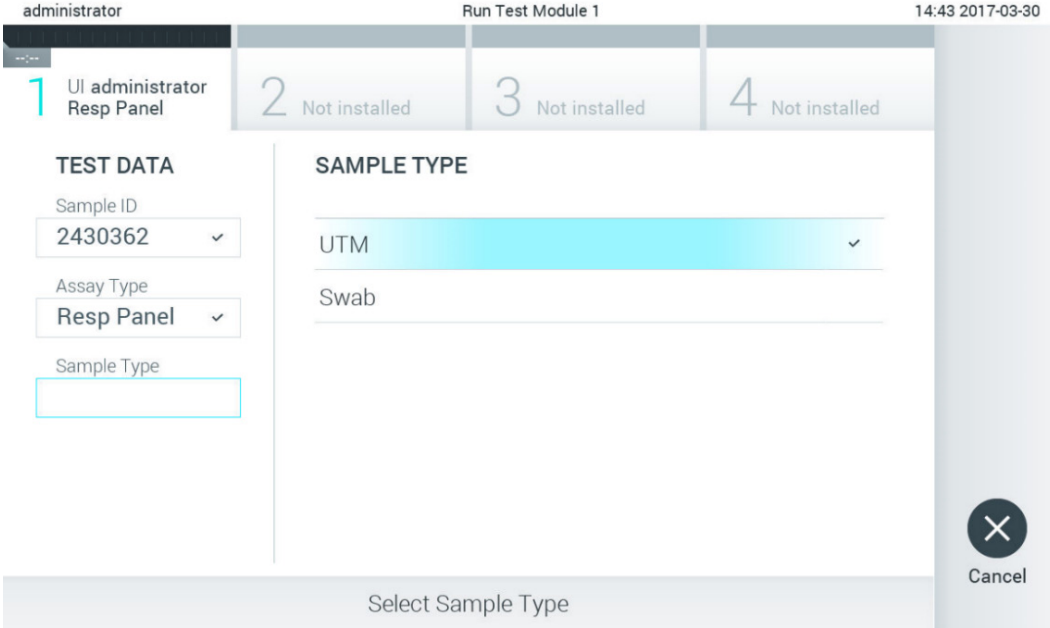

<span id="page-28-1"></span>**25. attēls. Parauga tipa atlasīšana.**

5. Tiek parādīts ekrāns **Confirm** (Apstiprināt). Pārskatiet ievadītos datus un veiciet nepieciešamās izmaiņas, nospiežot skārienekrānā attiecīgos laukus un rediģējot informāciju ([26.](#page-29-0) attēls).

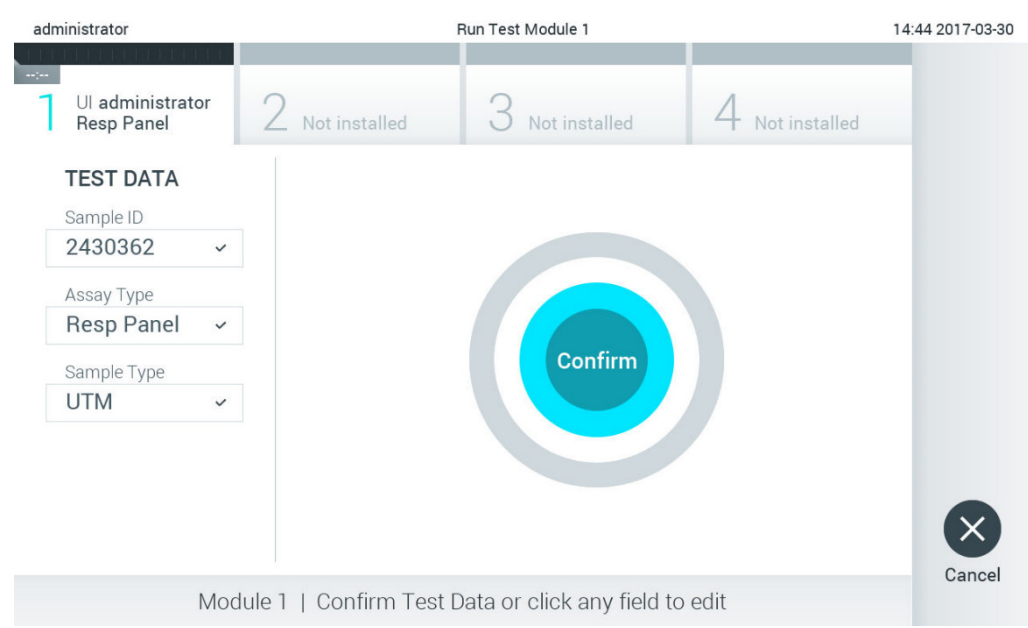

### <span id="page-29-0"></span>**26. attēls. Ekrāns Confirm (Apstiprināt).**

- 6. Ja visi parādītie dati ir pareizi, nospiediet **Confirm** (Apstiprināt). Ja nepieciešams, nospiediet uz atbilstošā lauka, lai rediģētu tā saturu, vai nospiediet **Cancel** (Atcelt), lai testu atceltu.
- 7. Pārbaudiet, vai QIAstat-Dx analīzes kasetnes uztriepes atveres un galvenās atveres abi paraugu vāki ir stingri aizvērti. Kad automātiski tiek atvērta kasetnes ievietošanas atvere sistēmas QIAstat-Dx Analyzer 1.0 augšpusē, ievietojiet QIAstat-Dx analīzes kasetni, svītrkodu vēršot uz kreiso pusi un reakcijas kameras vēršot uz leju ([27.](#page-29-1) attēls). **Piezīme**. Ja operatīvajam modulim ir pievienoti vairāki analizēšanas moduļi, sistēma QIAstat-Dx Analyzer 1.0 automātiski atlasa analizēšanas moduli, kurā ir paredzēts izpildīt testu.

**Piezīme**. QIAstat-Dx analīzes kasetni nav nepieciešams iespiest sistēmā QIAstat-Dx Analyzer 1.0. Ievietojiet to pareizi kasetnes ievietošanas atverē, un sistēma QIAstat-Dx Analyzer 1.0 automātiski pārvieto kasetni analizēšanas modulī.

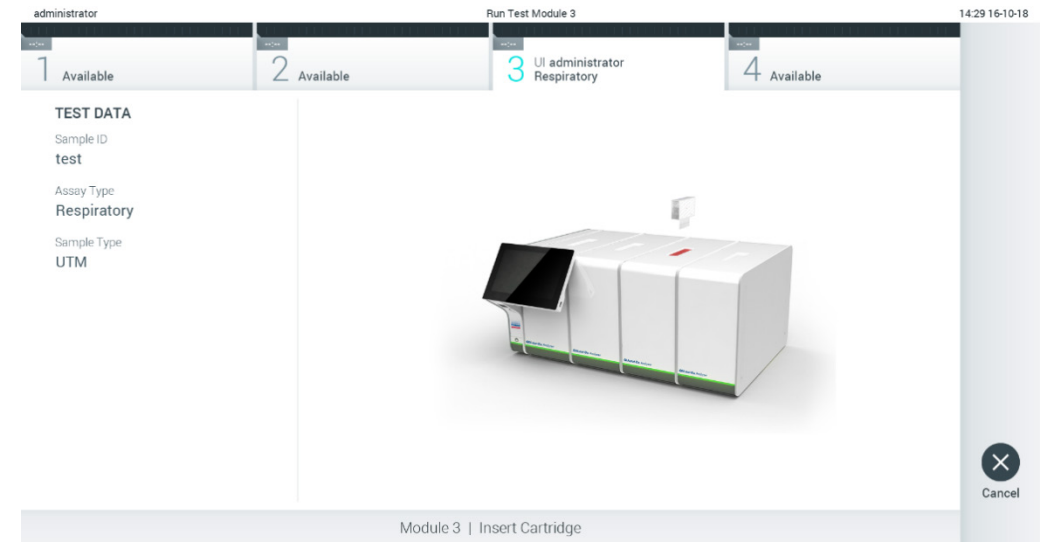

<span id="page-29-1"></span>**27. attēls. QIAstat-Dx analīzes kasetnes ievietošana sistēmā QIAstat-Dx Analyzer 1.0.**

8. Atpazīstot QIAstat-Dx analīzes kasetni, sistēma QIAstat-Dx Analyzer 1.0 automātiski aizver kasetnes ievietošanas atveres vāku un sāk testa izpildi. Operatoram vairs nekas nav jādara, lai sāktu izpildi.

**Piezīme**. Sistēma QIAstat-Dx Analyzer 1.0 atbalsta tikai to QIAstat-Dx analīzes kasetni, kas ir izmantota un skenēta testa iestatīšanas laikā. Ja tiek ievietota cita, nevis skenētā kasetne, tiek ģenerēta kļūda, un kasetne tiek automātiski izstumta.

**Piezīme**. Līdz šim brīdim testu var atcelt, nospiežot pogu **Cancel** (Atcelt) ekrāna labajā apakšējā stūrī.

**Piezīme**. Atkarībā no sistēmas konfigurācijas iespējams, ka operatoram sava parole ir jāieraksta vēlreiz, lai sāktu testa izpildi.

**Piezīme**. Kasetnes ievietošanas atveres vāks automātiski aizveras pēc 30 sekundēm, ja atverē nav ievietota QIAstat-Dx analīzes kasetne. Šādā gadījumā atkārtojiet procedūru, sākot ar 5. darbību.

9. Kamēr notiek testa izpilde, skārienekrānā ir redzams atlikušais izpildes laiks ([28.](#page-30-0) attēls).

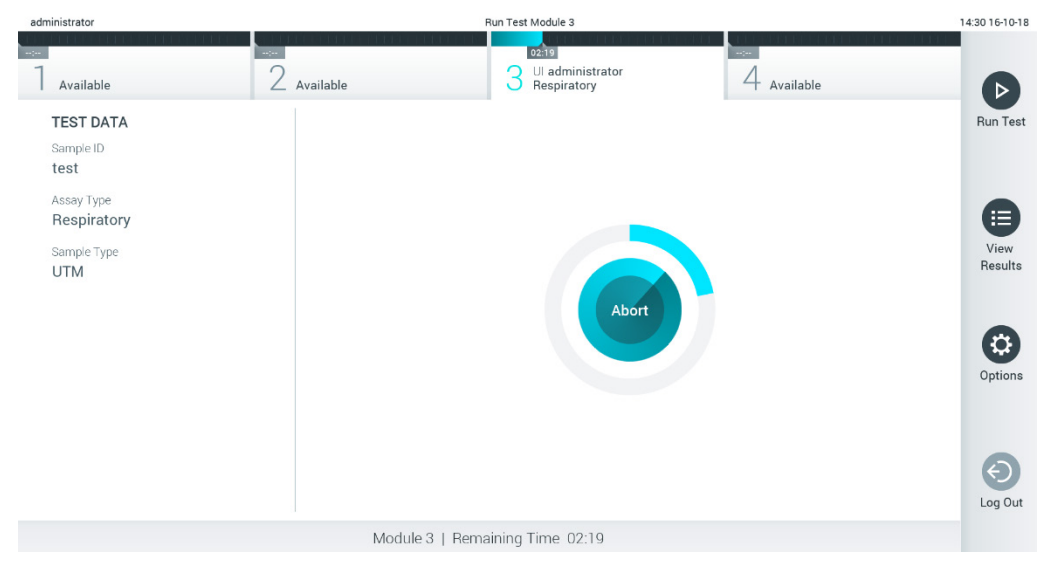

**28. attēls. Testa izpildes un atlikušā izpildes laika rādījums.**

<span id="page-30-0"></span>10. Kad testa izpilde ir pabeigta, tiek parādīts ekrāns **Eject** (Izstumt) ([29.](#page-31-0) attēls).

Skārienekrānā nospiediet <sup>(\*</sup> Eject (Izstumt), lai iznemtu QIAstat-Dx analīzes kasetni, un utilizējiet to kā bioloģiski bīstamus atkritumus saskaņā ar visiem valsts un vietējiem veselības aizsardzības un darba drošības normatīvajiem aktiem.

**Piezīme**. Kad tiek atvērta QIAstat-Dx analīzes kasetnes ievietošanas atvere un kasetne tiek izstumta, kasetne ir jāizņem. Ja kasetne netiek izņemta 30 sekunžu laikā, tā automātiski tiek ievirzīta atpakaļ sistēmā QIAstat-Dx Analyzer 1.0, un kasetnes ievietošanas atveres vāks tiek aizvērts. Šādā gadījumā nospiediet **Eject** (Izstumt), lai vēlreiz atvērtu kasetnes ievietošanas atveres vāku, un izņemiet kasetni.

**Piezīme**. Izlietotās QIAstat-Dx analīzes kasetnes ir jāutilizē. Nevar atkārtoti lietot kasetnes testiem, kuriem uzsākta izpilde, bet pēc tam to atcēlis operators, vai kuriem konstatēta kļūda.

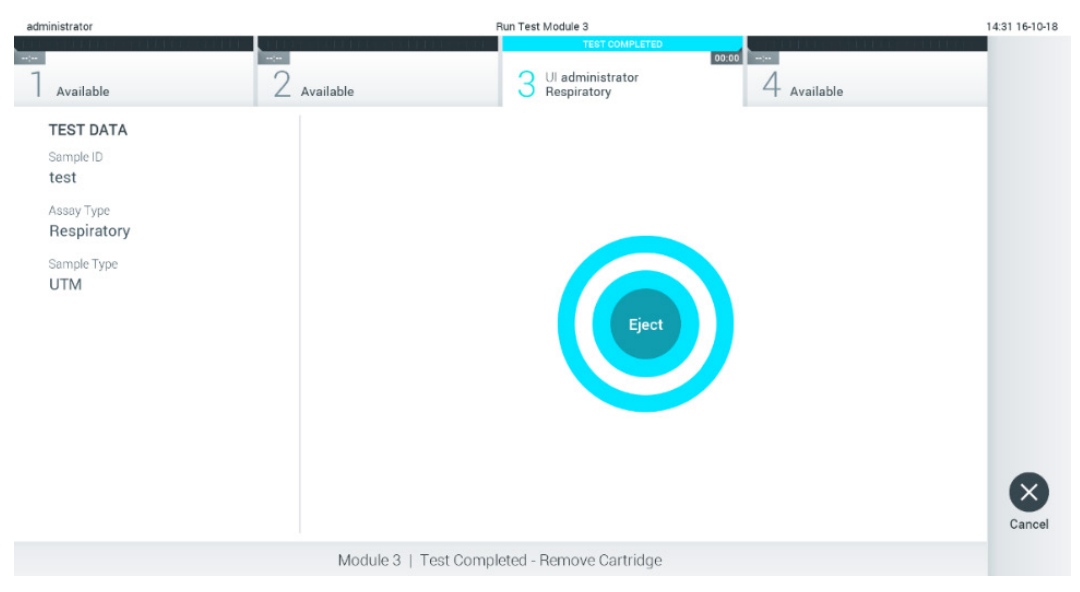

**29. attēls. Ekrāna Eject (Izstumt) attēls.**

<span id="page-31-0"></span>11. Kad QIAstat-Dx analīzes kasetne ir izstumta, tiek parādīts rezultātu ekrāns **Summary** (Kopsavilkums) ([30.](#page-31-1) attēls). Lai iegūtu plašāku informāciju, skatiet [5.5](#page-33-0). sadaļu.

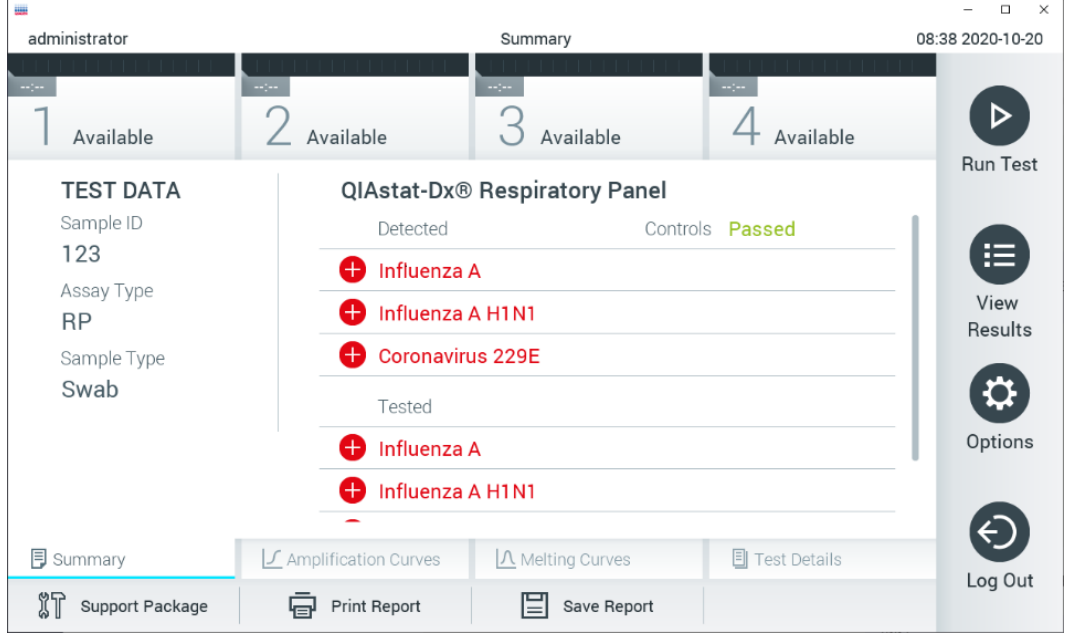

<span id="page-31-1"></span>**30. attēls. Rezultātu ekrāns Summary (Kopsavilkums).**

**Piezīme**. Ja izpildes laikā radusies analizēšanas moduļa kļūda, var paiet kāds laiks, līdz tiek parādīts izpildes kopsavilkums, un izpilde kļūst redzama pārskatā **View Results** (Skatīt rezultātus).

# <span id="page-32-0"></span>5.4 Testa izpildes atcelšana

Ja testa izpilde jau notiek, nospiežot pogu **Abort** (Priekšlaicīgi pārtraukt), testa izpilde tiek pārtraukta ([31.](#page-32-1) attēls).

**Piezīme**. Izlietotās QIAstat-Dx analīzes kasetnes ir jāutilizē. Nevar atkārtoti lietot kasetnes testiem, kuriem uzsākta izpilde, bet pēc tam to atcēlis operators, vai kuriem konstatēta kļūda.

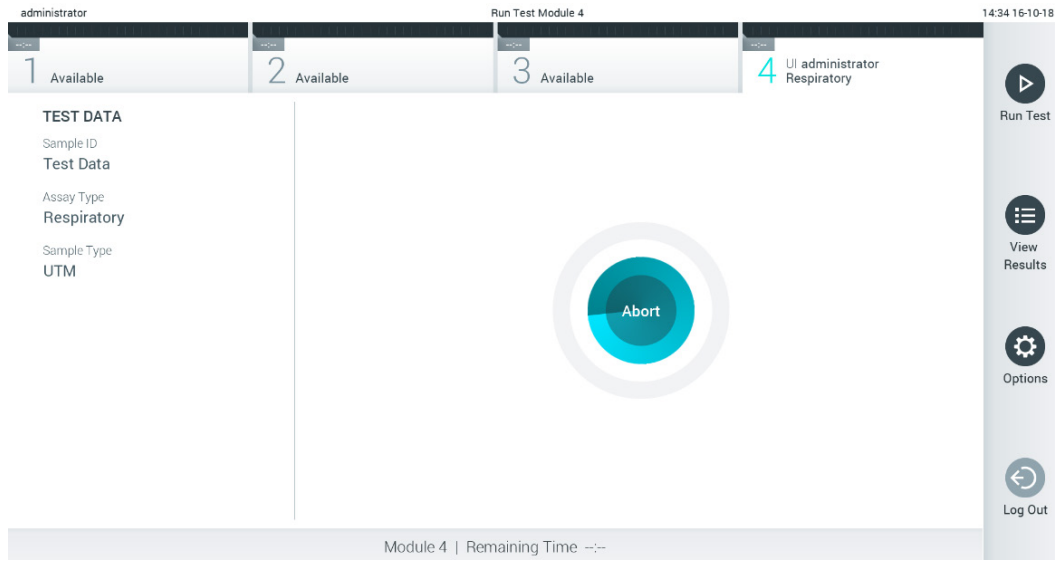

<span id="page-32-1"></span>**31. attēls. Testa izpildes atcelšana.**

Ja testa izpilde tiek pārtraukta, QIAstat-Dx analīzes kasetni vairs nevar apstrādāt un izmantot atkārtoti. Nospiežot pogu **Abort** (Priekšlaicīgi pārtraukt), tiek parādīts dialogs ar norādi operatoram apstiprināt, ka tests ir jāatceļ ([32.](#page-32-2) attēls).

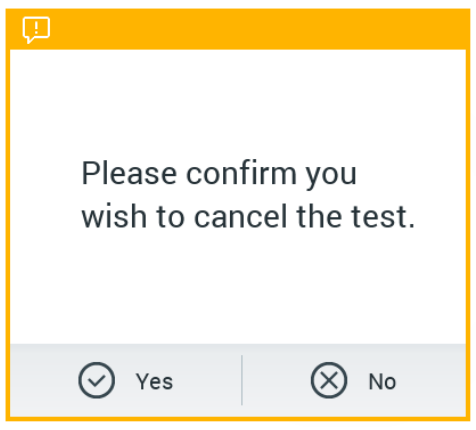

<span id="page-32-2"></span>**32. attēls. Testa izpildes atcelšanas apstiprinājuma dialoglodziņš.**

# <span id="page-33-0"></span>5.5 Rezultātu skatīšana

Sistēma QIAstat-Dx Analyzer 1.0 automātiski interpretē un saglabā testu rezultātus. Pēc QIAstat-Dx analīzes kasetnes izstumšanas automātiski tiek parādīts rezultātu ekrāns **Summary** (Kopsavilkums) ([33.](#page-33-1) attēls).

**Piezīme**. Informāciju par iespējamajiem rezultātiem un norādes par to, kā interpretēt analīzes rezultātus, skatiet konkrētās analīzes lietošanas instrukcijā.

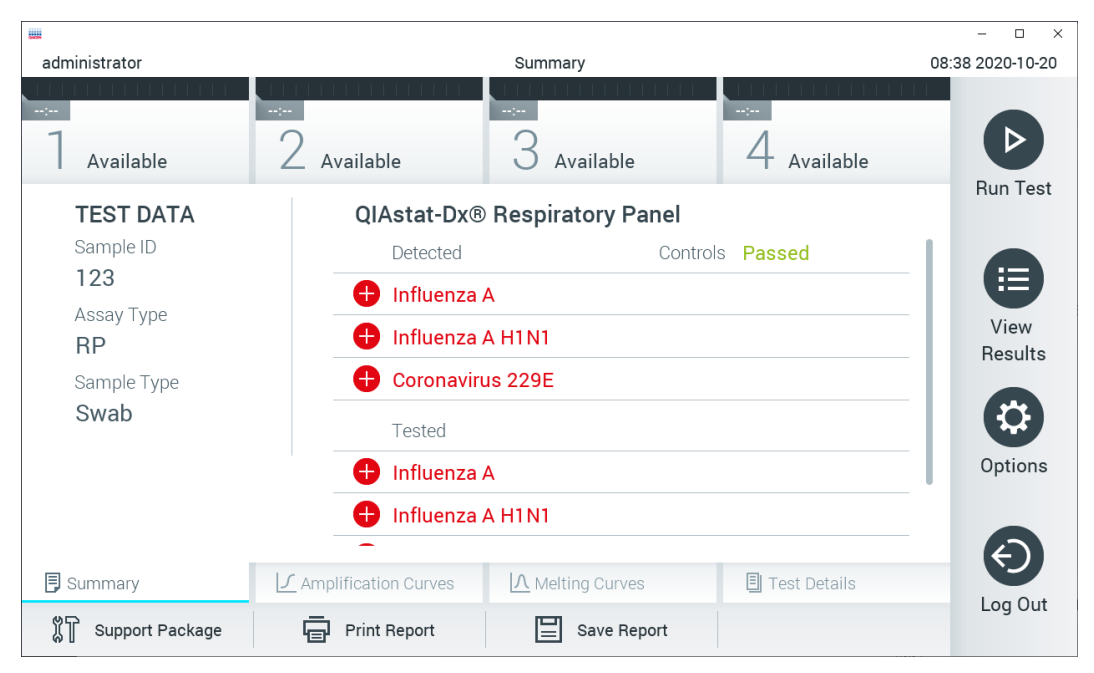

<span id="page-33-1"></span>33. attēls. Rezultātu ekrāna Summary (Kopsavilkums) piemērs, kura kreisajā panelī ir redzama sadala Test Data (Testa dati) un galvenajā panelī **sadaļa Summary (Kopsavilkums).**

Ekrāna galvenajā daļā ir redzami trīs tālāk norādītie saraksti, un rezultāti tajos tiek parādīti, izmantojot krāsu kodus un simbolus.

- Pirmajā sarakstā ir iekļauti visi paraugā atklātie un identificētie patogēni, kuru priekšā ir simbols  $\bigcirc$ , un tie ir marķēti sarkanā krāsā.
- Otrajā sarakstā ir iekļauti visi apšaubāmie patogēni, kuru priekšā ir simbols <sup>12</sup>, un tie ir markēti dzeltenā krāsā.
- Trešajā sarakstā ir iekļauti visi paraugā testētie patogēni. Paraugā noteikto un identificēto patogēnu priekšā ir simbols  $\bigcup$ , un tie ir markēti sarkanā krāsā. To patogēnu priekšā, kas tika testēti, bet netika konstatēti, ir simbols  $\Box$ , un tie ir markēti zaļā krāsā. Apšaubāmo patogēnu priekšā ir jautājuma zīme  $\Box$ , un tie ir markēti dzeltenā krāsā.
- **1. piezīme**. Paraugā noteiktie un identificētie patogēni tiek parādīti visos sarakstos.
- **2. piezīme**. Plašāka informācija ir atrodama konkrētās analīzes lietošanas instrukcijās.

Ja testu neizdevās sekmīgi pabeigt, tiek parādīts ziņojums "Failed" (Neizdevās), kuram seko konkrētais Error Code (Kļūdas kods).

Ekrāna kreisajā malā tiek parādīti šādi Test Data (Testa dati):

- Sample ID (Parauga ID)
- Patient ID (Pacienta ID) (ja ir pieejams)
- Assay Type (Analīzes tips)
- Sample Type (Parauga tips)
- LIS Upload Status (LIS augšupielādes statuss) (ja tāds ir)

Sīkāki dati par analīzi ir pieejami atkarībā no operatora piekļuves tiesībām, izmantojot cilnes ekrāna apakšējā daļā (piemēram, amplifikācijas diagrammas, kušanas līknes un testa dati).

Analīzes datus var eksportēt, nospiežot pogu **Save Report** (Saglabāt atskaiti) ekrāna apakšējā joslā.

Lai nosūtītu pārskatu uz printeri, nospiediet pogu **Print Report** (Drukāt pārskatu) ekrāna apakšējā joslā.

Atlasītās izpildes vai visu neizdevušos izpilžu atbalsta pakotni var izveidot, ekrāna apakšējā joslā nospiežot uz **Support Package** (Atbalsta pakotne) ([34.](#page-34-0) attēls). Ja ir nepieciešams atbalsts, nosūtiet atbalsta pakotni uz QIAGEN tehniskā atbalsta centriem.

### 5.5.1 Amplifikācijas līkņu skatīšana

Lai skatītu testa amplifikācijas līknes, nospiediet cilni **Amplification Curves** (Amplifikācijas līknes) ([34.](#page-34-0) attēls). Šī funkcija var nebūt pieejama visām analīzēm.

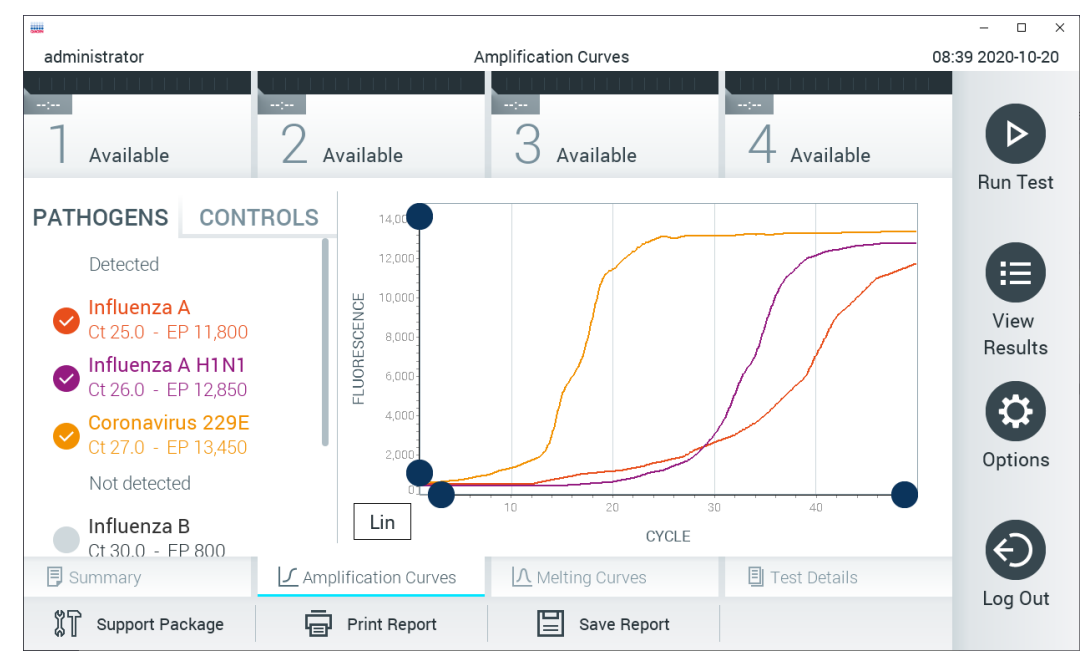

**Piezīme.** Lūdzu, ņemiet vērā, ka amplifikācijas līknes nav paredzētas testa rezultātu interpretēšanai.

<span id="page-34-0"></span>**34. attēls. Ekrāns Amplification Curves (Amplifikācijas līknes) (cilne PATHOGENS (Patogēni)).**

Sīkāka informācija par testētajiem patogēniem un iekšējām kontrolēm tiek parādīta kreisajā pusē, bet amplifikācijas līknes — centrā.

**Piezīme**. Ja sistēmā QIAstat-Dx Analyzer 1.0 ir iespējota opcija **User Access Control** (Lietotāja piekļuves kontrole) (skatiet [6.8.](#page-55-0) sadaļu), ekrāns **Amplification Curves** (Amplifikācijas līknes) ir pieejams tikai operatoriem ar piekļuves tiesībām.

Lai parādītu testētajiem patogēniem atbilstošās diagrammas, nospiediet cilni **PATHOGENS** (Patogēni) kreisajā pusē. Lai atlasītu patogēnus, kuri ir jāparāda amplifikācijas diagrammā, nospiediet patogēna nosaukumu. Atlasīt var vienu, vairākus vai nevienu patogēnu. Katram patogēnam izvēlētajā sarakstā tiek piešķirta krāsa, kas atbilst ar patogēnu saistītajai amplifikācijas līknei. Neatlasītie patogēni tiek rādīti pelēkā krāsā.

Zem katra patogēna nosaukuma tiek parādītas attiecīgās  $C_T$  un fluorescences mērkkritērija vērtības.

Lai skatītu iekšējās kontroles un atlasītu iekšējās kontroles, kuras ir jāparāda amplifikācijas diagrammā, nospiediet cilni **CONTROLS** (Kontroles) kreisajā pusē. Nospiediet apli blakus iekšējās kontroles nosaukumam, lai to atlasītu vai atceltu tā atlasi ([35.](#page-35-0) attēls).

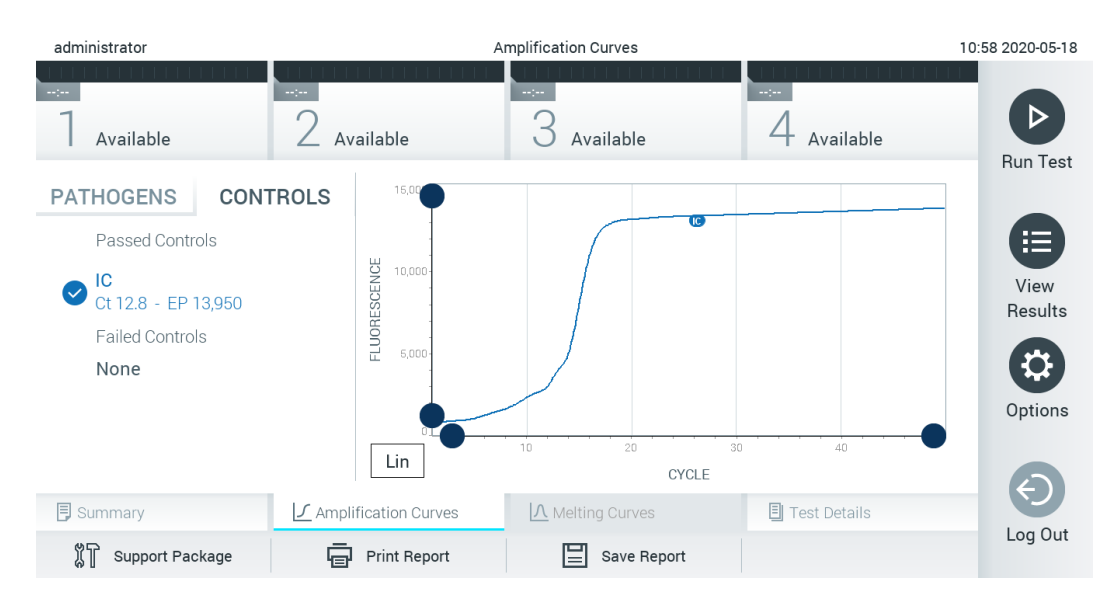

<span id="page-35-0"></span>35. attēls. Ekrāns Amplification Curves (Amplifikācijas līknes) (cilne CONTROLS (Kontroles)) ar parādītām iekšējām kontrolēm.

Amplifikācijas diagrammā ir redzama datu līkne atlasītajiem patogēniem vai iekšējām kontrolēm. Lai pārslēgtos starp logaritmisko un lineāro skalu Y asij, nospiediet pogu **Lin** (Lineārs) vai **Log** (Logaritmisks) diagrammas kreisajā apakšējā stūrī.

X un Y ass mērogu var regulēt, izmantojot ● zilos satvērējus uz katras ass. Nospiediet un turiet nospiestu zilo satvērēju un pēc tam pārvietojiet to vēlamajā vietā uz ass. Lai atgrieztu noklusējuma vērtības, pārvietojiet zilo satvērēju uz ass sākumpunktu.

### 5.5.2 Kušanas līkņu skatīšana

Lai skatītu testa kušanas līknes, nospiediet cilni **Melting Curves** (Kušanas līknes).

Sīkāka informācija par testētajiem patogēniem un iekšējām kontrolēm tiek parādīta kreisajā pusē, bet kušanas līknes centrā.

**Piezīme**. Cilne **Melting Curves** (Kušanas līkne) ir pieejama tikai analīzēs, kurās tiek analizēti kušanas dati.

**Piezīme**. Ja sistēmā QIAstat-Dx Analyzer 1.0 ir iespējota opcija **User Access Control** (Lietotāja piekļuves kontrole) (skatiet [6.8.](#page-55-0) sadaļu), ekrāns **Melting Curves** (Kušanas līknes) ir pieejams tikai operatoriem ar piekļuves tiesībām.

Lai parādītu testētos patogēnus, nospiediet cilni **PATHOGENS** (Patogēni) kreisajā pusē. Lai atlasītu, kura patogēna kušanas līkne ir jāparāda, nospiediet apli blakus patogēna nosaukumam. Atlasīt var vienu, vairākus vai nevienu patogēnu. Katram patogēnam izvēlētajā sarakstā tiek piešķirta krāsa, kas atbilst ar patogēnu saistītajai kušanas līknei. Neatlasītie patogēni tiek rādīti pelēkā krāsā. Kušanas temperatūra tiek parādīta zem katra patogēna nosaukuma.
Lai skatītu iekšējās kontroles un atlasītu iekšējās kontroles, kuras ir jāparāda kušanas diagrammā, nospiediet cilni **CONTROLS** (Kontroles) kreisajā pusē. Nospiediet apli blakus kontroles nosaukumam, lai to atlasītu vai atceltu tās atlasi.

Iekšējās kontroles ar sekmīgu analīzes rezultātu tiek rādītas zaļā krāsā ar pievienotu apzīmējumu "Passed Controls" (Sekmīgās kontroles), bet tās, kuras neizdevās, tiek rādītas sarkanā krāsā ar pievienotu apzīmējumu "Failed Controls" (Kontroles neizdevās).

X un Y ass mērogu var regulēt, izmantojot ♥ zilos satvērējus uz katras ass. Nospiediet un turiet nospiestu zilo satvērēju un pēc tam pārvietojiet to vēlamajā vietā uz ass. Lai atgrieztu noklusējuma vērtības, pārvietojiet zilo satvērēju uz ass sākumpunktu.

# 5.5.3 Detalizētas informācijas par testu skatīšana

Nospiediet **Test Details** (Detalizēta informācija par testu), lai rezultātus pārskatītu detalizētāk. Ritiniet uz leju, lai skatītu visu atskaiti.

Ekrāna centrā tiek parādīta tālāk norādītā detalizētā informācija par testu ([36.](#page-37-0) attēls).

- User ID (Lietotāja ID)
- Cartridge SN (Kasetnes sērijas numurs)
- Cartridge Expiration Date (Kasetnes derīguma termiņš)
- Module SN (Modula sērijas numurs)
- Test Status (Testa statuss) (Completed (Pabeigts), Failed (Neizdevās) vai Canceled by operator (Atcēla operators))
- Error code (Kļūdas kods) (ja tāds ir)
- Error Message (Kļūdas ziņojums) (ja tāds ir)
- Test Start Date and Time (Testa sākšanas datums un laiks)
- Test Execution Time (Testa izpildes laiks)
- Assay Name (Analīzes nosaukums)
- Test ID (Testa ID)
- Test Result (Testa rezultāts) (katram analītam, testa kopējais rezultāts: Positive [pos] (Pozitīvs), Positive with Warning [pos\*] (Pozitīvs ar brīdinājumu), Negative [neg] (Negatīvs), Invalid [inv] (Nederīgs), Failed [fail] (Neizdevās) vai Successful [suc] (Sekmīgs). Lai iegūtu detalizētu informāciju par iespējamajiem rezultātiem un to interpretāciju, skatiet konkrētās analīzes lietošanas instrukcijas.)
- Analīzē List of analytes (Testēto analītu saraksts) (grupēti pēc kategorijas Detected Pathogen (Konstatētais patogēns), Equivocal (Neviennozīmīgs), Not Detected Pathogens (Nekonstatētie patogēni), Invalid (Nederīgs), Not Applicable (Nav attiecināms), Out of Range (Ārpus diapazona), Passed Controls (Nokārtotās kontroles) un Failed Controls (Nenokārtotās kontroles)) ar C<sub>T</sub> un fluorescences mērķkritērija vērtību (ja pieejama šai analīzei)
- lekšējo kontroļu saraksts ar  $C_T$  un fluorescences mērķkritērija vērtību (ja pieejama šai analīzei)

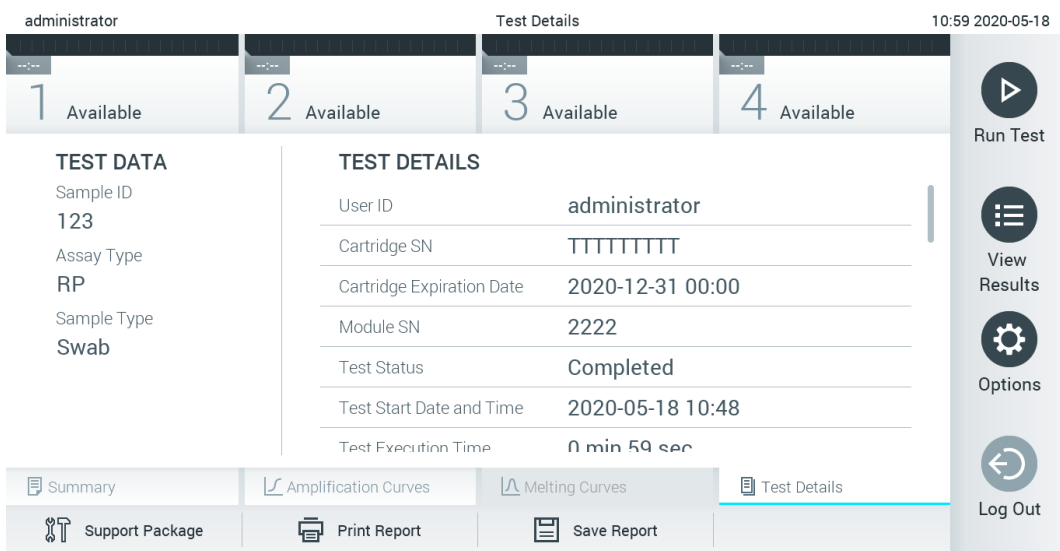

<span id="page-37-0"></span>36. attēls. Ekrāna piemērs, kurā kreisajā panelī ir redzama cilne Test Data (Testa dati) un galvenajā panelī — cilne Test Details (Detalizēta informācija **par testu), piemērs.**

# 5.5.4 Iepriekšējo testu rezultātu pārlūkošana

Lai skatītu iepriekšējo testu rezultātus, kas tiek glabāti rezultātu repozitorijā, nospiediet **View** Results (Skatīt rezultātus) galvenās izvēlnes joslā ([37.](#page-37-1) attēls).

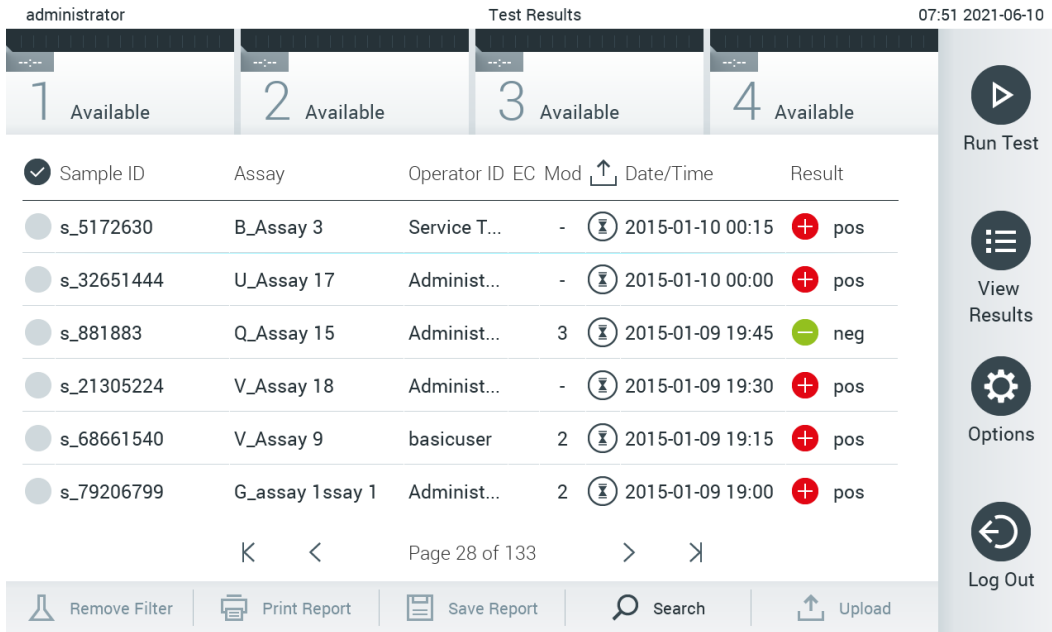

### <span id="page-37-1"></span>**37. attēls. Ekrāna View Results (Skatīt rezultātus) piemērs.**

Katram izpildītajam testam ir pieejami tālāk norādītie dati ([38.](#page-38-0) attēls).

- Sample ID (Parauga ID)
- Assay (Analīze) (testa analīzes nosaukums)
- Operator ID (Operatora ID)
- EC (ja EC tests tika veikts)
- Mod (Modulis) (analizēšanas modulis, kurā tika izpildīts tests)
- Augšupielādes statuss (redzams tikai tad, ja tas ir aktivizēts HIS/LIS iestatījumos)
- Date/Time (Datums un laiks) (testa pabeigšanas datums un laiks)
- Result (Rezultāts) (testa galarezultāts: Positive [pos] (Pozitīvs), Positive with Warning [pos\*] (Pozitīvs ar brīdinājumu), Negative [neg] (Negatīvs), Invalid [inv] (Nederīgs), Failed [fail] (Neizdevās) vai Successful [suc] (Sekmīgs), EC passed [ecpass] (EC izdevās) vai EC failed [ecfail] (EC neizdevās))

**Piezīme**. Iespējamie galarezultāti ir atkarīgi no analīzes (t.i., daži galarezultāti var neattiekties uz visām analīzēm). Skatiet konkrētās analīzes lietošanas instrukcijas.

**Piezīme**. Ja sistēmā QIAstat-Dx Analyzer 1.0 ir iespējots iestatījums **User Access Control** (Lietotāja piekļuves kontrole) (skatiet [6.8.](#page-55-0) sadaļu), tad dati, kuru skatīšanai lietotājam nav piekļuves atļaujas, tiek slēpti ar zvaigznītēm.

**Piezīme**. Informāciju par to, kā pārskatīt iepriekšējus testus, kuri ir arhivēti manuāli vai automātiski, skatiet [6.7.2.](#page-53-0) sadaļā.

Atlasiet vienu testa rezultātu vai vairākus, nospiežot **pelēko apli** parauga ID kreisajā pusē. Blakus atlasītajiem rezultātiem tiek parādīta **atzīme**. Lai testa rezultātu atlasi atceltu, nospiediet **atzīmi**. Lai atlasītu visu rezultātu sarakstu, nospiediet atzīmes apli augšējā rindā ([38.](#page-38-0) attēls).

| administrator     | <b>Test Results</b>               |                   |                                                             |                         | 07:51 2021-06-10      |
|-------------------|-----------------------------------|-------------------|-------------------------------------------------------------|-------------------------|-----------------------|
| Available         | $\sim$ 100 $\,$<br>Available      | $\sim$ 100        | Available                                                   | $\sim$ 100<br>Available |                       |
| Sample ID         | Assay                             |                   | Operator ID EC Mod <sub>L</sub> <sup>1</sup> Date/Time      | Result                  | <b>Run Test</b>       |
| $\vee$ s_5172630  | B_Assay 3                         | Service T         | $\binom{1}{2}$ 2015-01-10 00:15<br>÷,                       | $\bullet$               | pos<br>挂              |
| $\vee$ s_32651444 | U_Assay 17                        | Administ          | $(\bar{x})$ 2015-01-10 00:00<br>÷                           | Ð<br>pos                | View                  |
| $\vee$ s_881883   | Q_Assay 15                        | Administ          | $\binom{1}{2}$ 2015-01-09 19:45<br>3                        |                         | Results<br>neg        |
| s_21305224        | V_Assay 18                        | Administ          | $\binom{1}{2}$ 2015-01-09 19:30<br>$\overline{\phantom{a}}$ | Ð<br>pos                | $\boldsymbol{\Omega}$ |
| s_68661540        | V_Assay 9                         | basicuser         | $\binom{1}{2}$ 2015-01-09 19:15<br>$\overline{2}$           | pos                     | Options               |
| s_79206799        | G_assay 1ssay 1                   | Administ          | $\binom{2}{3}$ 2015-01-09 19:00<br>$\overline{2}$           | pos                     |                       |
|                   | Κ<br>$\left\langle \right\rangle$ | Page 28 of 133    | $\lambda$<br>$\geq$                                         |                         |                       |
| Remove Filter     | <b>Print Report</b><br>Կ⊒∙        | El<br>Save Report | Search                                                      | $\uparrow$ Upload       | Log Out               |

<span id="page-38-0"></span>38. attēls. Piemērs sadaļas Test Results (Testa rezultāti) atlasīšanai ekrānā View Results (Skatīt rezultātus).

Lai skatītu konkrētā testa rezultātu, nospiediet jebkurā vietā testa rindā. Lai kārtotu sarakstu augošā vai dilstošā secībā atbilstoši šim parametram, nospiediet ailes virsrakstu (piemēram, **Sample ID** (Parauga ID)). Sarakstu vienlaikus var kārtot tikai pēc vienas ailes. Kolonnā **Result** (Rezultāts) tiek rādīts katra testa galarezultāts (1. [tabula\)](#page-39-0).

**Piezīme**. Iespējamie galarezultāti ir atkarīgi no analīzes (t.i., daži galarezultāti var neattiekties uz visām analīzēm). Skatiet konkrētās analīzes lietošanas instrukcijas.

#### <span id="page-39-0"></span>**1. tabula. Testa rezultātu apraksts**

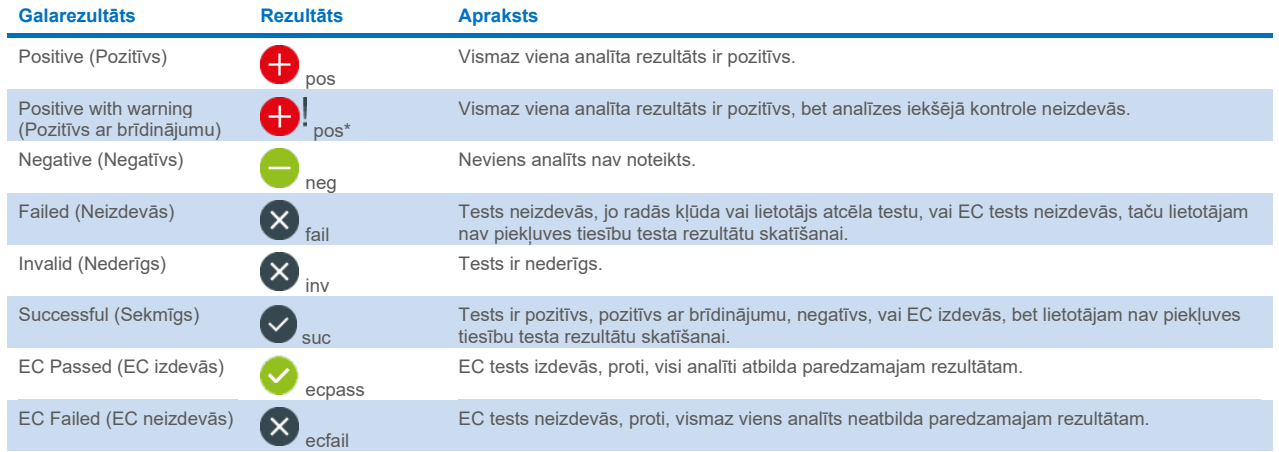

**Piezīme**. Detalizētu rezultātu aprakstu skatiet izpildāmās analīzes lietošanas instrukcijā.

Pārbaudiet, vai sistēmai QIAstat-Dx Analyzer 1.0 ir pievienots printeris un vai ir instalēts pareizais draiveris ([12.1.](#page-99-0) pielikums). Nospiediet **Print Report** (Drukāt atskaiti), lai izdrukātu atskaites atlasītajiem rezultātiem.

Nospiediet **Save Report** (Saglabāt atskaiti), lai atlasītajam rezultātiem saglabātu atskaites PDF formātā ārējā USB atmiņas ierīcē. Atlasiet atskaites tipu: List of Tests (Testu saraksts) vai Test Reports (Testu atskaites).

**Piezīme**. Piegādāto USB atmiņas ierīci ieteicams izmantot īslaicīgai datu glabāšanai un pārsūtīšanai. USB atmiņas ierīces lietošanai ir noteikti ierobežojumi (piemēram, atminas ietilpība vai pārrakstīšanas risks), kas jānem vērā pirms lietošanas.

Lai meklētu testa rezultātu pēc parametra Sample ID (Parauga ID), Assay (Analīze) un Operator ID (Operatora ID), nospiediet **Search** (Meklēt). Izmantojot virtuālo tastatūru, ievadiet meklēšanas virkni un nospiediet **Enter** (Ievadīt), lai sāktu meklēšanu. Meklēšanas rezultātos tiek parādīti tikai ieraksti, kas satur meklēšanas tekstu. Ja rezultātu saraksts ir filtrēts, meklēšana attiecas tikai uz filtrēto sarakstu. Nospiediet un turiet nospiestu kolonnas virsrakstu, lai izmantotu filtru, balstoties uz šo parametru. Dažiem parametriem, piemēram, Sample ID (Parauga ID), tiek parādīta virtuālā tastatūra, lai varētu ievadīt filtra meklēšanas virkni. Citiem parametriem, piemēram, Assay (Analīze), tiek atvērts dialoglodziņš ar krātuvē saglabāto analīžu sarakstu. Atlasiet vienu vai vairākas analīzes, lai filtrētu tikai tos testus, kas ir veikti ar atlasītajām analīzēm.

Simbols T ailes virsraksta kreisajā pusē norāda, ka ir aktīvs ailes filtrs. Filtru var noņemt, apakšizvēlnes joslā nospiežot **Remove** Filter (Nonemt filtru).

### 5.5.5 Rezultātu eksportēšana uz USB disku

Lai eksportētu un saglabātu testa rezultātus PDF formātā USB diskā, ekrāna **View Results** (Skatīt rezultātus) jebkurā cilnē atlasiet **Save Report** (Saglabāt atskaiti). USB ports atrodas sistēmas QIAstat-Dx Analyzer 1.0 priekšā ([39.](#page-40-0) attēls).

**Piezīme**. Piegādāto USB atmiņas ierīci ieteicams izmantot īslaicīgai datu glabāšanai un pārsūtīšanai. USB atmiņas ierīces lietošanai ir noteikti ierobežojumi (piemēram, atminas ietilpība vai pārrakstīšanas risks), kas jānem vērā pirms lietošanas.

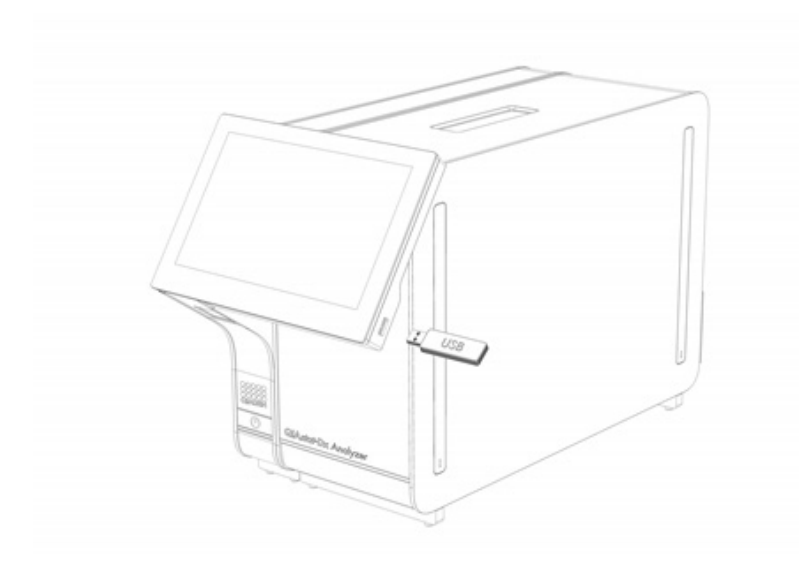

<span id="page-40-0"></span>**39. attēls. USB porta atrašanās vieta.**

# 5.5.6 Rezultātu drukāšana

Pārbaudiet, vai sistēmai QIAstat-Dx Analyzer 1.0 ir pievienots printeris un vai ir instalēts pareizais draiveris (lai iegūtu plašāku informāciju par draivera instalēšanu, skatiet [11.1.](#page-99-0) pielikumu). Nospiediet **Print Report** (Drukāt atskaiti), lai testa rezultātu kopiju nosūtītu uz printeri.

# <span id="page-40-2"></span>5.5.7 Atbalsta pakotnes izveide

Ja nepieciešams atbalsts, var izveidot un nodot QIAGEN tehniskā atbalsta dienestam atbalsta pakotni, kurā ir visa nepieciešamā palaišanas informācija un sistēmas un tehnisko datu žurnālfaili. Lai izveidotu atbalsta pakotni, nospiediet **Support Package** (Atbalsta pakotne). Tiek parādīts dialogs, un var izveidot atlasītā testa vai visu neizdevušos testu atbalsta pakotni ([40.](#page-40-1) attēls). Saglabājiet atbalsta pakotni USB atmiņas ierīcē. USB ports atrodas sistēmas QIAstat-Dx Analyzer 1.0 priekšā ([39.](#page-40-0) attēls).

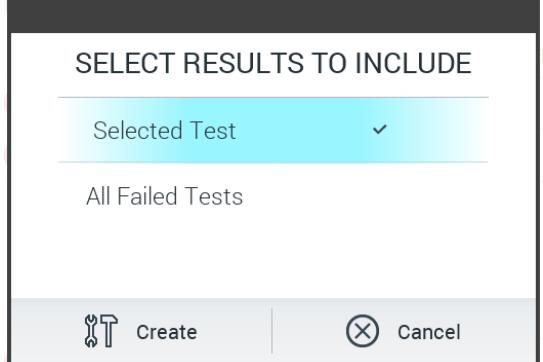

**Piezīme**. Piegādāto USB atmiņas ierīci ieteicams izmantot īslaicīgai datu glabāšanai un pārsūtīšanai. USB atmiņas ierīces lietošanai ir noteikti ierobežojumi (piemēram, atmiņas ietilpība vai pārrakstīšanas risks), kas jāņem vērā pirms lietošanas.

**Piezīme**. Ja nepieciešams atbalsts, nodrošiniet, lai atbalsta pakotne tiktu izveidota neilgi pēc problēmas rašanās. Ierobežotās atmiņas ietilpības un sistēmas konfigurācijas dēļ, ja sistēmu turpina izmantot, attiecīgā laika intervāla sistēmas un tehnisko datu žurnālfaili var tikt automātiski izdzēsti.

<span id="page-40-1"></span>**<sup>40.</sup> attēls. Atbalsta pakotnes izveide.**

# 6 Sistēmas funkcijas un opcijas

Šajā sadaļā ir sniegta informācija par visām sistēmā QIAstat-Dx Analyzer 1.0 pieejamajām funkcijām un opcijām, kas lietotājam ļauj pielāgot ierīces iestatījumus.

# 6.1 Galvenais ekrāns

Ekrānā **Main** (Galvenais) var skatīt analizēšanas moduļa statusu un var pāriet uz citām lietotāja interfeisa sadaļām (**Login** (Pierakstīties), **Run Test** (Izpildīt testu), **View Results** (Skatīt rezultātus), **Options** (Opcijas) un **Log Out** (Izrakstīties)) [\(41.](#page-41-0) attēls).

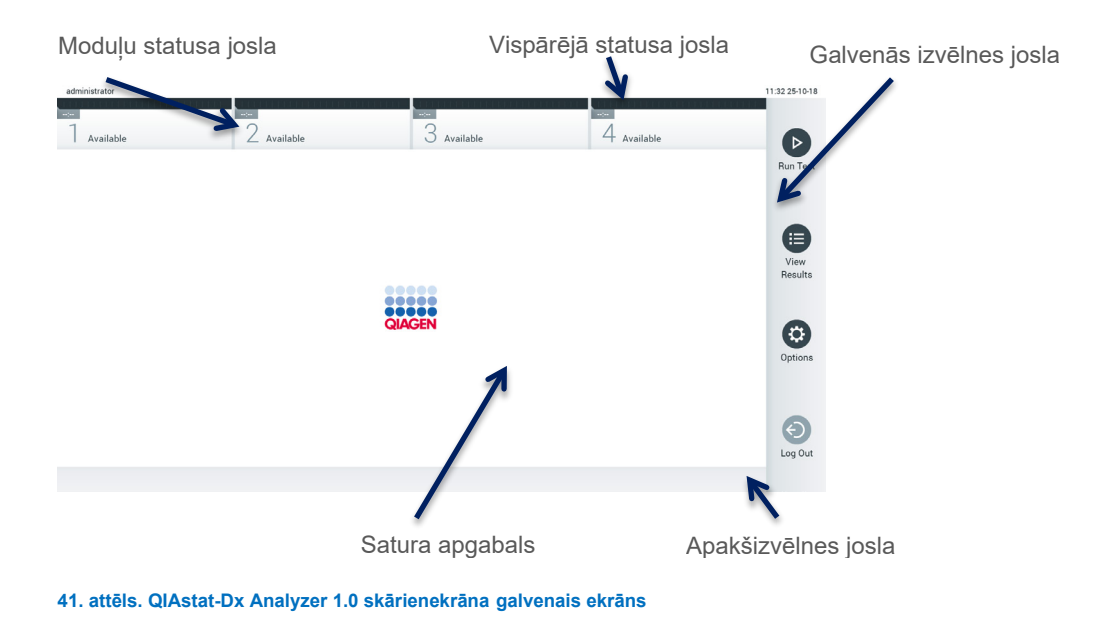

<span id="page-41-0"></span>**Galvenajā** ekrānā ir ietverti tālāk norādītie elementi.

- Vispārējā statusa josla
- Moduļu statusa josla
- Galvenās izvēlnes josla
- Satura apgabals
- Izvēļņu ciļņu josla (parādīta papildus atkarībā no ekrāna)
- Apakšizvēlnes josla un norādījumu josla (parādīta papildus atkarībā no ekrāna)

# 6.1.1 Vispārējā statusa josla

Vispārējā statusa joslā ir sniegta informācija par sistēmas statusu ([42.](#page-41-1) attēls). Kreisajā pusē tiek parādīts tā lietotāja ID, kas ir pašreiz pieteicies. Vidū tiek parādīts ekrāna nosaukums, bet labajā pusē — sistēmas datums un laiks.

administrator

14:39 2017-03-30

<span id="page-41-1"></span>**42. attēls. Vispārējā statusa josla.**

# 6.1.2 Moduļu statusa josla

Moduļu statusa joslā tiek rādīts visu sistēmā pieejamo analizēšanas moduļu (1.–4.) statuss attiecīgajos statusa lodziņos [\(43.](#page-42-0) attēls). Ja konkrētajā pozīcijā analizēšanas modulis nav pieejams, lodziņos tiek rādīts ziņojums "Not Installed" (Nav instalēts).

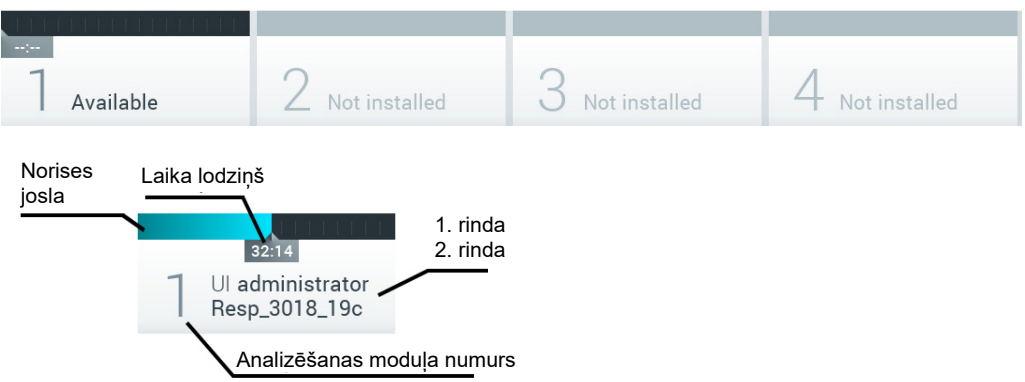

#### <span id="page-42-0"></span>**43. attēls. Moduļu statusa josla.**

Noklikšķiniet uz lodziņa, kas atbilst konkrētajam analizēšanas modulim, lai piekļūtu detalizētākai informācijai (skatiet [Moduļa](#page-43-0)  [statusa lapa\)](#page-43-0). Moduļa stāvokļi, kas var tikt rādīti joslas Module status (Moduļu statuss) statusa lodziņā, ir redzami 2. [tabulā](#page-42-1).

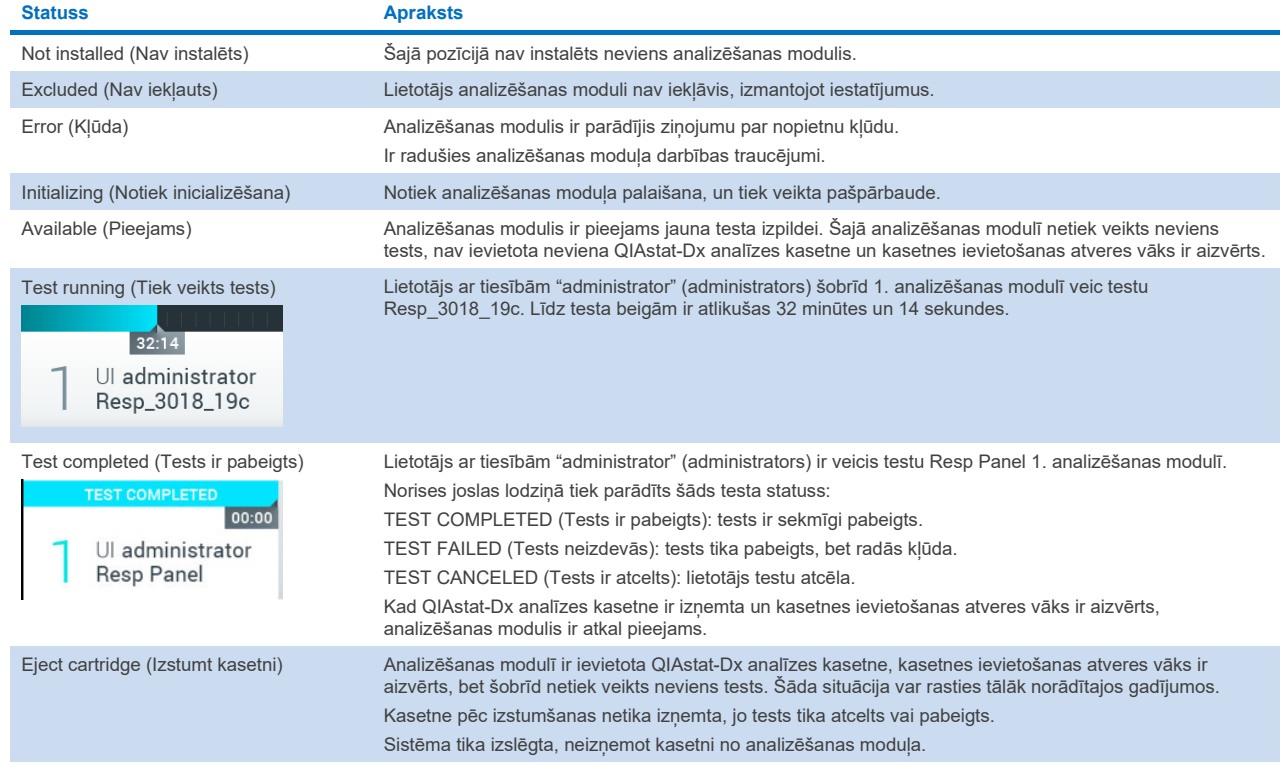

#### <span id="page-42-1"></span>**2. tabula. Moduļu statusa dati, kas var tikt parādīti statusa lodziņos**

# <span id="page-43-0"></span>6.1.3 Moduļa statusa lapa

Lapā Module status (Moduļa statuss) ir parādīta tāda informācija kā pozīcija, sērijas numurs, aparatūras versija un pašreizējā programmatūras versija. Turklāt tiek rādītas arī kļūdas, kas attiecas uz atlasīto analizēšanas moduli, kā arī informācija par programmatūru un aparatūras komponentiem ([44.](#page-43-1) attēls).

Norādījumu joslā ir atkārtotas palaišanas poga, ko var izmantot, lai restartētu atlasīto moduli bez vajadzības restartēt visu ierīci. Poga ir iespējota tikai tad, ja atlasītajā modulī ir kļūda vai tas ir stāvoklī "out of order" (nedarbojas).

**Piezīme**. Pēc testa pabeigšanas modulī arī var būt atspējota poga **Restart** (Restartēt), ja aizvien notiek pēcapstrāde.

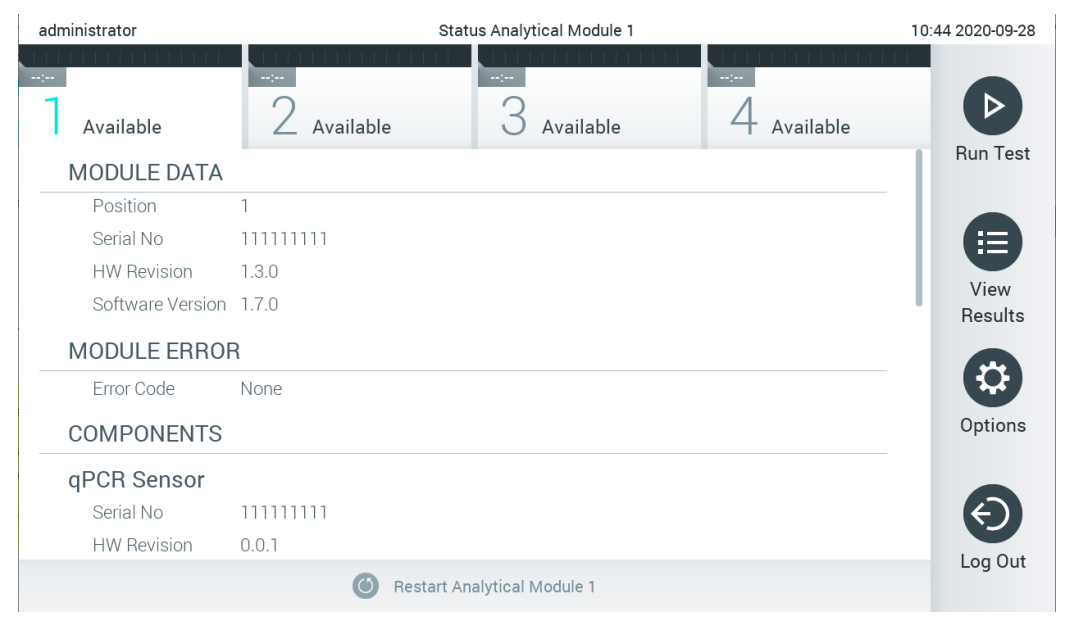

#### <span id="page-43-1"></span>**44. attēls. Moduļa statusa lapa.**

Moduļa statusa lapai var piekļūt jebkurā brīdī, tikai ne tad, kad AM ir stāvoklī "Not installed" (Nav instalēts), "Not present" (Nav pievienots) vai "Initializing" (Inicializēšana). Analīzes laikā un kad kasetne vēl ir ievietota, moduļa statusa lapa nebūs redzama; tās vietā tiks rādīta moduļa statusa josla (pirmoreiz minēta iepriekšējā apakšsadaļā).

# <span id="page-43-3"></span>6.1.4 Galvenās izvēlnes josla

3. [tabulā](#page-43-2) ir norādītas opcijas, kas lietotājam ir pieejamas, izmantojot galvenās izvēlnes joslu.

### <span id="page-43-2"></span>**3. tabula. Opcijas galvenās izvēlnes joslā**

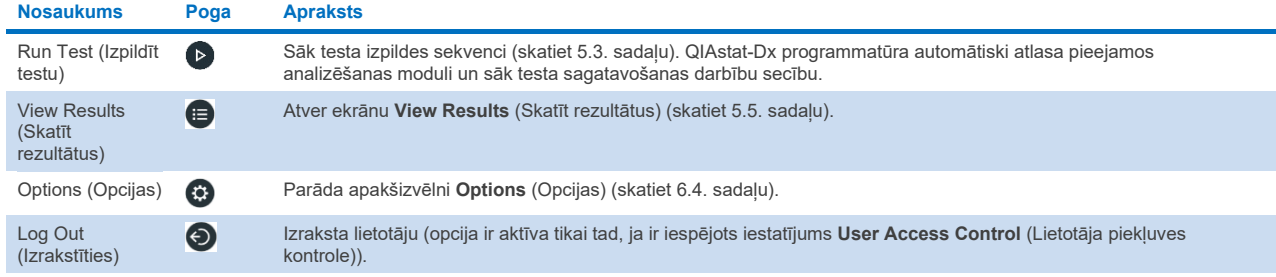

# 6.1.5 Satura apgabals

Galvenā satura apgabalā parādītā informācija ir atkarīga no lietotāja interfeisa statusa. Šajā apgabalā tiek rādīti rezultāti, kopsavilkumi, konfigurācijas un iestatījumi, kad aktivizējat dažādus režīmus un atlasāt vienumus no tālāk aprakstītās izvēlnes.

Atkarībā no satura ciļņu izvēlnes joslā un izvēlnē **Options** (Opcijas) tiek parādītas tālāk norādītās opcijas. Apakšizvēlnei **Options** (Opcijas) var piekļūt, nospiežot pogu **Options** ([45.](#page-44-0) attēls).

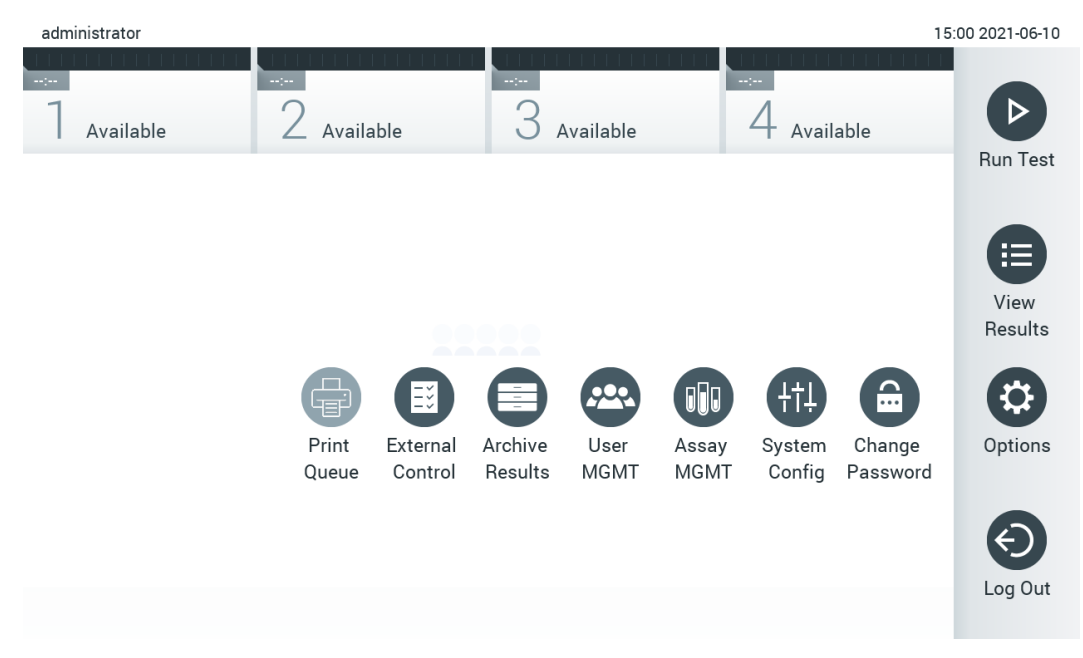

### <span id="page-44-0"></span>**45. attēls. Piekļuve apakšizvēlnei Options (Opcijas).**

# 6.2 Ekrāns Pierakstīties

Ja ir iespējots iestatījums **User Access Control** (Lietotāja piekļuves kontrole) (skatiet [6.8.](#page-55-0) sadaļu), lietotājiem sistēmā ir jāpierakstās, lai varētu piekļūt QIAstat-Dx Analyzer 1.0 funkcijām.

**SVARĪGI!** Piesakoties pirmo reizi, lietotāja ID ir "administrator" (administrators) un noklusējuma parole ir "administrator" (administrators) Parole pēc pirmās pieteikšanās ir jāmaina.

**Piezīme**. Pēc veiksmīgas QIAstat-Dx Analyzer 1.0 sākotnējās instalēšanas automātiski tiek aktivizēta User Access Control (Lietotāja piekļuves kontrole).

**Piezīme**. Pirmajā pieteikšanās reizē ir ļoti ieteicams izveidot vismaz vienu lietotāja kontu bez lomas "Administrator" (Administrators).

Pierakstīšanās ekrānā redzamais satura apgabals ietver tekstlodziņu, kur ievadīt **User ID** (Lietotāja ID) ([46.](#page-45-0) attēls). Ja ir atlasīta opcija **Show previous user logins** (Rādīt iepriekšējās lietotāju pierakstīšanās), tiek parādīts saraksts ar iepriekšējiem pieciem lietotājiem, kuri sekmīgi pierakstījās.

**Piezīme**. Tehniskā dienesta tehniķa pieteikšanās ikonu ekrāna labās puses apakšējā stūrī drīkst izmantot tikai QIAGEN pilnvaroti darbinieki.

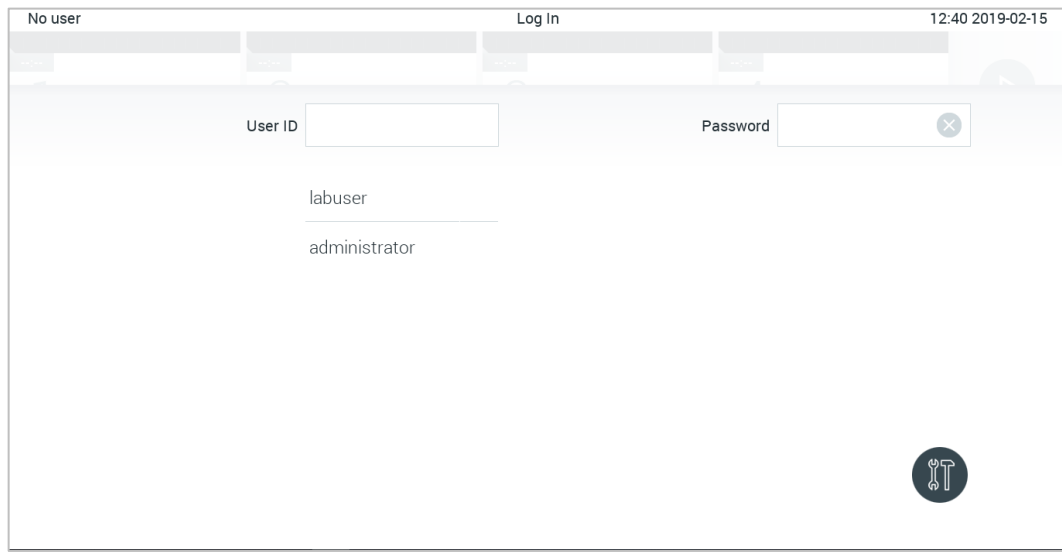

<span id="page-45-0"></span>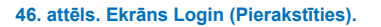

Lai ievadītu lietotājvārdu, vai nu noklikšķiniet uz viena no sarakstā pieejamajiem vārdiem, vai noklikšķiniet uz tekstlodziņa **User ID** (Lietotāja ID) un ievadiet lietotājvārdu, izmantojot virtuālo tastatūru. Kad lietotājvārds ir ievadīts, apstipriniet to, nospiežot **atzīmi** virtuālajā tastatūrā ([47.](#page-45-1) attēls).

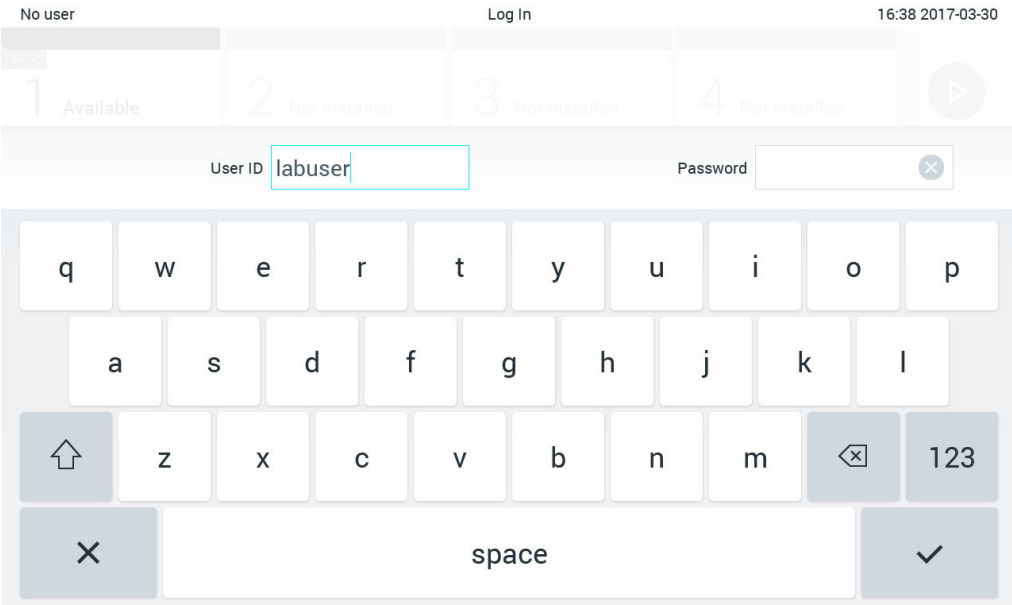

<span id="page-45-1"></span>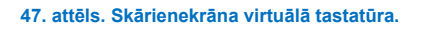

Ja ir atlasīta opcija **Require password** (Pieprasīt paroli) (skatiet [6.8.](#page-55-0) sadaļu), tiek parādīts paroles tekstlodziņš un virtuālā tastatūra paroles ievadīšanai. Ja parole nav jāievada, paroles tekstlodziņš nav aktīvs (pelēkā krāsā).

Ja lietotājs ir aizmirsis savu paroli, sistēmas administrators to var atiestatīt.

**Piezīme**. Ja administrators ir aizmirsis savu paroli, to var atiestatīt tikai QIAGEN tehniskā dienesta darbinieki, kas QIAGEN tehniskā atbalsta dienesta inženierim jāizdara uz vietas. Tāpēc ir ieteicams izveidot papildu administratora kontu.

Ja parole tiek ievadīta nepareizi trīs reizes, drošības apsvērumu dēļ sistēma tiek bloķēta vienu minūti, pēc tam lietotājs var mēģiniet pierakstīties vēlreiz.

**Piezīme**. Ievērojiet konkrētās iestādes kiberdrošības procedūras par akreditācijas datu glabāšanu.

**Piezīme**. Ļoti ieteicams izmantot stipru paroli, ievērojot organizācijas paroļu politiku.

# 6.2.1 Izrakstīšanās

Ja ir iespējots iestatījums **User Access Control** (Lietotāja piekļuves kontrole) (skatiet [6.8.](#page-55-0) sadaļu), lietotāji jebkurā laikā var izrakstīties, galvenās izvēlnes joslā izmantojot opciju **Log Out** (Izrakstīties). Plašāku informāciju skatiet [6.1.4.](#page-43-3) sadaļā.

Lietotāju izrakstīšanās notiek automātiski, ja ir pagājis automātiskās aizrakstīšanās laiks. Šo laiku var konfigurēt izvēlnes **Options** (Opcijas) iestatījumos **General** (Vispārīgi) (skatiet [6.10.4.](#page-66-0) sadaļu).

# 6.3 Ekrānsaudzētājs

QIAstat-Dx Analyzer 1.0 ekrānsaudzētājs tiek rādīts, ja iepriekš noteiktajā laika periodā lietotājs nav nekādi mijiedarbojies. Šo laiku var konfigurēt izvēlnē **Options** (Opcijas) (skatiet 6.4. sadaļu).

Ekrānsaudzētājā ir norādīta analizēšanas moduļu pieejamība un atlikušais laiks līdz testa pabeigšanai ([48.](#page-46-0) attēls).

**Piezīme**. Veicot tādas darbības kā programmatūras atjaunināšana, dublēšana, atjaunošana, arhīva izveide un arhīva atvēršana, ekrānsaudzētājs un automātiskā atteikšanās var būt atspējota. Kiberdrošības apsvērumu dēļ ieteicams šajā laikā neatstāt sistēmu bez uzraudzības.

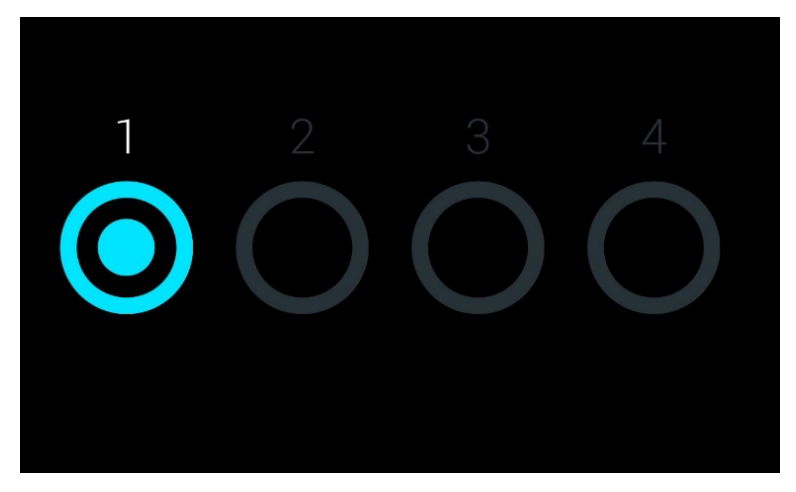

**48. attēls. Ekrānsaudzētājs, kurā ir norādīts, ka pieejams ir viens analizēšanas modulis.**

# <span id="page-46-0"></span>6.4 Izvēlne Opcijas

Izvēlnei Options (Opcijas) var piekļūt no galvenās izvēlnes joslas. 4. [tabulā](#page-47-0) ir norādītas lietotājam pieejamās opcijas. Opcijas, kuras nav pieejamas, nav aktīvas (pelēkā krāsā).

### <span id="page-47-0"></span>**4. tabula. Izvēlne Options (Opcijas)**

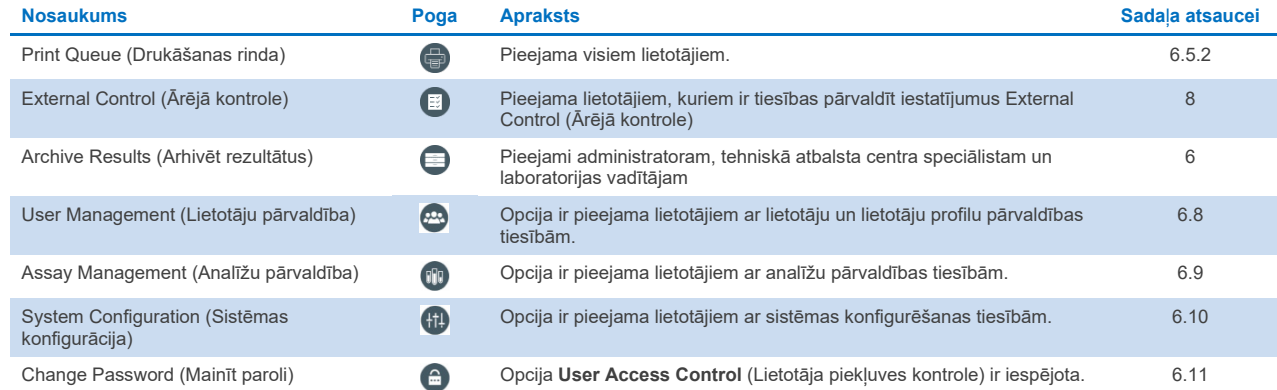

# 6.5 Printera funkcionalitāte

Šajā sadaļā ir sniegta informācija par dažādām printera funkcijām.

# 6.5.1 Printera instalēšana un dzēšana

Printera instalēšana un dzēšana ir aprakstītas [12.1.](#page-99-0) pielikumā.

# <span id="page-47-1"></span>6.5.2 Drukas darbu skatīšana

Printera rindā ir parādīti ierīcē aktīvie drukas darbi. Šeit tiek parādīti drukāšanas rindā ievietotie pārskati. Printera rindai var piekļūt, izmantojot izvēlni Options (Opcijas).

Drukas rindā ir redzama tabula ar printera nosaukumu, darba numuru, kā arī datumu un laiku, kad drukas darbs tika izveidots [\(49.](#page-47-2) attēls).

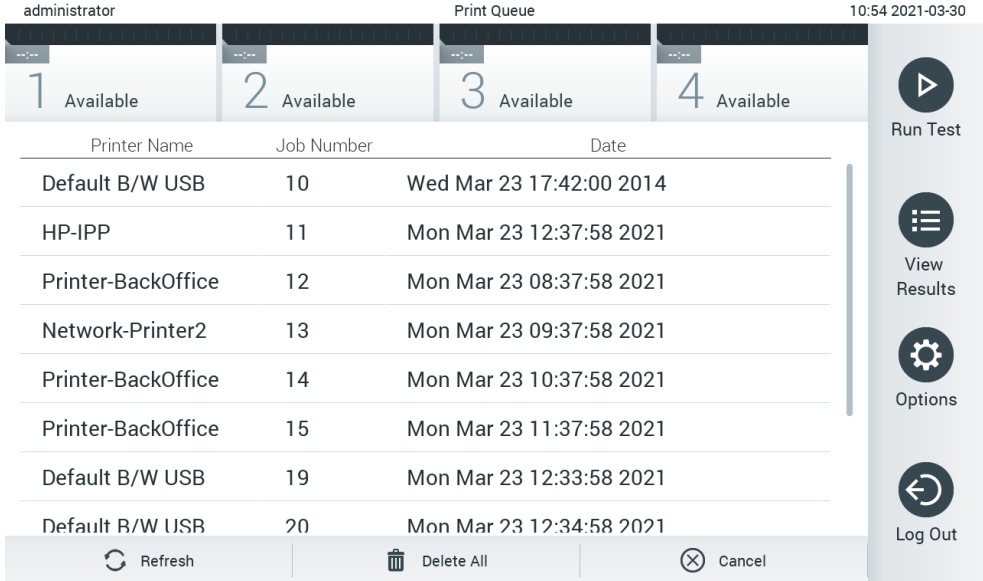

<span id="page-47-2"></span>**49. attēls. Print Queue (Drukāšanas rinda).**

# 6.5.3 Drukas darbu dzēšana

Lietotāji ar tiesībām dzēst drukas darbus var dzēst visus drukas darbus, lai notīrītu rindu. Tādējādi neviens rindā esošais pārskats netiks drukāts. Lai tā darītu, nospiediet pogu **Delete All** (Dzēst visu) lapas apakšā ([49.](#page-47-2) attēls).

# <span id="page-48-1"></span>6.6 Ārējās kontroles (External Control, EC) iestatījumi

Izvēlnē External Control (Ārējā kontrole) var iespējot funkciju External Control un konfigurēt tās opcijas. Plašāku informāciju par Ārējā kontrole ([External Control, EC\)](#page-82-0) skatiet [8.](#page-82-0) sadaļā.

Lai iespējotu šo funkciju un iestatītu atsevišķu analīžu intervālus un paraugus, izpildiet tālāk norādītās darbības.

- 1. **Galvenās izvēlnes joslā** nospiediet pogu **Options** (Opcijas) un pēc tam pogu External Control (Ārējā kontrole).
- 2. Nospiediet pārslēgšanas pogu **Enable EC** (Iespējot EC), lai aktivizētu šo funkciju [\(50.](#page-48-0) attēls).

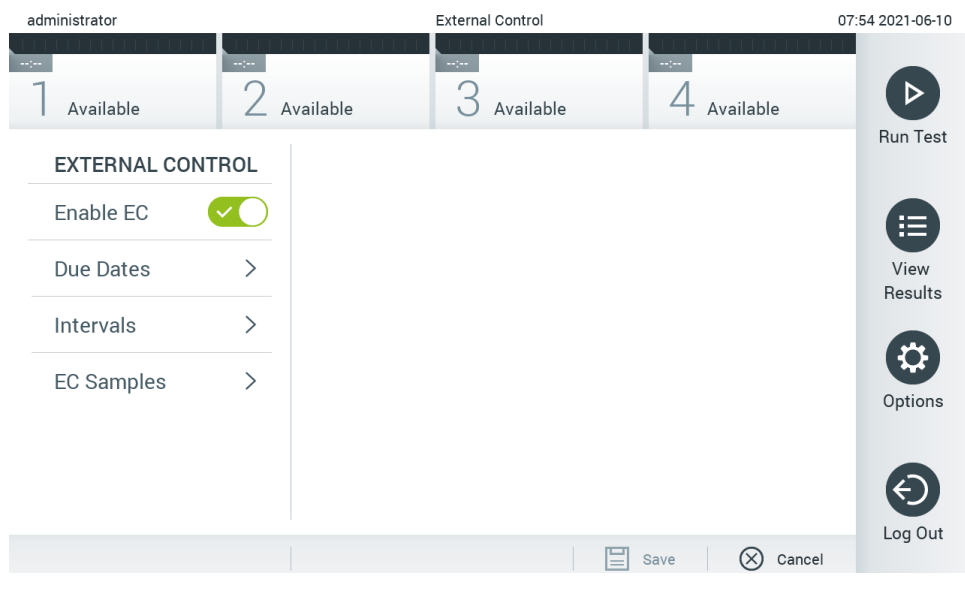

**50. attēls. Ekrāns External Control Due Dates (Ārējās kontroles izpildes termiņi).**

<span id="page-48-0"></span>3. Atlasiet **Due Dates** (Izpildes datumi) un pēc tam analīzi no saraksta, lai redzētu, kad tika veikts pēdējais ārējās kontroles tests katrai analīzei un analizēšanas modulim, un redzētu, kad ir paredzēts nākamais ārējās kontroles tests ([51.](#page-49-0) attēls).

**Piezīme**. Ja nav instalēta neviena analīze, izpildes termiņus nevar parādīt.

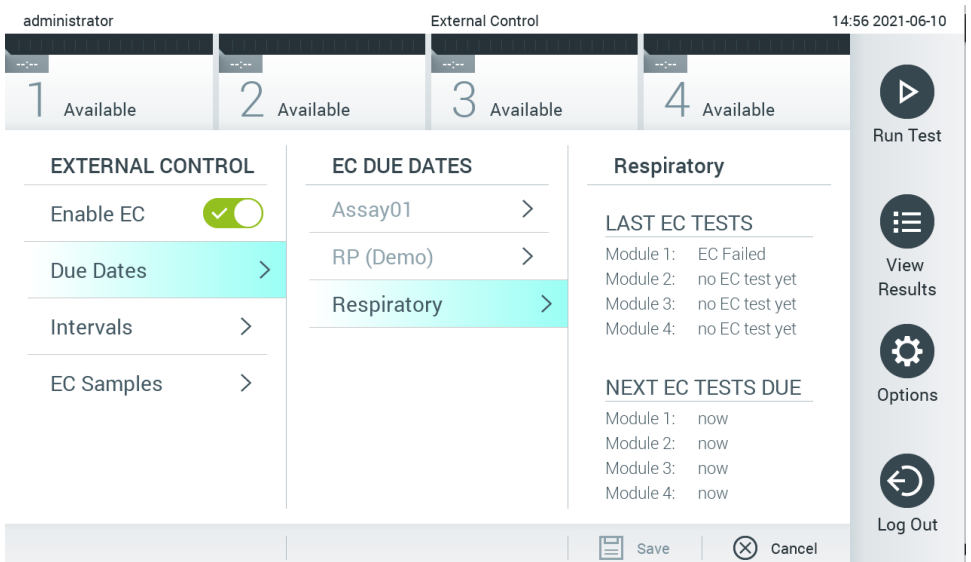

### <span id="page-49-0"></span>**51. attēls. Ārējās kontroles izpildes termiņu ekrāns.**

#### **5. tabula.** External Control Due Dates (Ārējās kontroles izpildes termiņi)

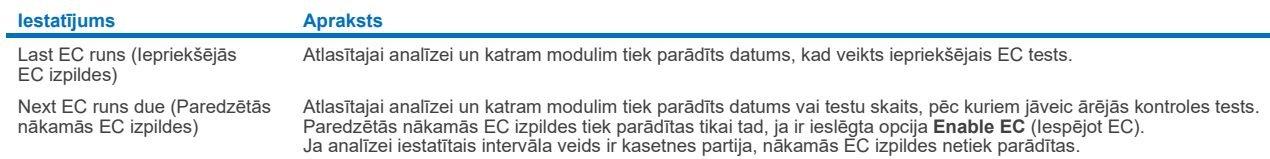

4. Atlasiet **Intervals** (Intervāli), pēc tam sarakstā atlasiet analīzi, kurai jākonfigurē intervāls. Tiek parādīts atgādinājums, lai lietotājiem atgādinātu, ka atlasītajai analīzei ir jāveic ārējā kontrole, ja šis intervāls ir pagājis [\(52.](#page-49-1) attēls). **Piezīme**. Ja nav instalēta neviena analīze, intervālus nevar konfigurēt.

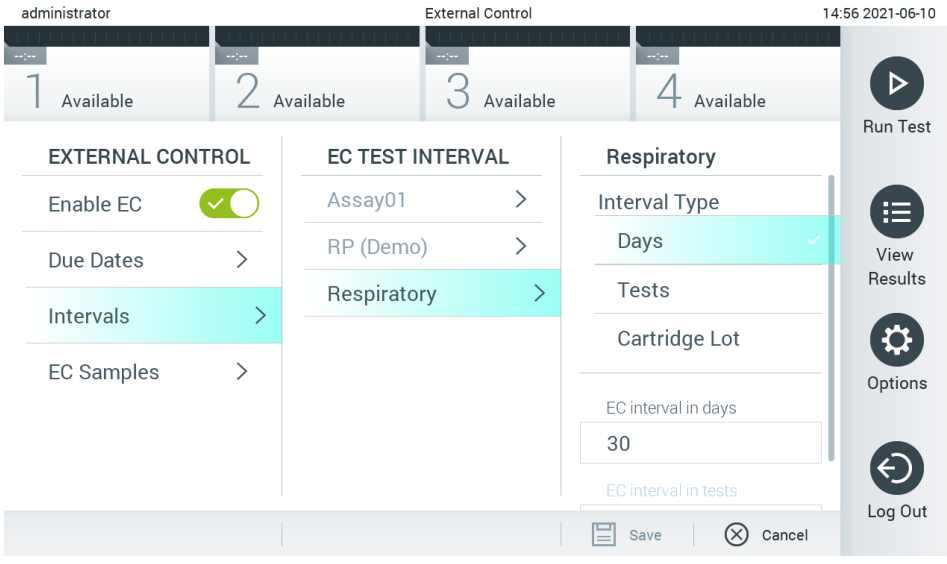

<span id="page-49-1"></span>**52. attēls. Ekrāns External Control Intervals (Ārējās kontroles intervāli).**

### **6. tabula.** Iestatījumi External Control Intervals (Ārējās kontroles intervāli)

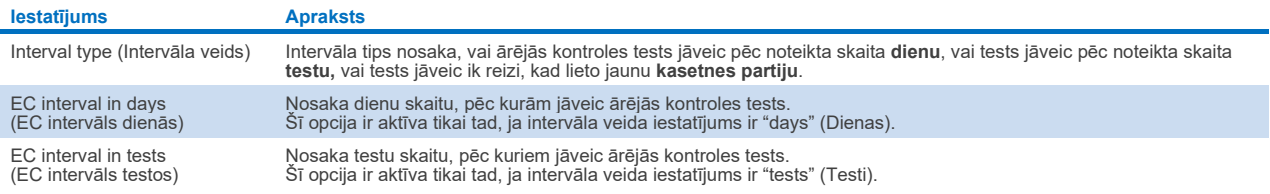

5. Atlasiet **EC Samples** (EC paraugi), lai pievienotu vai rediģētu ārējās kontroles testā izmantojamos paraugus. Lai pievienotu jaunu EC paraugu, nospiediet **Add new Sample** (Pievienot jaunu paraugu) un pēc tam turpiniet konfigurēšanu labajā kolonnā [\(53.](#page-50-1) attēls). Lai rediģētu EC paraugu, vidējā kolonnā atlasiet kādu esošu paraugu un turpiniet konfigurēšanu labajā kolonnā.

**Piezīme**. Ieteicams norādīt atbilstošu EC parauga nosaukumu, kurā ietverta informācija par EC parauga versiju vai līdzīga informācija, kas ir nodrukāta uz attiecīgā stobriņa.

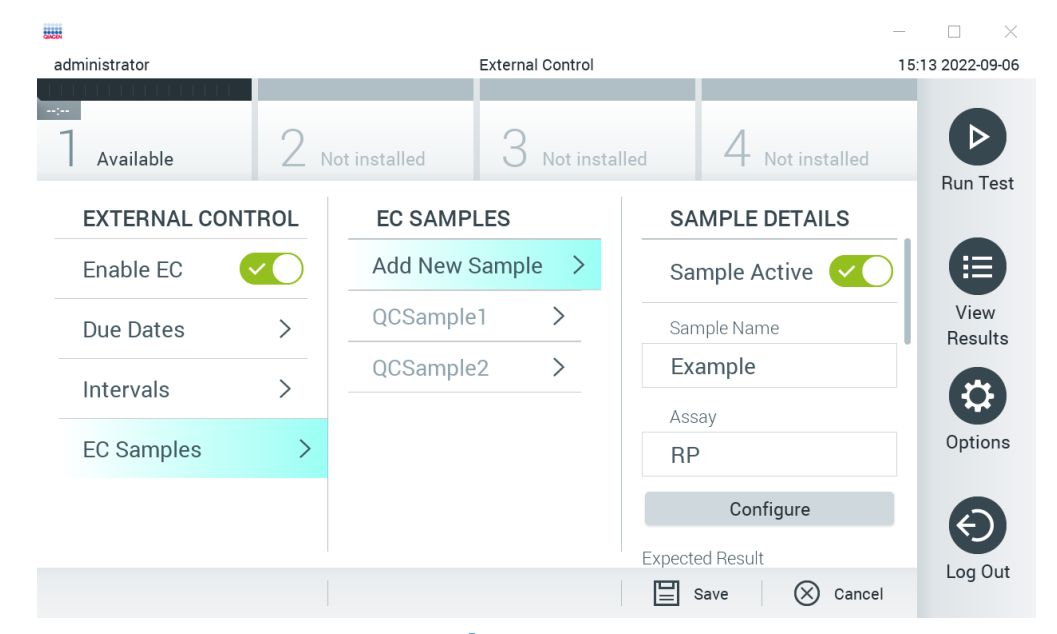

### <span id="page-50-1"></span>**53. attēls. Ekrāns External Control EC Samples (Ārējās kontroles EC paraugi).**

### **7. tabula.** Iestatījumi External Control EC Samples (Ārējās kontroles EC paraugi)

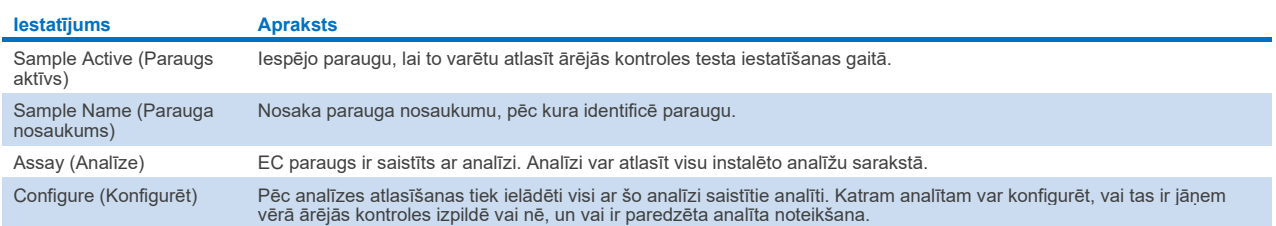

<span id="page-50-0"></span>6. Atlasiet Configure (Konfigurēt), lai rediģētu analītus ārējās kontroles testā (53. [attēls\)](#page-50-1). Ārējās kontroles (External Control, EC) parauga konfigurācijā var noteikt, vai analīts tiek ņemta vērā ārējās kontroles (External Control, EC) izpildē un vai ir paredzama noteikšana (54. [attēls\)](#page-51-0).

**Piezīme**. Lai saglabātu konfigurācijas iestatījumus, ir jāņem vērā vismaz viena analizējamā viela.

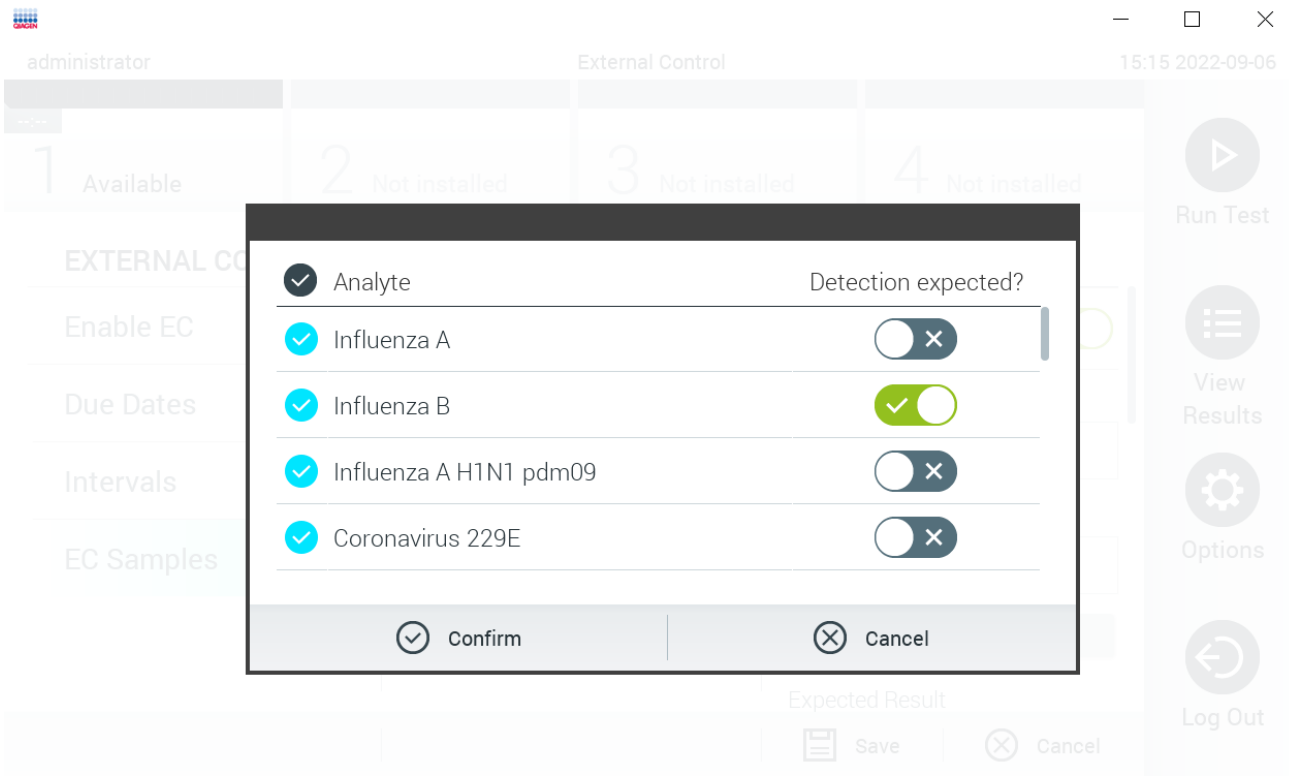

### <span id="page-51-0"></span>**54. Attēls. Ekrāns External Control EC Sample (Ārējās kontroles EC paraugs).**

**8. tabula.** Konfigurācija External Control EC Sample (Ārējās kontroles EC paraugs)

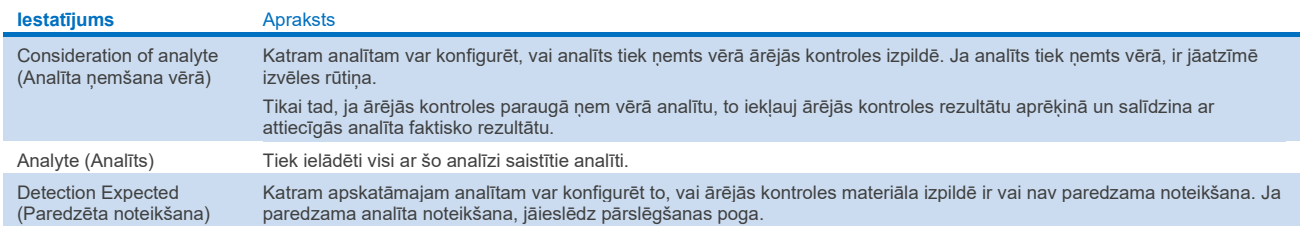

# 6.7 Rezultātu arhivēšana

Atlasītos rezultātus var arhivēt un pēc tam izmantot noņemšanas opciju, lai atbrīvotu vietu QIAstat-Dx Analyzer 1.0 atmiņā vai atbalstītu jūsu organizācijas datu saglabāšanas politiku. Arhivētie faili ietver visus svarīgos testu izpildes datus (piem., līknes datus, analītu rezultātus, vispārējos rezultātu datus utt.), un tos jebkurā laikā var apskatīt, saglabāt un drukāt ikvienā QIAstat-Dx Analyzer 1.0 instrumentā (skatiet [6.7.2.](#page-53-0) sadaļu).

**Piezīme**. Par jūsu organizācijas datu saglabāšanas politikas ievērošanu atbild ierīces QIAstat-Dx Analyzer 1.0 pircējs. Datu saglabāšana, izmantojot tikai šajā sadaļā aprakstīto arhīva funkciju, var nebūt pietiekama, lai izpildītu jūsu organizācijas politiku.

Arhīva funkcijai var piekļūt, izmantojot izvēlni **Options** (Opcijas). Ir iespējams vai nu izveidot arhīvus ar noņemšanas opciju vai bez tās, vai ielādēt arhīvu (skatiet [6.7.1.](#page-52-0) sadaļu). Automātiski izveidotiem arhīviem rezultāti vienmēr tiek nonemti.

**Piezīme**. Apskatot arhīva testa rezultātus, ir pieejama tikai ierobežota funkcionalitāte (plašāku informāciju skatiet [6.7.2.](#page-53-0) sadaļā).

# <span id="page-52-0"></span>6.7.1 Arhīva izveide

### **Arhīva faila izveide bez noņemšanas funkcijas**

Lai izveidotu arhīva failu, filtrējiet arhivējamos rezultātus. Nospiediet **Create Archive** (Izveidot arhīvu) un filtrējiet vajadzīgo sākuma un beigu datumu. Atlasītais rezultāta numurs tiek parādīts ekrānā. Vienā arhīva failā var arhivēt līdz 250 rezultātiem.

Arhīva faila izveidei var atlasīt tikai HIS/LIS augšupielādētos rezultātus un tos, kuriem ir beidzies termiņš. Nospiediet **HIS/LIS Uploaded** (HIS/LIS augšupielādēts), lai aktivizētu šo opciju, un nospiediet **Create Archive** (Izveidot arhīvu) [\(55](#page-52-1). attēls).

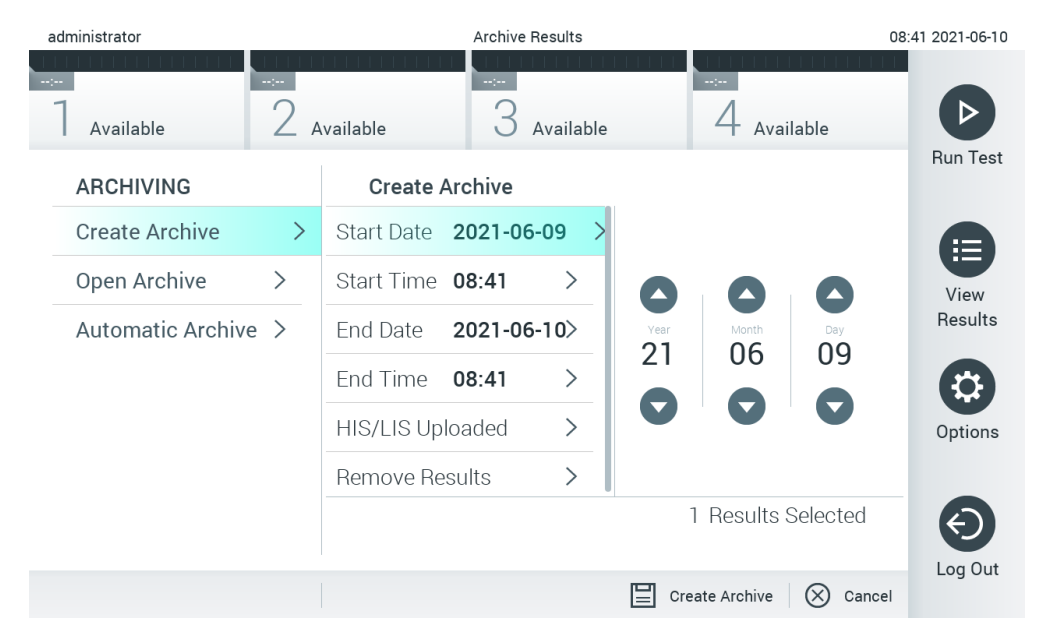

### <span id="page-52-1"></span>**55. attēls. Funkcijas Create Archive (Izveidot arhīvu) opcijas.**

**Piezīme**. Piegādāto USB atmiņas ierīci ieteicams izmantot īslaicīgai datu glabāšanai un pārsūtīšanai. Pastāvīgai datu glabāšanai loti ieteicams izmantot citu glabāšanas vietu. USB atminas ierīces lietošanai ir noteikti ierobežojumi (piemēram, atmiņas ietilpība vai pārrakstīšanas risks), kas jāņem vērā pirms lietošanas.

**Piezīme**. Ekrānsaudzētājs arhīva izveides laikā nav aktīvs. Ja ir iespējots vienums User Access Mode (Lietotāja piekļuves režīms), netiek uzspiesta atkārtota pierakstīšanās lietotāja autentificēšanai. Arhīva izveidošanas laikā ieteicams neatstāt sistēmu QIAstat-Dx Analyzer 1.0 bez uzraudzības.

### **Arhīva faila izveide ar noņemšanas funkciju**

**SVARĪGI!** Arhivētie un noņemtie rezultāti sistēmā QIAstat-Dx Analyzer 1.0 vairs nav pieejami, un tie nebūs daļa no sistēmas dublējuma faila. Pirms turpināt arhīva faila izveidi, izmantojot noņemšanas funkciju, ļoti ieteicams vispirms veikt sistēmas dublēšanu. Sistēmas dublēšanas norādījumus skatiet [6.10.11.](#page-72-0) sadaļā. Noņemtie rezultāti netiek arī skaitīti epidemioloģijas atskaitēs. Plašāku informāciju skatiet [6.9.2.](#page-60-0) sadaļā.

Ja atlasītie rezultāti jāarhivē un jānoņem no sistēmas QIAstat-Dx Analyzer 1.0, turpiniet arhīva faila izveidi, kā aprakstīts tālāk, un aktivizējiet noņemšanas funkciju.

Nospiediet **Remove Results** (Noņemt rezultātus) un aktivizējiet noņemšanu. Ja arhīva faila izveide bija sekmīga, atlasītie rezultāti tiek automātiski noņemti no QIAstat-Dx Analyzer 1.0 (56. [att](#page-53-1)ēls).

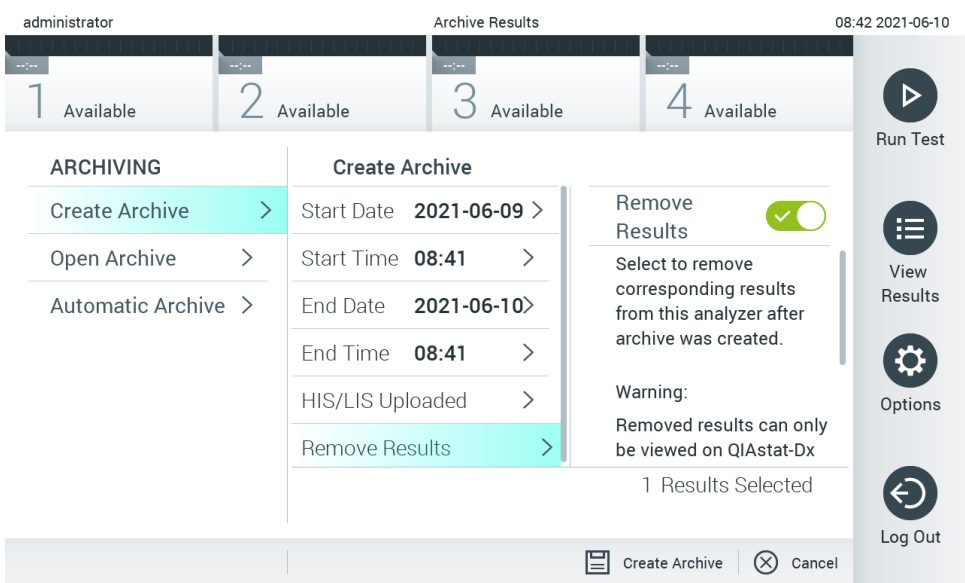

#### <span id="page-53-1"></span>**56. attēls. Opciju ekrāns Remove results (Noņemt rezultātus).**

**Piezīme**. Noņemtie rezultāti sistēmā QIAstat-Dx Analyzer 1.0 vairs nav pieejami. Pēc veiksmīgas noņemšanas HIS/LIS augšupielāde nav pieejama.

**Piezīme**. Piegādāto USB atmiņas ierīci ieteicams izmantot īslaicīgai datu glabāšanai un pārsūtīšanai. Pastāvīgai datu glabāšanai ļoti ieteicams izmantot citu glabāšanas vietu. USB atmiņas ierīces lietošanai ir noteikti ierobežojumi (piemēram, atmiņas ietilpība vai pārrakstīšanas risks), kas jāņem vērā pirms lietošanas.

**Piezīme**. Ekrānsaudzētājs arhīva izveides laikā nav aktīvs. Ja ir iespējots vienums User Access Mode (Lietotāja piekļuves režīms), netiek uzspiesta atkārtota pierakstīšanās lietotāja autentificēšanai. Arhīva izveidošanas laikā ieteicams neatstāt sistēmu QIAstat-Dx Analyzer 1.0 bez uzraudzības.

### <span id="page-53-0"></span>6.7.2 Arhīva atvēršana

Arhīva failus, kas izveidoti ar lietojumprogrammatūru QIAstat-Dx, var atvērt tikai rezultātu skatīšanai, saglabāšanai un drukāšanai. Arhīvus var atvērt no USB atmiņas ierīcēm, kā arī iepriekš konfigurētos tīkla koplietojumos. Nospiediet **Open Archive** (Atvērt arhīvu) un ielādējiet vajadzīgo arhīva failu. Pēc veiksmīgas arhīva ielādes nospiediet **View Archive** (Skatīt arhīvu). Arhīva rezultātu skatīšanas laikā nevar palaist jaunu testu. Aizveriet arhīva failu, izmantojot pogu **Close Archive** (Aizvērt arhīvu), lai atgūtu parasto funkcionalitāti (57. [att](#page-53-2)ēls).

<span id="page-53-2"></span>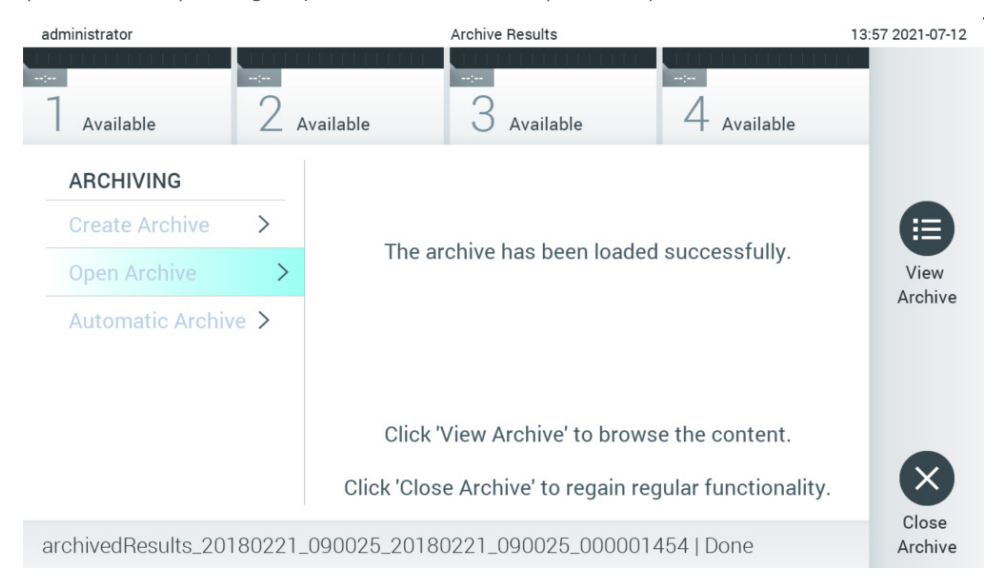

**57. attēls. Funkcijas Open Archive (Atvērt arhīvu) ekrāns.**

**Piezīme**. Piegādāto USB atmiņas ierīci ieteicams izmantot īslaicīgai datu glabāšanai un pārsūtīšanai. Pastāvīgai datu glabāšanai loti ieteicams izmantot citu glabāšanas vietu. USB atminas ierīces lietošanai ir noteikti ierobežojumi (piemēram, atmiņas ietilpība vai pārrakstīšanas risks), kas jāņem vērā pirms lietošanas.

# 6.7.3 Automātiskā arhivēšana

**SVARĪGI!** Automātiski arhivētie rezultāti tiek noņemti un sistēmā QIAstat-Dx Analyzer 1.0 vairs nav pieejami, un tie nebūs daļa no sistēmas dublējuma faila. Sistēmas dublēšanas norādījumus skatiet [6.10.11.](#page-72-0) sadaļā. Noņemtie rezultāti netiek arī skaitīti epidemioloģijas atskaitēs. Plašāku informāciju skatiet [6.9.2.](#page-60-0) sadaļā.

**Piezīme**. Pirms automātiskas arhīva faila izveides ieteicams pārbaudīt sistēmā QIAstat-Dx Analyzer 1.0 saglabāto rezultātu kopējo skaitu. Ja ir saglabāts liels skaits testu rezultātu, ieteicams vispirms rīkoties saskaņā ar [6.7.1.](#page-52-0) sadaļā sniegtajām instrukcijām, lai samazinātu testu rezultātu skaitu.

Ja arhīva fails tiek veidots automātiski, tiek arhivēti senākie ierīcē saglabātie rezultāti. Lai konfigurētu automātiskās arhivēšanas procesu, izpildiet tālāk norādītās darbības.

- 1. Nospiediet pogu **Options** (Opcijas) un pēc tam pogu **Archive Results** (Arhivēt rezultātus).
- 2. Nospiediet **Automatic Archive** (Automātiskā arhivēšana) un iespējojiet šo funkciju (58. [att](#page-55-1)ēls).
- 3. Atlasiet **Start Time** (Sākšanas laiks). Šis ir laiks, kad automātiskā arhivēšana notiek katru dienu, ja ir izpildīti nosacījumi **Archive Configuration** (Arhivēšanas konfigurācija) ([4.](#page-54-0) solis). **Svarīga piezīme**. Sākšanas laiku ļoti ieteicams konfigurēt ārpus ierīces parastā lietošanas laika. Automātiskā arhīva

izveide notiek fonā un var palēnināt programmatūras darbību.

<span id="page-54-0"></span>4. Atlasiet **Archive Configuration** (Arhīva konfigurēšana). Rezultātu skaits arhivēšanas izraisīšanai ir ierīcē saglabāto rezultātu kopējais skaits. Rezultātu skaits arhīvā ir to rezultātu skaits, kas tiek arhivēti, un senākie rezultāti tiek arhivēti vispirms. Vienā arhīva failā var arhivēt līdz 250 rezultātiem.

**Piezīme**. Arhīva konfigurēšanai ieteicams izmantot noklusējuma iestatījumus. Arhīva lieluma palielināšana ietekmē automātiskā arhīva izveides ilgumu.

- 5. Arhīva faila izveidei var atlasīt tikai tos rezultātus, kas jau ir augšupielādēti HIS/LIS, un rezultātus, kuriem ir beidzies termiņš. Nospiediet **HIS/LIS Uploaded** (HIS/LIS augšupielādēts), lai aktivizētu šo funkciju.
- 6. Atlasiet **Storage Location** (Glabāšanas vieta). Automātiskajam arhīvam jāatlasa iepriekš konfigurēts tīkla koplietojums. Plašāku informāciju par tīkla koplietojuma konfigurēšanu skatiet [6.10.7.](#page-68-0) sadaļā.

**Piezīme**. USB atmiņas ierīci nevar atlasīt kā glabāšanas vietu automātiskajam arhīvam.

- 7. Lai saglabātu konfigurāciju, nospiediet **Save** (Saglabāt) un **Confirm** (Apstiprināt).
- 8. Atlasiet **Last archive creation** (Iepriekšējā arhīva izveide), lai skatītu, kad tika izveidots iepriekšējais automātiskais arhīvs un vai iepriekšējā izveide neizdevās.

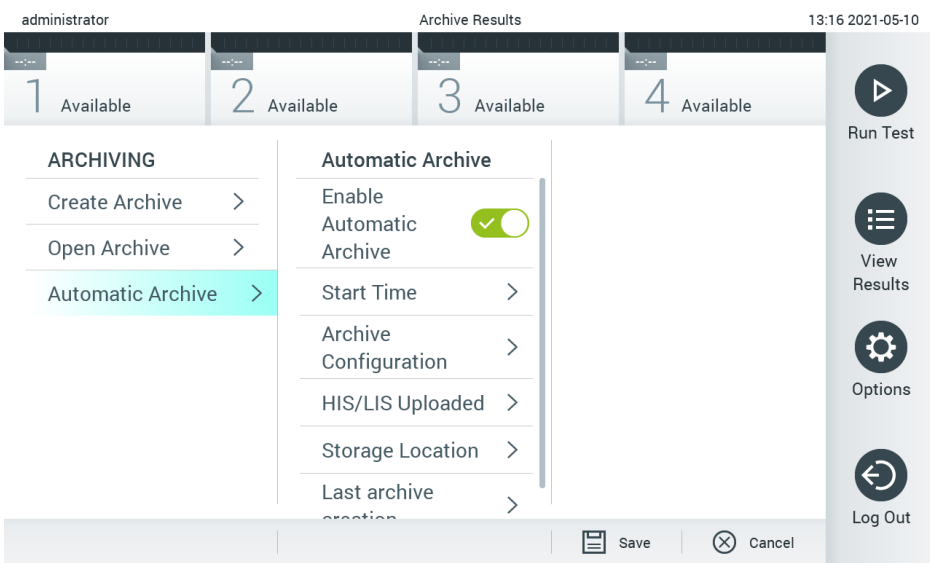

<span id="page-55-1"></span>**58. attēls. Funkcijas Automatic Archive (Automātiskā arhivēšana) opcijas.**

# <span id="page-55-0"></span>6.8 Lietotāju pārvaldība

QIAstat-Dx lietojumprogrammatūra daudzveidīgi nodrošina dažādus izmantošanas scenārijus. Lietotāju un to tiesību pārvaldībai ir pieejami tālāk norādītie režīmi.

- Režīms "Single User" (Viens lietotājs): iestatījums **User Access Control** (Lietotāja piekļuves kontrole) ir atspējots, un netiek veikta kontrole lietotājiem, kas pierakstās sistēmā QIAstat-Dx Analyzer 1.0. Visas sistēmas QIAstat-Dx Analyzer 1.0 funkcijas un līdzekļi ir pieejami visiem lietotājiem bez ierobežojuma.
- Režīms "Multi-User" (Vairāki lietotāji): iestatījums **User Access Control** (Lietotāja piekļuves kontrole) ir iespējots, un lietotājam ir jāpierakstās, lai varētu veikt jebkādas darbības sistēmā QIAstat-Dx Analyzer 1.0. Darbības, kuras viņi drīkst veikt, ir ierobežotas, un tās ir noteiktas atbilstoši lietotāju profiliem.

**Piezīme**. Opcija **User Management** (Lietotāju pārvaldība) ir pieejama tikai lietotājiem ar profilu "Administrator" (Administrators) vai "Laboratory Supervisor" (Laboratorijas vadītājs).

**Piezīme**. Iestatījumu **User Access Control** (Lietotāja piekļuves kontrole) var iespējot un atspējot, izmantojot iestatījumus **General** (Vispārīgi) izvēlnes **Options** (Opcijas) sadaļā **System Configuration** (Sistēmas konfigurācija).

Izmantojot opciju **User Management** (Lietotāju pārvaldība), lietotāji ar profilu "Administrator" (Administrators) un "Laboratory Supervisor" (Laboratorijas vadītājs) var pievienot sistēmā jaunus lietotājus, definēt to tiesības un lietotāju profilus, kā arī aktivizēt un deaktivizēt lietotājus.

**Piezīme**. Ļoti ieteicams iespējot **User Access Control** (Lietotāja piekļuves kontrole). Atsevišķa lietotāja režīmā lietotājam ir visas administrēšanas tiesības, izņemot sistēmā QIAstat-Dx Analyzer 1.0 pieteikušos lietotāju kontroli. Visas funkcijas un līdzekļi ir pieejami bez ierobežojuma. Turklāt pirmajā pieteikšanās reizē ir ļoti ieteicams izveidot vismaz vienu lietotāja kontu bez lomas "Administrator" (Administrators). Ja atsevišķs QIAstat-Dx Analyzer 1.0 lietotājs apvieno dažādas lietotāja lomas, tostarp lomu "Administrator" (Administrators), pastāv liels risks, ka piekļuve programmatūrai tiks pilnībā bloķēta, ja šis lietotājs aizmirsīs paroli.

9. [tabulā](#page-56-0) ir redzami sistēmā QIAstat-Dx Analyzer 1.0 pieejamie lietotāju profili.

### <span id="page-56-0"></span>**9. tabula. Sistēmā QIAstat-Dx Analyzer 1.0 pieejamie lietotāju profili**

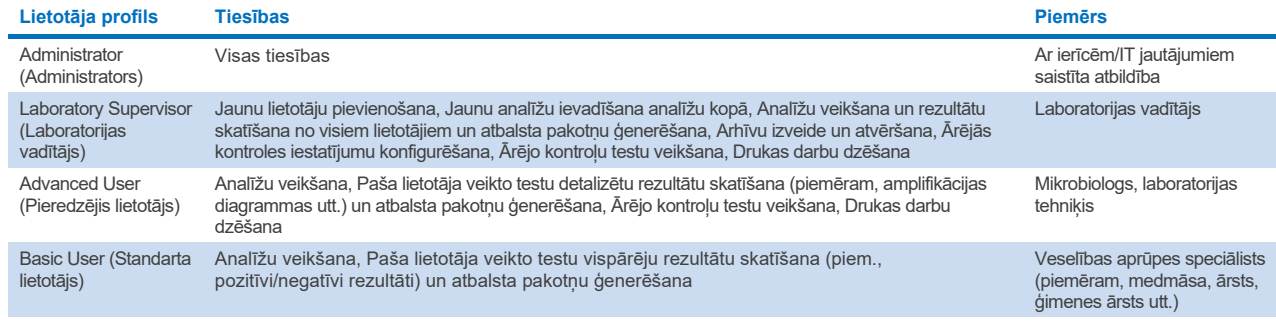

# 6.8.1 Piekļuve lietotāju sarakstam un tā pārvaldība

Lai piekļūtu un pārvaldītu sistēmas lietotājus, veiciet šādas darbības:

1. Nospiediet pogu **Options** (Opcijas) un pēc tam nospiediet pogu **User Management** (Lietotāju pārvaldība). Displeja satura apgabalā tiek parādīts ekrāns **User Management** (Lietotāju pārvaldība) (59. [att](#page-55-1)ēls).

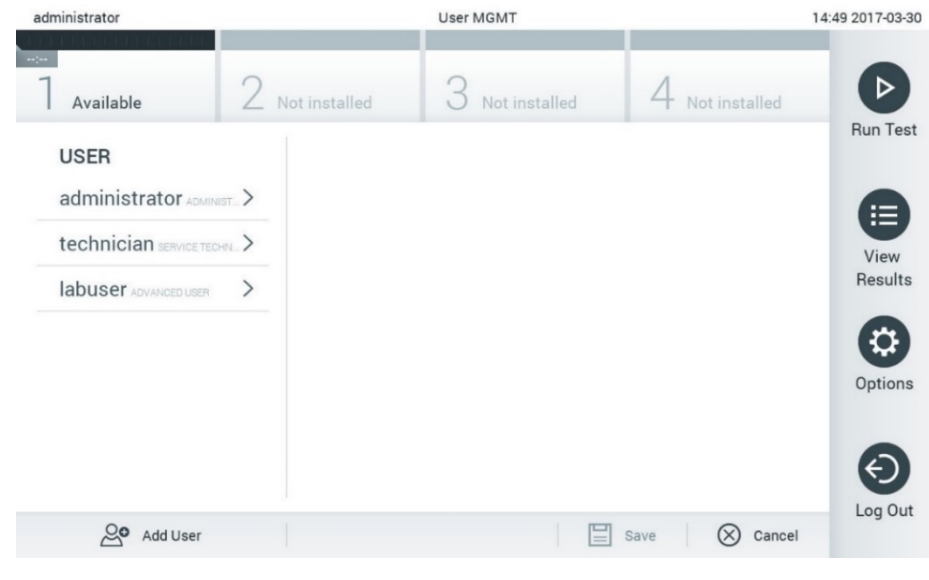

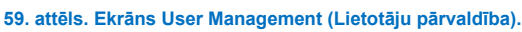

2. Satura apgabala kreisās kolonnas sarakstā atlasiet lietotāju, kura datus vēlaties pārvaldīt ([60.](#page-56-1) attēls).

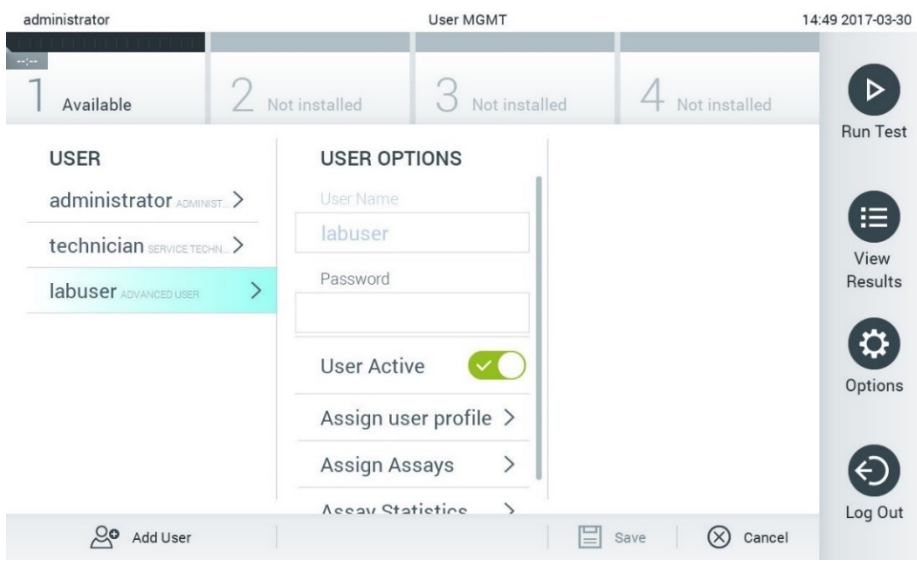

<span id="page-56-1"></span>**60. attēls. Lietotāju atlasīšana un pārvaldība.**

- 3. Ja nepieciešams, atlasiet un rediģējiet tālāk norādītās opcijas.
- **User Name** (Lietotājvārds): ļauj skatīt lietotājvārdu.
- **Password** (Parole): ļauj mainīt lietotāja paroli
- **User Active** (yes/no) (Lietotājs aktīvs (jā/nē)): ļauj noteikt, vai lietotājs ir vai nav aktīvs. Neaktīvi lietotāji nedrīkst pierakstīties vai veikt jebkādas darbības sistēmā.
- **Assign User Profile** (Piešķirt lietotāja profilu): ļauj piešķirt konkrētajam lietotājam citu lietotāja profilu (piemēram, Administrator (Administrators), Laboratory Supervisor (Laboratorijas vadītājs), Advanced User (Pieredzējis lietotājs), Basic User (Standarta lietotājs)). Satura apgabala labajā pusē sarakstā atlasiet attiecīgo lietotāju ([61.](#page-57-0) attēls.).

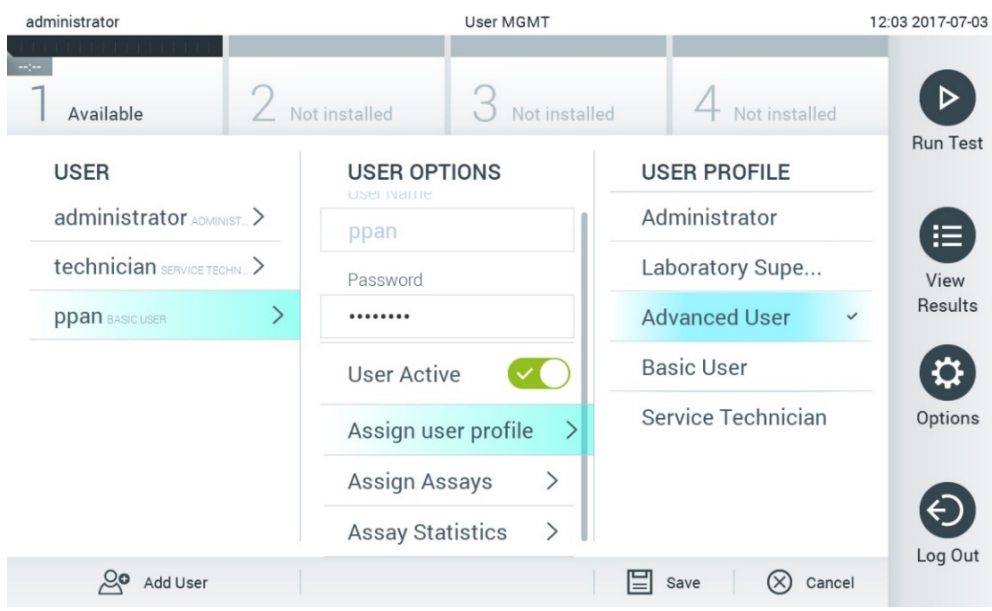

<span id="page-57-0"></span>**61. attēls. Lietotāja profilu piešķiršana lietotājiem.**

 **Assign Assays** (Piešķirt analīzes): ļauj noteikt analīžu datu bāzē pieejamās analīzes, kuras lietotājs drīkst veikt. Satura apgabala labajā pusē sarakstā atlasiet analīzi ([62.](#page-57-1) attēls)

<span id="page-57-1"></span>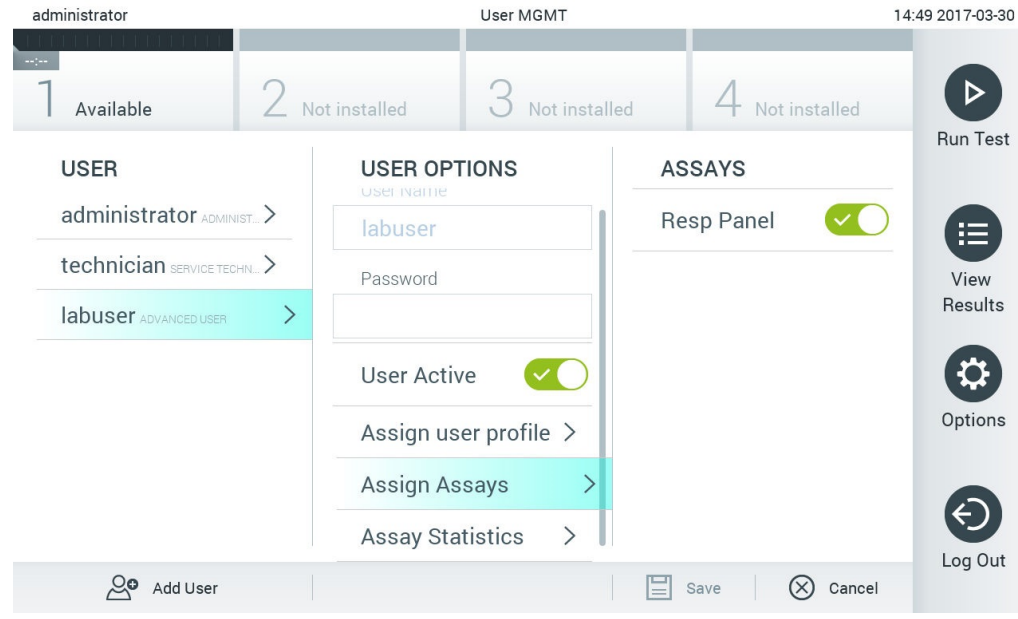

**62. attēls. Analīžu piešķiršana lietotājiem.**

**Assay Statistics** (Analīzes statistikas dati): rāda, cik reizes atlasītais lietotājs ir izpildījis analīzi ([63.](#page-58-0) attēls).

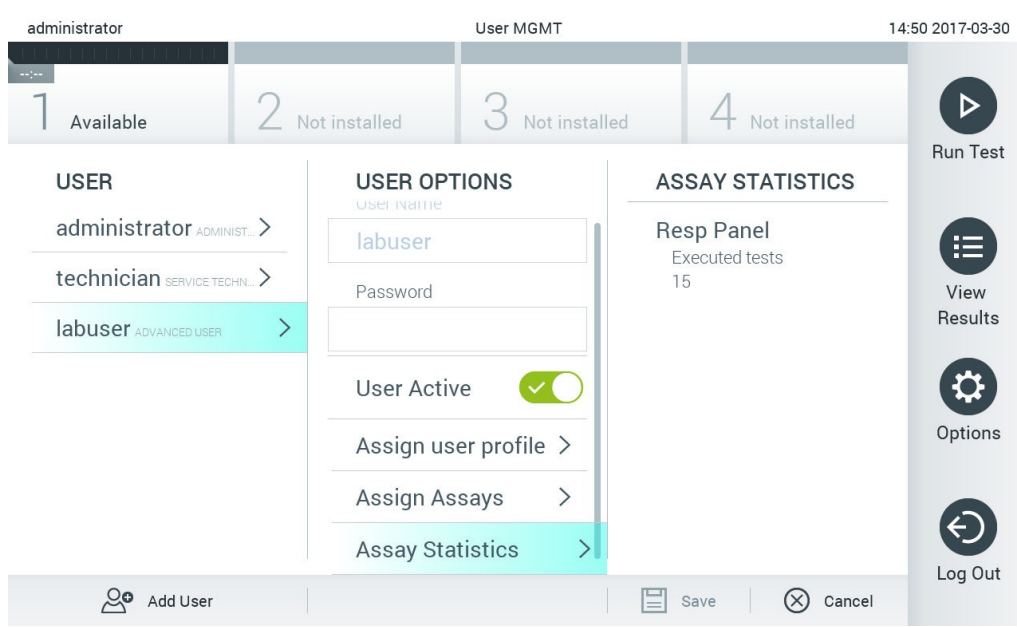

#### <span id="page-58-0"></span>**63. attēls. Analīzes statistikas datu skatīšana.**

4. Lai saglabātu izmaiņas, nospiediet **Save** (Saglabāt) un **Confirm** (Apstiprināt). Vai arī nospiediet **Cancel** (Atcelt) **Confirm** (Apstiprināt), lai atmestu izmaiņas.

### 6.8.2 Lietotāju pievienošana

Lai pievienotu jaunus lietotājus sistēmā QIAstat-Dx Analyzer 1.0, veiciet tālāk norādītās darbības.

1. Nospiediet pogu **Options** (Opcijas) un pēc tam nospiediet pogu **User Management** (Lietotāju pārvaldība). Displeja satura apgabalā tiek parādīts ekrāns **User Management** (Lietotāju pārvaldība) ([64.](#page-58-1) attēls).

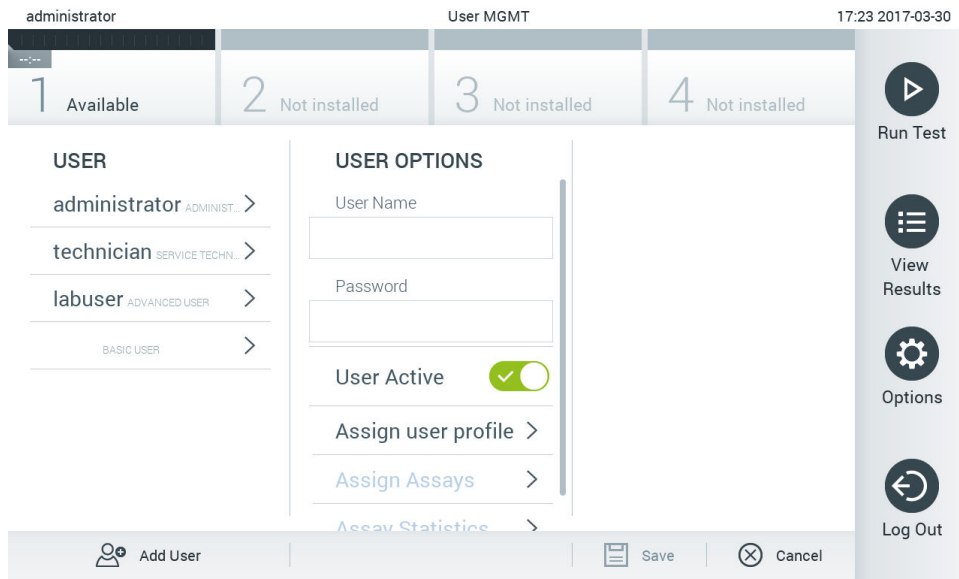

### <span id="page-58-1"></span>**64. attēls. Jauna lietotāja pievienošana.**

2. Lai sistēmā pievienotu jaunu lietotāju, nospiediet **Add User** (Pievienot lietotāju) ekrāna kreisās puses apakšējā daļā.

- 3. Lai ievadītu jaunā lietotāja datus laukā **User Name** (Lietotājvārds) un **Password** (Parole), izmantojiet virtuālo tastatūru.
- 4. Nospiediet **Assign User Profile** (Piešķirt lietotāja profilu) un piešķiriet jaunajam lietotājam attiecīgo lietotāja profilu (izmantojot sarakstu satura apgabala labajā pusē) (65. [att](#page-59-1)ēls).

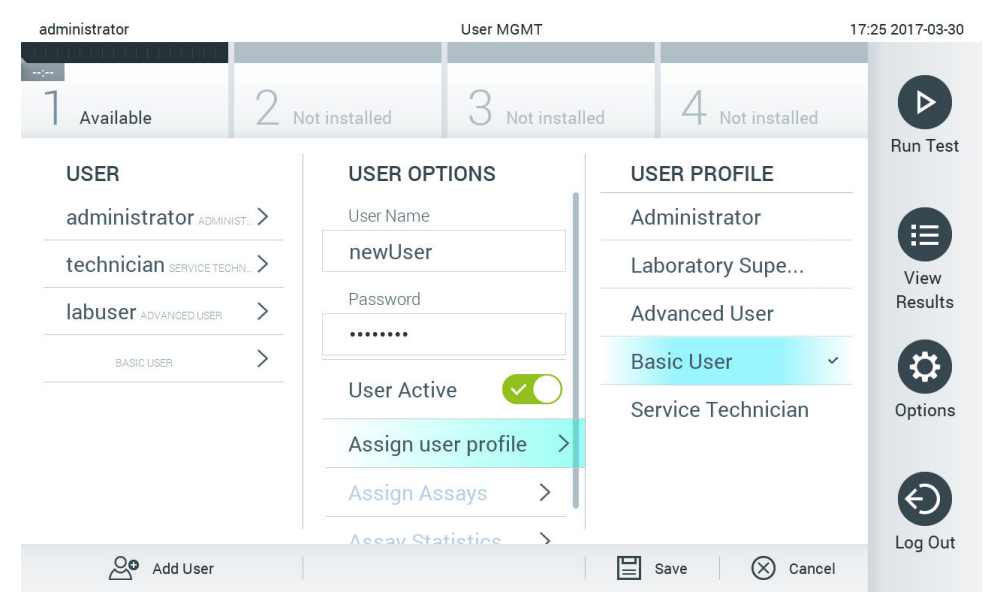

<span id="page-59-1"></span>**65. attēls. Lietotāja profila piešķiršana jaunajam lietotājam.**

- 5. Nospiediet **Assign Assays** (Piešķirt analīzes) un atlasiet analīzes (redzamas analīžu sarakstā), kuras lietotājs drīkst izpildīt.
- 6. Lai saglabātu jaunos datus, nospiediet **Save** (Saglabāt) un **Confirm** (Apstiprināt). Jaunais lietotājs ir iestatīts, un tas uzreiz var pierakstīties sistēmā QIAstat-Dx Analyzer 1.0.

# <span id="page-59-0"></span>6.9 Analīžu pārvaldība

Izmantojot izvēlni **Assay Management** (Analīžu pārvaldība), var pārvaldīt analīzes un piekļūt ar analīzēm saistītai informācijai un statistikas datiem.

**Piezīme**. Opcija **Assay Management** (Analīžu pārvaldība) ir pieejama tikai lietotājiem ar profilu "Administrator" (Administrators) vai "Laboratory Supervisor" (Laboratorijas vadītājs).

# <span id="page-59-2"></span>6.9.1 Pieejamo analīžu pārvaldība

Lai pārvaldītu analīzes sistēmā QIAstat-Dx Analyzer 1.0, veiciet tālāk norādītās darbības.

1. Lai piekļūtu ekrānam **Assay Management** (Analīžu pārvaldība), nospiediet pogu **Options** (Opcijas) un pēc tam nospiediet pogu **Assay Management** (Analīžu pārvaldība). Pieejamās analīzes ir redzamas satura apgabala pirmajā kolonnā ([66.](#page-60-1) attēls).

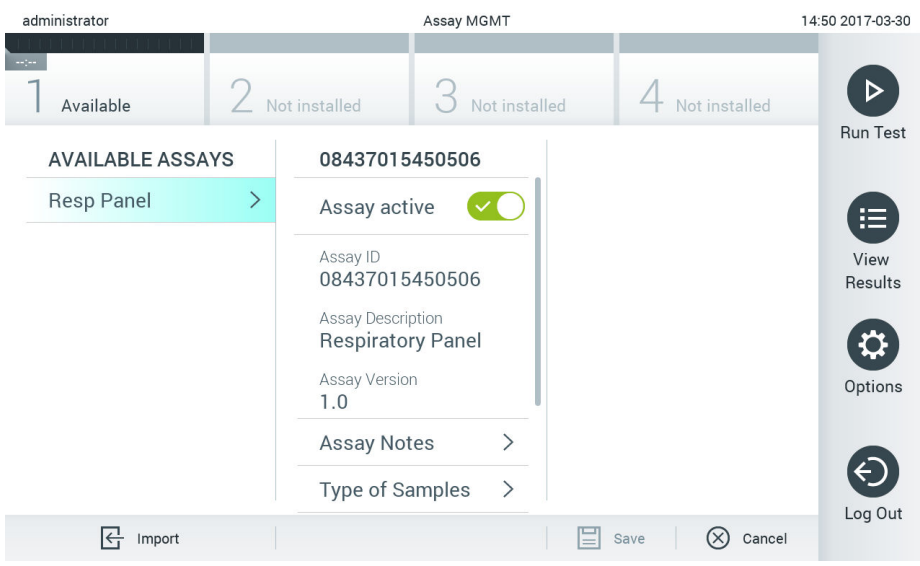

#### <span id="page-60-1"></span>**66. attēls. Pieejamo analīžu pārvaldība.**

2. Nospiediet tās analīzes nosaukumu, kuras datus vēlaties pārvaldīt, satura apgabala kreisajā kolonnā.

3. Atlasiet vienu no 10. [tabulā](#page-60-2) uzskaitītajām opcijām.

# <span id="page-60-2"></span>**10. tabula. Analīžu pārvaldības opcijas**

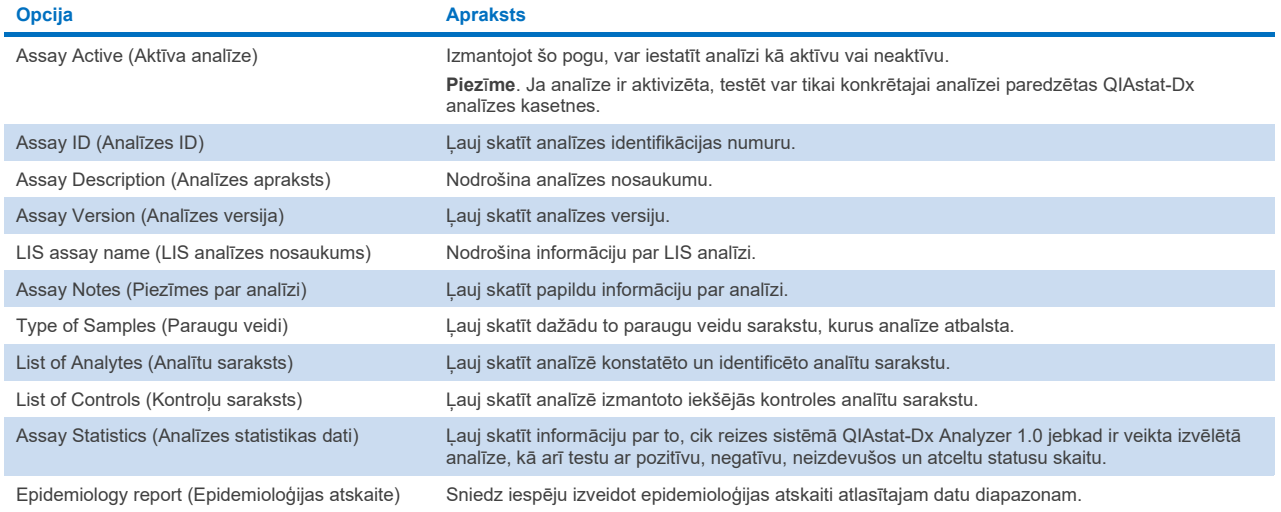

# <span id="page-60-0"></span>6.9.2 Epidemioloģijas atskaites izveide

Epidemioloģijas atskaite ir atskaite, kurā atlasītajai analīzei un laika intervālam ir uzskaitīti testa rezultāti katram šīs analīzes patogēnam.

**Piezīme**. Iepriekš arhivētie un noņemtie rezultāti netiek uzskaitīti epidemioloģijas pārskatā. Plašāku informāciju par arhīviem skatiet [6.](#page-50-0) sadaļā.

Lai izveidotu epidemioloģijas atskaiti, izpildiet tālāk norādītās darbības.

- 1. Izpildiet 1.–3. darbību sadaļā [Pieejamo analīžu pārvaldība](#page-59-2).
- 2. Ritiniet līdz 10. [tabulā](#page-60-2) uzskaitīto opciju saraksta beigām un noklikšķiniet uz **Epidemiology Report** (Epidemioloģijas atskaite).

3. Izvēlieties **From Date** (Sākuma datums) — sākuma datumu, no kura rezultāti tiek skaitīti, — un **Until Date** (Beigu datums) — beigu datumu, līdz kuram rezultāti tiek skaitīti.

**Piezīme**. Sākuma un beigu datumi ir iekļauti uzskaitē.

- 4. Noklikšķiniet uz **Save Report** (Saglabāt atskaiti).
- 5. Atlasiet atrašanās vietu pārskata saglabāšanai.

**Piezīme**. Epidemioloģijas pārskatā kolonna "Positive results" (Pozitīvie rezultāti) attiecas uz patogēniem, kas ir "noteikti", bet kolonna "Negative results" (Negatīvie rezultāti) attiecas uz patogēniem, kas "nav noteikti". "Equivocal" (Neviennozīmīgi) rezultāti ir uzskaitīti atsevišķā kolonnā.

### 6.9.3 Jaunu analīžu importēšana

Lai sistēmā QIAstat-Dx Analyzer 1.0 importētu jaunas analīzes, veiciet tālāk norādītās darbības.

- 1. Sistēmas QIAstat-Dx Analyzer 1.0 USB portā ievietojiet USB atmiņas ierīci ar importējamajiem analīzes definīcijas failiem. **Piezīme**. Piegādāto USB atmiņas ierīci ieteicams izmantot īslaicīgai datu glabāšanai un pārsūtīšanai. USB atmiņas ierīces lietošanai ir noteikti ierobežojumi (piemēram, atminas ietilpība vai pārrakstīšanas risks), kas jānem vērā pirms lietošanas.
- 2. Lai sistēmā QIAstat-Dx Analyzer 1.0 importētu jaunas analīzes, nospiediet pogu **Options** (Opcijas) un pēc tam nospiediet pogu **Assay Management** (Analīžu pārvaldība). Displeja satura apgabalā tiek parādīts ekrāns **Assay Management** (Analīžu pārvaldība) ([67.](#page-61-0) attēls).

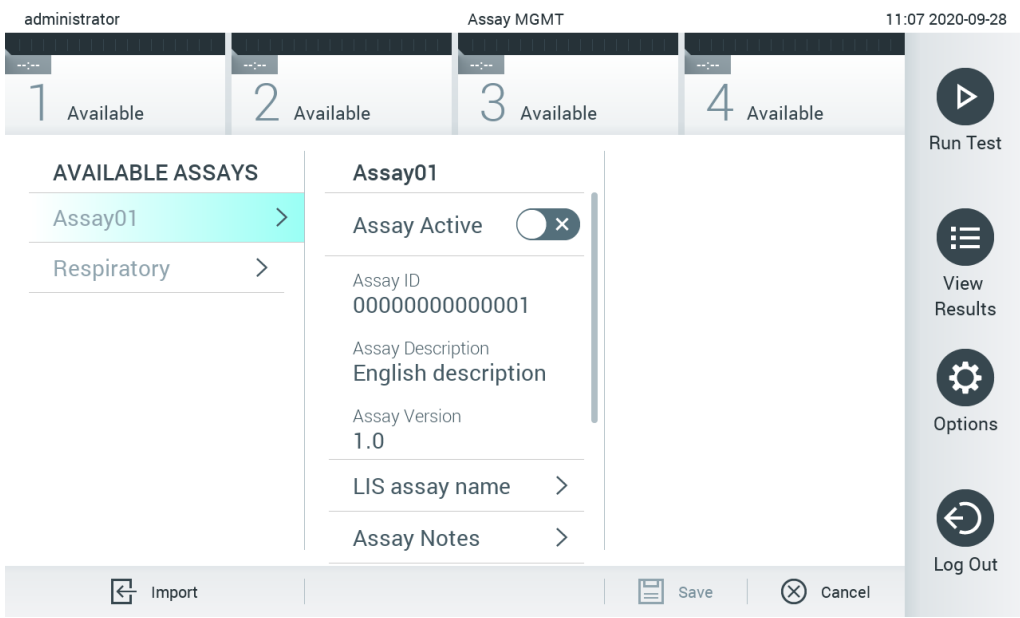

### <span id="page-61-0"></span>**67. attēls. Ekrāns Assay management (Analīžu pārvaldība).**

- 3. Nospiediet ikonu **Import** (Importēt) ekrāna kreisās puses apakšā.
- 4. Atlasiet USB atmiņas ierīcē importējamajai analīzei atbilstošo analīzes definīcijas failu. Lai sistēma varētu atpazīt analīzes definīcijas failu, tam ir jābūt ietvertam saknes mapē.
- 5. Tiek parādīts dialoglodziņš, kas apstiprina faila augšupielādi.
- 6. Var tikt parādīts dialoglodziņš, lai pašreizējo versiju aizstātu ar jaunu. Lai aizstātu, nospiediet yes (jā).

**Piezīme**. Ja ārējās kontroles (External Control, EC) paraugi ir saistīti ar analīzi, kuru pārraksta ar jaunu versiju, EC paraugs tiek atiestatīts, un tas ir jākonfigurē atkārtoti. Plašāku informāciju skatiet [6.6.](#page-48-1) sadaļā.

7. Analīze tiek aktivizēta, atlasot opciju Assay Active (Aktīvā analīze) ([68.](#page-62-1) attēls).

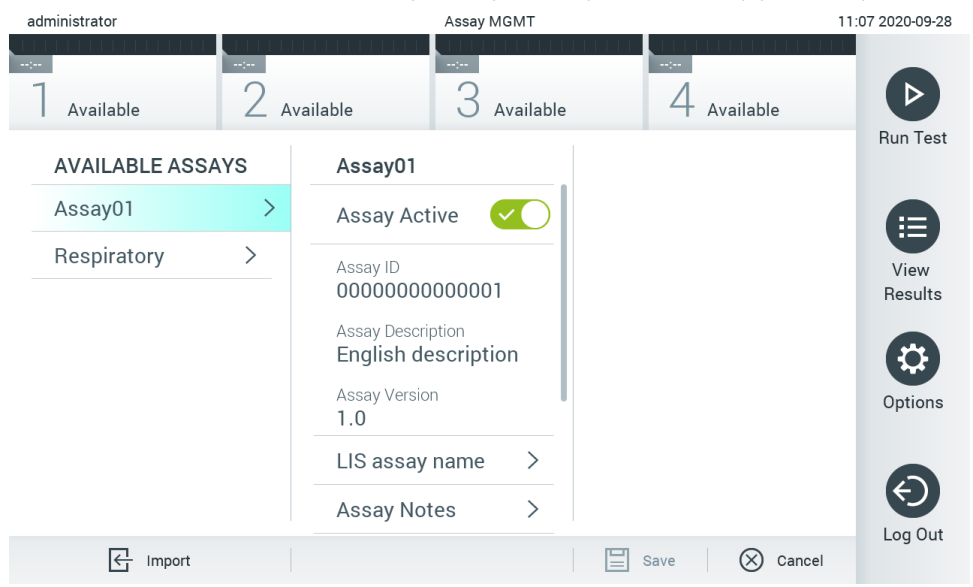

**68. attēls. Analīzes aktivizēšana.**

# <span id="page-62-1"></span><span id="page-62-0"></span>6.10 Sistēmas QIAstat-Dx Analyzer 1.0 konfigurēšana

Izmantojot izvēlni **System Configuration** (Sistēmas konfigurācija), var pārvaldīt sistēmu QIAstat-Dx Analyzer 1.0 un definēt reģionam specifiskos parametrus.

# 6.10.1 Reģionālie iestatījumi

Lai konfigurētu sistēmas QIAstat-Dx Analyzer 1.0 reģionālos iestatījumus, veiciet tālāk norādītās darbības.

- 1. Nospiediet pogu **Options** (Opcijas) un pēc tam nospiediet pogu **System Configuration** (Sistēmas konfigurācija).
- 2. Kreisās kolonnas sarakstā **Settings** (Iestatījumi) atlasiet **Regional** (Reģionāls). Pēc nepieciešamības atlasiet un definējiet 11. [tabulā](#page-62-2) uzskaitītos iestatījumus.

# <span id="page-62-2"></span>**11. tabula. Pieejamie reģionālie iestatījumi**

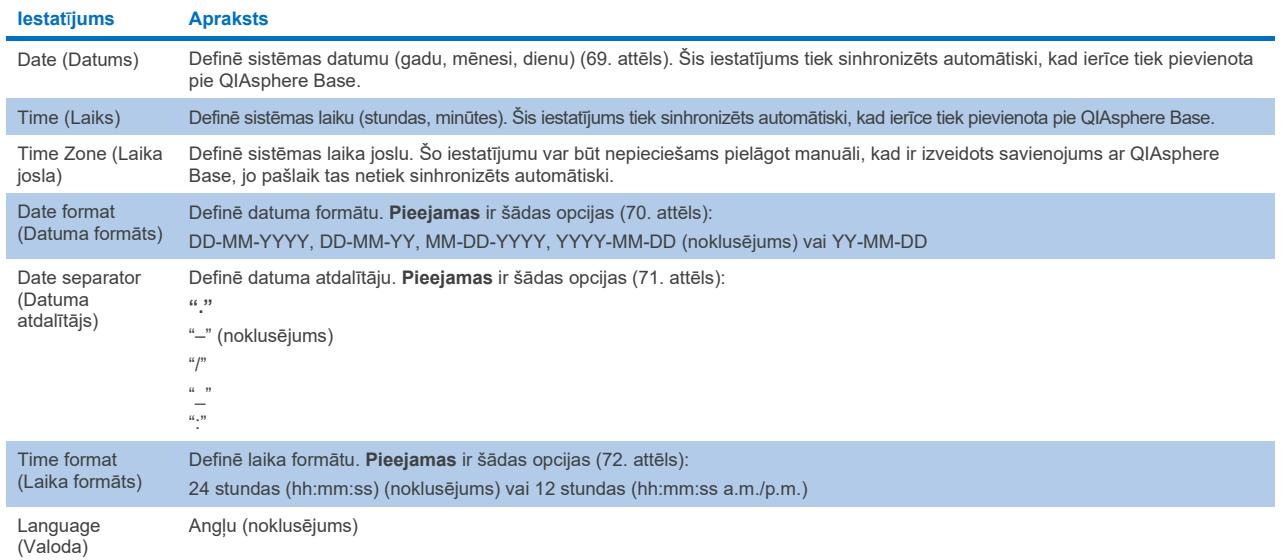

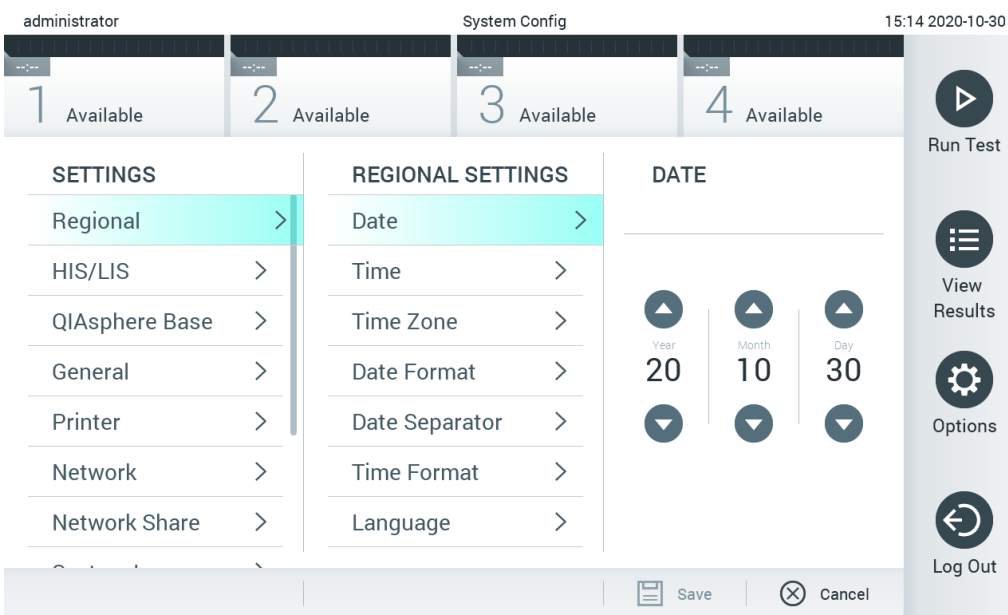

# <span id="page-63-0"></span>**69. attēls. Sistēmas datuma iestatīšana.**

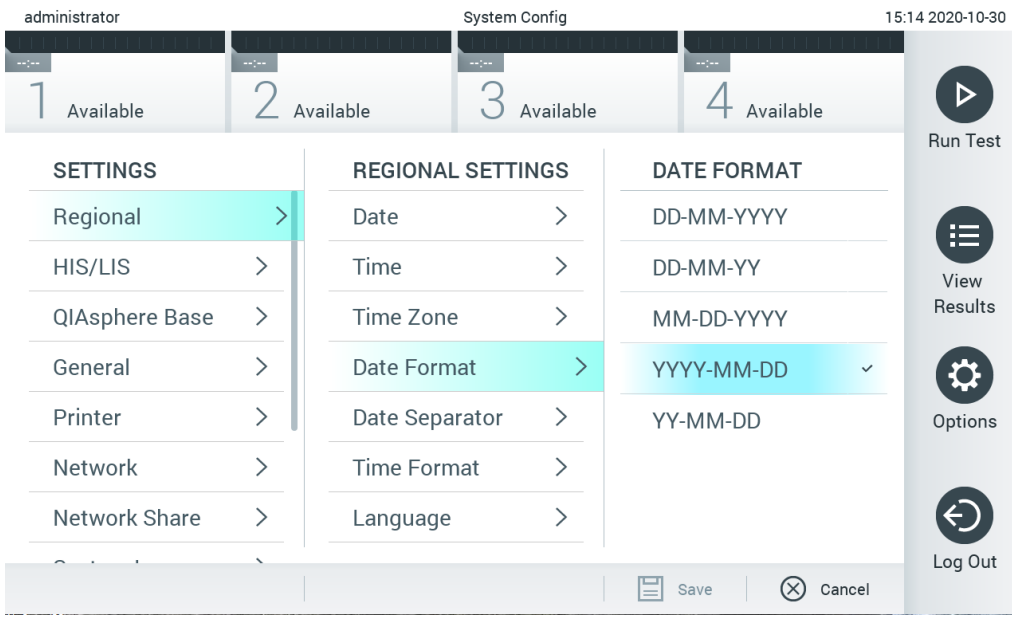

<span id="page-63-1"></span>**70. attēls. Sistēmas datuma formāta iestatīšana.**

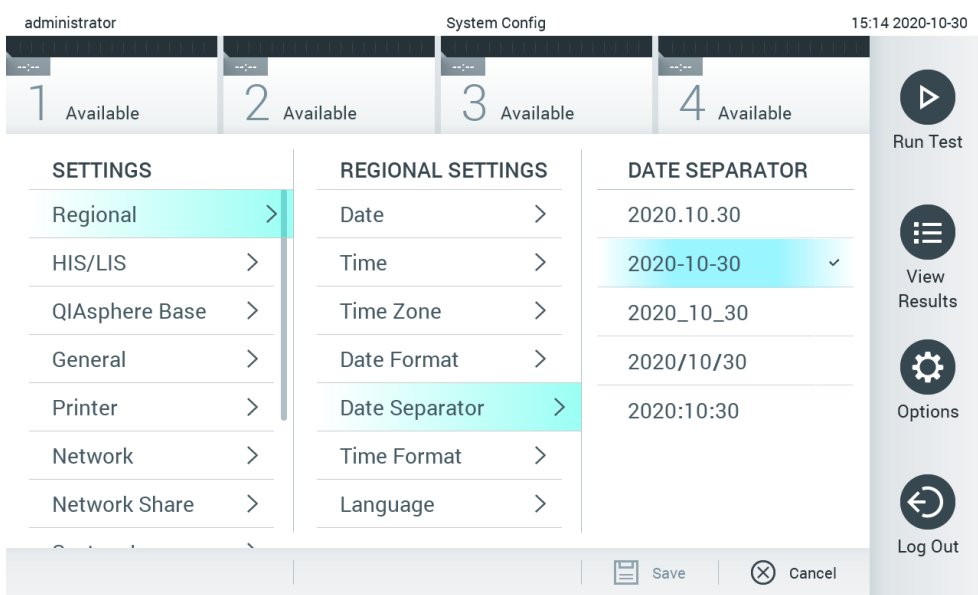

#### <span id="page-64-0"></span>**71. attēls. Sistēmas datuma atdalītāja iestatīšana.**

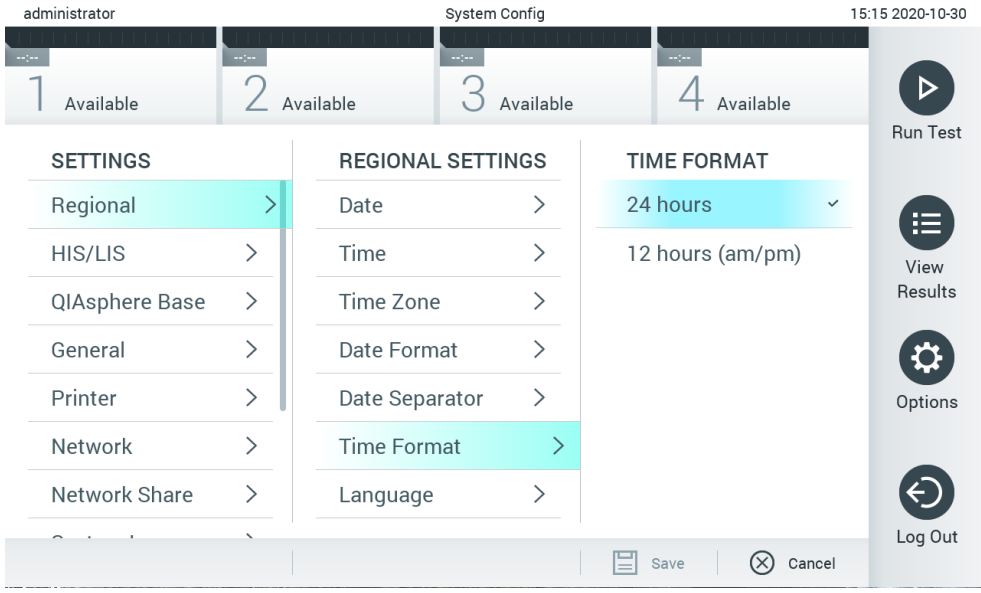

### <span id="page-64-1"></span>**72. attēls. Sistēmas laika formāta iestatīšana.**

### 6.10.2 HIS/LIS iestatījumi

Skatie[t 7.](#page-75-0) sadaļu.

# 6.10.3 QIAsphere Base iestatījumi

QIAsphere pievieno klientus QIAGEN visaptverošajai digitālajai ekosistēmai, lai nodrošinātu unikālu lietotāja pieredzi un uzlabotu laboratorijas efektivitāti un drošību, pateicoties mākoņa savienojamībai. QIAsphere sistēmai ir šādas sastāvdaļas:

- QIAGEN QIAsphere-ready Instruments, kurus var pievienot QIAsphere solution
- QIAsphere App instrumentu uzraudzībai, kas pieejama mobilajām ierīcēm un interneta pārlūkiem lietošanai datorā
- QIAsphere Base, kas ir IoT (lietu interneta) vārtejas ierīce drošai saziņai tīklā.

Plašāku informāciju skatiet **[QIAGEN.com/QIAsphere](http://www.qiagen.com/QIAsphere)**.

Lai QIAsphere Base pievienotu tam pašam lokālajam tīklam, kam ir pievienota sistēma QIAstat-Dx Analyzer 1.0, izpildiet QIAsphere lietotāja rokasgrāmatā sniegtos norādījumus. Šīs procedūras laikā QIAsphere Base saņem IP adresi, kas ir nepieciešama tālākajā konfigurācijā.

Pēc tam, lai QIAstat-Dx Analyzer 1.0 savienotu ar QIAsphere Base, izpildiet tālāk norādītās darbības. Lai izveidotu savienojumu ar QIAsphere Base, abām ierīcēm jābūt pievienotām tam pašam tīklam.

1. Nospiediet pogu **Options** (Opcijas) un pēc tam nospiediet pogu **System Configuration** (Sistēmas konfigurācija).

2. Iestatījumu saraksta kreisajā kolonnā atlasiet **QIAsphere Base** [\(73.](#page-65-0) attēls).

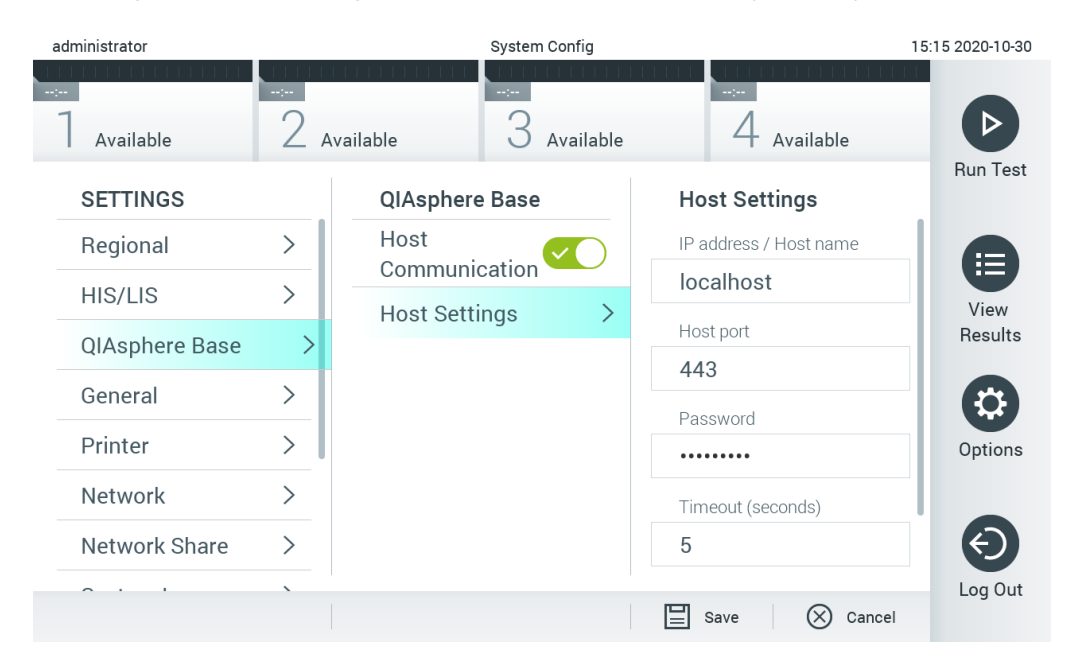

### <span id="page-65-0"></span>**73. attēls. QIAsphere Base savienojuma konfigurēšana.**

3. Atlasiet un definējiet opcijas 12. [tabulā,](#page-65-1) ievērojot tīkla administratora norādījumus.

### <span id="page-65-1"></span>**12. tabula. QIAsphere base iestatījumi**

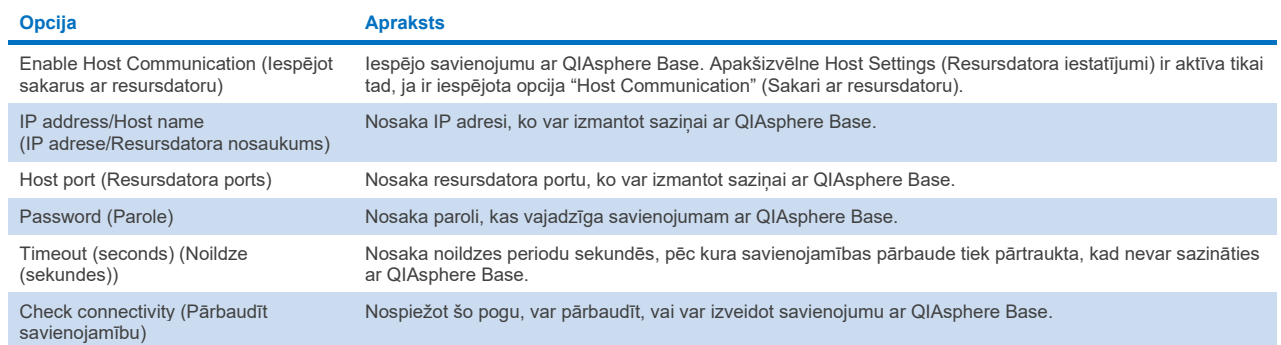

**Piezīme**. Pašreizējais QIAstat-Dx Analyzer 1.0 statuss var netikt parādīts programmā QIAsphere app uzreiz.

**Piezīme**. Ierīces laiks un datums tiek sinhronizēts automātiski, tiklīdz tiek izveidots savienojums ar QIAsphere Base. Tomēr laika josla ir jāpielāgo manuāli.

# <span id="page-66-0"></span>6.10.4 Vispārēji iestatījumi

Lai mainītu sistēmas QIAstat-Dx Analyzer 1.0 vispārīgos iestatījumus, veiciet tālāk norādītās darbības.

- 1. Nospiediet pogu **Options** (Opcijas) un pēc tam nospiediet pogu **System Configuration** (Sistēmas konfigurācija).
- 2. Saraksta **Settings** (Iestatījumi) kreisajā kolonnā atlasiet **General** (Vispārīgi). Pēc nepieciešamības atlasiet un definējiet 13. [tabulā](#page-66-1) uzskaitītās opcijas.

# <span id="page-66-1"></span>**13. tabula. Pieejamie vispārīgie iestatījumi**

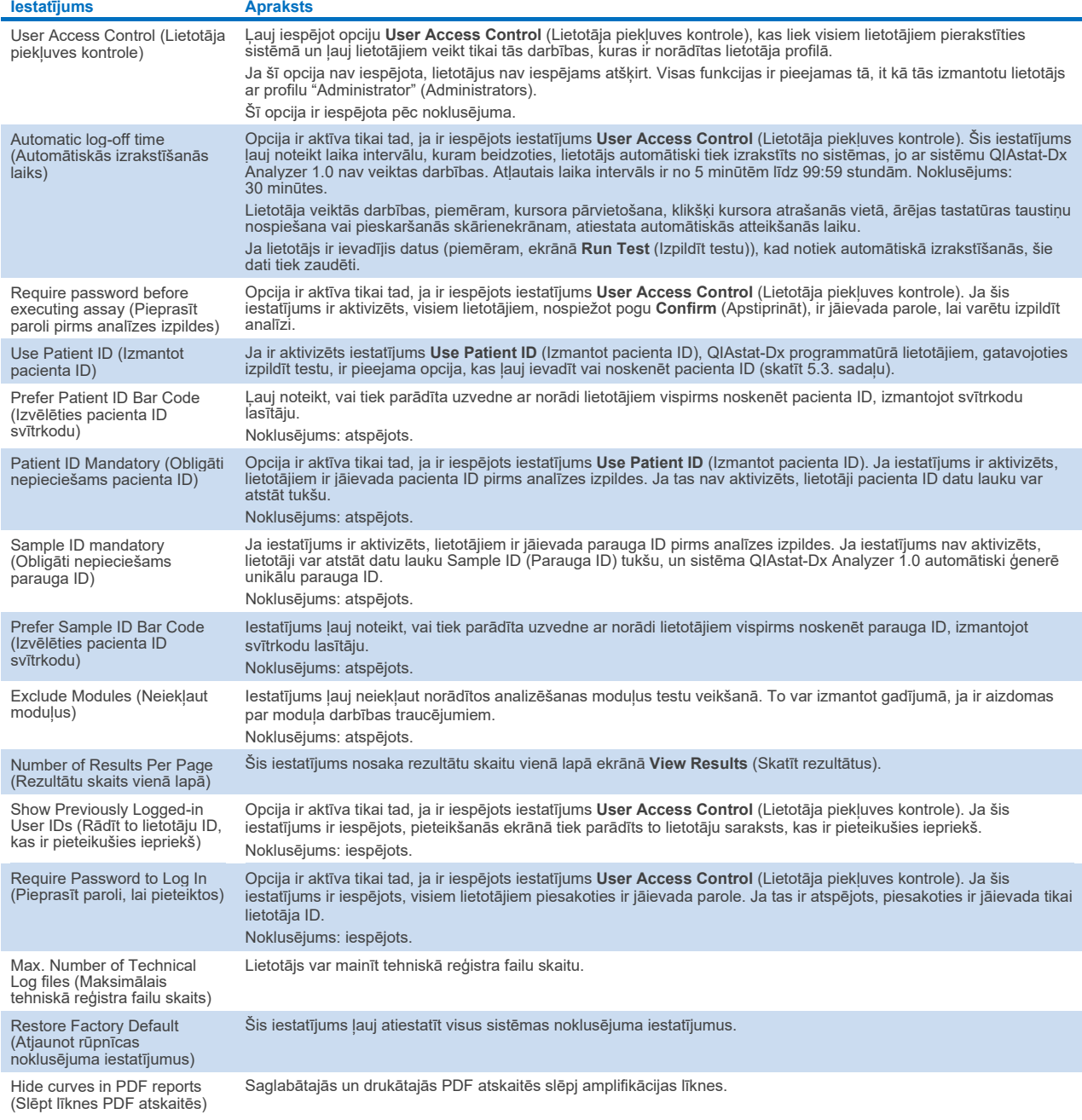

# 6.10.5 Printera iestatījumi

Iestatījumu **Printer** (Printeris) opcija ļauj atlasīt sistēmas printeri. Sistēma QIAstat-Dx Analyzer 1.0 atbalsta tīkla printerus vai printerus, kas pievienoti operatīvajam modulim, izmantojot USB portus ierīces aizmugurē.

Lai mainītu sistēmas QIAstat-Dx Analyzer 1.0 printera iestatījumus, veiciet tālāk norādītās darbības.

- 1. Nospiediet pogu **Options** (Opcijas) un pēc tam nospiediet pogu **System Configuration** (Sistēmas konfigurācija).
- 2. Iestatījumu sarakstā kreisajā kolonnā atlasiet **Printer** (Printeris).
- 3. Atlasiet printeri pieejamo printeru sarakstā ([74.](#page-67-0) attēls).

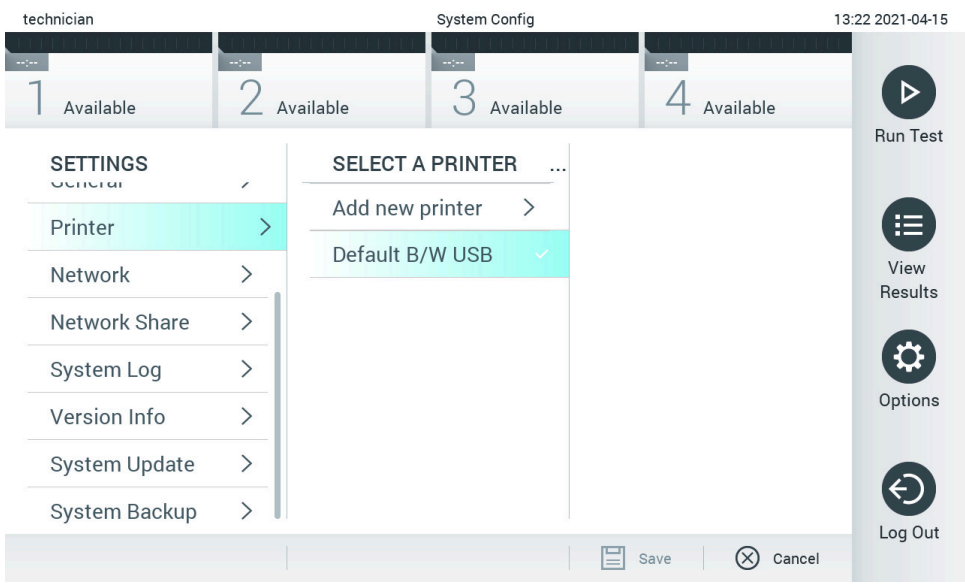

#### <span id="page-67-0"></span>**74. attēls. Sistēmas printera atlasīšana.**

Informāciju par USB vai tīklam pievienota printera instalēšanu un dzēšanu skatiet [12.1.](#page-99-0) pielikumā.

### 6.10.6 Tīkla iestatījumi

Opcija **Network** (Tīkls) ļauj izveidot sistēmas QIAstat-Dx Analyzer 1.0 savienojumu ar tīklu, nodrošina piekļuvi tīklā pievienotajiem printeriem un savienojamību ar HIS/LIS un QIAsphere Base. Lai iegūtu sīkāku informāciju par to, kā konfigurēt tīkla iestatījumus, sazinieties ar tīkla administratoru.

Lai definētu tīkla iestatījumus, izpildiet šīs darbības:

- 1. Nospiediet pogu **Options** (Opcijas) un pēc tam nospiediet pogu **System Configuration** (Sistēmas konfigurācija).
- 2. Iestatījumu saraksta kreisajā kolonnā atlasiet **Network** (Tīkls) (75. [att](#page-68-1)ēls).

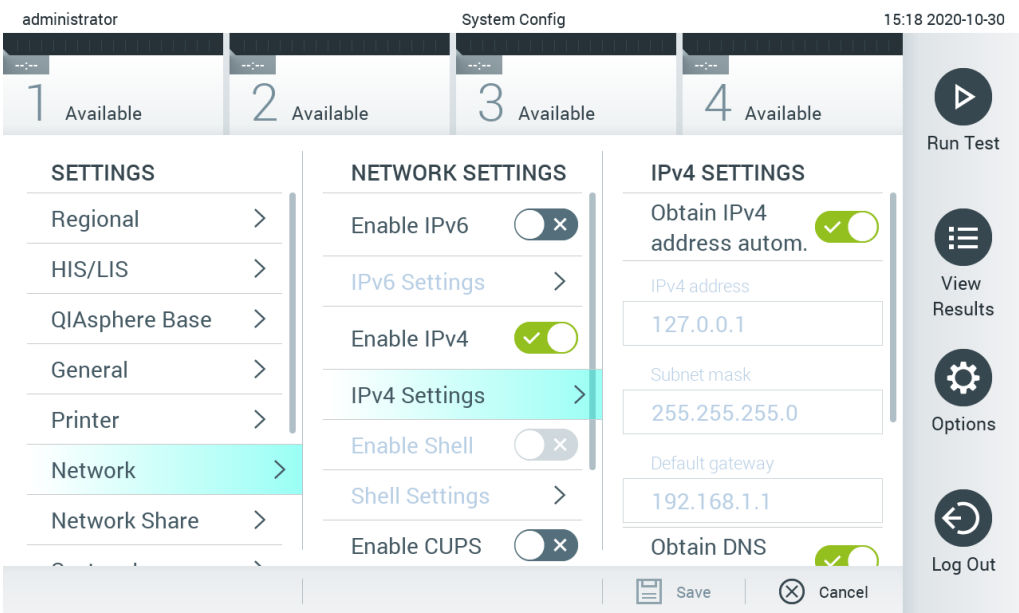

# <span id="page-68-1"></span>**75. attēls. Tīkla iestatījumu konfigurēšana.**

3. Atlasiet un definējiet opcijas 14. [tabulā,](#page-68-2) ievērojot tīkla administratora norādījumus.

### <span id="page-68-2"></span>**14. tabula. Tīkla iestatījumi**

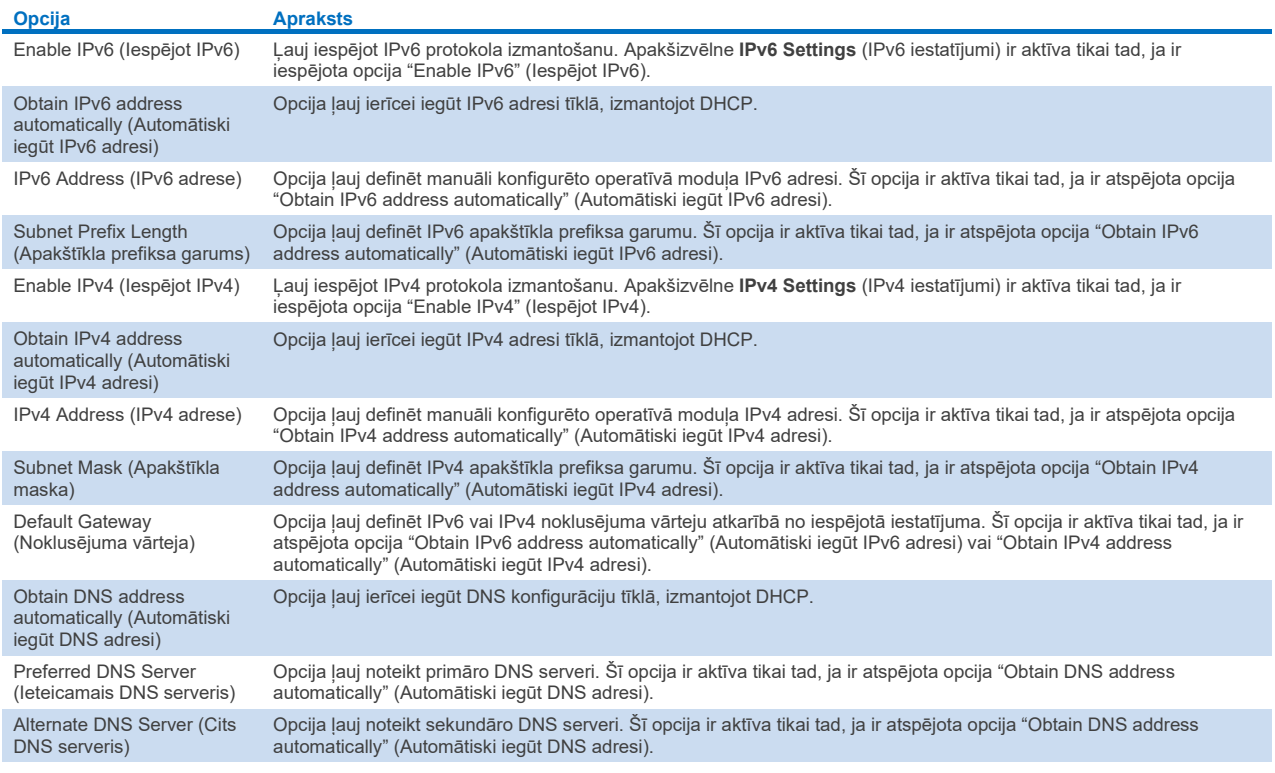

# <span id="page-68-0"></span>6.10.7 Tīkla koplietojums

Opcija **Network Share** (Tīkla koplietojums) iespējo tīkla koplietojumu atlasi. QIAstat-Dx Analyzer 1.0 ļauj izmantot tīkla koplietojumus, kas darbojas SMB nodrošinātā protokola versijā 2 un 3. Lai noskaidrotu, vai šo protokolu atbalsta vietējā IT infrastruktūra, konsultējieties ar vietējiem IT speciālistiem. Tīkla koplietojumus var atlasīt kā glabāšanas vietas dublējumiem un automātiskajiem arhīviem.

Lai pievienotu QIAstat-Dx Analyzer 1.0 tīkla koplietojumu, veiciet tālāk norādītās darbības.

- 1. Nospiediet pogu **Options** (Opcijas) un pēc tam nospiediet pogu **System Configuration** (Sistēmas konfigurācija).
- 2. Iestatījumu sarakstā kreisajā kolonnā atlasiet **Network Share** (Tīkla koplietojums).
- 3. Nospiediet pogu **Add new share** (Pievienot jaunu koplietojumu) ([76.](#page-69-0) attēls).

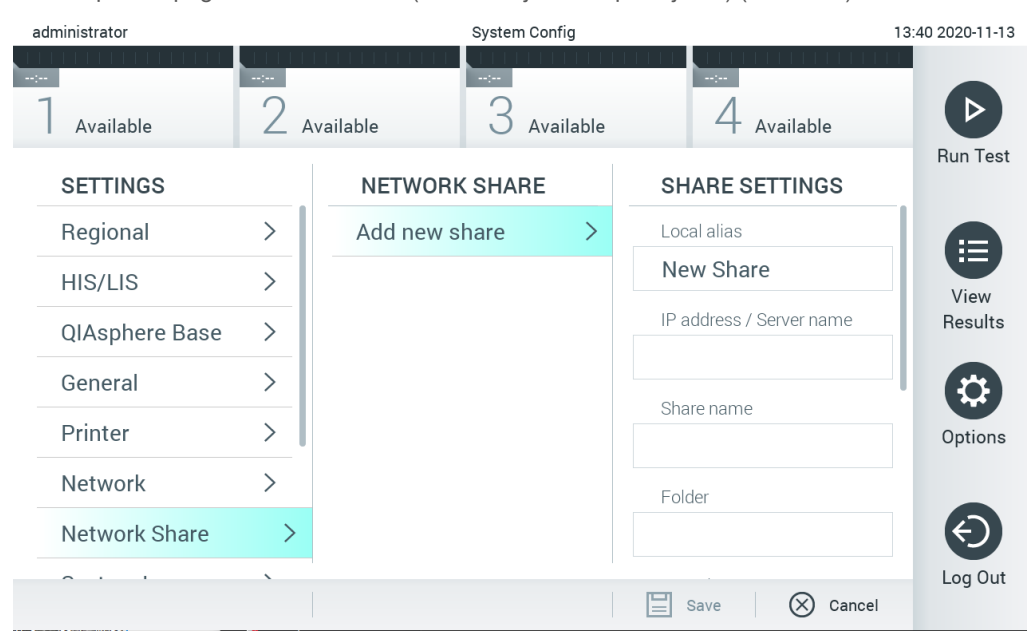

### <span id="page-69-0"></span>**76. attēls. Tīkla koplietojuma pievienošana.**

4. Atlasiet un definējiet opcijas 15. [tabulā,](#page-69-1) ievērojot tīkla administratora norādījumus.

### <span id="page-69-1"></span>**15. tabula. Tīkla koplietošanas iestatījumi**

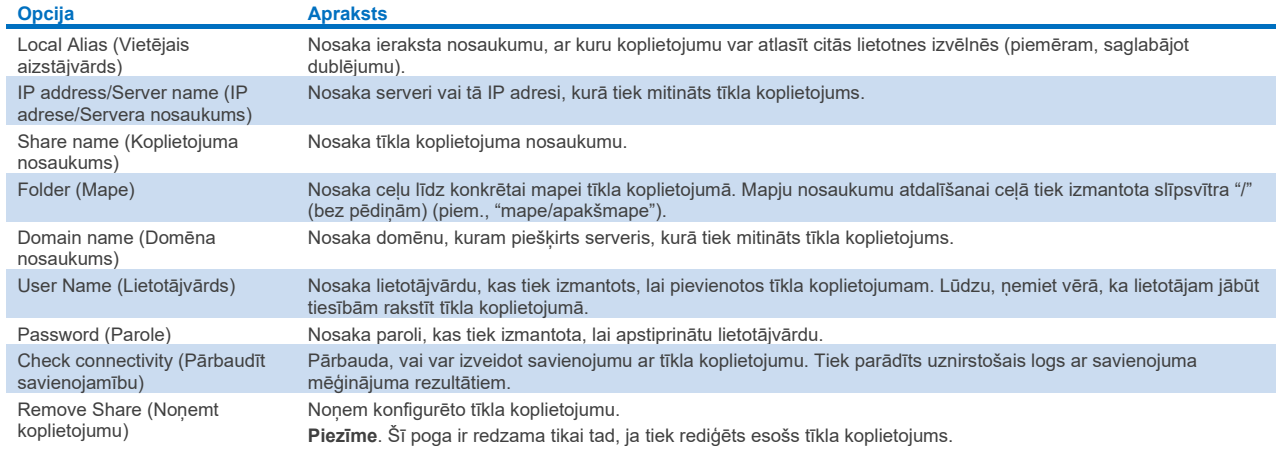

# 6.10.8 Sistēmas žurnālfails

Sistēmā tiek reģistrēta vispārīga informācija par operatīvā un analizēšanas moduļa izmantošanu, piemēram, par lietotāju vai analīžu pievienošanu vai dzēšanu, par pierakstīšanās, izrakstīšanās, testu sākšanas gadījumiem u.c. informāciju. Lai piekļūtu sistēmas žurnālfaila datiem, nospiediet pogu **Options** (Opcijas), pogu **System Configuration** (Sistēmas konfigurācija) un pēc tam nospiediet pogu **System Log** (Sistēmas žurnālfails). Ekrāna centrā tiek parādīti dati "System Log Capacity" (Sistēmas žurnālfaila ietilpība), kam seko žurnālfaila saturs. Lai eksportētu saturu, nospiediet **Export Log File** (Eksportēt žurnālfailu) ([77.](#page-70-0) attēls).

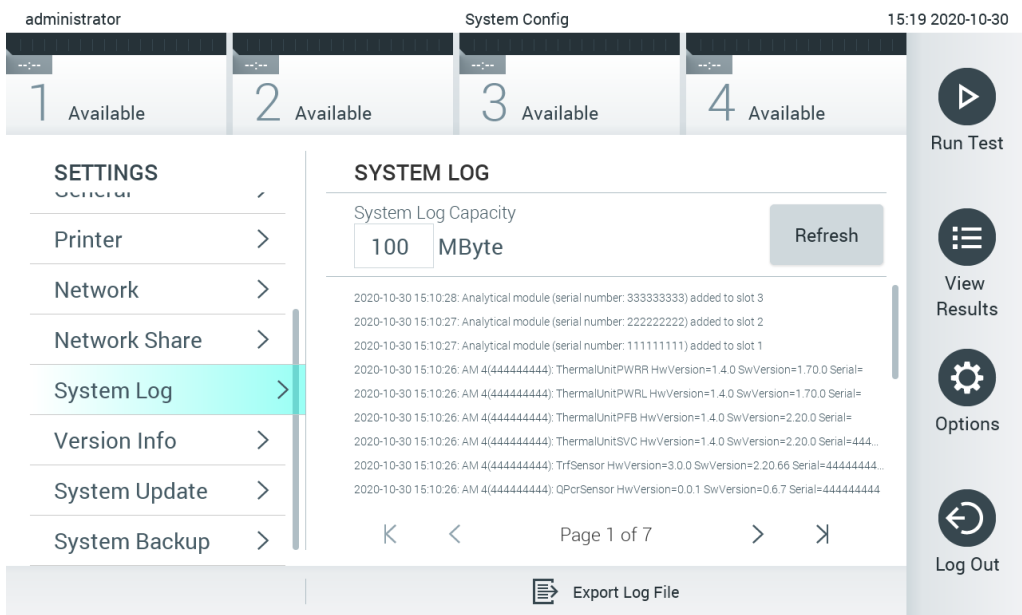

<span id="page-70-0"></span>**77. attēls. Piekļuve sistēmas žurnālfailam.**

**Piezīme**. Lai iegūtu pilnīgu atbalsta informāciju par testu vai visiem nesekmīgajiem testiem, tā vietā ieteicams izmantot atbalsta pakotnes funkcionalitāti (skatiet [5.5.7](#page-40-2). sadaļu).

### 6.10.9 Informācija par versiju un programmatūras licences līgums

Lai skatītu QIAstat-Dx programmatūras versiju, uzstādīto analizēšanas moduļu sērijas numurus un aparātprogrammatūras versijas un programmatūras licences līgumu, nospiediet pogu **Options** (Opcijas), pogu **System Configuration** (Sistēmas konfigurācija) un pēc tam nospiediet pogu **Version Info** (Informācija par versiju).

# 6.10.10 Sistēmas atjaunināšana

**SVARĪGI!** Lai atjauninātu uz programmatūras versiju 1.5, ir nepieciešama programmatūras versija 1.1 vai jaunāka.

Lai nodrošinātu labāko veiktspēju, pārliecinieties, vai tiek izmantota jaunākā programmatūras versija. Lai saņemtu palīdzību saistībā ar programmatūras jauninājumiem, sazinieties ar QIAGEN tehniskā atbalsta dienestu vietnē **[support.qiagen.com](http://support.qiagen.com/)**.

Lai atjauninātu sistēmu QIAstat-Dx Analyzer 1.0, nospiediet pogu **Options** (Opcijas), nospiediet pogu **System Configuration** (Sistēmas konfigurācija) un pēc tam nospiediet pogu **System Update** (Sistēmas atjaunināšana). Lai atjauninātu sistēmu uz jaunāko versiju, atlasiet USB atmiņas ierīcē attiecīgo **.dup** failu. Tiek parādīts ziņojums ar ieteikumu vispirms veikt sistēmas dublēšanu (skatiet [6.10.11.](#page-72-0) sadaļu) ([78.](#page-71-0) attēls). Kad jaunināšana ir pabeigta, var tikt parādīta uzvedne ar norādi lietotājam izslēgt sistēmu QIAstat-Dx Analyzer 1.0 un palaist to vēlreiz.

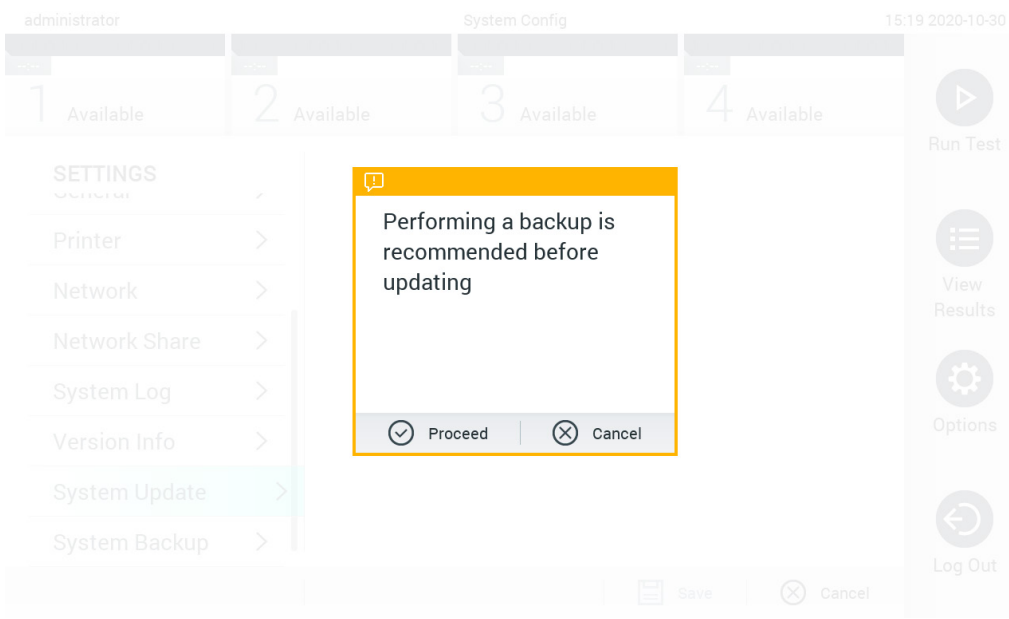

### <span id="page-71-0"></span>**78. attēls. Sistēmas atjaunināšanas veikšana.**

**Piezīme**. Lai nodrošinātu savlaicīgu programmatūras atjaunināšanu no programmatūras 1.2 vai vecākas versijas, ieteicams pirms un pēc atjaunināšanas veikt tālāk norādīto procedūru.

Pirms atjaunināšanas pārejiet no sākuma ekrāna uz "Options" (Opcijas) > "System Config" (Sistēmas konfigurācija) sadaļā "Settings" (Iestatījumi) un atlasiet "General" (Vispārēji) sadaļā General Settings" (Vispārēji iestatījumi)

- 1. Ritiniet uz leju (velciet uz augšu) un meklējiet lauku "Number of results per page" (Rezultātu skaits vienā lapā)
- 2. Nospiediet uz lauka "Number of results per page" (Rezultātu skaits vienā lapā)
- 3. Nomainiet vērtību uz "100" un nospiediet Enter (Ievadīt)
- 4. Lai saglabātu iestatījumus, apakšējā joslā nospiediet Save (Saglabāt).

Kad programmatūras atjaunināšana ir pabeigta, rezultātu skaitu lapā atjaunojiet uz iepriekšējo iestatījumu. Lai to izdarītu, pārejiet no sākuma ekrāna uz "Options" > (Opcijas) "System Config" (Sistēmas konfigurācija) sadaļā "Settings" (Iestatījumi) un atlasiet "General" (Vispārēji) sadaļā General Settings" (Vispārēji iestatījumi)

- 5. Ritiniet uz leju (velciet uz augšu) un meklējiet lauku "Number of results per page" (Rezultātu skaits vienā lapā)
- 6. Nospiediet uz lauka "Number of results per page" (Rezultātu skaits vienā lapā)
- 7. Nomainiet vērtību no "100" uz "the value previously displayed" (iepriekš parādītā vērtība) un nospiediet Enter (Ievadīt)
- 8. Lai saglabātu iestatījumus, apakšējā joslā nospiediet Save (Saglabāt).

**Piezīme**. Piegādāto USB atmiņas ierīci ieteicams izmantot īslaicīgai datu glabāšanai un pārsūtīšanai. USB atmiņas ierīces lietošanai ir noteikti ierobežojumi (piemēram, atminas ietilpība vai pārrakstīšanas risks), kas jānem vērā pirms lietošanas.

**Piezīme**. Sistēmas atjaunināšanas laikā ekrānsaudzētājs nav aktīvs. Ja ir iespējots vienums User Access Mode (Lietotāja piekļuves režīms), netiek uzspiesta atkārtota pierakstīšanās lietotāja autentificēšanai. Sistēmas atjaunināšanas laikā ieteicams neatstāt QIAstat-Dx Analyzer 1.0 bez uzraudzības.

**Piezīme**. Kad sistēma sekmīgi atjaunināta uz programmatūras versiju 1.5, QIAstat-Dx Analyzer 1.0 ieteicams restartēt. Lai sistēmu QIAstat-Dx Analyzer 1.0 izslēgtu, IZSLĒDZIET ierīci, izmantojot jaudas slēdzi sistēmas QIAstat-Dx Analyzer 1.0 aizmugurē. Pēc tam ierīci IESLĒDZIET ar to pašu slēdzi.
## 6.10.11 Sistēmas dublēšana

Lai dublētu sistēmu QIAstat-Dx Analyzer 1.0, nospiediet pogu **Options** (Opcijas), pogu **System Configuration** (Sistēmas konfigurācija) un pēc tam pogu **System Backup** (Sistēmas dublēšana) ([79.](#page-72-0) attēls). Iespraudiet USB atmiņas ierīci priekšējā USB portā vai konfigurējiet tīkla koplietojumu (skatiet [Tīkla koplietojums\)](#page-68-0).

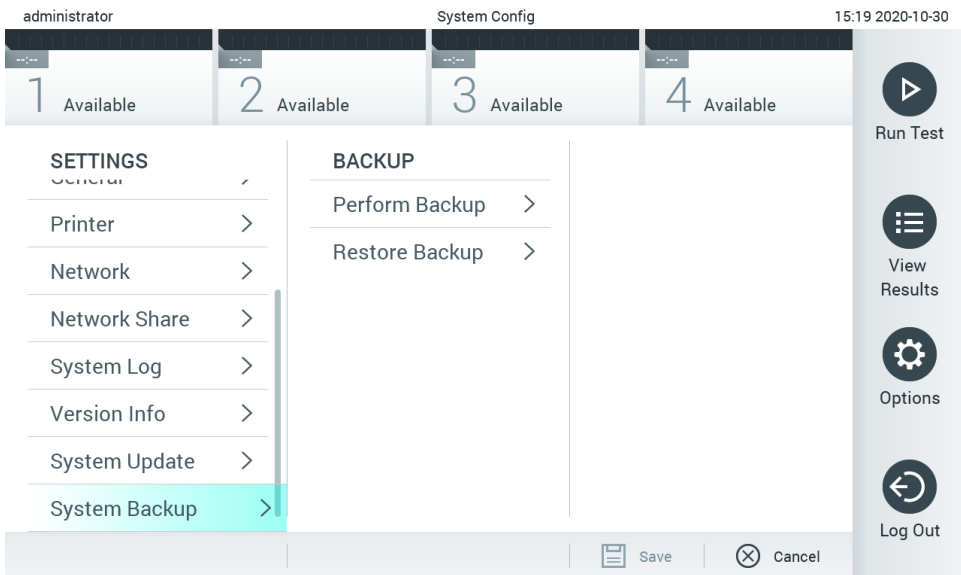

<span id="page-72-0"></span>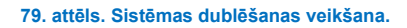

Nospiediet pogu **Perform Backup** (Veikt dublēšanu). Tiek ģenerēts fails ar paplašinājumu **.dbk** un noklusējuma faila nosaukumu. Failu var saglabāt USB ierīcē vai tīkla koplietojumā.

Lai atjaunotu no dublējuma, nospiediet pogu **Restore Backup** (Atjaunot dublējumu) un pievienotajā USB atmiņas ierīcē atlasiet attiecīgo dublējuma failu ar paplašinājumu **.dbk**. Tiek parādīts ziņojums ar ieteikumu pirms datu atjaunošanas sagatavot dublējumu.

**Piezīme**. Ļoti ieteicams regulāri veikt sistēmas dublēšanu atbilstoši jūsu organizācijas politikai par datu pieejamību un datu aizsardzību pret zaudēšanu.

**Piezīme**. Sistēmas dublējuma izveides laikā ekrānsaudzētājs nav aktīvs. Ja ir iespējots vienums User Access Mode (Lietotāja piekļuves režīms), netiek uzspiesta atkārtota pierakstīšanās lietotāja autentificēšanai. Dublējuma izveides laikā ieteicams neatstāt QIAstat-Dx Analyzer 1.0 bez uzraudzības.

**Piezīme**. Piegādāto USB atmiņas ierīci ieteicams izmantot īslaicīgai datu glabāšanai un pārsūtīšanai. Pastāvīgai datu glabāšanai ļoti ieteicams izmantot citu glabāšanas vietu. USB atmiņas ierīces lietošanai ir noteikti ierobežojumi (piemēram, atmiņas ietilpība vai pārrakstīšanas risks), kas jāņem vērā pirms lietošanas.

# 6.11 Paroļu mainīšana

Lai mainītu lietotāja paroli, nospiediet pogu **Options** (Opcijas) un pēc tam nospiediet pogu **Change Password** (Mainīt paroli). Vispirms teksta laukā ievadiet pašreizējo paroli ([80.](#page-73-0) attēls) un pēc tam ievadiet jauno paroli laukā New Password (Jaunā parole). Ierakstiet jauno paroli vēlreiz laukā **Confirm Password** (Apstiprināt paroli) ([81.](#page-73-1) attēls).

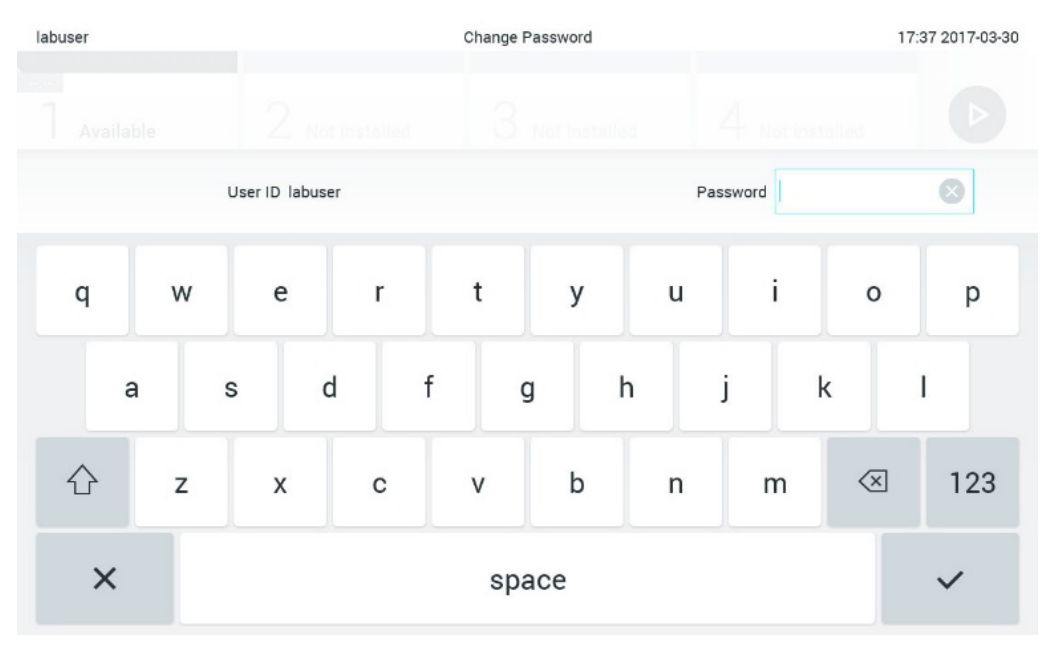

<span id="page-73-0"></span>**80. attēls. Pašreizējās paroles ievadīšana.**

| labuser   |                |              |   |   |               |        |   | Change Password |                       |  |                  |   |               |   |                                           |                 | 17:37 2017-03-30 |
|-----------|----------------|--------------|---|---|---------------|--------|---|-----------------|-----------------------|--|------------------|---|---------------|---|-------------------------------------------|-----------------|------------------|
| Available |                |              | 2 |   | Not installed |        |   |                 | 3 Not Installed       |  |                  |   | Not installed |   |                                           |                 |                  |
|           |                | New password |   |   |               |        |   |                 |                       |  | Confirm password |   |               |   |                                           |                 | $[\times]$       |
|           | $\overline{2}$ |              | 3 |   | 4             |        | 5 |                 | 6                     |  | 7                |   | 8             |   | 9                                         |                 | O                |
|           |                |              |   | ÷ |               | ٠<br>× |   |                 |                       |  |                  | € |               | & |                                           | $^{\copyright}$ |                  |
| ⇧         |                |              | , |   | $\ddot{?}$    |        | Ţ |                 | $\tilde{\phantom{a}}$ |  | $\pmb{\text{H}}$ |   | $\circ$       |   | $\left\langle \underline{x}\right\rangle$ |                 | ABC              |
| $\times$  |                | space        |   |   |               |        |   |                 |                       |  |                  |   |               |   |                                           |                 |                  |

<span id="page-73-1"></span>**81. attēls. Jaunas paroles ievadīšana un apstiprināšana.**

Pēc trīs nesekmīgiem mēģinājumiem ievadīt paroli paroles ievades lauks uz vienu minūti tiek deaktivizēts, un tiek parādīts dialogs ar ziņojumu "Password failed, please wait 1 minute to try it again" (Paroli ievadīt neizdevās. Nogaidiet 1 minūti un mēģiniet vēlreiz).

**Piezīme**. Ļoti ieteicams izmantot stipru paroli, ievērojot organizācijas paroļu politiku.

# 6.12 QIAstat-Dx Analyzer 1.0 sistēmas statuss

Operatīvā un analizēšanas moduļa statusu norāda to statusa indikatoru (gaismas diožu) krāsa, kas atrodas sistēmas QIAstat-Dx Analyzer 1.0 priekšpusē.

Operatīvajā modulī var tikt parādītas tālāk norādītās statusa krāsas.

16. [tab](#page-74-0)ulā ir sniegts to statusa indikatoru skaidrojums, kas var tikt parādīti operatīvajā un analizēšanas modulī.

#### <span id="page-74-0"></span>**16. tabula. Statusa indikatoru apraksts**

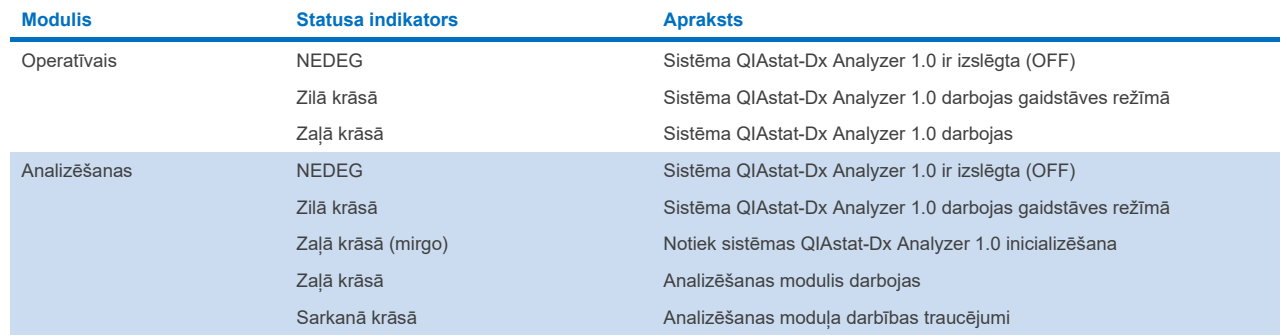

# <span id="page-74-1"></span>6.13 Sistēmas QIAstat-Dx Analyzer 1.0 izslēgšana

Sistēmu QIAstat-Dx Analyzer 1.0 ir paredzēts ekspluatēt nepārtrauktas darbības režīmā. Ja sistēmu QIAstat-Dx Analyzer 1.0 nav paredzēts izmantot īsu laika periodu (nepilnu dienu), mēs iesakām to pārslēgt gaidstāves režīmā, nospiežot pogu ON/OFF (Ieslēgt/izslēgt) ierīces priekšpusē. Lai sistēmu QIAstat-Dx Analyzer 1.0 izslēgtu uz ilgāku laika periodu, izslēdziet ierīci, izmantojot jaudas slēdzi sistēmas QIAstat-Dx Analyzer 1.0 aizmugurē.

Ja analizēšanas modulī tiek veikts tests un lietotājs mēģina pārslēgt sistēmu QIAstat-Dx Analyzer 1.0 gaidstāves režīmā, tiek parādīts dialoglodziņš ar norādi, ka ierīci šobrīd nevar izslēgt. Nogaidiet, līdz ierīcē tiek pabeigta testa(-u) izpilde, un, kad tas(tie) ir pabeigti, mēģiniet to izslēgt.

# 7 Savienojamība ar HIS/LIS

Šajā sadaļā ir sniegta informācija par sistēmas QIAstat-Dx Analyzer 1.0 savienojamību ar HIS/LIS.

HIS/LIS konfigurācija ļauj izveidot sistēmas QIAstat-Dx Analyzer 1.0 savienojumu ar HIS/LIS, kas nodrošina, piemēram, tālāk norādītās funkcijas.

- Sakaru ar HIS/LIS aktivizēšana un konfigurēšana
- Analīžu konfigurēšana, lai nosūtītu rezultātus un pieprasītu pasūtījumu rezervēšanu
- Testa izpilde saskaņā ar rezervēto pasūtījumu
- Testa rezultātu nosūtīšana

**Piezīme**. Ieteicams ievērot jūsu organizācijas drošības pasākumus un vietējā iekštīkla politiku, jo saziņa ar HIS/LIS nav šifrēta.

## 7.1 Sakaru ar HIS/LIS aktivizēšana un konfigurēšana

- 1. Nospiediet pogu **Options** (Opcijas) un pēc tam nospiediet pogu **System Configuration** (Sistēmas konfigurācija).
- 2. Saraksta **Settings** (Iestatījumi) kreisajā kolonnā atlasiet **HIS/LIS**. Pēc nepieciešamības atlasiet un definējiet 17: [tabulā](#page-75-0) uzskaitītos iestatījumus.

#### <span id="page-75-0"></span>**17. tabula. HIS/LIS iestatījumi**

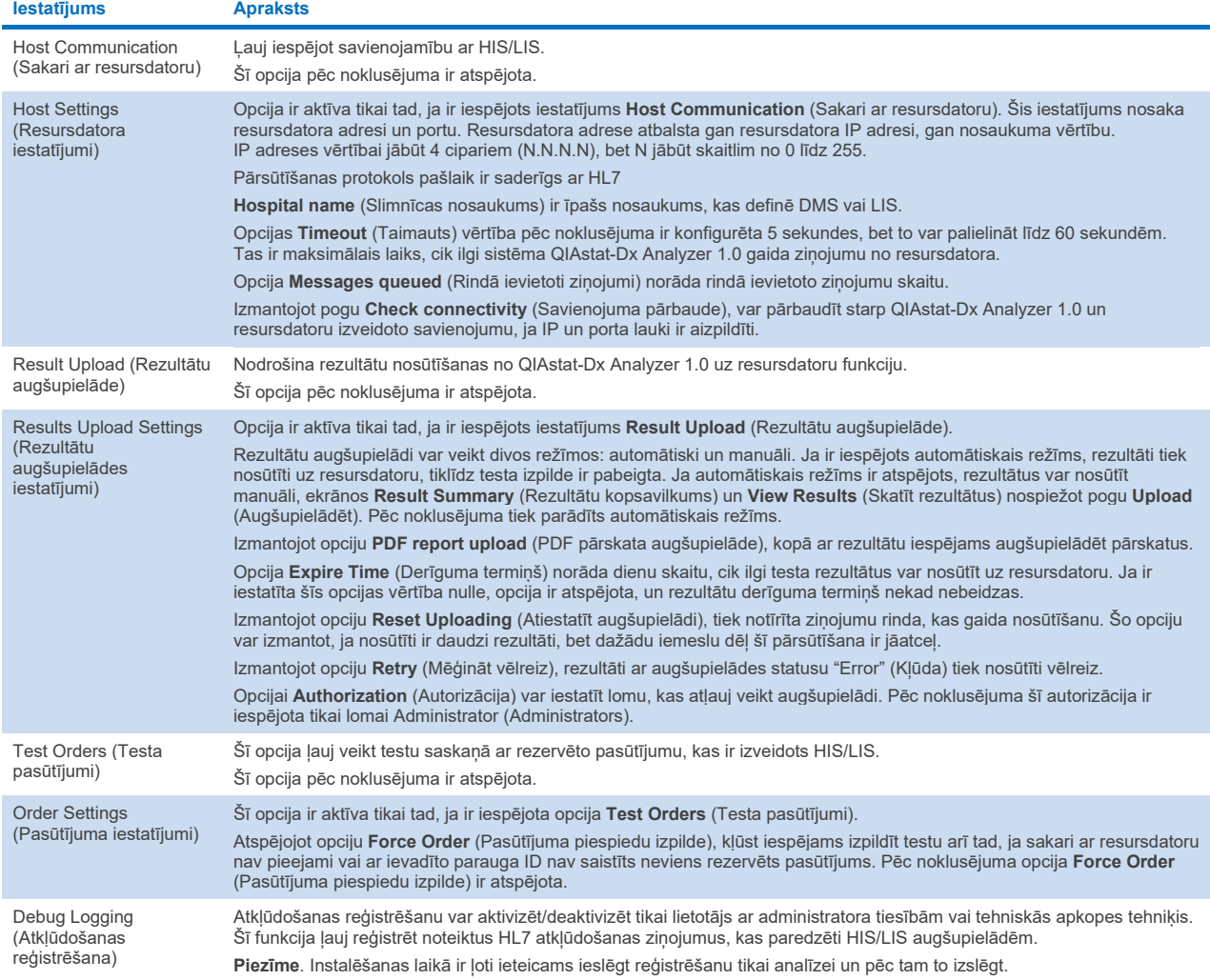

# 7.2 Analīzes nosaukuma konfigurēšana

HIS/LIS parādītais analīzes nosaukums var atšķirties no nosaukuma, kas tiek parādīts sistēmā QIAstat-Dx Analyzer 1.0. Pirms HIS/LIS funkciju izmantošanas, ir jāveic tālāk aprakstītā analīžu nosaukumu apstiprināšanas/labošanas procedūrā.

- 1. Lai piekļūtu ekrānam **Assay Management** (Analīžu pārvaldība), nospiediet pogu **Options** (Opcijas) un pēc tam nospiediet pogu **Assay Management** (Analīžu pārvaldība). Pieejamās analīzes ir redzamas satura apgabala pirmajā kolonnā.
- 2. Atlasiet analīzi izvēlnē **Available Assays** (Pieejamās analīzes).
- 3. Atlasiet opciju **LIS assay name** (LIS analīzes nosaukums). Pēc noklusējuma sistēmā QIAstat-Dx Analyzer 1.0 un HIS/LIS ir jābūt vienādam analīzes nosaukumam. Ja HIS/LIS pieejamais analīzes nosaukums atšķiras, tas ir jāmaina, lai tas atbilstu analīzes nosaukumam sistēmā QIAstat-Dx Analyzer 1.0. Labojiet analīzes nosaukumu, izmantojot teksta lauku **LIS assay name input** (LIS analīzes nosaukuma ievade), un pēc tam nospiediet pogu **Save** (Saglabāt).

## 7.3 Testa pasūtījuma izveide, izmantojot savienojumu ar resursdatoru

Ja ir iespējotas opcijas **Host Communication** (Sakari ar resursdatoru) un **Test Orders** (Testa pasūtījumi), testa pasūtījumus var lejupielādēt no resursdatora pirms testa veikšanas. Skenējot vai ievadot parauga ID, no resursdatora automātiski tiek izgūts testa pasūtījums.

## 7.3.1 QIAstat-Dx Analyzer 1.0 konfigurēšana, izmantojot savienojumu ar resursdatoru

- 1. Nospiediet pogu **Options** (Opcijas) un pēc tam nospiediet pogu **System Configuration** (Sistēmas konfigurācija).
- 2. Saraksta **Settings** (Iestatījumi) kreisajā kolonnā atlasiet **HIS/LIS**.
- 3. Iespējojiet opciju **Host Communication** (Sakari ar resursdatoru) un konfigurējiet opciju **Host Settings** (Resursdatora iestatījumi), izmantojot resursdatora datus. Lai apstiprinātu savienojumu, nospiediet pogu **Check connectivity** (Pārbaudīt savienojumu).
- 4. Iespējojiet opciju **Test Orders** (Testa pasūtījumi) un konfigurējiet opciju **Order Settings** (Pasūtījuma iestatījumi). Darbam ar testa pasūtījumiem ir pieejami divi režīmi — ar iespējotu vai atspējotu opciju **Force Order** (Pasūtījuma piespiedu izpilde). Ja opcija **Force Order** (Pasūtījuma piespiedu izpilde) ir iespējota, bet testa pasūtījums netiek sekmīgi izgūts no resursdatora, lietotājam nav atļauts turpināt testa veikšanu. Ja opcija **Force Order** (Pasūtījuma piespiedu izpilde) ir atspējota, lietotājs var turpināt testu veikšanu arī tad, ja testa pasūtījums no resursdatora nav izgūts vai tur nepastāv, bet tiek parādīts uznirstošais dialogs ar brīdinājumu lietotājam.

## 7.3.2 Testa izpilde saskaņā ar testa pasūtījumu

- 1. Nospiediet pogu **Run Test** (Izpildīt testu) ekrāna **Main** (Galvenais) labajā augšējā stūrī.
- 2. Kad tiek parādīta uzvedne, noskenējiet parauga ID svītrkodu, izmantojot svītrkodu lasītāju, kas ir iebūvēts operatīvajā modulī ([82.](#page-77-0) attēls).

**Piezīme**. Atkarībā no sistēmas QIAstat-Dx Analyzer 1.0 konfigurācijas pastāv arī iespēja ievadīt parauga ID, izmantojot skārienekrāna virtuālo tastatūru. Lai iegūtu plašāku informāciju, skatiet [6.10.4.](#page-66-0) sadaļu.

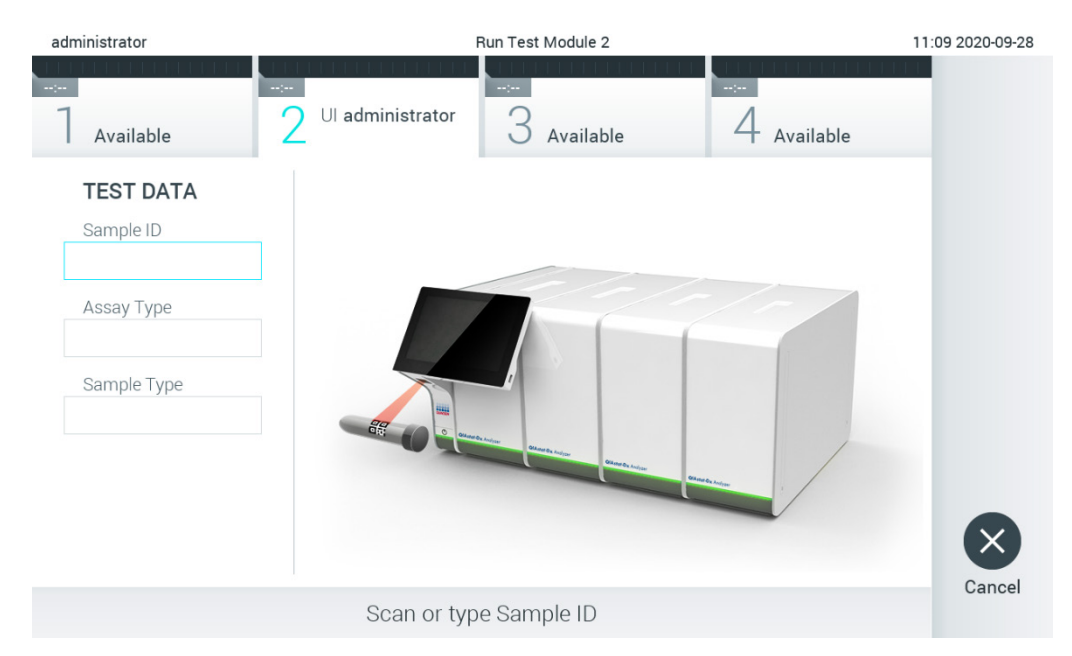

#### <span id="page-77-0"></span>**82. attēls. Parauga ID svītrkoda skenēšana**

3. Parauga ID tiek nosūtīts uz resursdatoru, un, kamēr sistēma QIAstat-Dx Analyzer 1.0 gaida testa pasūtījumu, tiek parādīts ziņojums "Getting order…" (Tiek saņemts pasūtījums...) ([83.](#page-77-1) attēls).

**Piezīme**. Ja testa pasūtījums netiek sekmīgi izgūts no resursdatora un ir iespējota opcija **Force Order** (Pasūtījuma piespiedu izpilde), lietotājam nav atļauts turpināt testa veikšanu. Ja opcija **Force Order** (Pasūtījuma piespiedu izpilde) ir atspējota, lietotājs var turpināt testa veikšanu arī tad, ja testa pasūtījums nav izgūts (tiek parādīts uznirstošais dialogs ar brīdinājuma ziņojumu). Sīkāku informāciju par brīdinājumiem un kļūdām skatiet [10.2.](#page-95-0) sadaļā.

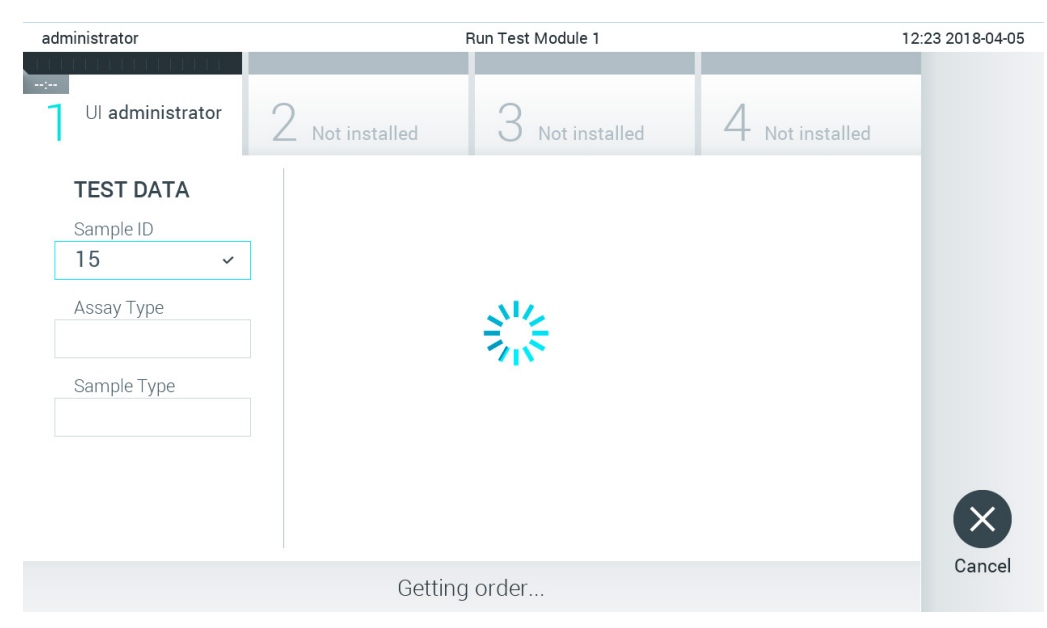

#### <span id="page-77-1"></span>**83. attēls. Ekrāns testa pasūtījuma izgūšanas laikā.**

4. Sekmīgi sanemot testa pasūtījumu no resursdatora, tiek parādīts teksts "Scan cartridge for assay <assay\_name> and book order <order\_number>" (Skenēt analīzes <analīzes\_nosaukums> kasetni un rezervēt pasūtījumu <pasūtījuma\_numurs>). Skenējiet norādītās QIAstat-Dx analīzes kasetnes svītrkodu ([84.](#page-78-0) attēls).

**Piezīme**. Ja resursdators atgriež vairāk nekā vienu parauga ID testa pasūtījumu, tiek parādīts ziņojums "Scan cartridge for book order <order\_number>" (Skenēt rezervētā pasūtījuma <pasūtījuma\_numurs> kasetni). Ja noskenētā QIAstat-Dx analīzes kasetne neatbilst rezervētajam pasūtījumam, testa izpildi nevar turpināt, un tiek parādīts kļūdas ziņojums. Sīkāku informāciju par brīdinājumiem un kļūdām skatiet [10.2.](#page-95-0) sadaļā.

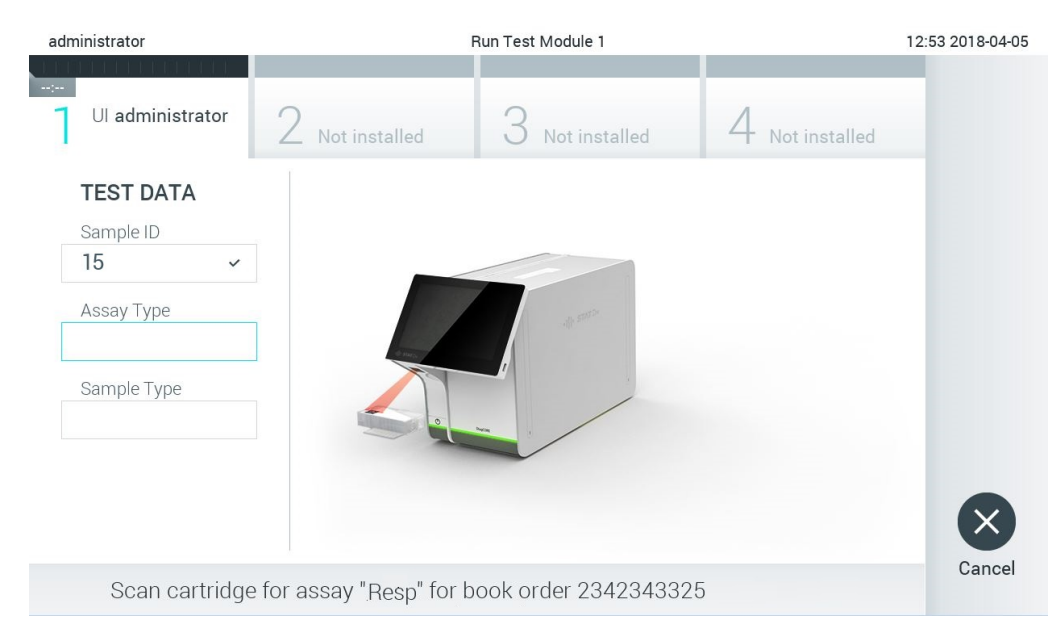

### <span id="page-78-0"></span>**84. attēls. QIAstat-Dx analīzes kasetnes svītrkoda skenēšana.**

5. Lauks **Assay Type** (Analīzes tips) tiek aizpildīts automātiski, un, ja nepieciešams, sarakstā ir manuāli jāatlasa atbilstoša vērtība **Sample Type** (Parauga tips) (85. [att](#page-78-1)ēls).

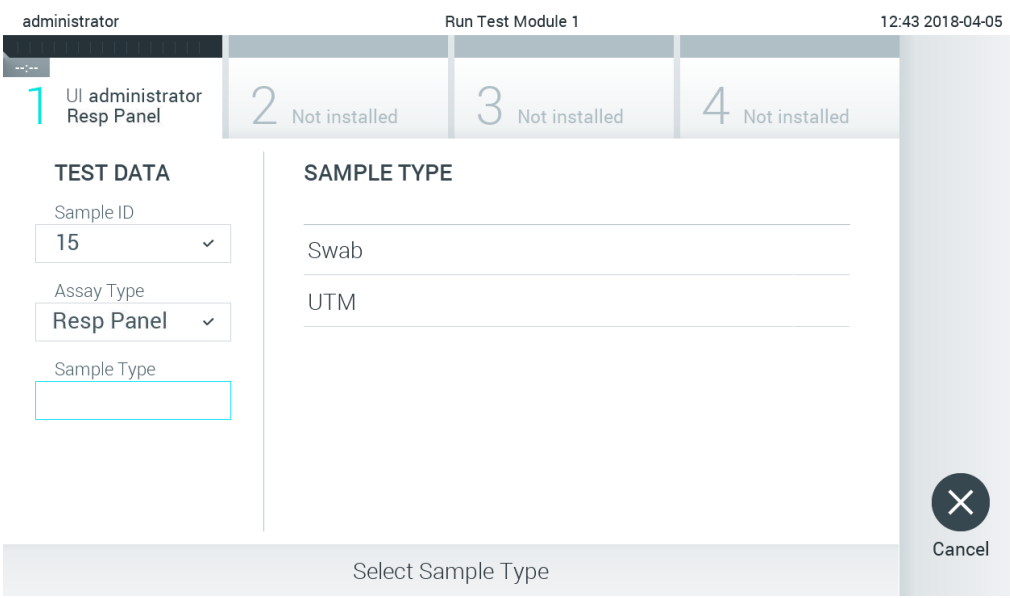

<span id="page-78-1"></span>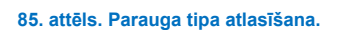

6. Skatiet [5.3](#page-27-0). sadaļu un izpildiet 5.–11. darbību.

# 7.4 Testa rezultātu augšupielāde resursdatorā

Ja ir iespējotas opcijas **Result Upload** (Rezultātu augšupielāde) un **Results Upload Settings** (Rezultātu augšupielādes iestatījumi), testa rezultātus resursdatorā var augšupielādēt vai nu automātiski, vai manuāli.

# 7.4.1 Sistēmas QIAstat-Dx Analyzer 1.0 konfigurēšana testa rezultātu automātiskai augšupielādei resursdatorā

- 1. Nospiediet pogu **Options** (Opcijas) un pēc tam nospiediet pogu **System Configuration** (Sistēmas konfigurācija).
- 2. Saraksta **Settings** (Iestatījumi) kreisajā kolonnā atlasiet **HIS/LIS**.
- 3. Iespējojiet opciju **Host Communication** (Sakari ar resursdatoru) un konfigurējiet opciju **Host Settings** (Resursdatora iestatījumi), izmantojot resursdatora datus. Lai apstiprinātu savienojumu, nospiediet pogu **Check connectivity** (Pārbaudīt savienojumu).
- 4. Iespējojiet opciju **Result Upload** (Rezultātu augšupielāde) un konfigurējiet opciju **Result Upload Settings** (Rezultātu augšupielādes iestatījumi). Iespējojiet opciju **Automatic upload** (Automātiska augšupielāde).

## 7.4.2 Testa rezultātu automātiska augšupielāde resursdatorā

Kad testa izpilde ir pabeigta, tā rezultāts tiek automātiski augšupielādēts. Augšupielādes statuss tiek rādīts rezultātu ekrāna **Summary** (Kopsavilkums) sadaļā **Test Data** (Testa dati) un ekrāna **View Results** (Skatīt rezultātus) kolonnā **Upload** (Augšupielāde) ([86.](#page-79-0) attēls).

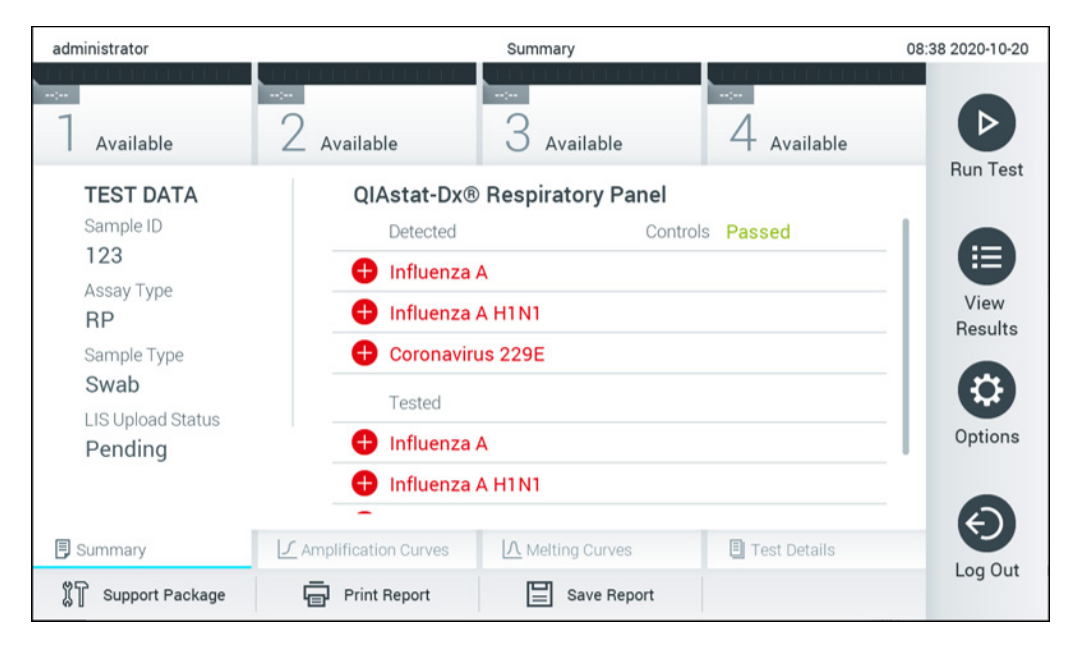

#### <span id="page-79-0"></span>**86. attēls. Rezultātu ekrāns Summary (Kopsavilkums).**

Lai skatītu rezultātu repozitorijā glabāto iepriekšējo testu augšupielādes statusu, nospiediet **View Results** (Skatīt rezultātus) galvenās izvēlnes joslā. Augšupielādes statuss tiek parādīts kolonnā **1 Upload** (Augšupielāde) ([87.](#page-80-0) attēls).

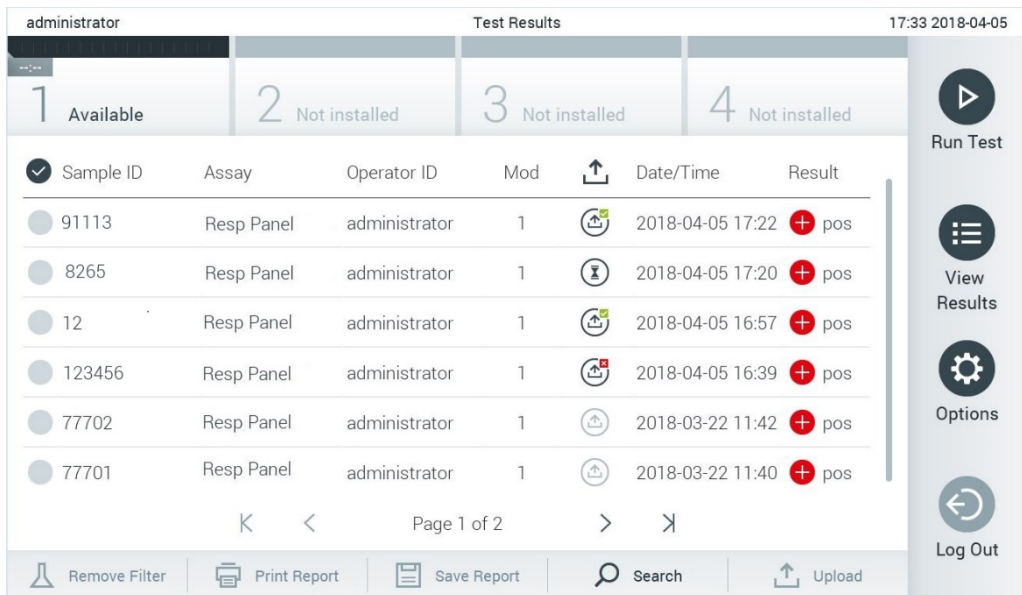

#### <span id="page-80-0"></span>**87. attēls. Ekrāns View Results (Skatīt rezultātus).**

Iespējamās augšupielādes statusa vērtības, kuras var tikt parādīts, ir aprakstītas 18. [tabulā.](#page-80-1) Augšupielādes statuss norāda augšupielādes rezultātu, rezultātu ekrānā **Summary** (Kopsavilkums) ir redzams nosaukums, bet ekrānā **View Results** (Skatīt rezultātus) tiek parādīta ikona.

#### <span id="page-80-1"></span>**18. tabula. Augšupielādes statusa vērtību apraksts.**

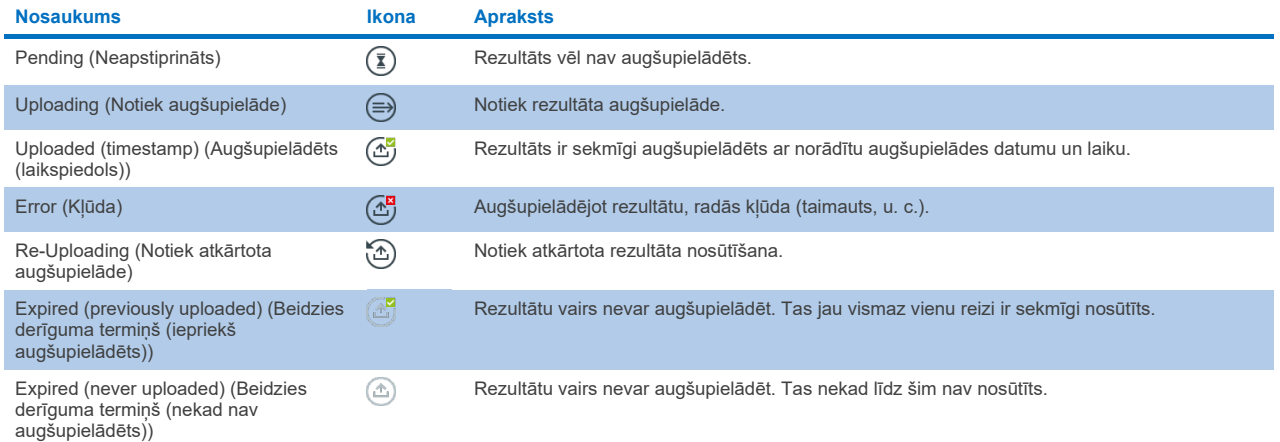

## 7.4.3 Sistēmas QIAstat-Dx Analyzer 1.0 konfigurēšana testa rezultātu manuālai augšupielādei resursdatorā

- 1. Nospiediet pogu **Options** (Opcijas) un pēc tam nospiediet pogu **System Configuration** (Sistēmas konfigurācija).
- 2. Saraksta **Settings** (Iestatījumi) kreisajā kolonnā atlasiet **HIS/LIS**.
- 3. Iespējojiet opciju **Host Communication** (Sakari ar resursdatoru) un konfigurējiet opciju **Host Settings** (Resursdatora iestatījumi), izmantojot resursdatora datus. Lai apstiprinātu savienojumu, nospiediet pogu **Check connectivity** (Pārbaudīt savienojumu).
- 4. Iespējojiet opciju Result Upload (Rezultātu augšupielāde) un konfigurējiet opciju Result Upload Settings (Rezultātu augšupielādes iestatījumi). Atspējojiet opciju Automatic upload (Automātiska augšupielāde).

## 7.4.4 Testa rezultātu manuāla augšupielāde resursdatorā

Kad testa izpilde ir pabeigta, rezultātu var manuāli augšupielādēt, izmantojot rezultātu ekrānu **Summary** (Kopsavilkums) vai **View Results** (Skatīt rezultātus).

Lai augšupielādētu rezultātu no rezultātu ekrāna **Summary** (Kopsavilkums), nospiediet pogu **Upload** (Augšupielādēt).

Lai augšupielādētu rezultātu no ekrāna **View Results** (Skatīt rezultātus), atlasiet viena vai vairāku testu rezultātus, nospiežot **pelēko apli** parauga ID kreisajā pusē. Blakus atlasītajiem rezultātiem tiek parādīta **atzīme**. Lai testa rezultātu atlasi atceltu, nospiediet **atzīmi**. Lai atlasītu visu rezultātu sarakstu, nospiediet atzīmes apli augšējā rindā. Kad augšupielādei paredzētie rezultāti ir atlasīti, nospiediet pogu **Upload** (Augšupielādēt) ([88.](#page-81-0) attēls).

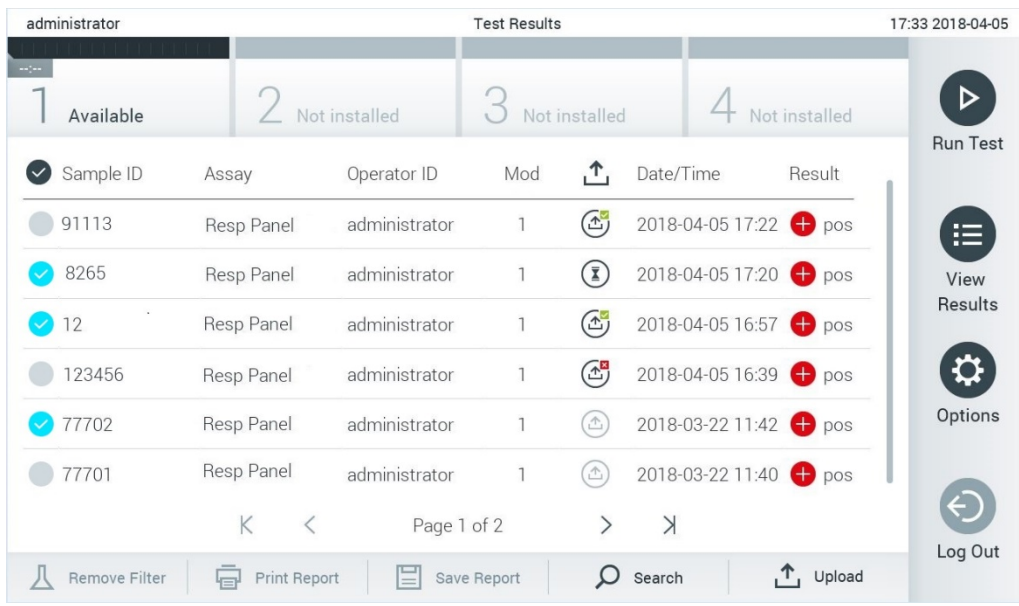

#### <span id="page-81-0"></span>**88. attēls. Ekrāns View Results (Skatīt rezultātus).**

## 7.5 Ar resursdatora savienojumu saistīto problēmu novēršana

Informāciju par to, kā novērst ar resursdatora savienojumu saistītās problēmas, skatiet [10.1.](#page-93-0) sadaļā.

# 8 Ārējā kontrole (External Control, EC)

QIAstat-Dx Analyzer 1.0 programmatūru var konfigurēt tā, lai laboratorijām atbalstītu kvalitātes kontroles procedūras atbilstoši ārējām kontrolēm. Šādu procedūru mērķis ir pārbaudīt, vai zināma parauga apstrādē iegūst paredzamos rezultātus patogēnu līmenī. Ievērojiet organizācijas paroļu politiku, lai neatkarīgi no šajā sadaļā aprakstīto funkciju izmantošanas izveidotu atbilstošas procedūras.

Ja šī funkcija ir iespējota, var konfigurēt intervālus, atbilstoši kuriem jāveic EC tests katrai analīzei un modulim. Ja pirms testa iestatīšanas paredzēts veikt EC testu, lietotājiem tas tiks atgādināts.

Veicot EC testu, izpildes iestatīšanas laikā tiek atlasīts EC paraugs. EC paraugs nosaka, kādi ir testētās analīzes katram analītam paredzamie rezultāti. Ja EC paraugā konfigurētie paredzamie rezultāti atbilst faktiskajiem testa rezultātiem, EC testa rezultāts ir sekmīgs. Ja vismaz viena analīta rezultāts neatbilst tam paredzētajam rezultātam, EC testa rezultāts ir nesekmīgs. Lietotājs pirms testa iestatīšanas tiek brīdināts, ja tiek izmantots modulis, kuram iepriekšējais EC tests neizdevās.

# 8.1 Ārējās kontroles konfigurācija

Informāciju par EC funkcijas iespējošanu un konfigurēšanu skatiet [6.6.](#page-48-0) sadaļā.

## 8.2 Procedūra EC testa veikšanai

Pieskaroties QIAstat-Dx Analyzer 1.0 skārienekrānam, visiem operatoriem jāizmanto atbilstoši individuālie aizsardzības līdzekļi, piemēram, cimdi.

1. Nospiediet pogu **Run Test** (Izpildīt testu) ekrāna **Main** (Galvenais) labajā augšējā stūrī.

**Piezīme.** Ja vienums External Control (EC) (Ārējā kontrole) ir iespējots un ir paredzēts veikt EC testu, tiek parādīts atgādinājums, ka jāizpilda tests ar EC paraugu. Lietotāji var izvēlēties veikt EC testu vai noraidīt atgādinājumu. **Piezīme**. Ja EC ir iespējots un iepriekšējais EC tests, kas veikts atlasītajam modulim, neizdevās, tiek parādīts brīdinājums. Lietotājiem ir skaidri jāizvēlas, vai viņi tomēr vēlas veikt testu ar atlasīto moduli.

2. Ieslēdziet pārslēgšanas pogu EC Test (EC tests) ([89.](#page-82-0) attēls.).

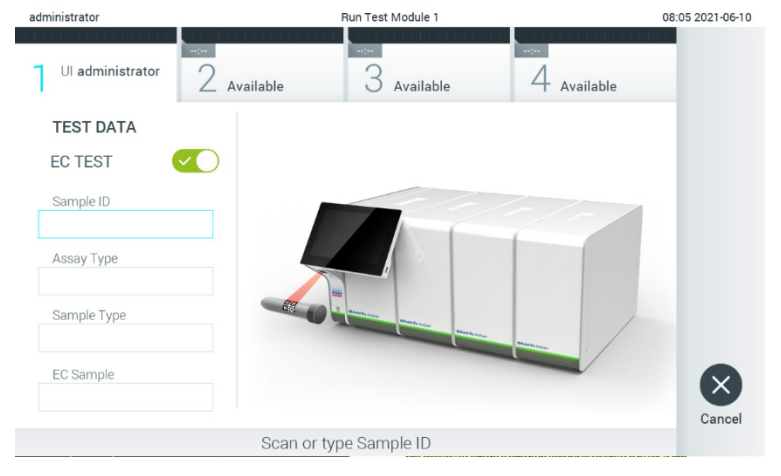

**89. attēls. EC testa pārslēgšanas pogas ieslēgšana EC testa iespējošanai.**

<span id="page-82-0"></span>3. Kad tiek parādīta uzvedne, noskenējiet parauga ID svītrkodu, izmantojot svītrkodu lasītāju, kas ir iebūvēts operatīvajā modulī ([89.](#page-82-0) attēls).

**Piezīme**. Atkarībā no sistēmas QIAstat-Dx Analyzer 1.0 konfigurācijas pastāv arī iespēja ievadīt parauga ID, izmantojot skārienekrāna virtuālo tastatūru. Lai iegūtu plašāku informāciju, skatiet [6.10.4.](#page-66-0) sadaļu.

4. Kad tiek parādīta uzvedne, noskenējiet izmantojamās QIAstat-Dx analīzes kasetnes svītrkodu. Sistēma QIAstat-Dx Analyzer 1.0 automātiski atpazīst izpildāmo analīzi, balstoties uz QIAstat-Dx analīzes kasetnes svītrkodu ([90.](#page-83-0) attēls)

**Piezīme**. Sistēma QIAstat-Dx Analyzer 1.0 neatbalsta QIAstat-Dx analīzes kasetnes, kuru derīguma termiņš ir beidzies, iepriekš izmantotas kasetnes vai kasetnes analīzēm, kuras nav instalētas ierīcē. Šādos gadījumos tiek parādīts kļūdas ziņojums. Lai iegūtu plašāku informāciju, skatiet [10.2.](#page-95-0) sadaļu.

**Piezīme**. Lai iegūtu instrukcijas par analīžu importēšanu un pievienošanu sistēmā QIAstat-Dx Analyzer 1.0, skatiet [6.9.3.](#page-61-0) sadaļu.

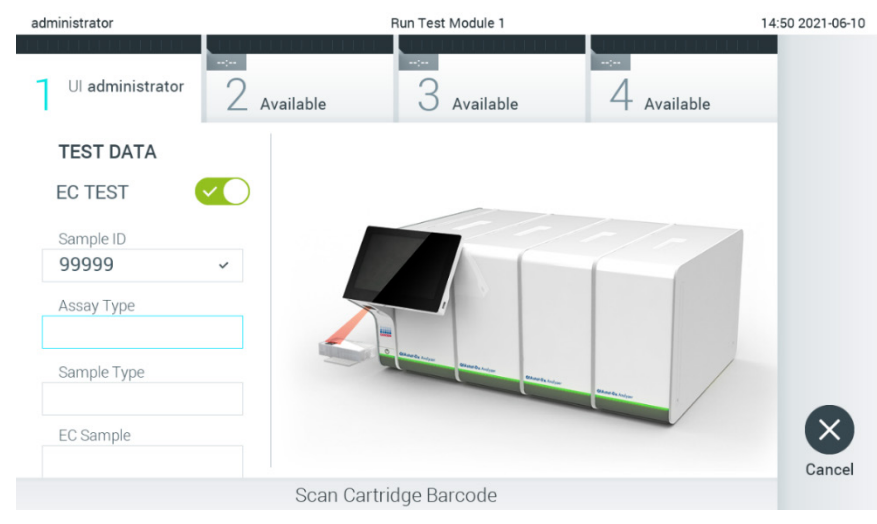

#### <span id="page-83-0"></span>**90. attēls. QIAstat-Dx analīzes kasetnes svītrkoda skenēšana.**

5. Ja nepieciešams, sarakstā atlasiet attiecīgo parauga tipu ([91.](#page-83-1) attēls).

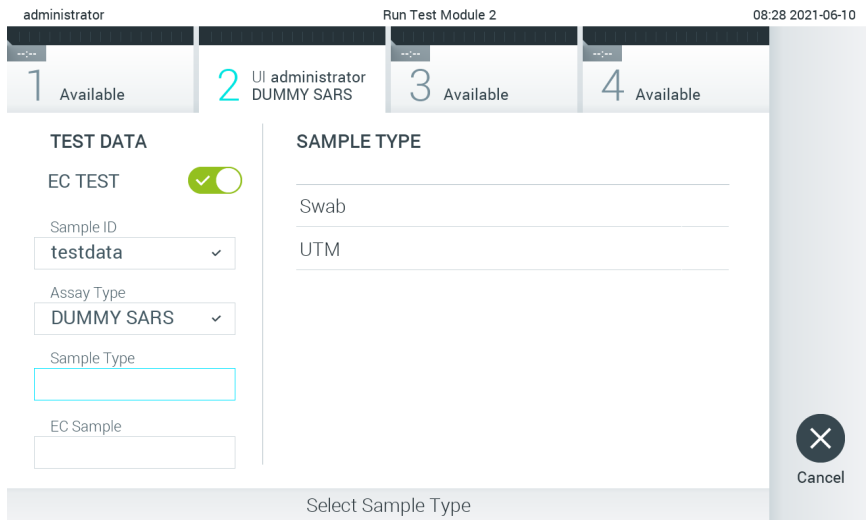

#### <span id="page-83-1"></span>**91. attēls. Parauga veida izvēle.**

6. Atlasiet sarakstā attiecīgo EC paraugu. Tiek rādīti tikai EC paraugi atlasītajam analīzes tipam ([92.](#page-84-0) attēls).

Ja atlasītajai analīzei nav konfigurēts neviens EC paraugs, EC paraugu saraksts būs tukšs, un EC testa izpildi nevarēs sākt.

**Piezīme**. Instrukcijas par EC paraugu konfigurēšanu skatiet [6.6.](#page-48-0) sadaļā.

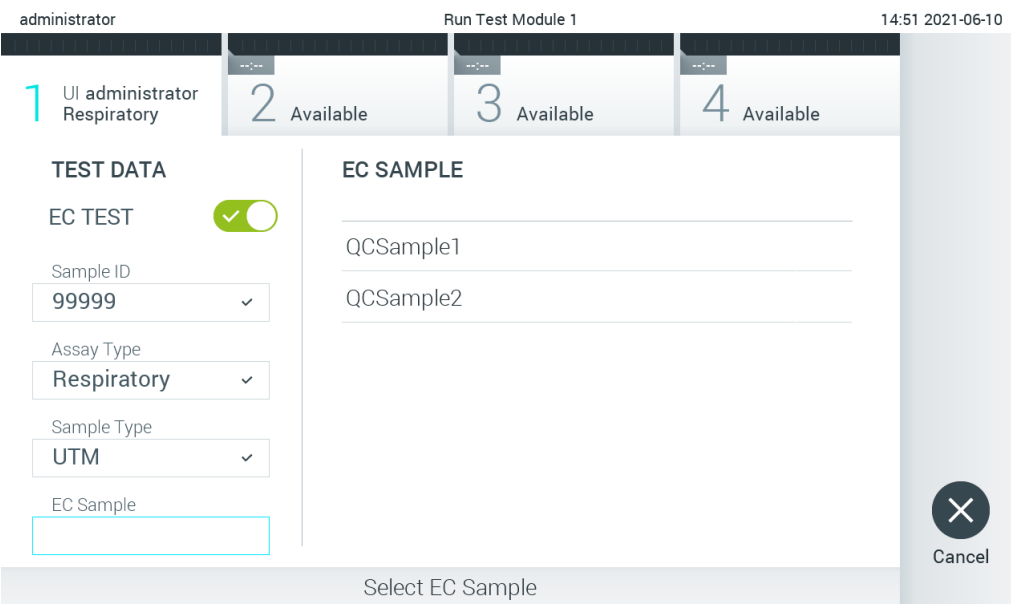

<span id="page-84-0"></span>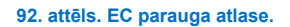

7. Tiek parādīts ekrāns **Confirm** (Apstiprināt). Pārskatiet ievadītos datus un veiciet nepieciešamās izmaiņas, nospiežot skārienekrānā attiecīgos laukus un rediģējot informāciju ([93.](#page-84-1) attēls).

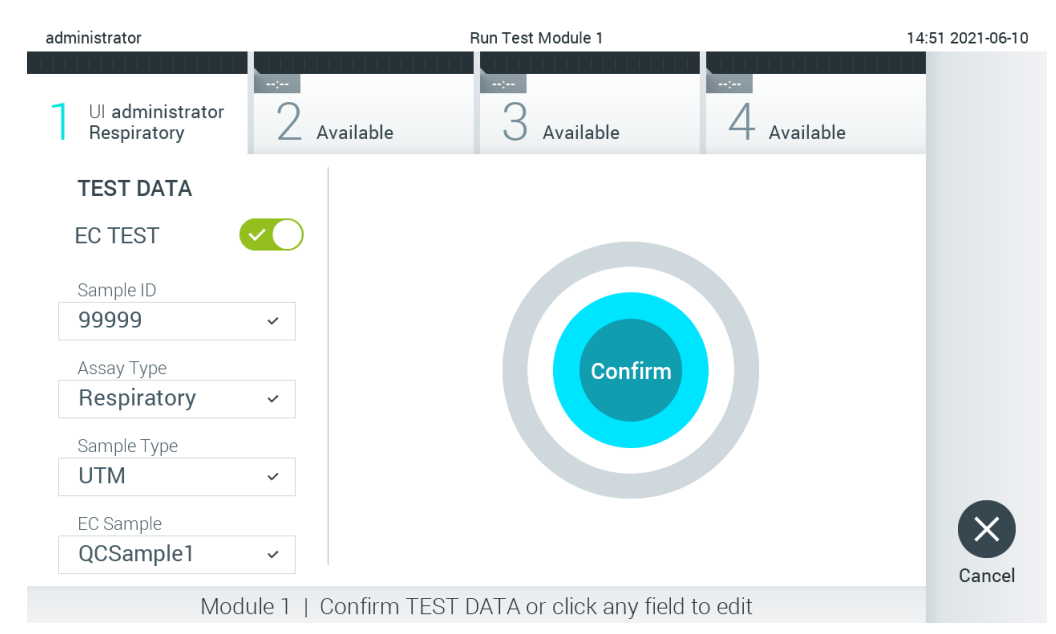

<span id="page-84-1"></span>**93. attēls. Ekrāns Confirm (Apstiprināt).**

- 8. Ja visi parādītie dati ir pareizi, nospiediet **Confirm** (Apstiprināt). Ja nepieciešams, nospiediet atbilstošo lauku, lai rediģētu tā saturu, vai nospiediet **Cancel** (Atcelt), lai testu pārtrauktu.
- 9. Pārbaudiet, vai QIAstat-Dx analīzes kasetnes uztriepes atveres un galvenās atveres abi paraugu vāki ir stingri aizvērti. Kad automātiski tiek atvērta kasetnes ievietošanas atvere sistēmas QIAstat-Dx Analyzer 1.0 augšpusē, ievietojiet QIAstat-Dx analīzes kasetni, svītrkodu vēršot uz kreiso pusi un reakcijas kameras vēršot uz leju ([94.](#page-85-0) attēls).

**Piezīme**. Ja operatīvajam modulim ir pievienoti vairāki analizēšanas moduļi, sistēma QIAstat-Dx Analyzer 1.0 automātiski atlasa analizēšanas moduli, kurā ir paredzēts izpildīt testu.

**Piezīme**. QIAstat-Dx analīzes kasetni nav nepieciešams iespiest sistēmā QIAstat-Dx Analyzer 1.0. Ievietojiet to pareizi kasetnes ievietošanas atverē, un sistēma QIAstat-Dx Analyzer 1.0 automātiski pārvieto kasetni analizēšanas modulī.

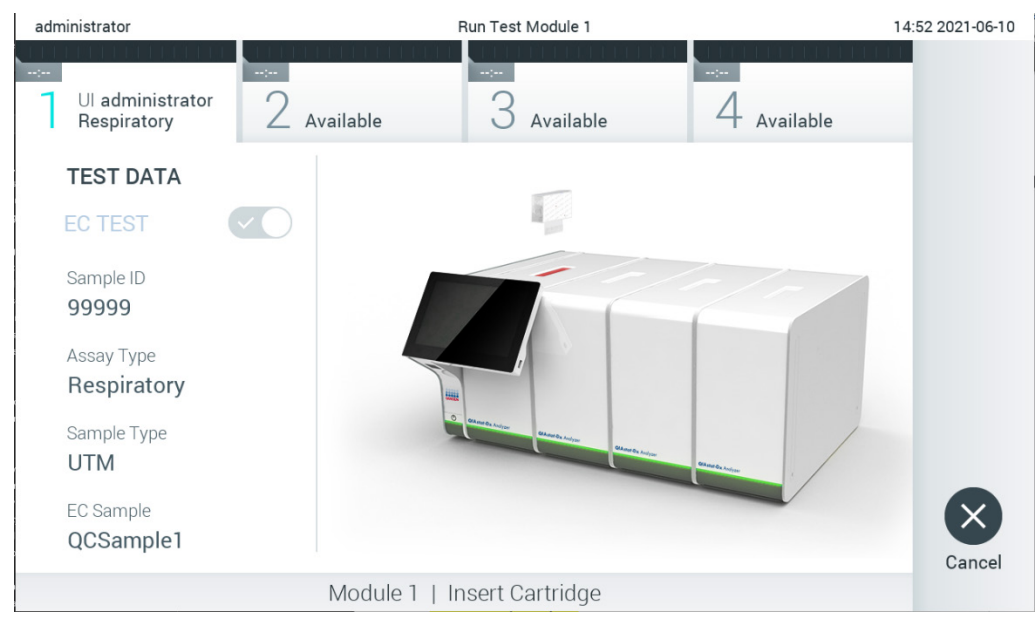

**94. attēls. QIAstat-Dx analīzes kasetnes ievietošana sistēmā QIAstat-Dx Analyzer 1.0.**

<span id="page-85-0"></span>10. Atpazīstot QIAstat-Dx analīzes kasetni, sistēma QIAstat-Dx Analyzer 1.0 automātiski aizver kasetnes ievietošanas atveres vāku un sāk testa izpildi. Operatoram nav jāveic neviena papildu darbība. Kamēr notiek testa izpilde, skārienekrānā ir redzams atlikušais izpildes laiks (95. [att](#page-85-1)ēls).

**Piezīme**. Sistēma QIAstat-Dx Analyzer 1.0 atbalsta tikai to QIAstat-Dx analīzes kasetni, kas ir izmantota un skenēta testa iestatīšanas laikā. Ja tiek ievietota cita, nevis skenētā kasetne, tiek ģenerēta kļūda, un kasetne tiek automātiski izstumta.

**Piezīme**. Līdz šim brīdim testa izpildi var atcelt, nospiežot pogu **Cancel** (Atcelt) skārienekrāna labās puses apakšējā stūrī.

**Piezīme**. Atkarībā no sistēmas konfigurācijas iespējams, ka operatoram ir vēlreiz jāievada lietotāja parole, lai sāktu testa izpildi.

**Piezīme**. Kasetnes ievietošanas atveres vāks automātiski aizveras pēc 30 sekundēm, ja atverē nav ievietota QIAstat-Dx analīzes kasetne. Šādā gadījumā atkārtojiet procedūru, sākot ar 7. darbību.

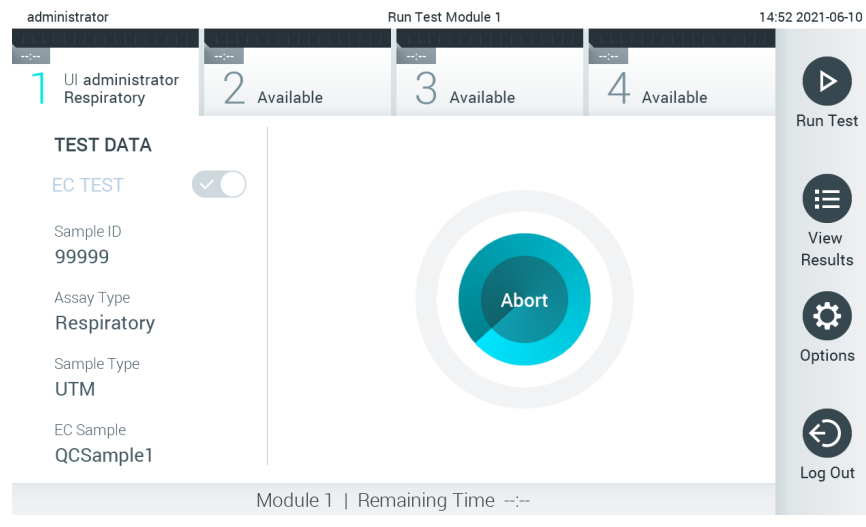

<span id="page-85-1"></span>**95. attēls. Testa izpildes un atlikušā izpildes laika rādījums.**

11. Kad testa izpilde ir pabeigta, tiek parādīts ekrāns **Eject** (Izstumt) ([96.](#page-85-1) attēls). Skārienekrānā nospiediet **Eject** (Izstumt), lai izņemtu QIAstat-Dx analīzes kasetni, un utilizējiet to kā bioloģiski bīstamus atkritumus saskaņā ar visiem valsts un vietējiem veselības aizsardzības un darba drošības normatīvajiem aktiem.

**Piezīme**. Kad tiek atvērta QIAstat-Dx analīzes kasetnes ievietošanas atvere un kasetne tiek izstumta, kasetne ir jāizņem. Ja kasetne netiek izņemta 30 sekunžu laikā, tā automātiski tiek ievirzīta atpakaļ sistēmā QIAstat-Dx Analyzer 1.0, un kasetnes ievietošanas atveres vāks tiek aizvērts. Šādā gadījumā nospiediet **Eject** (Izstumt), lai vēlreiz atvērtu kasetnes ievietošanas atveres vāku, un iznemiet kasetni.

**Piezīme**. Izlietotās QIAstat-Dx analīzes kasetnes ir jāutilizē. Nevar atkārtoti lietot kasetnes testiem, kuriem uzsākta izpilde, bet pēc tam to atcēlis operators, vai kuriem konstatēta kļūda.

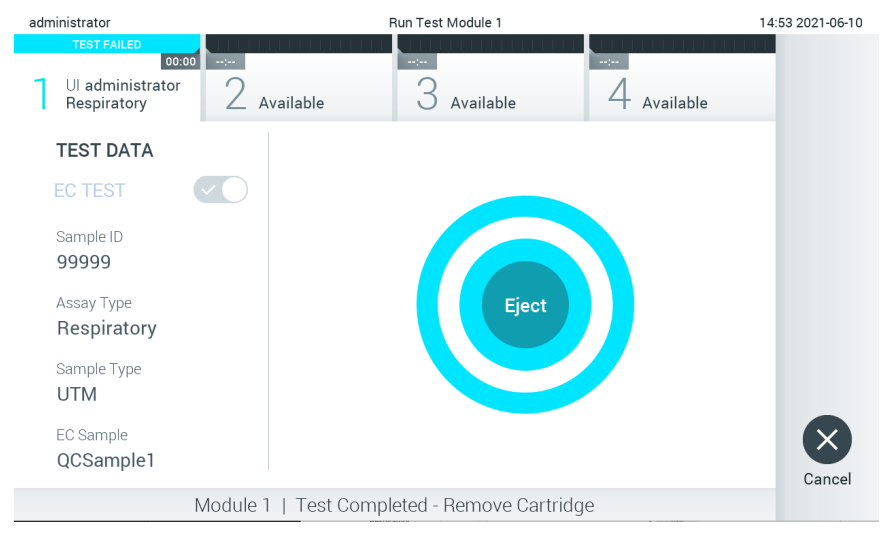

**96. attēls. Ekrāna Eject (Izstumt) attēls.**

12. Kad QIAstat-Dx analīzes kasetne ir izstumta, tiek parādīts rezultātu ekrāns **Summary** (Kopsavilkums) ([97.](#page-86-0) attēls). Lai iegūtu plašāku informāciju, skatiet [8.3.](#page-87-0) sadaļu.

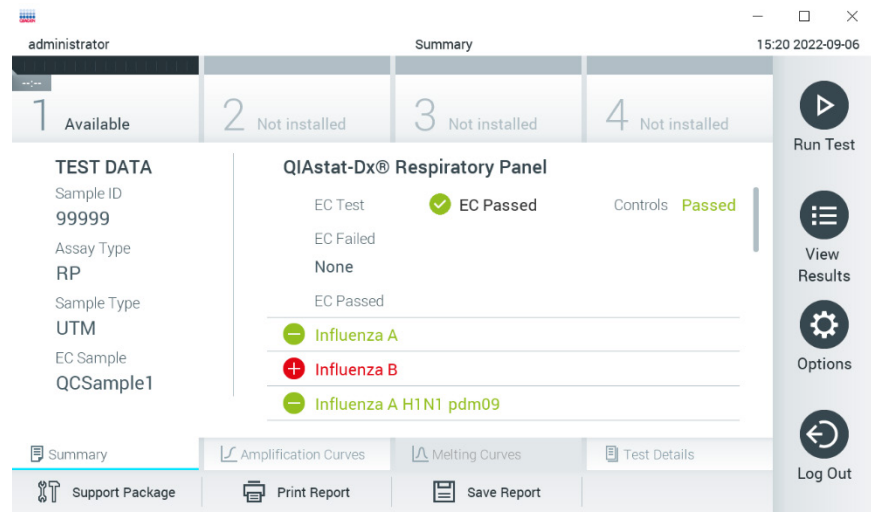

#### <span id="page-86-0"></span>**97. attēls. EC rezultātu ekrāns Summary (Kopsavilkums).**

Piezīme. Ja izpildes laikā radās kļūda saistībā ar analizēšanas moduli, var paiet kāds laiks, līdz izpildes rezultāti kļūst redzami pārskatā **View Results** (Skatīt rezultātus).

# <span id="page-87-0"></span>8.3 EC testu rezultātu skatīšana

Sistēma QIAstat-Dx Analyzer 1.0 automātiski interpretē un saglabā testu rezultātus. Pēc QIAstat-Dx analīzes kasetnes izstumšanas automātiski tiek parādīts rezultātu ekrāns Summary (Kopsavilkums) ([98.](#page-87-1) attēls).

**Piezīme**. Informāciju par iespējamajiem rezultātiem un norādes par to, kā interpretēt analīzes rezultātus, skatiet konkrētās analīzes lietošanas instrukcijā.

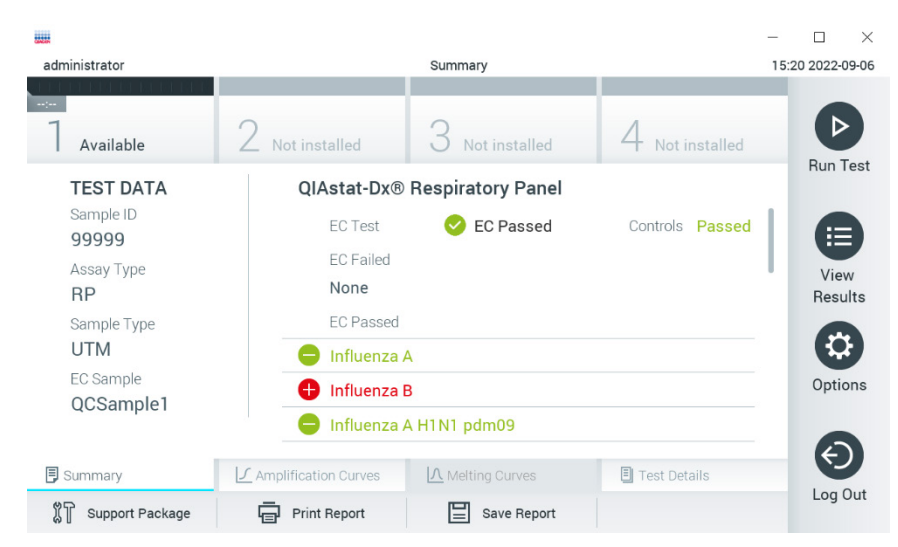

**98. attēls. EC rezultātu ekrāns Summary (Kopsavilkums).**

<span id="page-87-1"></span>Ekrāna galvenajā daļā parādīts vispārējais EK rezultāts (piem., EC Passed (EK sekmīgs) vai EC Failed (EK nesekmīgs)) un šādi trīs saraksti:

- Pirmajā sarakstā ir iekļauti visi paraugā testētie patogēni, ja EC paraugā konfigurētais paredzamais rezultāts **neatbilst** faktiskajam testa rezultātam, t. i., **EC failed** (EC neizdevās). Iekļauti tikai analīti, ko ņem vērā EC paraugā. Paraugā noteikto un identificēto patogēnu priekšā ir  $\bigoplus$  simbols, un tie ir markēti sarkanā krāsā. To patogēnu priekšā, kas tika testēti, bet netika konstatēti, ir simbols, un tie ir markēti zaļā krāsā. Apšaubāmo patogēnu priekšā ir jautājuma zīme , un tie ir markēti dzeltenā krāsā.
- Otrajā sarakstā ir iekļauti visi paraugā testētie patogēni, kuru EC paraugā konfigurētie prognozētie rezultāti neatbilst faktiskajam testa rezultātam, t.i., **EC passed** (EC sekmīgs). Iekļauti tikai analīti, ko ņem vērā EC paraugā. Paraugā noteikto un identificēto patogēnu priekšā ir  $\bigoplus$  simbols, un tie ir markēti sarkanā krāsā. To patogēnu priekšā, kas tika testēti, bet netika konstatēti, ir simbols, un tie ir marķēti zaļā krāsā.
- Trešajā sarakstā iekļauti visi paraugā pārbaudītie patogēni. Paraugā noteikto un identificēto patogēnu priekšā ir zīme  $\Box$ , un tie ir markēti sarkanā krāsā. To patogēnu priekšā, kas tika testēti, bet netika konstatēti, ir zīme  $\Box$ , un tie ir marķēti zaļā krāsā. Apšaubāmo patogēnu priekšā ir jautājuma zīme (4), un tie ir marķēti dzeltenā krāsā.
- Ja testu neizdevās sekmīgi pabeigt, tiek parādīts ziņojums "Failed" (Neizdevās), kuram seko konkrētais Error Code (Kļūdas kods).

Ekrāna kreisajā malā tiek parādīti šādi Test Data (Testa dati):

- Sample ID (Parauga ID)
- Assay Type (Analīzes tips)
- Sample Type (Parauga tips)
- EC sample (EC paraugs)
- LIS Upload Status (LIS augšupielādes statuss) (ja tāds ir)

Sīkāki dati par analīzi ir pieejami atkarībā no operatora piekļuves tiesībām, izmantojot cilnes ekrāna apakšējā daļā (piemēram, amplifikācijas diagrammas, kušanas līknes un testa dati).

Analīzes datus var eksportēt, nospiežot pogu **Save Report** (Saglabāt atskaiti) ekrāna apakšējā joslā.

Lai nosūtītu pārskatu uz printeri, nospiediet pogu **Print Report** (Drukāt pārskatu) ekrāna apakšējā joslā.

Atlasītās izpildes vai visu neveiksmīgo izpilžu atbalsta pakotni var izveidot, ekrāna apakšējā joslā nospiežot uz **Support Package** (Atbalsta pakotne). Ja ir nepieciešams atbalsts, nosūtiet atbalsta pakotni uz QIAGEN tehniskā atbalsta centriem.

## 8.3.1 EC amplifikācijas līkņu skatīšana

Amplifikācijas līkņu interpretēšana neatšķiras no testiem, kas nav EC testi. Plašāku informāciju skatiet [5.5.1](#page-34-0). sadaļā.

## 8.3.2 EC kušanas līkņu skatīšana

Kušanas līkņu interpretēšana neatšķiras no testiem, kas nav EC testi. Plašāku informāciju skatiet [5.5.2](#page-35-0). sadaļā.

## 8.3.3 Detalizētas informācijas par EC testu skatīšana

Lai, skatot EC testa rezultātu, pārskatītu detalizētu EC rezultātu informāciju, nospiediet **Test Details** (Detalizēta informācija par testu). Ritiniet uz leju, lai skatītu visu atskaiti.

Ekrānā tiek parādīta šāda detalizēta informācija par testu:

- User ID (Lietotāja ID)
- Cartridge SN (Kasetnes sērijas numurs)
- Cartridge Expiration Date (Kasetnes derīguma termiņš)
- Module SN (Moduļa sērijas numurs)
- Test Status (Testa statuss) (Completed (Pabeigts), Failed (Neizdevās) vai Canceled by operator (Atcēla operators))
- Error code (Kļūdas kods) (ja tāds ir)
- Error Message (Kļūdas ziņojums) (ja tāds ir)
- Test Start Date and Time (Testa sākšanas datums un laiks)
- Test Execution Time (Testa izpildes laiks)
- Assay Name (Analīzes nosaukums)
- Test ID (Testa ID)
- EC Sample (EC paraugs)
- Test Result (Testa rezultāts) (katram analītam, testa kopējais rezultāts: EC Passed [ecpass] (EC izdevās) un EC Failed [ecfail] (EC neizdevās)).
- Ja EC tests izdevās, katra patogēna paredzamie rezultāti atbilst noteiktajiem rezultātiem.
- Analīzē List of analytes (Testēto analītu saraksts) (grupēti pēc kategorijas Detected Pathogen (Konstatētais patogēns), Equivocal (Neviennozīmīgs), Not Detected Pathogens (Nekonstatētie patogēni), Invalid (Nederīgs), Not Applicable (Nav attiecināms), Out of Range (Ārpus diapazona), Passed Controls (Nokārtotās kontroles) un Failed Controls (Nenokārtotās kontroles)) ar CT un fluorescences mērķkritērija vērtību (ja pieejama šai analīzei).
- Blakus katram analītam atsevišķās kolonnās ir parādīts paredzamais rezultāts un EC rezultāts. Ja analīts netiek ņemts vērā EC, netiek parādīts gaidītais rezultāts, kā arī neviens EC rezultāts.
- Paredzamā rezultāta kolonnu nosaka, testa iestatīšanas laikā konfigurējot atlasīto EC paraugu.
- EC rezultātu ailē ir analīta faktiskā rezultāta un apskatāmo analītu paredzamā rezultāta salīdzinājums. EC rezultāts ir sekmīgs, ja faktiskais un paredzamais rezultāts ir vienādi. EC rezultāts neizdodas, ja faktiskais rezultāts nesakrīt ar prognozēto (skatiet 99. att[ēlu\)](#page-87-1). Analīti, kas nav ņemti vērā EC izpildē, netiek salīdzināti ar faktisko rezultātu.

**Piezīme**. Paredzamo rezultātu pamatā ir EC parauga konfigurācija testa sākuma brīdi.

 $\bullet$  lekšējo kontrolu saraksts ar  $C_T$  un fluorescences mērkkritērija vērtību (ja pieejama šai analīzei)

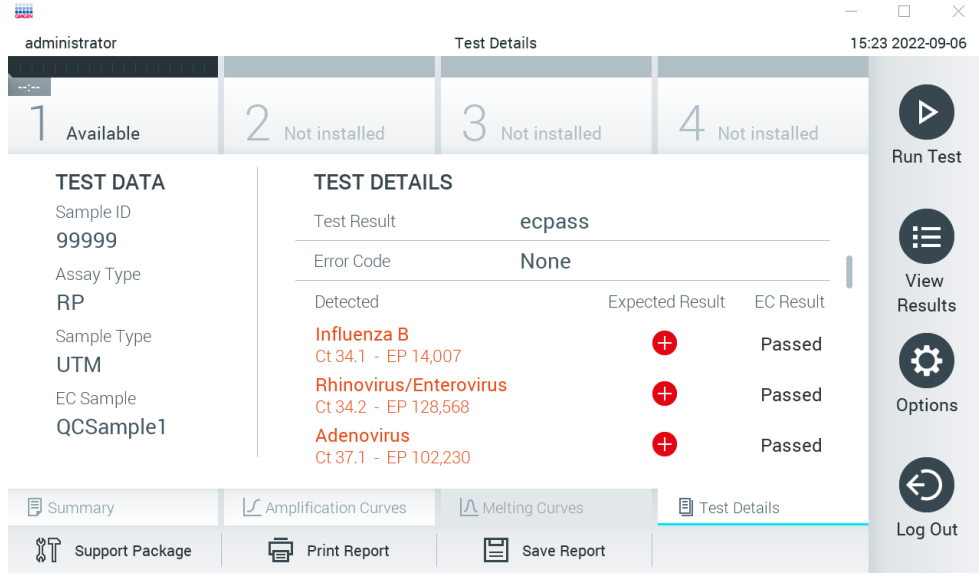

<span id="page-89-0"></span>**99. attēls. Ekrāns EC Test Details (Detalizēta informācija par EC testu).**

# 9 Apkope

Šajā sadaļa ir aprakstīti sistēmai QIAstat-Dx Analyzer 1.0. veicamie apkopes darbi.

# 9.1 Apkopes darbi

19. [tabulas](#page-90-0) sarakstā ir norādīti sistēmai QIAstat-Dx Analyzer 1.0. veicamie apkopes darbi.

#### <span id="page-90-0"></span>**19. tabula. Apkopes darbu apraksts**

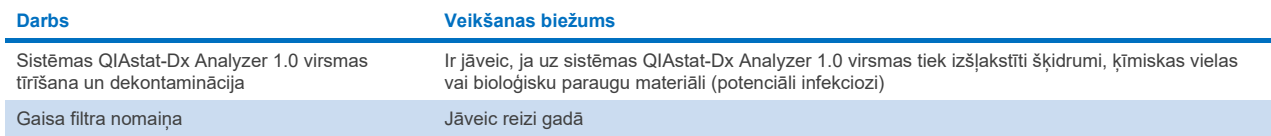

# 9.2 Sistēmas QIAstat-Dx Analyzer 1.0 virsmas tīrīšana

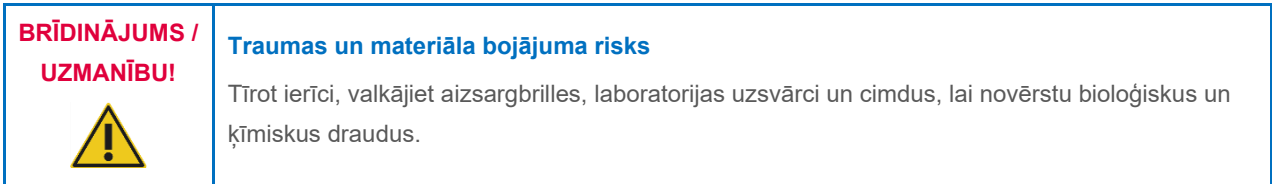

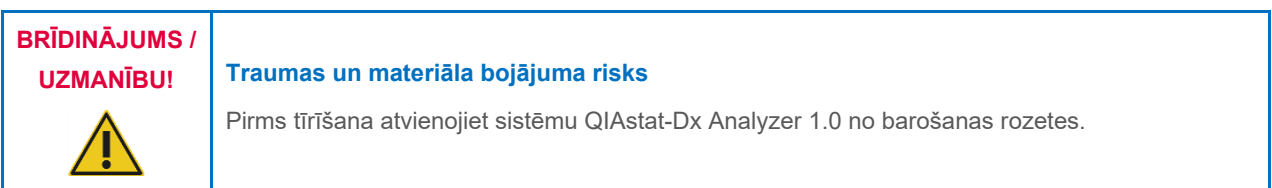

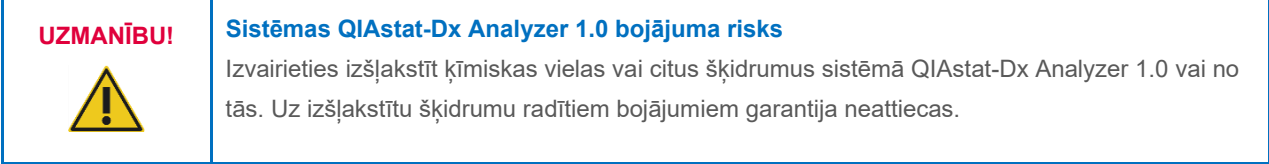

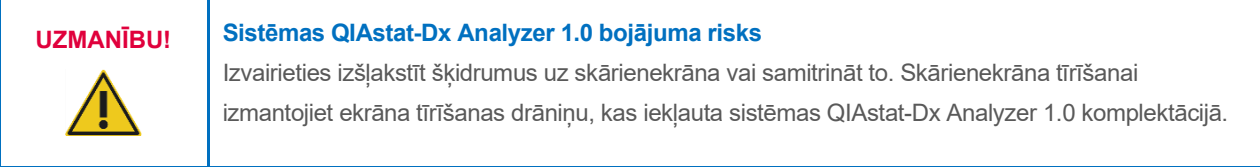

Sistēmas QIAstat-Dx Analyzer 1.0 virsmas tīrīšanai izmantojiet tālāk norādītos materiālus.

- Vieglas koncentrācijas mazgāšanas līdzeklis
- Papīra dvieļi
- Destilēta ūdens

Sistēmas QIAstat-Dx Analyzer 1.0 virsmas tīrīšanai veiciet tālāk aprakstītās darbības.

- 1. Valkājiet aizsargbrilles, laboratorijas uzsvārci un cimdus.
- 2. Samitriniet papīra dvieli vieglas koncentrācijas mazgāšanas līdzeklī un noslaukiet ar to sistēmas QIAstat-Dx Analyzer 1.0 virsmu un apkārtējo darbgalda virsmu. Pievērsiet uzmanību, lai nesamitrinātu skārienekrānu. Skārienekrāna tīrīšanai izmantojiet ekrāna tīrīšanas drāniņu, kas iekļauta sistēmas QIAstat-Dx Analyzer 1.0 komplektācijā.
- 3. Atkārtojiet 2. darbību trīs reizes, katru reizi izmantojot jaunu papīra dvieli.
- 4. Samitriniet papīra dvieli destilētā ūdenī un noslaukiet sistēmas QIAstat-Dx Analyzer 1.0 virsmu, lai noskalotu mazgāšanas līdzekļa paliekas. Atkārtojiet darbību divas reizes.
- 5. Nosusiniet sistēmas QIAstat-Dx Analyzer 1.0 virsmu ar jaunu papīra dvieli.

# 9.3 Sistēmas QIAstat-Dx Analyzer 1.0 virsmas dekontaminācija

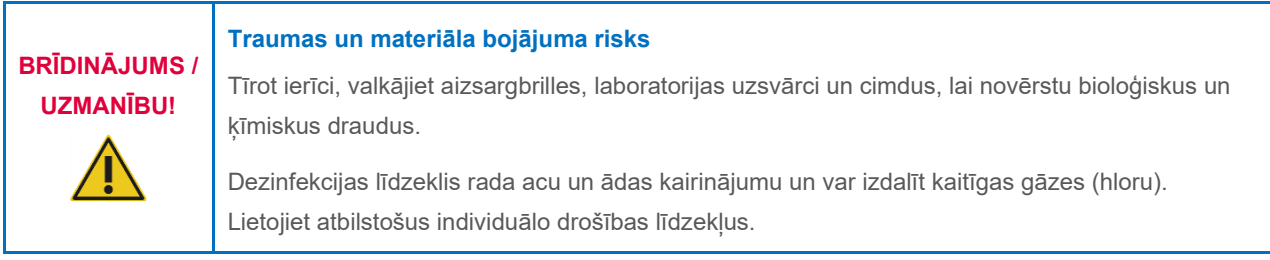

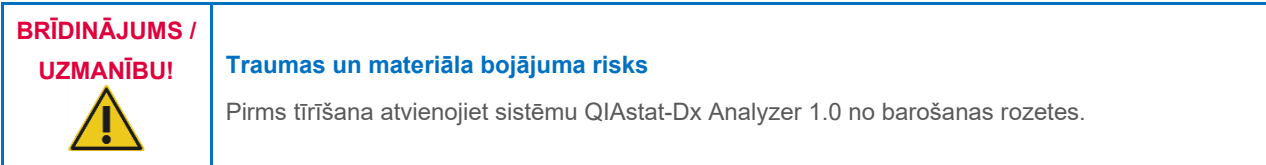

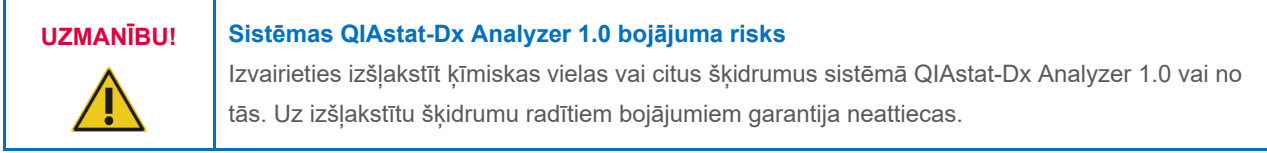

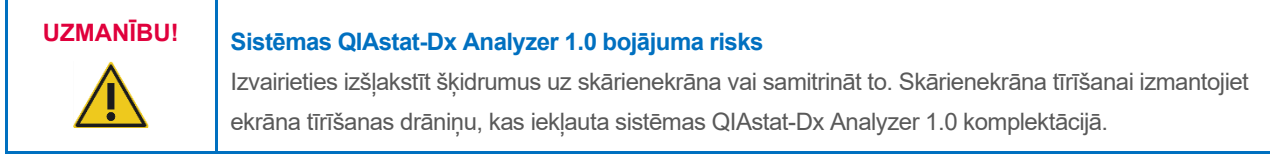

Sistēmas QIAstat-Dx Analyzer 1.0 virsmas dekontaminācijai izmantojiet tālāk norādītos materiālus.

- 10% dezinfekcijas šķīdums
- Papīra dvieļi
- Destilēta ūdens

Sistēmas QIAstat-Dx Analyzer 1.0 virsmas dekontaminācijai veiciet tālāk aprakstītās darbības.

- 1. Valkājiet aizsargbrilles, laboratorijas uzsvārci un cimdus.
- 2. Samitriniet papīra dvieli 10% dezinfekcijas šķīdumā un noslaukiet ar to sistēmas QIAstat-Dx Analyzer 1.0 virsmu un apkārtējo darbgalda virsmu. Pievērsiet uzmanību, lai nesamitrinātu skārienekrānu. Nogaidiet vismaz trīs minūtes, lai dezinfekcijas šķīdums iedarbojas uz piesārņojumu.
- 3. Nomainiet cimdus.
- 4. Atkārtojiet 2. un 3. darbību vēl divas reizes, katru reizi izmantojot jaunu papīra dvieli.
- 5. Samitriniet papīra dvieli destilētā ūdenī un noslaukiet sistēmas QIAstat-Dx Analyzer 1.0 virsmu, lai noskalotu dezinfekcijas līdzekļa paliekas. Atkārtojiet darbību divas reizes.
- 6. Nosusiniet sistēmas QIAstat-Dx Analyzer 1.0 virsmu ar jaunu papīra dvieli.

# 9.4 Gaisa filtra nomaiņa

Lai nodrošinātu atbilstošu gaisa plūsmu ierīces iekšpusē, gaisa filtrs ir jānomaina reizi gadā.

Gaisa filtrs atrodas zem QIAstat-Dx Analyzer 1.0, un lietotājs tam var piekļūt no ierīces priekšpuses.

Nomaiņai drīkst izmantot tikai QIAGEN ražotos gaisa filtrus. Šī materiāla kataloga numurs ir: 9026189 Gaisa filtra paplāte

Lai nomainītu gaisa filtru, veiciet šādas darbības:

- 1. Nospiediet pogu ON/ OFF (Ieslēgt/izslēgt) ierīces priekšpusē, lai pārslēgtu sistēmu QIAstat-Dx Analyzer 1.0 gaidstāves režīmā.
- 2. Novietojiet roku zem gaisa filtra atvilktnes sistēmas QIAstat-Dx Analyzer 1.0 priekšpusē un spiediet pirkstus nedaudz uz augšu.
- 3. Velciet gaisa filtru uz āru, līdz filtra atvilktne ir izvilkta līdz galam uz āru. Utilizējiet veco gaisa filtru.
- 4. Izņemiet jauno gaisa filtra atvilktni no tās aizsargiepakojuma.
- 5. Ievietojiet jauno gaisa filtra atvilktni sistēmā QIAstat-Dx Analyzer 1.0. Ierīce tagad ir sagatavota lietošanai.

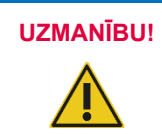

## **UZMANĪBU! Sistēmas QIAstat-Dx Analyzer 1.0 bojājuma risks**

Izmantojiet tikai oriģinālās QIAGEN detaļas. Neapstiprinātu detaļu izmantošana var radīt ierīces bojājumus un anulēt garantiju.

# 9.5 QIAstat-Dx Analyzer 1.0 labošana

Sistēmas QIAstat-Dx Analyzer 1.0 remontdarbus drīkst veikt tikai QIAGEN pilnvaroti pārstāvji. Ja sistēma QIAstat-Dx Analyzer 1.0 nedarbojas, kā paredzēts, sazinieties ar QIAGEN tehniskā atbalsta dienestu, izmantojot [10.](#page-93-1) sadaļā norādīto kontaktinformāciju.

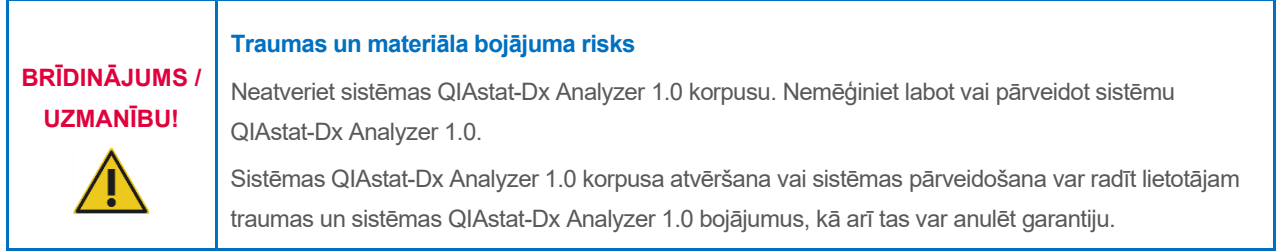

# <span id="page-93-1"></span>10 Problēmu novēršana

Šajā sadaļā ir sniegta informācija par dažām problēmām, kas var rasties saistībā ar sistēmas QIAstat-Dx Analyzer 1.0 lietošanu, kā arī to iespējamie cēloņi un risinājumi. Šī informācija attiecas tikai uz ierīci. Lai iegūtu informāciju par ar QIAstat-Dx analīzes kasetni saistīto problēmu novēršanu, skatiet attiecīgās kasetnes lietošanas instrukcijas.

Ja nepieciešama papildu palīdzība, sazināties ar QIAGEN tehniskā atbalsta dienestu, izmantojot tālāk norādīto kontaktinformāciju:

Tīmekļa vietne: **[support.qiagen.com](http://support.qiagen.com/)**

Sazinoties ar QIAGEN tehniskā atbalsta dienestu par sistēmas QIAstat-Dx Analyzer 1.0 kļūdu, pierakstiet līdz kļūdas rašanās brīdim veiktās darbības un visu dialoglodziņos rādīto informāciju. Šī informācija palīdzēs QIAGEN tehniskā atbalsta dienesta darbiniekiem novērst problēmu.

Sazinoties ar QIAGEN tehniskā atbalsta dienestu par kļūdām, sagatavojiet šādu informāciju:

- QIAstat-Dx Analyzer 1.0 sērijas numurs, tips, programmatūras versija un instalētie **anal**ī**zes defin**ī**cijas faili**
- Kļūdas kods (ja tāds ir)
- Laiks, kad kļūda tika konstatēta pirmo reizi
- Kļūdas rašanās biežums (piemēram, neregulāra vai pastāvīga kļūda)
- Kļūdas fotoattēls, ja iespējams
- Atbalsta pakotne

# <span id="page-93-0"></span>10.1 Aparatūras un programmatūras kļūdas

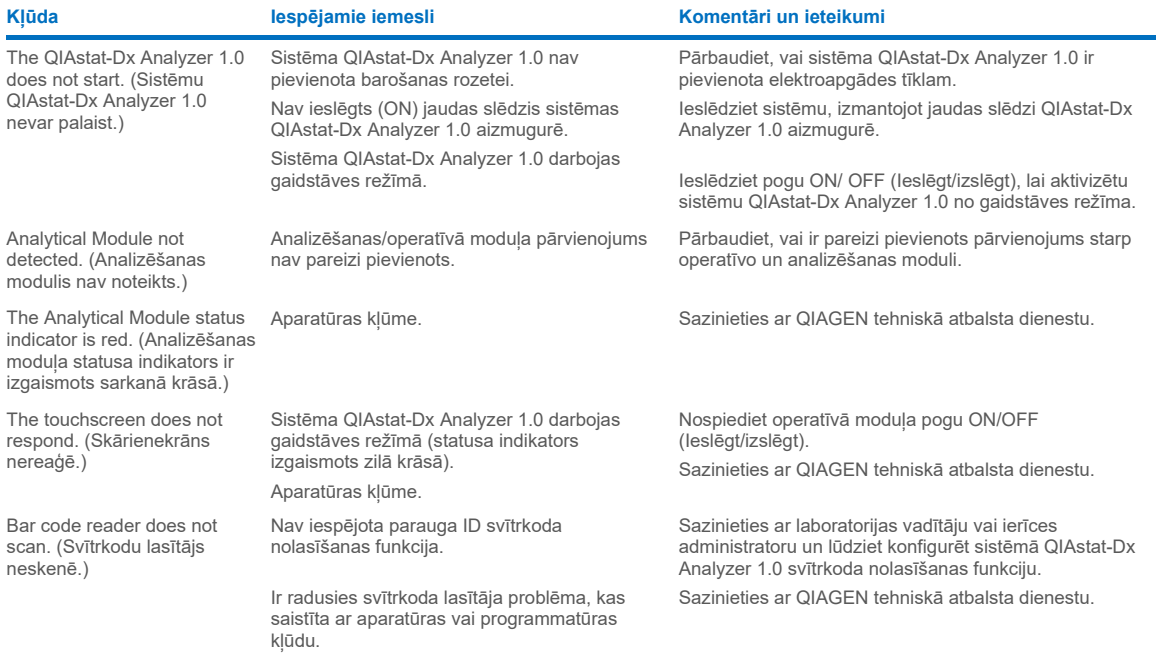

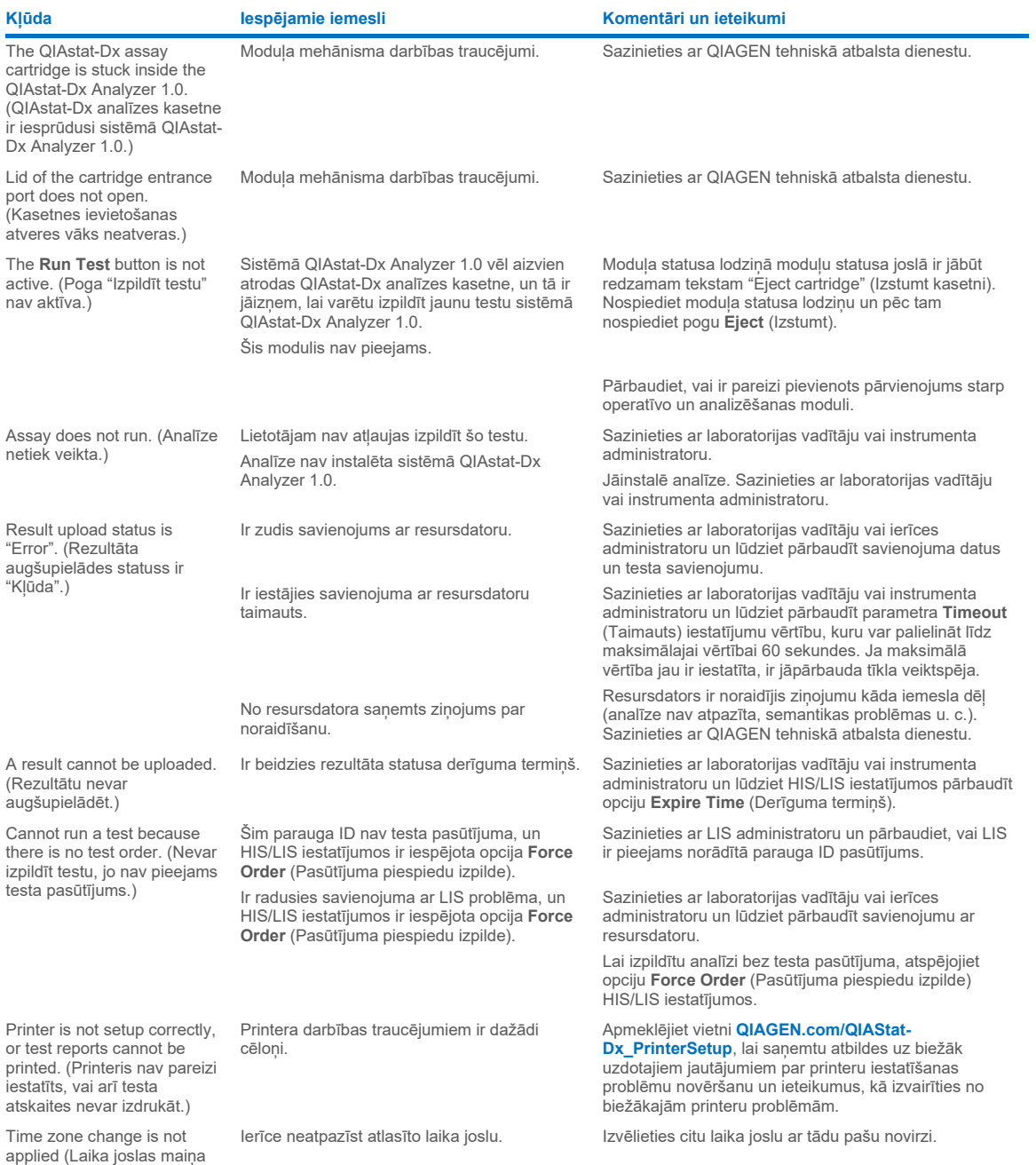

nav piemērota).

# <span id="page-95-0"></span>10.2 Kļūdas un brīdinājumu ziņojumi

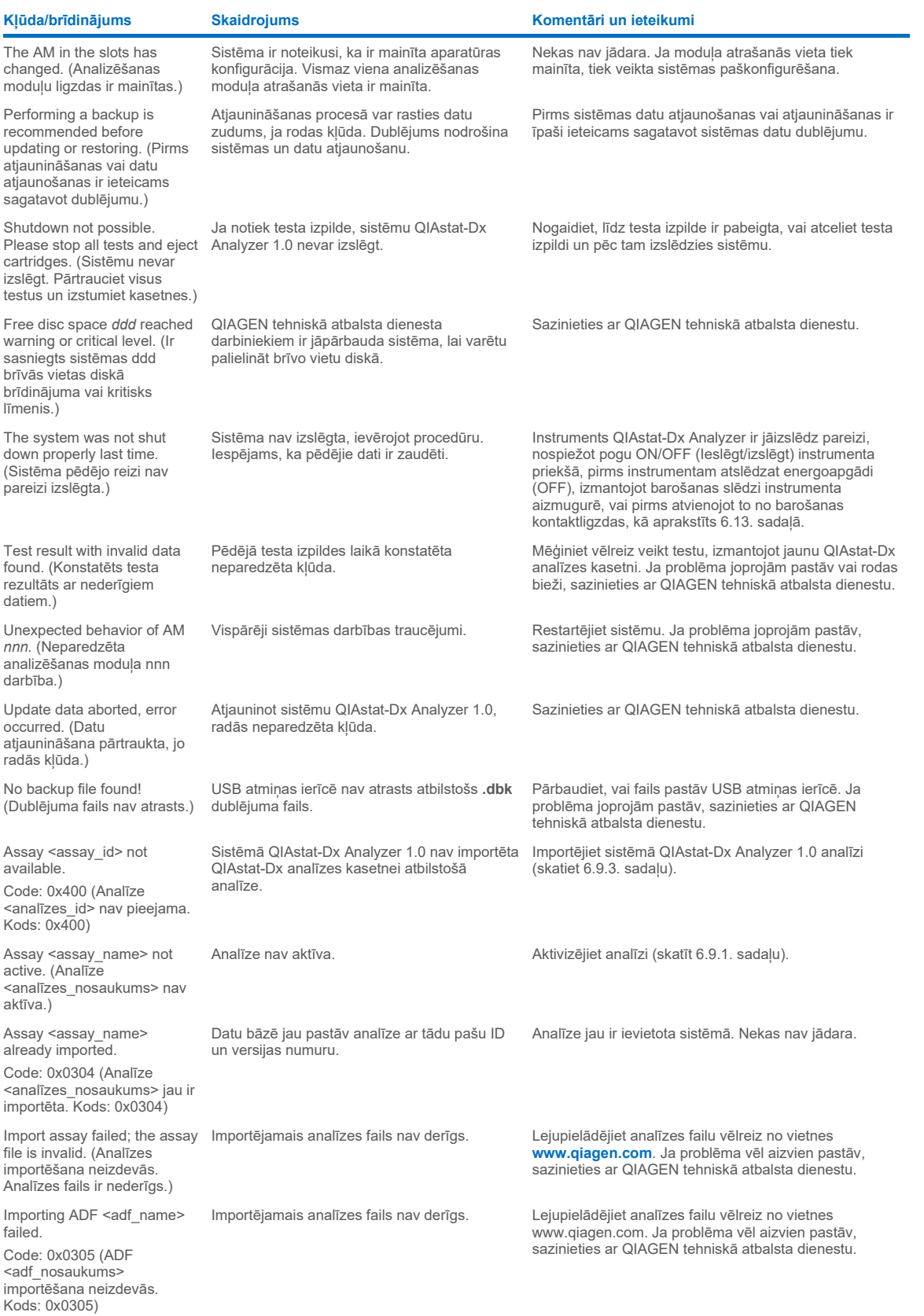

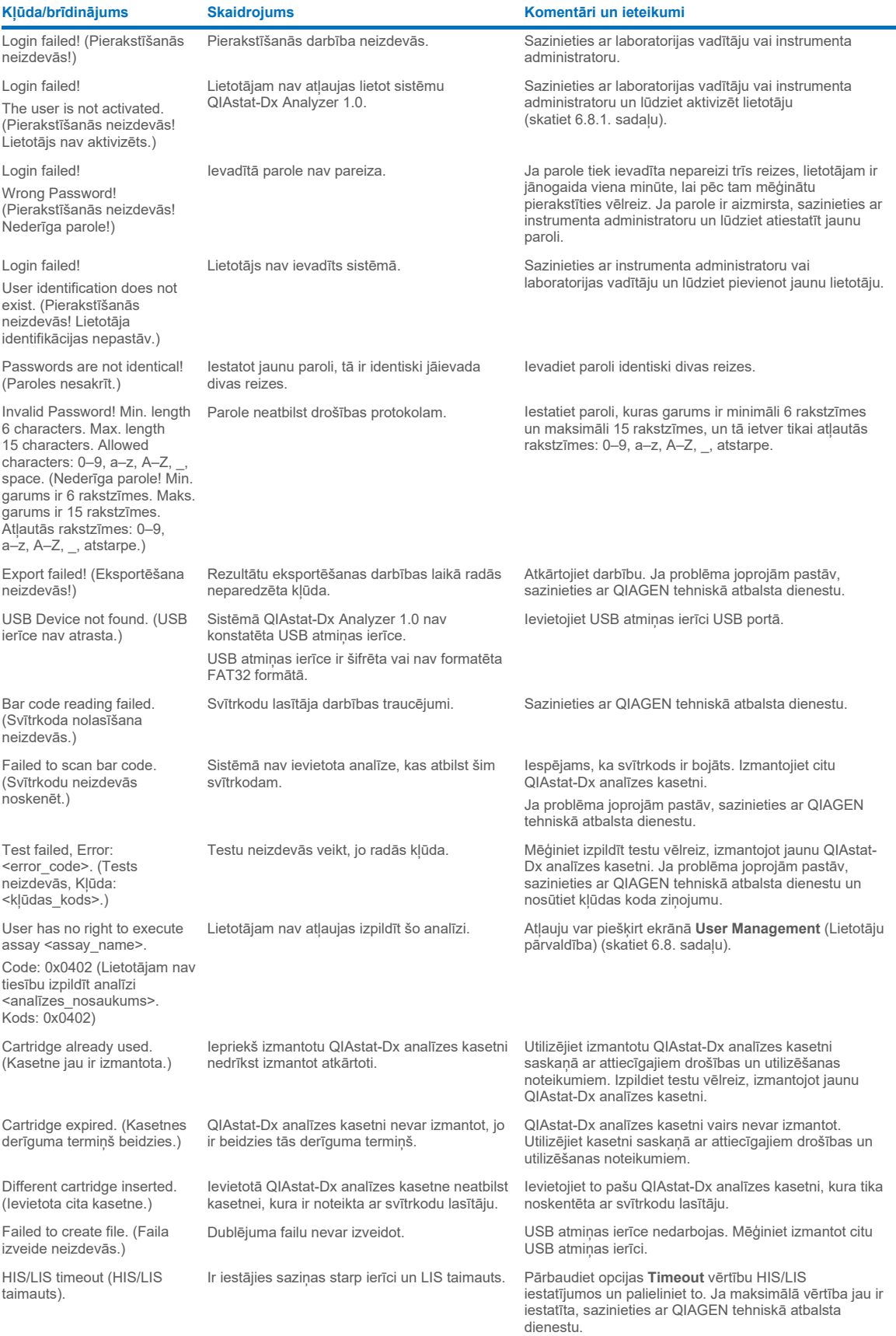

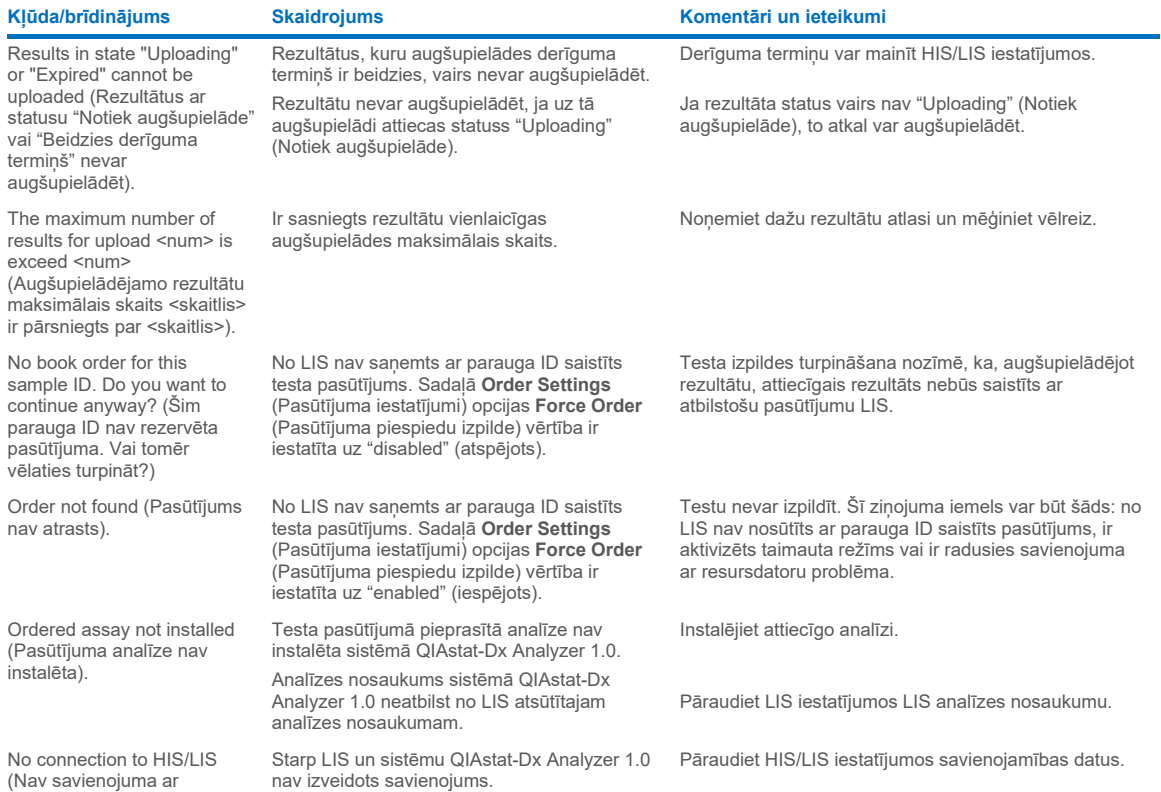

HIS/LIS).

# 11 Tehniskie dati

# **Ekspluatācijas apstākļi**

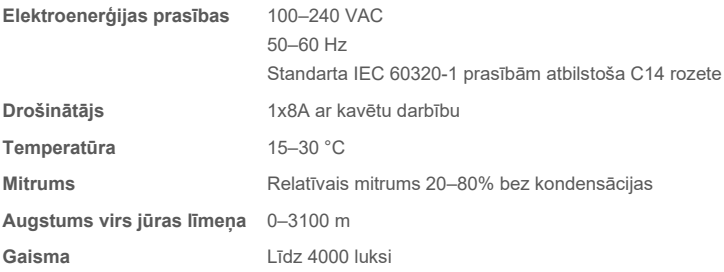

# **Transportēšanas apstākļi**

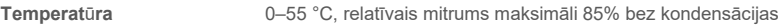

# **Elektromagnētiskā saderība (EMS)**

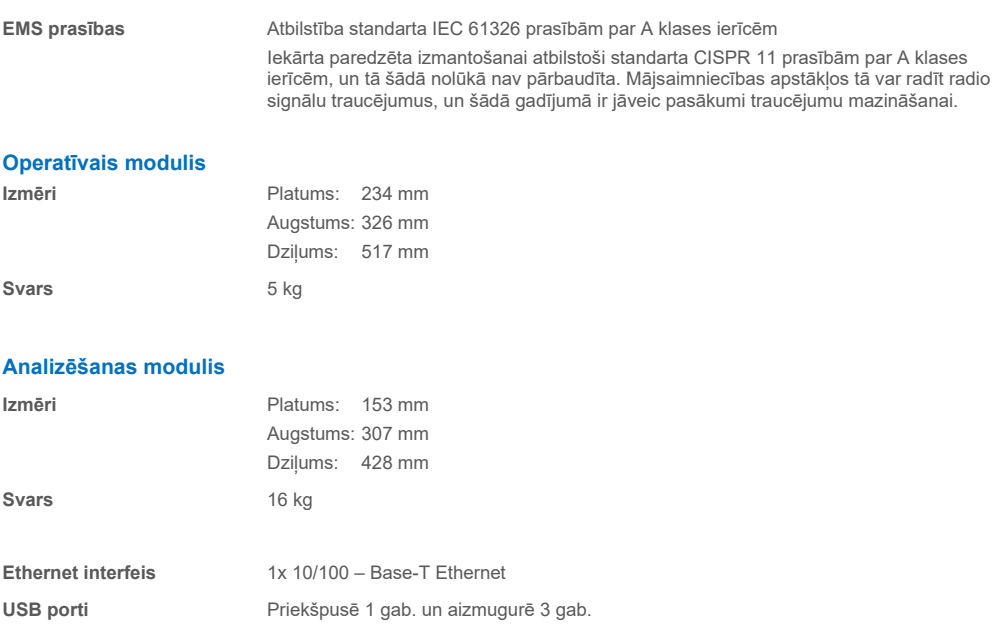

# 12 Pielikumi

## 12.1 Printera instalēšana un konfigurēšana

Papildu ieteikumi saistībā ar biežāk uzdotajiem jautājumiem par printera problēmu novēršanu un ieteikumi, kā izvairīties no biežākajām printeru problēmām, ir pieejami **[QIAGEN.com/QIAStat-Dx\\_PrinterSetup](http://www.qiagen.com/QIAStat-Dx_PrinterSetup)**.

Sistēmā QIAstat-Dx Analyzer 1.0 printeri var instalēt vairākos veidos. Kad printeris ir pievienots operatīvajam modulim, printerus var instalēt, izmantojot noklusējuma draiveri ([12.1.3.](#page-99-0) pielikums), printera instalēšanai izmantojot programmatūru [\(12.1.4.](#page-100-0) pielikums) un draivera instalēšanai izmantojot CUPS interfeisu [\(12.1.5](#page-101-0). pielikums). Šīs procedūras ieteicams veikt norādītajā secībā.

## 12.1.1 Printera pievienošana, izmantojot USB kabeli

Lai pievienotu printeri, izmantojot USB savienojumu, veiciet tālāk aprakstītās darbības.

- 1. Pievienojiet printera USB kabeli vienam no operatīvā moduļa USB portiem. Pieejami ir 4 USB porti: 1 ekrāna labajā pusē un 3 ierīces aizmugurē.
- 2. Turpiniet ar [12.1.3.](#page-99-0) pielikumu.

## 12.1.2 Printera pievienošana, izmantojot Ethernet

**Piezīme.** Lai pievienotu printeri, izmantojot Ethernet kabeli, ir nepieciešams tīkla printeris, lokālais dators un QIAstat-Dx Analyzer 1.0, kas atrodas vienā lokālajā tīklā.

**Piezīme**. Vietējais dators ir nepieciešams tikai tad, ja izpildāt [12.1.5](#page-101-0). pielikumā aprakstītos soļus.

Lai instalētu tīkla printeri, izmantojot Ethernet savienojumu, veiciet tālāk aprakstītās darbības.

- 1. Izveidojiet printera savienojumu ar Ethernet tīklu un IESLĒDZIET printeri.
- 2. Iespējojiet QIAstat-Dx Analyzer 1.0 tīkla iestatījumus (skatiet [6.10.6.](#page-67-0) sadaļu).
- <span id="page-99-0"></span>3. Turpiniet ar [12.1.3.](#page-99-0) pielikumu.

## 12.1.3 Printera instalēšana ar noklusējuma draiveri

Lai printeri instalētu, izmantojot noklusējuma draiveri, QIAstat-Dx Analyzer 1.0 programmatūrā izpildiet tālāk aprakstītās darbības.

1. Pārejiet uz printera iestatījumiem QIAstat-Dx Analyzer 1.0 operatīvā moduļa lietojumprogrammatūrā šeit:

**Options** (Opcijas) --> **System Config** (Sistēmas konfigurācija) --> **Printer** (Printeris)

- 2. Atlasiet noklusējuma printeri ar nosaukumu Default B/W USB [\(100.](#page-89-0) attēls)
- 3. Izdrukājiet atskaiti

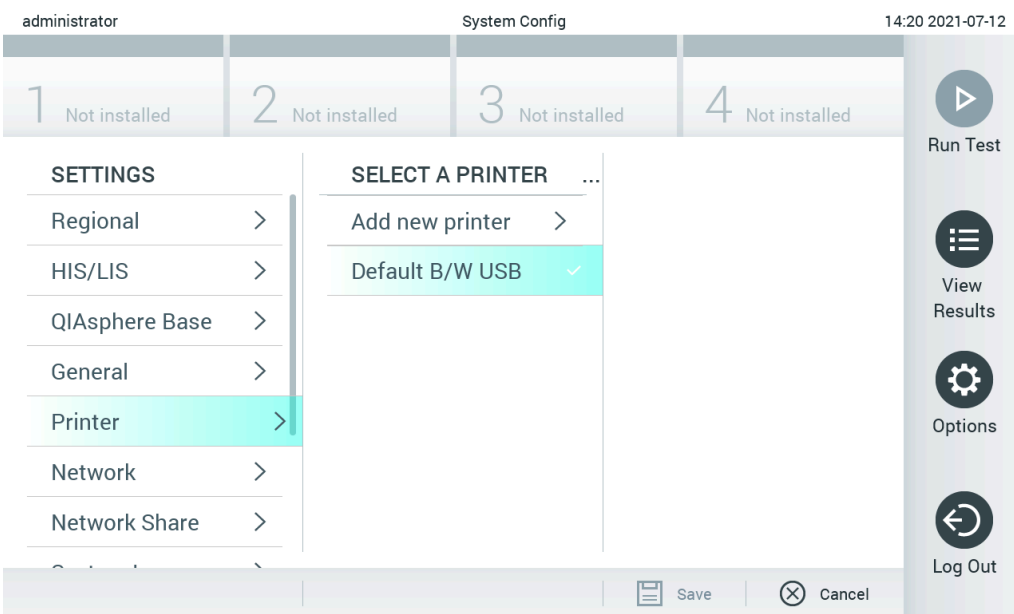

**100. attēls. Printera instalēšana ar noklusējuma draiveri**

## <span id="page-100-0"></span>12.1.4 Printera instalēšana ar draivera instalēšanu

### Lai programmatūrā instalētu printera draiveri, QIAstat-Dx Analyzer 1.0 programmatūrā izpildiet tālāk aprakstītās darbības.

- 1. Pārejiet uz printera iestatījumiem QIAstat-Dx Analyzer 1.0 operatīvā moduļa lietojumprogrammatūrā šeit: **Options** (Opcijas) --> **System Config** (Sistēmas konfigurācija) --> **Printer** (Printeris) --> **Add new printer** (Pievienot jaunu printeri).
- 2. Ievadiet printera nosaukumu.
- 3. Noklikšķiniet uz **Select detected Printer** (Atlasīt noteikto printeri). Tiek ielādēts pieejamo printeru saraksts.
- 4. Atlasiet sarakstā nepieciešamo printeri. Ja printeris sarakstā nav redzams, lūdzu, turpiniet, izmantojot alternatīvo veidu, kas aprakstīts [12.1.5](#page-101-0). pielikumā
- 5. Noklikšķiniet uz **Add Printer** (Pievienot printeri) ([101.](#page-101-1) attēls).
- 6. Atlasiet tikko pievienoto printeri kā jauno printeri.
- 7. Saglabājiet iestatījumus.
- 8. Izdrukājiet atskaiti.

| technician                   | <b>System Config</b><br>13:23 2021-04-15 |                 |                         |                                |                 |  |  |  |  |
|------------------------------|------------------------------------------|-----------------|-------------------------|--------------------------------|-----------------|--|--|--|--|
| $\sim$ 1 $\sim$<br>Available | $\frac{1}{2}$                            | Available       | $-1$<br>Available       | $\rightarrow$ 100<br>Available |                 |  |  |  |  |
| <b>SETTINGS</b><br>ULIILIUI  | ╭                                        |                 | <b>SELECT A PRINTER</b> | <b>NEW PRINTER</b>             | <b>Run Test</b> |  |  |  |  |
| Printer                      | >                                        | Add new printer | $\rightarrow$           | Printer name                   | 挂               |  |  |  |  |
| Network                      | $\mathcal{E}$                            | Default B/W USB |                         | New-Printer                    | View<br>Results |  |  |  |  |
| Network Share                | $\mathcal{P}$                            |                 |                         | Select detected printer        |                 |  |  |  |  |
| System Log                   | $\left\langle \right\rangle$             |                 |                         |                                |                 |  |  |  |  |
| Version Info                 | ゝ                                        |                 |                         | Add printer                    | Options         |  |  |  |  |
| <b>System Update</b>         | $\mathcal{E}$                            |                 |                         |                                |                 |  |  |  |  |
| System Backup                | ↘                                        |                 |                         |                                | Log Out         |  |  |  |  |
|                              |                                          |                 |                         | Cancel<br>Save<br>$(\times)$   |                 |  |  |  |  |

<span id="page-101-1"></span>**101. attēls. Printera instalēšana ar draivera instalēšanu**

## <span id="page-101-0"></span>12.1.5 CUPS printera draivera instalēšana

CUPS (Common UNIX Printing System — standarta UNIX drukas sistēma) ir drukas sistēma darbam ar Unix tipa datora operētājsistēmām, kuras ļauj QIAstat-Dx Analyzer 1.0 operatīvajam modulim darboties kā drukas serverim. CUPS izmanto PPD (PostScript® Printer Description — PostScript printera apraksts) draiverus visiem tās PostScript printeriem un drukāšanas ierīcēm, kuras nav PostScript printeri. QIAstat-Dx Analyzer 1.0 operatīvais modulis ir aprīkots ar iepriekš uzstādītiem PPD draiveriem, bet augšupielādēt var arī pielāgotus draiverus.

**Piezīme**. QIAGEN nevar garantēt, ka jebkurš printeris darbosies ar sistēmu QIAstat-Dx Analyzer 1.0. Testēto printeru sarakstu skatiet [12.1.6.](#page-103-0) pielikumā.

Lai instalētu jaunu printera draiveri, veiciet tālāk norādītās darbības.

- 1. QIAstat-Dx Analyzer 1.0 operatīvā moduļa lietojumprogrammatūrā aktivizējiet CUPS sadaļā **Options** (Opcijas) --> **System Config** (Sistēmas konfigurācija) --> **Network** (Tīkls) --> **Enable CUPS** (Iespējot CUPS) un pēc tam nospiediet **Save** (Saglabāt) (šī procedūra ir jāveic lietotājam, kuram ir lomas Administrator (Administrators) tiesības).
- 2. Datorā tajā pašā lokālajā tīklā pierakstieties CUPS sistēmā, izmantojot tīmekļa pārlūku (piemērs: http://10.7.101.38:631/admin).

**Piezīme**. Izmantojamā IP adrese ir atrodama sadaļā **Options** (Opcijas) --> **System Config** (Sistēmas konfigurācija) -- > **Network** (Tīkls) --> **MAC/IP address** (MAC/IP adrese).

Lai pierakstītos, izmantojiet tālāk norādīto informāciju.

**User name** (Lietotājvārds): cups-admin

**Password** (Parole): izmantojiet paroli, kas norādīta QIAstat-Dx Analyzer 1.0 operatīvā moduļa lietojumprogrammatūras sadaļā **Options** (Opcijas) --> **System Config** (Sistēmas konfigurācija) --> **Network** (Tīkls) --> **CUPS settings** (CUPS iestatījumi).

- 3. Noklikšķiniet uz Add printer (Pievienot printeri).
- 4. Atlasiet printeri no tīklā pieejamo printeru saraksta un nospiediet **Continue** (Turpināt).
- 5. Atlasiet **Share this printer** (Koplietot šo printeri) un nospiediet **Continue** (Turpināt) ([102.](#page-102-0) attēls).

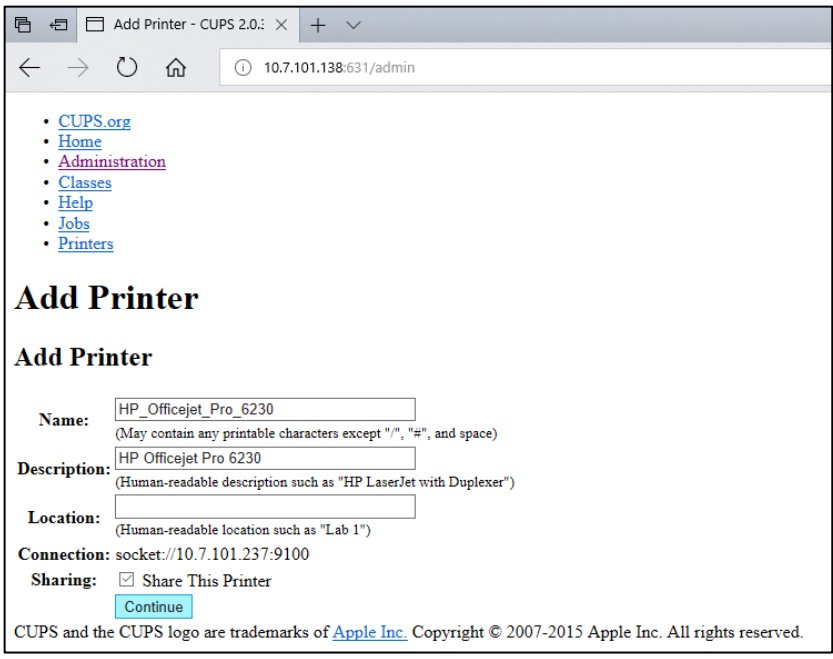

<span id="page-102-0"></span>**102. attēls. Ekrāns Add printer (Pievienot printeri).**

6. Atlasiet printera draiveri savam printerim un nospiediet **Add Printer** (Pievienot printeri).

**Piezīme**. Ja printera draiveris sarakstā nav redzams, izmantojiet konkrētā printera zīmolam piemērotāko draiveri. Ja neviens no sarakstā norādītajiem draiveriem neder, lejupielādējiet nepieciešamo CUPS draiveri kā PPD failu no tīmekļa un atlasiet to laukā **Or Provide a PPD File** (Vai nodrošināt PPD failu), pirms nospiežat **Add Printer** (Pievienot printeri) ([103.](#page-102-1) attēls).

<span id="page-102-1"></span>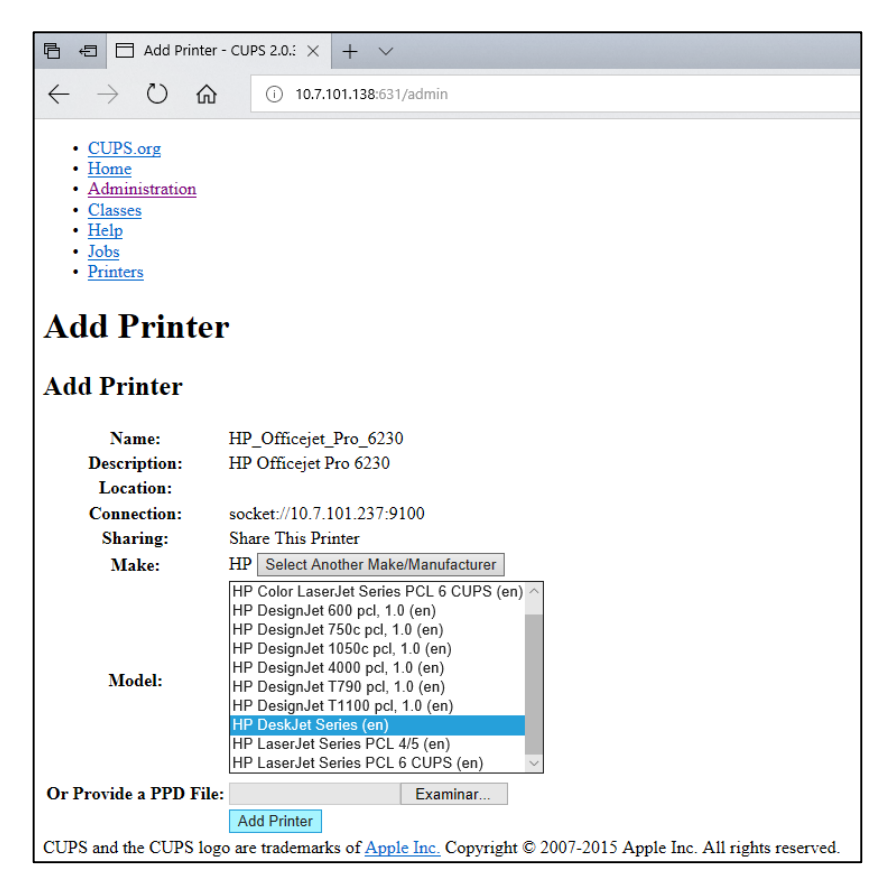

**103. attēls. Printera draivera atlasīšana.**

7. Atlasiet pareizo opcijas **Media Size** (Papīra izmērs) vērtību (piemēram, "A4"), jo daži printeri nedrukā, ja papīra formāts ir nepareizs. Pēc tam saglabājiet atlasi, nospiežot **Set Default Options** (Iestatīt noklusējuma opcijas) [\(104.](#page-103-1) attēls).

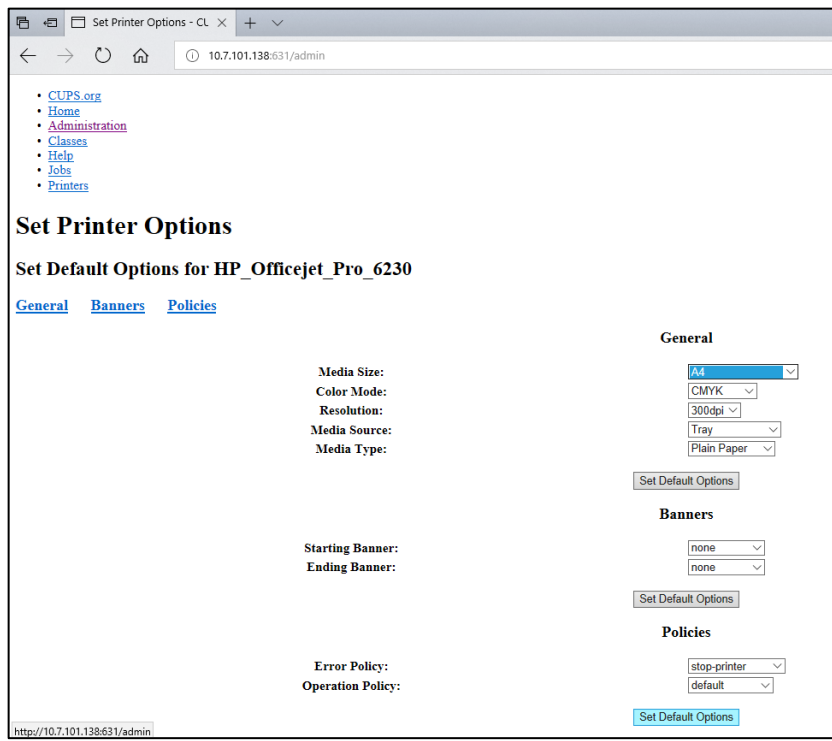

<span id="page-103-1"></span>**104. attēls. Pareizā papīra izmēra atlasīšana.**

- 8. Pārejiet uz printera iestatījumiem QIAstat-Dx Analyzer 1.0 operatīvā moduļa lietojumprogrammatūrā šeit: **Options** (Opcijas) --> **System Config** (Sistēmas konfigurācija) --> **Printer** (Printeris).
- 9. Atlasiet vēlamo printeri un nospiediet **Save** (Saglabāt). Printeris tagad ir sagatavots lietošanai.
- <span id="page-103-0"></span>10. Izdrukājiet atskaiti.

## 12.1.6 Testēto printeru saraksts

Šīs lietotāja rokasgrāmatas izlaišanas laikā QIAGEN ir testējis tālāk norādītos printerus, un tie ir saderīgi ar sistēmu QIAstat-Dx Analyzer 1.0, izmantojot gan USB, gan Ethernet savienojumus.

- HP<sup>®</sup> OfficeJet<sup>®</sup> Pro 6230
- HP Color LaserJet<sup>®</sup> Pro M254dw
- HP Color LaserJet<sup>®</sup> MFP M227dw
- HP Laserjet® Pro M404n
- HP OfficeJet<sup>®</sup> Pro 8610
- Brother® MFC-9330CDW
- Brother® HL-L2370DN

Lai skatītu visjaunāko testēto printeru sarakstu, apmeklējiet vietni **[QIAGEN.com/QIAStat-Dx\\_PrinterSetup](http://www.qiagen.com/QIAStat-Dx_PrinterSetup)**.

Citi printeri var būt saderīgi ar sistēmu QIAstat-Dx Analyzer 1.0, ja tiek veikta [12.1.5](#page-101-0). pielikumā aprakstītā procedūra.

## 12.1.7 Printera dzēšana

Lai programmatūrā dzēstu printeri un tā draiveri, QIAstat-Dx Analyzer 1.0 programmatūrā izpildiet tālāk aprakstītās darbības.

- 1. Nospiediet pogu **Options** (Opcijas) un pēc tam nospiediet pogu **System Configuration** (Sistēmas konfigurācija).
- 2. Iestatījumu sarakstā kreisajā kolonnā atlasiet **Printer** (Printeris).
- 3. Atlasiet printeri pieejamo printeru sarakstā.
- 4. Nospiediet pogu **Remove printer** (Noņemt printeri), lai noņemtu printeri. Tādējādi arī tiks dzēsti visi aktīvie konkrētā printera drukas darbi.

**Piezīme**. Noklusējuma printeri nevar dzēst.

# 12.2 Elektrisko un elektronisko iekārtu atkritumi (EEIA)

Šajā sadaļā ir sniegta informācija lietotājiem par elektrisko un elektronisko iekārtu atkritumu utilizēšanu.

Pārsvītrotās atkritumu tvertnes simbols (skatīt tālāk) nozīmē, ka šo izstrādājumu nedrīkst utilizēt kopā ar citiem atkritumiem. Tas ir jānogādā sertificētai pārstrādes iestādei vai uz īpašu savākšanas punktu, lai veiktu pārstrādi saskaņā ar vietējiem tiesību aktiem un noteikumiem.

Atsevišķa elektronisko iekārtu savākšana un pārstrāde utilizēšanas laikā palīdz saglabāt dabas resursus, garantējot, ka izstrādājuma pārstrāde ir veikta cilvēkiem un videi draudzīgā veidā.

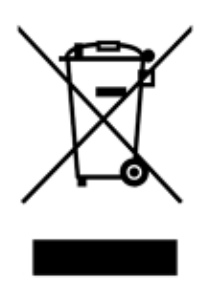

Iekārtas pārstrādi pēc pieprasījuma var nodrošināt QIAGEN par papildu maksu. Eiropas Savienībā saskaņā ar īpašajām EEIA pārstrādes prasībām un, ja uzņēmums QIAGEN piegādā aizvietojošo produktu, tiek nodrošināta ar EEIA marķētu uzņēmuma ražoto elektronisko iekārtu bezmaksas pārstrāde.

Lai nodotu pārstrādei elektronisku iekārtu, sazinieties ar vietējo QIAGEN tirdzniecības pārstāvniecību, lai sanemtu nepieciešamo veidlapu. Pēc veidlapas iesniegšanas uzņēmums QIAGEN sazināsies ar jums, lai pieprasītu papildu informāciju elektronisko atkritumu savākšanas plānošanai vai lai sniegtu jums individuālu piedāvājumu.

# 12.3 Atbildības klauzula

QIAGEN neuzņemas nekādas saistības saskaņā ar tās izsniegto garantiju, ja remontdarbus vai pārveidojumus ir veikušas personas, kas nav uzņēmuma darbinieki, izņemot gadījumus, kuros QIAGEN ir sniedzis rakstisku piekrišanu veikt šādus remontdarbus vai pārveidojumus.

Uz visiem materiāliem, kas nomainīti saskaņā ar šo garantiju, attiecas garantija ar sākotnējās garantijas noteikto laika periodu, bet nekādā gadījumā ilgāk nekā sākotnējās garantijas sākotnēji noteiktais derīguma termiņš, ja vien QIAGEN darbinieks nav to atļāvis rakstiski. Uz nolasīšanas ierīcēm, savstarpēji izmantotajām ierīcēm un saistīto programmatūru attiecas tikai garantija, kuras termiņu nosaka šo izstrādājumu oriģinālais ražotājs. Paziņojumi un garantijas, kuras sniegušas citas personas, tostarp QIAGEN pārstāvji, kas neatbilst vai ir pretrunā ar šīs garantijas nosacījumiem, nav QIAGEN saistoši, ja vien tie nav sniegti rakstiski un tos nav apstiprinājis QIAGEN darbinieks.

# 12.4 Programmatūras licences līgums

Programmatūras licences (turpmāk tekstā "**PROGRAMMATŪRA**") JURIDISKA LĪGUMA NOTEIKUMI UN NOSACĪJUMI (turpmāk tekstā "**Līgums**"), ko noslēdz QIAGEN GmbH, QIAGEN Strasse 1, D-40724 Hilden, Vācija, (turpmāk tekstā "**QIAGEN**") un jūs (vai nu individuāla persona, vai iestāde).

Instalējot, instalējot to iepriekš un izmantojot PROGRAMMATŪRU, jūs piekrītat ievērot šī Līguma nosacījumus. Ja jūs nepiekrītat šī Līguma nosacījumiem, nekavējoties nododiet atpakaļ programmatūras pakotni(-es) un tās komplektācijā iekļautos elementus (tostarp drukātos materiālus) tajā vietā, kur to iegādājāties, lai saņemtu atpakaļ visu PROGRAMMATŪRAS summu.

## 1. LICENCES PIEŠĶIRŠANA

Tvērums. Saskaņā ar šī līguma noteikumiem un nosacījumiem QIAGEN piešķir jums globālu, pastāvīgu, neekskluzīvu un citam nenododamu licenci PROGRAMMATŪRAS izmantošanai tikai jūsu iekšējām uzņēmējdarbības vajadzībām.

Jūs nedrīkstat:

- pārveidot vai mainīt visu PROGRAMMATŪRU vai kādu tās daļu vai apvienot nevienu tās daļu ar citu programmatūru, var atdalīt jebkādus PROGRAMMATŪRAS komponentus no PROGRAMMATŪRAS, vai radīt atvasinātus darbus no PROGRAMMATŪRAS, vai dekonstruēt, dekompilēt, izjaukt vai citādi iegūt avota kodu no PROGRAMMATŪRAS, vai mēģināt veikt kādu no šīm minētajām darbībām, izņemot likumā atļautajā apjomā un apstākļos;
- kopēt PROGRAMMATŪRU (izņemot iepriekš minētos gadījumos);
- jebkurai personai jebkādā veidā piešķirt īres tiesības, nodot, pārdot, atklāt, izplatīt, darīt pieejamu vai piešķirt jebkādas tiesības uz Programmatūras produktam bez QIAGEN iepriekšējas rakstiskas piekrišanas;
- noņemt, pārveidot, ierobežot, ietekmēt vai papildināt jebkādus īpašumtiesību paziņojumus, etiķetes, preču zīmes, nosaukumus vai atzīmes, kas ir pievienotas PROGRAMMATŪRAI, kuras tā satur vai tajā ir ietvertas;
- izmantot PROGRAMMATŪRU jebkādā veidā, kas pārkāpj QIAGEN vai jebkuras citas puses intelektuālo īpašumu vai citas tiesības; vai
- izmantot PROGRAMMATŪRU, lai nodrošinātu tiešsaistes vai citus datubāzes pakalpojumus jebkurai citai personai.

Izmantošana vienā datorā. Šis Līgums lauj jums izmantot vienu PROGRAMMATŪRAS kopiju vienā datorā.

Izmēģinājuma versijas. PROGRAMMATŪRAS izmēģinājuma versiju derīguma termiņš var beigties pēc 30 dienām bez iepriekšēja brīdinājuma.

Atklātā pirmkoda programmatūra/Trešās puses programmatūra Šis Līgums neattiecas uz citiem programmatūras komponentiem, kas attiecīgajos paziņojuma, licences un/vai autortiesību failos ir iekļauti atklātā pirmkoda licencē (kopā "**Atklātā pirmkoda programmatūra**"). Turklāt šis Līgums neattiecas uz citām programmatūrām, attiecībā uz kurām uzņēmumam QIAGEN ir piešķirtas tikai atvasinātas lietošanas tiesības ("**Trešās puses programmatūra**"). Atklātā pirmkoda programmatūra un Trešās puses programmatūra var tikt piegādāta vienā elektronisko failu pārsūtīšanas reizē kopā ar PROGRAMMATŪRU, bet tās ir atsevišķas un atšķirīgas programmas. PROGRAMMATŪRA nav pakļauta GPL vai kādai citai atklātā pirmkoda licencei.

Ja un ciktāl QIAGEN nodrošina trešās puses programmatūru, šādai trešās puses programmatūrai jāpiemēro un jāievēro papildus licences noteikumi. Ja tiek nodrošināta atklātā pirmkoda programmatūra, šādai atklātā pirmkoda programmatūrai jāpiemēro un jāievēro papildus licences noteikumi. QIAGEN nodrošina jums atklātā pirmkoda programmatūras atklāto pirmkodu, ja attiecīgie atklātā pirmkoda programmatūras licences nosacījums ietver šādas saistības. QIAGEN informē, vai PROGRAMMATŪRA satur trešās puses programmatūru un/vai atklātā pirmkoda programmatūru un pēc pieprasījuma nodrošina attiecīgos licences noteikumus.

## 2. JAUNINĀJUMI

Ja PROGRAMMATŪRA ir iepriekšējās versijas jauninājums, jums tiek piešķirta viena licence abām kopijām, un jūs drīkstat atsevišķi pārsūtīt iepriekšējo(-ās) versiju(-as), tikai vienu reizi to pastāvīgi nododot jaunāko jauninājumu un visas iepriekšējās versijas citam īpašniekam, kā ir atļauts turpmāk 4. sadaļā.

## 3. AUTORTIESĪBAS

PROGRAMMATŪRA, tostarp visi attēli un teksts, kas iekļauti PROGRAMMATŪRĀ, ir aizsargāta ar autortiesībām, un uz to attiecas Vācijas autortiesību tiesību aktu un starptautisko līgumu aizsardzība. Jūs nedrīkstat kopēt nevienu drukāto materiālu, kas ir iekļauts PROGRAMMATŪRĀ.

### 4. CITI IEROBEŽOJUMI

Jūs nedrīkstat PROGRAMMATŪRU iznomāt vai izīrēt, bet jūs varat nodot PROGRAMMATŪRU un pievienotos drukātos materiālus pastāvīgi citam galalietotājam ar nosacījumu, ka jūsu datorā tiek izdzēsti iestatīšanas faili un saņēmējs piekrīt šī Līguma nosacījumiem. Jūs nedrīkstat PROGRAMMATŪRU dekonstruēt, dekompilēt vai izjaukt. Jebkurā PROGRAMMATŪRAS nodošanā ir jāiekļauj jaunākais jauninājums un visas iepriekšējās versijas.

**Piezīme**. Lai skatītu sistēmā QIAstat-Dx Analyzer 1.0 ietvertās trešās personas programmatūras papildu licences līgumus, pārejiet uz **"Options"** (Opcijas) > "**System Config**" (Sistēmas konfigurācija) > "**Version Info**" (Informācija par versiju).

### 5. IEROBEŽOTA GARANTIJA

QIAGEN garantē, ka (a) PROGRAMMATŪRA darbosies kā paredzēts saskaņā ar pievienotajiem drukātajiem materiāliem devindesmit (90) dienas no saņemšanas dienas. Jebkuras netiešās PROGRAMMATŪRAS garantijas ir spēkā maksimāli devindesmit (90) dienas. Dažās jurisdikcijās nav atlauts noteikt netiešo garantiju ierobežojuma laiku, tāpēc iepriekš norādītais ierobežojums uz jums var neattiekties.

### 6. KLIENTA TIESISKĀS AIZSARDZĪBAS LĪDZEKLI

Visa QIAGEN atbildība un jūsu ekskluzīvais tiesiskās aizsardzības līdzeklis, pēc QIAGEN izvēles, ir (a) samaksātās cenas atgriešana vai (b) tādas PROGRAMMATŪRAS labošana vai nomaiņa, kas neatbilst QIAGEN Ierobežotās garantijas nosacījumiem un kas tiek nodota atpakaļ QIAGEN, pievienojot jūsu iegādes rēķina kopiju. Šī Ierobežotā garantija tiek anulēta, ja PROGRAMMATŪRAS atteici ir izraisījis negadījums, launprātīga izmantošana vai nepareiza lietošana. Jebkura PROGRAMMATŪRAS nomaiņa tiek garantēta atlikušajā sākotnējās garantijas periodā vai trīsdesmit (30) dienu laikā, atkarībā no tā, kurš ir periods ir ilgāks.
### 7. IEROBEŽOTĀ ATBILDĪBA

QIAGEN vai tā piegādātāji nekādā gadījumā nav atbildīgi par jebkādiem zaudējumiem (tostarp, bez ierobežojumiem, par uzņēmējdarbības peļņas zaudējumiem, uzņēmējdarbības pārtraukšanu, uzņēmējdarbības informācijas zudumu vai jebkādiem citiem finansiāliem zaudējumiem, komerciālu panākumu trūkumu, netiešu vai izrietošu kaitējumu, it īpaši finansiālu kaitējumu, vai par kaitējumu, kas radies trešās puses prasījumu dēļ), kas radušies saistībā ar PROGRAMMATŪRAS izmantošanu vai nespēju to izmantot arī tad, ja QIAGEN ir brīdināts par šāda veida kaitējuma iespējamību.

Iepriekš minētie atbildības ierobežojumi neattiecas uz miesas bojājumiem vai jebkādu kaitējumu, kas radies tīšas darbības vai rupjas neuzmanības dēļ, vai uz jebkādu atbildību saskaņā ar Produktatbildības likumu (Produkthaftungsgesetz), garantijām vai citiem obligātiem tiesību aktu noteikumiem.

Iepriekš minētais ierobežojums ir attiecīgi piemērojams šādos gadījumos:

- kavējums;
- kompensācija defekta gadījumā;
- neatbilstošu izdevumu kompensācija.

#### 8. ATBALSTA NEPIEŠĶIRŠANA

Nekas no šajā Līgumā minētā neuzliek QIAGEN saistības sniegt jebkādu PROGRAMMATŪRAS atbalstu. QIAGEN var, bet tam nav pienākuma, labot PROGRAMMATŪRAS defektus un/vai nodrošināt atjauninājumus PROGRAMMATŪRAS licences īpašniekiem. Jums jāpieliek visas pūles, lai nekavējoties ziņotu QIAGEN par visiem konstatētajiem PROGRAMMATŪRAS defektiem un tādējādi palīdzētu izveidot labākas PROGRAMMATŪRAS versijas.

Jebkuru QIAGEN nodrošināto PROGRAMMATŪRAS atbalstu (tostarp tīkla instalēšanas atbalstu), ja tāds tiek nodrošināts, reglamentē tikai atsevišķs atbalsta līgums.

#### 9. LĪGUMA DARBĪBAS IZBEIGŠANA

Ja jūs neievērojat šī Līguma noteikumus un nosacījumus, QIAGEN var izbeigt šo Līgumu un jūsu PROGRAMMATŪRAS licenci un tiesības to lietot. Jūs jebkurā laikā varat izbeigt šī Līguma darbību, paziņojot par to QIAGEN. Līguma darbības izbeigšanas gadījumā jums ir jāizdzēš PROGRAMMATŪRA savā(-os) datorā(-os) un arhīvos.

JŪS PIEKRĪTAT, KA LĪGUMA DARBĪBAS IZBEIGŠANAS JEBKĀDA IEMESLA DĒĻ GADĪJUMĀ QIAGEN VAR VEIKT PASĀKUMUS, LAI PROGRAMMATŪRA VAIRS NEDARBOJAS.

#### 10. NOTEICOŠIE TIESĪBU AKTI, NORISES VIETA

Šis Līgums ir jāinterpretē un jāskaidro saskaņā ar Vācijas tiesību aktiem neatkarīgi no tā pretrunām ar tiesību aktu nosacījumiem. ANO Tirdzniecības konvencijas noteikumu piemērošana ir izslēgta. Neatkarīgi no citiem šā Līguma nosacījumiem šā Līguma puses pakļaujas ekskluzīvai Diseldorfas tiesu jurisdikcijai.

## 12.5 Garantijas atruna

IZNEMOT, KĀ PAREDZĒTS QIAstat-Dx Analyzer 1.0 PĀRDOŠANAS NOTEIKUMOS UN NOSACĪJUMOS, QIAGEN NEUZŅEMAS NEKĀDU ATBILDĪBU UN ATSAKĀS NO JEBKĀDAS SKAIDRAS VAI NETIEŠAS GARANTIJAS SAISTĪBĀ AR QIAstat-Dx Analyzer 1.0 IZMANTOŠANU, TOSTARP ATBILDĪBU VAI GARANTIJAS ATTIECĪBĀ UZ ATBILSTĪBU, PIEMĒROTĪBU KONKRĒTAM MĒRĶIM VAI JEBKĀDA PATENTA, AUTORTIESĪBU VAI CITA INTELEKTUĀLĀ ĪPAŠUMA PĀRKĀPUMU JEBKUR PASAULĒ.

QIAstat-Dx Analyzer 1.0 ir aprīkota ar Ethernet portu. Tikai QIAstat-Dx Analyzer 1.0 pircējs atbild par jebkādu un visu datorvīrusu, tārpu, Trojas zirgu, ļaunprogrammatūras, hakeru vai cita veida kiberdrošības pārkāpumu novēršanu. QIAGEN neuzņemas nekādu atbildību par jebkādiem un visiem datorvīrusiem, tārpiem, Trojas zirgiem, ļaunprogrammatūru, hakeru uzbrukumiem vai cita veida kiberdrošības pārkāpumiem.

## 12.6 Glosārijs

**Analizēšanas modulis** (AM): galvenais QIAstat-Dx Analyzer 1.0 aparatūras modulis, kas nodrošina testu izpildi, izmantojot QIAstat-Dx analīzes kasetnes. Procesa vadību nodrošina operatīvais modulis (OM).

**Analīzes definīcijas fails**: analīzes definīcijas fails ir fails, kas ir nepieciešams, lai varētu izpildīt analīzi sistēmā QIAstat-Dx Analyzer 1.0. Faila saturā ir izskaidrots, ko var mērīt, kā to mērīt un kā novērtēt mērījumu rezultātus rindā. Fails ir jāimportē ierīcē sistēmā QIAstat-Dx Analyzer 1.0 pirms analīzes izpildes pirmo reizi.

**GUI** (Graphical User Interface): grafiskais lietotāja interfeiss.

**IFU** (Instructions For Use): lietošanas instrukcijas.

**Operatīvais modulis** (OM): īpašā QIAstat-Dx Analyzer 1.0 aparatūra, kas nodrošina 1–4 analizēšanas moduļu (AM) lietotāja interfeisu.

**Lietotājs**: persona, kas lieto sistēmu QIAstat-Dx Analyzer 1.0 paredzētajā veidā.

# 13 Dokumenta redakciju vēsture

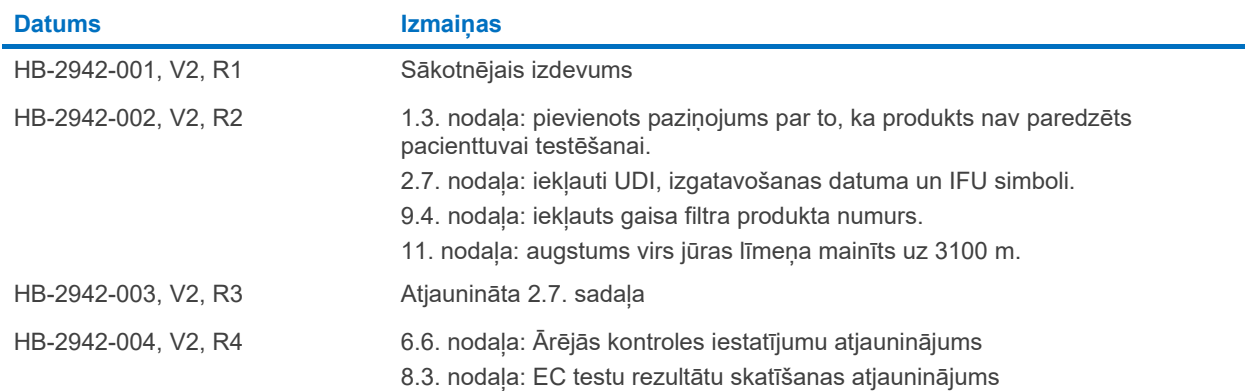

Preču zīmes: QIAGEN®, Sample to Insigh®, QIAstat-Dx® (QIAGEN Group); ACGIH® (American Conference of Government Industrial Hygienists, Inc.); Brother® (Brother Industries, Ltd); Clinical and Laboratory Standards<br>OfficeJet®

HB-2942-004 10/2022 © 2022 QIAGEN, visas tiesības aizsargātas.

Pasūtīšana **[www.qiagen.com/shop](http://www.qiagen.com/shop)** | Tehniskais atbalsts **[support.qiagen.com](http://support.qiagen.com/)** | Tīmekļa vietne **[www.qiagen.com](http://www.qiagen.com/)**